You can also set a timer for watching/recording a program using a program information provided by the program guide i- ppli, site, mail, etc.

If the Alarm, Schedule alarm, and Booking alarm are set to start at the same time, the following priority is applied.

- 1. Schedule alarm 2. Booking alarm
- 3. Alarm

If there is a timer that is set to start at the same time as the new timer for recording a program, the confirmation screen appears. If you select [Yes], the previously saved timer for recording a program is overwritten by the new one

When the ending or starting date and time set for the previously saved timer for recording a program is the same as the starting or ending date and time set for the newly saved one respectively, the confirmation screen appears. If you select [Yes], the preceding timer terminates slightly earlier than the specified time.

If the Booking list is updated because of the saved reservation being started while editing a reservation or other reason, the reservation may not be saved successfully.

If the repeat type of the schedule set for the 31st is set to [Month], the schedule is set for the last day of the month for months with less than 31 days.

#### At the Booking Alarm Time

The alarm tone sounds for about 30 seconds with the indicator flashing.

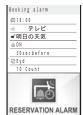

#### To stop the alarm tone

Press any key. When you stop the alarm tone, the display informing the release of the alarm appears. To

#### When you do not stop the alarm tone

The display informing the release of the alarm appears. To turn off the display, press (OK) or CLR.

#### When the Cfm. activation is set to [ON]

After you turn off the display informing the release of the alarm, the Cfm. activation display appears. Select [Yes] to activate One Seq.

When the Cfm. activation is set to [OFF]

Press TV for over a second to activate One Seg.

If you set an i-motion with video and sound tracks to the alarm tone, a movie in the i-motion is displayed.

If the alarm time comes during a voice/videophone call or PushTalk communication, the default alarm tone sounds and default alarm image is displayed. The vibrator does not operate

The Booking alarm does not operate in the following cases.

- When the FOMA terminal is powered off
- While the Lock all is set
- While the Personal data lock is set While the Omakase Lock is set
- While updating the software
- If the alarm time comes in the following cases, the alarm

may operate when the status changes to during a call or stand-by.

- While placing/receiving a voice/videophone call or originating/receiving a PushTalk call
- During packet communication
- During the infrared communication/while the infrared remote control is being used
- During the iC communication
- During data communication or while reading/writing data from/into a microSD memory card on a PC with the FOMA terminal connected using the USB cable
- While recording a still image/movie While the Schedule alarm is sounding
- Beep while receiving Area Mail, while sounding Area Mail ring tone, or displaying Area Mail

If you leave the FOMA terminal with the battery pack removed or fully expended for a long period of time, the date and time is reset, and the Booking alarm may not operate correctly.

#### At the Timer Recording Starting Time

A recording is automatically started. When the timer for recording a program starts while One Seg is not activated, "" appears. After the recording is completed, the notification icon "a" (Timer Rec result) appears in the stand-by display.

· Extend the One Seg Antenna fully while recording a program.

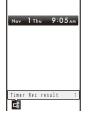

To check the reservation result

Press e (Link) in the stand-by display and select "a".

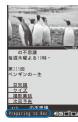

249 Continued

One

turn off the display, press (OK) or CLR

When the timer recording starting time comes while watching One Seg

The Preparing to Rec display appears. To cancel recording, press and select [Yes].

To cancel the recording during timer recording Press while recording and select [Yes].

Even if the Dur multitask Rec is set to [Prefer recording], the timer for recording a program may be canceled in a case such as when there are too many active functions or there is not enough memory. Also, while transferring data to the microSD memory card, the recording does not start. If the Dur multitask Rec is set to [Prefer operat.] and when functions that cannot be run simultaneously are active, the screen for confirming whether to start the timer recording appears. When you select [Yes], the timer recording starts. However, regardless of selecting [Yes] on the confirmation screen, the timer for recording a program may not start in a case such as when there are too many active functions

or there is not enough memory. Even if the FOMA terminal is outside of the broadcast service area when the timer recording starting time comes, the timer recording works effectively.

However, the timer recording fails if the FOMA terminal is outside of the broadcast service area all the time from the beginning to the end of the scheduled recording time. The message "Could not receive broadcast wave" appears in the Result detail display (P.251).

Timer recording does not start in the following cases.

- When the FOMA terminal is powered off
- When the UIM is not inserted
- While the Lock all is set
- While the Personal data lock is set
- While the Omakase Lock is setDuring packet communication
- During 64K data communication
- During the infrared communication
- During the iC communication
- While using the Data Security Service
- While updating the software

## Setting the Operation for the Booking Alarm

You can set the detailed operation for the Booking alarm.

- 1 Press ☑ (Func) in the Res. data list display. The Function menu appears.
- 2 Select [Booking ALM set] and press

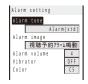

#### 3 Select an alarm tone from MUSIC/i-motion/Melody of the Data Box at [Alarm tone].

• You can set the following files. You can select a Chaku-Uta® from [i-motion].

| Category | File<br>format    | File size          | Image size               |
|----------|-------------------|--------------------|--------------------------|
| MUSIC    | AAC-LC/<br>HE-AAC | Max. 5M<br>bytes   | -                        |
| i-motion | MP4               | Max. 10M<br>bytes  | Max. [VGA(640 ×<br>480)] |
| Melody   | SMF/<br>MFi       | Max. 350K<br>bytes | -                        |

Some files may not be set.

When you select a Chaku-Uta Full<sup>®</sup> that has a choice of specified playback ranges from [MUSIC]

The screen for selecting a type of setting appears. If you select [Full song], the whole track of Chaku-Uta Full® is set for the alarm tone. If you select [Point], the specified playback range of Chaku-Uta Full® is set for the alarm tone.

#### To mute the alarm tone

Select [Silent]. To check the alarm tone

Move the cursor to the alarm tone and press I (Play).

4 Select an image from My picture/i-motion of the Data Box at [Alarm image].

#### You can set the following files.

| Category   | File<br>format | File size          | Image size                                                              |  |
|------------|----------------|--------------------|-------------------------------------------------------------------------|--|
| My picture | GIF/<br>JPEG   | Max. 250K<br>bytes | Max. [Stand-by(480<br>× 864)], Max. W480<br>× H288 for GIF<br>animation |  |
|            | SWF            | Max. 100K<br>bytes | -                                                                       |  |
| i-motion   | MP4            | Max. 10M<br>bytes  | Max. [VGA(640 ×<br>480)]                                                |  |

Some i-motion may not be set.

To check the alarm image

Move the cursor to the alarm image and press rh (Play).

#### 5 Set the volume at [Alarm volume].

Select from [OFF] and [1 to 6]. To set the volume to [OFF] Press 🛡 at level 1.

#### 6 Select a vibration type at [Vibrator].

#### [Pattern1]:

Set short intermittent vibration. [Pattern2]:

Set long intermittent vibration.

#### [Link melody]:

Vibrates in accordance with the alarm tone. If you have set the alarm tone to [Silent] or to a melody that cannot be synchronized with the vibrator operation, the vibrator vibrates using [Pattern1].

[OFF]: Do not set the vibrator.

To check the vibration

Move the cursor to the pattern and press i (Confirm).

#### 7 Select an indicator color at [Color].

Select from 12 indicator colors or [C13:ALL] (indicator flashes in 12 colors in sequence). When you move the cursor, the indicator flashes accordingly.

#### 8 Press 🔳 (Complete).

The operation for the Booking alarm is set.

When you set an i-motion or Chaku-Uta Full<sup>®</sup> for the alarm tone or set an i-motion for the alarm image, the settings may be changed in some cases.

#### **Checking the Reservation Result**

Up to 30 results of Timer recording can be saved.

#### 1 Press In (Res.Rslt) in the Res. data list display.

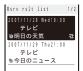

#### To delete a reservation result

Move the cursor to a reservation result and from the Function menu, select [Delete one] [Yes]. To delete all reservation results, from the Function menu, select [Delete all], enter the Security code, and select [Yes].

#### Select a reservation result and press

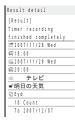

#### **Using Data Broadcasting**

One Seg allows you to use the data broadcasting in addition to the video and sound broadcasting. Various kinds of information including still images and movies, such as sites linked with programs are available.

- You cannot display the data broadcasting in the TV style.
- During the data broadcasting mode, you cannot select a broadcast station.

#### 1 Press i (TV/DATA) while watching One Seg.

"me" appears and the mode is switched to the data broadcasting mode.

Full-screen display

<u>ドラマ</u> ニュース・ドキュメンタリー バラエティ

の不思議

の不思議 毎週木曜よる10時・

> 125回 ンギンの一生

豆知論

撮影裏話

長新情報

| Half-                            | screen     | display   |
|----------------------------------|------------|-----------|
|                                  | 一部語 はる11時~ |           |
| 第115回<br>ペンギン                    |            |           |
| <u>豆</u> 知識<br>クイス<br>撮影裏<br>次回子 | 1111       |           |
| Ich                              | の不思議       | 4100-20-1 |

#### To go back to the video mode

Press (IV/DATA). Every time you press (I), the mode is switched between the video and data broadcasting modes.

### To switch the data broadcasting screen between half and full screens

Press **i** (TV/DATA) for over a second during the data broadcasting mode. Every time you press **i** for over a second, the screen is switched between half and full screens.

#### To display the certificate

From the Function menu, select [Certificates].

To reload the data broadcasting site From the Function menu, select [Reload].

#### To go back to the data broadcasting from the data

#### broadcasting site

From the Function menu, select [Back to data BC.].

#### 2 Select an item and press

When you access an i-mode site from the data broadcasting, the site is displayed in full-screen and the video and sound of One Seg are not output.

If you select [Yes] on the screen for confirming whether to connect to i-mode that appears while using data broadcasting or data broadcasting site, the FOMA terminal connects to i-mode. If you select [Yes,from then on], the confirmation screen no longer appears. The packet communication charge may be required because of contents of data broadcasting or data broadcasting site being updated automatically. To display the confirmation screen again, perform the Rset permission set (P.256).

The packet communication performed when connecting to a data broadcasting site is covered by the Pake-Houdai/ Pake-Houdai Full service.

For the operation while the site is displayed, follow the same steps as in "Using Sites" (P.162). You cannot enter pictographs in the text box while in a data broadcasting or data broadcasting site.

One

Sec

#### Using Displayed Information

Some data broadcasting or data broadcasting sites allow you to use displayed information to activate Phone To, Mail To, or i- ppli To function, download ToruCa cards, and save entries in the Phonebook or Schedule.

#### Using TVIink <TVIink>

Depending on the data broadcasting or data broadcasting sites, you can save a URL or memo information as a TV link. Once the frequently used site or memo information is saved as a TV link, you can display a desired site or memo information directly.

#### Saving as a TV link

- You can save up to 50 TV links.
- 1 Select an item that can be saved as a TV link and press .
- 2 Select [Yes] and press . The TV link is saved.

#### **Displaying the Saved TV link**

1 From the Menu, select [1 Seg] [TVlink] and press

• The following icons show the type of TV link

| d   | Data broadcasting site           |
|-----|----------------------------------|
| 000 | i-mode site                      |
|     | Memo information                 |
| 1   | TV link with expiration date set |
|     |                                  |

To display the detailed information of a TV link Move the cursor to a TV link and press () (Detail).

#### To delete a TV link

Move the cursor to a TV link and from the Function menu, select [Delete one] [Yes]. To delete all TV links, from the Function menu, select [Delete all], enter the Security code, and select [Yes].

#### 2 Select a TV link and press

The selected TV link is displayed.

When the screen for confirming whether to connect to the i-mode appears

Select [Yes].

#### Recording One Seg While Watching <Record One Seg>

You can save a program as a video and a scene of a program as a still image while watching One Seg.

- The copy control signal (indicating that "the program cannot be recorded (Copy Never)", "the program can be recorded only once (Copy Once)", or "the program can be recorded without restrictions (Copy Free)") is placed in One Seg. They are set by each broadcast station.
- If the copy control signal of a program is one of "the program can be recorded only once (Copy Once)" and "the program can be recorded without restrictions (Copy Free)", the program can be recorded.
- When the copy control signal changes to "the program cannot be recorded (Copy Never)" while recording a program, the recording stops. Video data recorded up to that point is saved.

#### **Recording a Video**

A recorded video is saved in either the [Video] folder in 1Seg of the Data Box or in 1Seg of a microSD memory card.

Estimated number and recording time of videos you can record

| Place to save to             | Estimated max.<br>number*1 | Estimated max. recording time*2 |
|------------------------------|----------------------------|---------------------------------|
| Data Box                     | 99 items                   | About 30 minutes                |
| microSD memory card<br>(2GB) |                            | About 10 hours<br>43 minutes    |

- \* 1 Depending on the data size, the number of videos you can save may decrease.
- \*2 The recording times are estimated values. They vary depending on the contents of a program to be recorded.
- To set a place to save a recording video, see "Setting a Place to Save a Recorded Video to" (P.255).

## 1 Press or over a second while watching One Seg.

The display is switched to the Preparing to Rec display. After time for preparation, recording starts and "  $\bullet$  " appears.

2 To stop recording, press , select [Yes], and press .

The recording is stopped and a video is saved.

• To play back a saved video, see "Displaying/Playing Back One Seg" (P.277).

For the TV style

Press , select [Yes], and press TV.

A file name of a recorded video appears in the format of the recorded year, month, date, hour, and minute. For example, when a video is recorded at November 1, 2007, 9:05, it appears as "200711010905NNN". A number "000 to 999" is assigned to "NNN".

You cannot set a recorded video for the stand-by display, ring tone, incoming image, etc.

When the Rec T.shift now/Play T.shift now is activated, you cannot start recording a program.

You cannot start recording a video while the FOMA terminal is outside of the broadcast service area.

Recorded video can only be moved from the Data Box to the microSD memory card. A video cannot be moved/ copied from the microSD memory card to the Data Box.

If the free space of the storage area is being decreased during recording, the message informing that there is not enough space appears and the recording ends. The video recorded up to this point is saved.

#### **Recording a Still Image**

You can save up to 50 recorded still images.

#### 1 Press D while watching One Seg.

A still image is recorded and saved automatically.

- A One Seg recorded still image cannot be saved in the microSD memory card.
- To play back a saved still image, see "Displaying/Playing Back One Seg" (P.277).

Subtitles and data broadcasting cannot be recorded as a still image.

A file name of a recorded still image appears in the format of the recorded year, month, date, hour, and minute. For example, when a still image is recorded at November 1, 2007, 9:05, it appears as "200711010905NNN". A number "000 to 990" is assigned to "NNN".

You cannot set a recorded still image for the stand-by display, incoming image, etc.

You cannot record a still image while the Rec T.shift is in progress, the FOMA terminal is outside of the broadcast service area. or video plavback is in progress.

The number of images that can be saved may decrease depending on the size of still images.

#### Starting Time Shift Play While Watching <Time shift>

You can play back a time-delayed copy of a program after pausing watching One Seg.

 While playing back, a video and sound are played back at about 1.3 x speed.

- When you start the Time shift recording while you are talking on the phone, extend the One Seg Antenna fully.
- You can set it either in the Normal style or in the TV style.

#### Example: For the TV style

1 Press TV (Func) while watching One Seg.

The Function menu appears.

For the Normal style

Press = (T.shft) and select [Yes]. To play back, press

- **2** Use  $\frac{CH}{4}$  /  $\frac{CH}{-}$  to select [Time shift] and press TV.
- **3** Use  $\stackrel{CH}{+}$  /  $\stackrel{CH}{-}$  to select [Start] and press **TV**.

#### 4 Use $\stackrel{CH}{+}$ / $\stackrel{CH}{-}$ to select [Yes] and press TV.

The Time shift recording is started and the Rec T.shift now display appears.

To cancel the Time shift recording From the Function menu, select [Time shift] [Quit] [Yes].

- To cancel the Time shift recording in the Normal style Press CLR and select [Yes].
- 5 Press TV (Func) to play back. The Function menu appears.

#### **6** Use $\stackrel{CH}{+}$ / $\stackrel{CH}{-}$ to select [Time shift] and press TV].

7 Use <sup>CH</sup> + / <sup>CH</sup> + to select [Play] and press TV. The Time shift play is started.

To quit the Time shift play

From the Function menu, select [Time shift] [Quit] [Yes].

To quit the Time shift play in the Normal style Press (Quit) and select [Yes].

When there is an incoming voice/videophone or PushTalk call while watching One Seg, the Time shift recording is automatically started. After the call is disconnected, the screen for confirming whether to play back a program appears. Select [Yes] to start the Time shift play.

The recording time of video you can record using the Time shift recording is up to about 90 seconds. When 90 seconds are past, the older part of the video is overwritten by the newer one. Every latest 90 seconds of video is maintained.

When the Time shift recording is too short, the Time shift play may not start, or it may stop immediately to return to the original broadcasting program.

You cannot start the Time shift recording when the FOMA terminal is outside of the broadcast service area. However, if the FOMA terminal becomes outside of the broadcast service area while the Time shift recording is in progress, the recording continues.

Regardless of whether the data broadcasting is displayed in half-/full-screen, you cannot start the Time shift recording during the data broadcasting mode. One Se

# Receiving Mail While Watching One Seg

While watching One Seg, you can read received mail or reply to the mail. The display style of the received mail varies depending on the Mail disp set. The default setting is set to [OFF] (P.256).

appears in the Video mode andappears in the Mail mode.

#### When the Mail disp set is set to [Display mail]

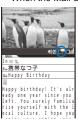

#### Multi-window

When you receive mail in the Normal style, the screen for confirming whether to display received mail appears. Select [Yes] to display the contents of the mail and """ appears.

To reply mail/SMS using the Quote function Press A (Quote). The Edit mail display or Edit SMS display appears.

 Follow the same steps as in "Compose and send mail" (P.179, step 3 to 5) or "Compose and send SMS" (P.202, step 3 to 4).

#### To switch to the Video mode

Press (i) (TV/Mail). Every time you press (i) (TV/Mail), the mode is changed between Video and Mail modes.

To end the mail display

#### Press 🖾 (QuitMail).

One

Sec

Mail cannot be displayed in the TV style but the Telop text is displayed.

Mail cannot be displayed when you receive it from the sender who is saved as Secret. To display mail, set the Secret display to [ON].

Mail cannot be displayed when it is sent from a sender who is not saved in the Phonebook.

If you receive several mails continuously, the last received mail is displayed.

When a message appears in the Mail mode, the message is not displayed completely and you may not be able to perform an operation. Press (TV/Mail) to switch to the Video mode, the message appears correctly, and then you can perform the operation.

#### When the Mail disp set is set to [Display telop]

When you receive mail, the Telop text is displayed. When you receive i-mode mail from the sender who is saved in the Phonebook, the name of the sender and subject are added to the Telop text. When SMS is sent from the sender who is saved in the Phonebook, the name of the sender and "SMS" are added.

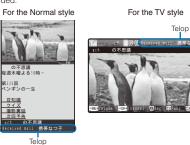

When you receive mail from a sender who is saved as Secret, the name of the sender is not displayed. To display a name, set the Secret display to [ON].

When the mail is being saved in the folder for which the Mail security is set, the name and subject are not displayed.

When the Public mode (Drive mode) is set, the Telop text is not displayed.

Mail ring tone, vibrator, and incoming indicator are not operated.

If you receive several mails or messages continuously, the information of the last received mail or message is displayed in the Telop text.

254

#### Various Settings for One Seg

<1Seg setting>

You can set functions regarding One Seg, reset the settings, etc.

#### Deleting the Broadcast Storage Area >Delete storage area>

You can delete information stored in the broadcast storage area.

1 From the Menu, select [1 Seg] [1Seg setting] [Delete storage area] and press .

The BC group list display appears.

#### To delete data by each affiliated channel group

Move the cursor to an affiliated channel group and from the Function menu, select [Delete aff. Data] [Yes]. To delete data of all affiliated channel groups, from the Function menu, select [Del all aff.data], enter the Security code, and select [Yes].

- 2 Select an affiliated channel group and press . The list of the broadcast stations in the affiliated channel group is displayed.
- 3 Select a broadcast station and press i (Delete).
- 4 Select [Yes] and press

Data of the selected broadcast station is deleted.

#### Setting Not to Display Images of Data Broadcasting Site cDisplay img>

You can set whether to display images provided by data broadcasting sites.

- This setting is synchronized with that of the Display img of i-mode (P.170).
- 1 From the Menu, select [1 Seg] [1Seg setting] [Display img] and press

#### 2 Select [ON]/[OFF].

The Display img is set. When set to [OFF], "@" is displayed instead of images.

Even if the Display img is set to [ON], some images may not be displayed correctly.

## Setting Not to Hear Sound Effect of Data Broadcasting Site Sound effect>

You can set whether to hear sound effect provided by data broadcasting/data broadcasting sites.

- 1 From the Menu, select [1 Seg] [1Seg setting] [Sound effect] and press
- 2 Select [ON]/[OFF].
- The Sound effect is set.

The volume of the Sound effect follows that set for watching One Seg.

#### Setting a Place to Save a Recorded Video to <Output of Rec>

You can set a place to save a recorded video.

- 1 From the Menu, select [1 Seg]
   [1Seg setting]

   [Output of Rec] and press
   .
  - The Save to display appears.
  - [Data Box]: A video is saved in the [Video] folder of 1Seg of the Data
  - Box. [microSD]:
    - A video is saved in 1Seg of the microSD memory card.
- 2 Select a place to save to and press

The Output of Rec is set.

When you set the Output of Rec while recording a video, the setting is effective from the next recording.

#### Setting the Operation for Incoming Mail While Watching One Seg <a href="https://www.wail.disp.set-"></a>

You can set whether to display contents of the received mail or telop when you receive mail while watching One Seg.

1 From the Menu, select [1 Seg] [1Seg setting] [Mail disp set] and press . [Display mail]:

Display the screen for confirming whether to display the contents of mail when you receive mail.

[Display telop]: Display the Telop text.

[OFF]:

Do not display anything.

When you watch in the TV style

In the watching display, from the Function menu, select [Mail disp set] [Mail]/[Telop]/[OFF].

## 2 Select an operation which is performed when you receive mail while watching.

The Mail disp set is set.

Even if the Mail disp set is set to [Display mail], while watching One Seg in the TV style or when receiving mail from the sender who is not saved in the Phonebook, the mail is not displayed but the Telop text is displayed.

#### 

One

Sec

If you select [Yes,from then on] on the screen for confirming whether to connect to i-mode, which appears when using data broadcasting or data broadcasting sites, the confirmation screen no longer appears. To display the confirmation screen again, perform the Rset permission set.

- From the Menu, select [1 Seg] [1Seg setting] [Rset permission set] and press .
   The Security code screen appears.
- 2 Enter the Security code and press (OK). The screen for confirming whether to perform the Rset permission set appears.
- 3 Select [Yes] and press

The Rset permission set is reset.

## Resetting the One Seg Settings to the Default Settings <a href="https://www.reset.acm">Reset.acm</a> (Reset 1Seg set>

You can reset the settings of the functions regarding the One Seg video and sound to the default settings. The items that can be reset are as follows.

|                           | Item             | Default setting                                                                                                |
|---------------------------|------------------|----------------------------------------------------------------------------------------------------|
| Items set from the        | Caption disp set | OFF                                                                                                    |
| Function menu             | Guide always on  | ON                                                                                                    |
| while watching/           | Image quality    | Normal                                                                                                    |
| playing back a<br>program | Display light    | 3                                                                                                    |
| program                   | Auto Disp light  | ON                                                                                                    |
|                           | Switch sound     | Primary sound                                                                                                  |
|                           | Main/Sub         | Main sound                                                                                                    |
|                           | Auto off setting | OFF                                                                                                    |
| Items set from the        | Display img      | ON                                                                                                    |
| 1Seg menu                 | Sound effect     | ON                                                                                                    |
|                           | Output of Rec    | Data Box                                                                                                    |
|                           | Mail disp set    | OFF                                                                                                    |
|                           | Booking ALM set  | Alarm tone: Alarm(std),<br>Alarm image:視聴予約<br>アラーム鳴動中, Alarm<br>volume: 4, Vibrator:<br>OFF, Color: C5:Color5 |

- The broadcast storage area and channel list are not reset.
- By performing the Reset 1Seg set, the Rset permission set is also performed simultaneously.
- 1 From the Menu, select [1 Seg] [1Seg setting] [Reset 1Seg set] and press . The Security code screen appears.
- 2 Enter the Security code and press (OK). The screen for confirming whether to reset the One Seg settings appears.
- **3** Select [Yes] and press . The One Seg settings are reset.

# **Full Browser**

| Displaying a Website Designed for PC   | 258 |
|----------------------------------------|-----|
| Key Operations While Viewing a Website | 258 |
| Managing a Bookmark                    | 262 |
| Setting the Full Browser Functions     | 262 |
|                                        |     |

#### **Displaying a Website Designed** for PC

You can view websites designed for PC on the FOMA terminal using Full Browser.

- · Some websites may not be displayed at all or displayed incorrectly.
- · Note that the communication charge could be expensive if you exchange large volumes of data such as viewing websites that contain a lot of images or downloading files. For details on the packet communication charge, see the "Mobile Phone User's Guide [ i-mode ]".

#### 1 Press 🔳 (i-mode) in the stand-by display, select [Full Browser], and press

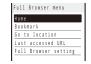

The Full Browser menu appears.

2 Select [Go to location] [Enter URL] and press 

- The Enter URL display appears.
- To view the website saved as the Home page Select [Home].
- To view a website from a bookmark
- Select [Bookmark] a folder a bookmark.
- To view the website accessed last
- Select [Last accessed URL] and press (Cnct).

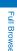

#### 3 Press i (Edit) and enter the URL.

Enter the URL including "http://" within 512 half-width alphanumeric characters and symbols.

#### 4 Press (Cnct).

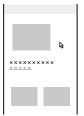

The website is displayed.

 When the Access setting is set to [No], the screen for confirming whether to use Full Browser appears. If you select [Yes] and [OK], the Access setting is changed and the website is displayed (P.264).

It may take time to display a website depending on a website.

- Full Browser does not support the following functions.
- Displaying a Flash movie Plug-in - Phone To
- Playing back a melody or music data Displaying PDF data
- Some websites may communicate automatically.

#### **Key Operations While Viewing** a Website

You can operate Full Browser both in the Normal and TV styles.

The following key operations can be performed while viewing a website.

#### **Operating in the Normal Style**

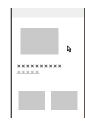

#### Operating method

| Operation                                            | Key operation                                               |
|------------------------------------------------------|-------------------------------------------------------------|
| Move the pointer                                     | Press 🔺 🔽 🗲 🕨.                                              |
| Zoom out                                             | Press 1.                                                    |
| Scroll to the upper page                             | Press 2.                                                    |
| Zoom in                                              | Press 3.                                                    |
| Scroll to the left page                              | Press <b>4</b> .<br>It can be operated only in the PC mode. |
| Display the PagePilot<br>display (Full page display) | Press 5.                                                    |
| Scroll to the right page                             | Press <b>6</b> .<br>It can be operated only in the PC mode. |
| Display the previous page                            | Press 7 or 👍 (History).                                     |
| Scroll to the lower page                             | Press 8.                                                    |
| Display the next page                                | Press <b>9</b> .                                            |
| Display the list of<br>bookmarks                     | Press D.                                                    |
| Switch to the left window                            | While displaying multiple windows, press 🗶                  |
| Switch to the right window                           | While displaying multiple windows, press <b>#</b> .         |

The movement speed of the pointer can be changed (P.264).

#### To change the function assigned to a key

From the Function menu, select [Short cut], select a key, press (Edit), select a function to be assigned to the key, and press (I) (Complete).

and press (Complete). To restore the default settings, press (Reset) in the Short cut list display and select [Yes].

You can scroll pages using the JOG but you cannot use the JOG to operate the pointer in a page such as selecting items. To operate the pointer, use the 4-way keys.

#### **Operating in the TV Style**

When you switch to the TV style while viewing a website in the Normal style, the website can be displayed in the horizontal orientation. The Viewing Touch Key can be used to operate in the TV style.

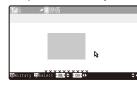

#### Operating method

| Operation              | Key operation |  |
|------------------------|---------------|--|
| Scroll upward          | VOL +         |  |
| Scroll downward        | VOL           |  |
| Scroll to the left     | сн<br>—       |  |
| Scroll to the right    | сн<br>+       |  |
| View the previous page | (History)     |  |
| ОК                     | TV            |  |

The Viewing Touch Key is turned off about 15 seconds after it lights. Pat the Viewing Touch Key or press  $\top V$ ,  $\bigcirc$ , or  $\ref{P}$  to light it again.

When you switch to the Normal style while viewing a website in the TV style, the display changes to the vertical orientation. If a display such as the confirmation screen or Full Browser menu display appears, it is displayed in the horizontal orientation even if you switch to the Normal style. After you close the display in the TV style, switch to the Normal style.

Also, same things happen when switching from the Normal style to the TV style.

Setting/canceling the full-screen display can be performed only in the Normal style (P.261).

## Function Menus While Viewing a Website

While viewing a website, press 🖾 (Func) to display the Function menu, and from the Function menu, the following operations can be performed.

• Some functions cannot be activated while loading a page.

| Item                                      | Operation                                                                                                    |
|-------------------------------------------|----------------------------------------------------------------------------------------------------|
| Display the<br>previous page              | Select [Previous page].                                                                                                    |
| Display the next<br>page                  | Select [Next page].                                                                                                    |
| Reload a website                          | Select [Reload].                                                                                                    |
| Save a website in the Bookmark            | Select [Add bookmark] [Complete] a folder.                                                                                  |
| Connect to<br>another site                | Select [Bookmark] a folder a<br>bookmark.                                                                                   |
| Use a history                             | Select [History].                                                                                                    |
| Display a website                         | Select [Go to location] (P.258, 260).                                                                                       |
| Save a website as the Home page           | Select [Set as Home URL] [Yes].                                                                                             |
| Display the website<br>saved as Home      | Select [Home].                                                                                                    |
| Display in full-<br>screen                | Select [Full scrn/normal].                                                                                                  |
| Save an image                             | Select [Acquire image] [Save]/<br>[Save&Setting] an image.                                                                  |
| Display multiple<br>windows               | Select [Window] (P.260).                                                                                                    |
| Display the Flame<br>selection display    | Select [All frames] (P.261).                                                                                                |
| Search a<br>character string<br>in a page | Select [Search] (P.261).                                                                                                    |
| Send a URL by mail                        | Select [Compose message].                                                                                                   |
| Display a website<br>correctly            | <ul><li>Select [Word translate].</li><li>Sequentially convert the character codes<br/>and display the site again.</li></ul> |
| Retry to play back<br>an animation        | Select [Retry].                                                                                                    |
| Display a title of a<br>website           | Select [Title].                                                                                                    |
| Display a website<br>URL                  | Select [URL].<br>• To copy the URL, press 🗊 (Copy).                                                                         |
| Display a<br>certificate                  | Select [Certificates] (P.261).                                                                                              |
| Set Full Browser                          | Select [Full browser set].                                                                                                  |
| Display a function<br>assigned to a key   | Select [Short cut] (P.259).                                                                                                 |

If there is not enough memory, the image which is different from the one displayed in the shrinking display may appear.

Continued 259

#### Action Menus While Viewing a Website

While viewing a website, press **i** (Action) to display the Action menu, and from the Action menu, the following operations can be performed.

The Action menu which can be actually performed varies depending on a displayed website or position of the pointer.

| Item                                             | Operating method                   |
|--------------------------------------------------|------------------------------------|
| Display a link in a new<br>window                | Select [Open New Window] (P.260).  |
| Display a linked URL                             | Select [Display Link URL] (P.260). |
| Download and save an image                       | Select [Save image] (P.262).       |
| Save an image and set it as the stand-by display | Select [Save image&set].           |
| Zoom in                                          | Select [Zoom in].                  |
| Zoom out                                         | Select [Zoom out].                 |
| Select a portion of an<br>entire page to display | Select [PagePilot] (P.261).        |
| Select an area or grab a<br>display to move      | Select [Drag] (P.261).             |
| Copy a text                                      | Select [Text copy] (P.261).        |
| Paste a text                                     | Select [Text paste] (P.261).       |

#### **Displaying Using the URL History**

Up to 50 websites that have been displayed by entering their URLs are saved in the URL history. The sites can be directly accessed from the URL history.

 If a total of 50 URLs is saved in the URL history, the URL is overwritten from the oldest.

#### 1 From the Full Browser menu, select [Go to location] [URL history] and press .

The URL history display appears.

#### To display a URL

Move the cursor to a URL history and from the Function menu, select [URL]. When you press (Cnct), it is connected to its website.

#### To send a URL history by mail

Move the cursor to a URL history and from the Function menu, select [Compose message].

 Follow the same steps as in "Compose and send mail" (P.179, step 2 to 5).

#### To delete a URL history

Move the cursor to a URL history and from the Function menu, select [Delete] [Delete one] [Yes]. To delete several URLs, from the Function menu, select [Delete] [Select&delete], select URLs, press **(** (Complete), and select [Yes]. To delete all URLs, from the Function menu, select [Delete] [Delete all], enter the Security code, and select [Yes].

#### 2 Select a URL history and press (Cnct).

The website of the selected URL history is connected.

## Displaying Websites in the Multiple Windows

You can view several websites by switching windows.

- Up to five windows can be displayed. However, you may not be able to display the maximum number of windows depending on displaying websites.
- Example: Displaying the Home page in the new window

#### To display a link in the new window

Move the cursor to a link in the Full Browser display, press (a) (Action), and select [Open New Window]. To display a URL of a link

Move the cursor to a link in the Full Browser display, press (a) (Action), and select [Display Link URL].

#### 2 Select [Open New Window] and press

To display a website in the back window

Select [Open Back Window].

To close the window

- Select [Close Window] [OK]. To change the window
- Select [Change Window] a window being switched.

#### 3 Select [Home].

The Home is displayed in the new window.

- To display a website from a bookmark
- Select [Bookmark] a folder a bookmark.
- To display a website by entering a URL Select [Go to location] [Enter URL], press i (Edit), enter a URL, and press (Cnct).
- To display a website from a URL history
- Select [Go to location] [URL history] a URL.

Full Browse

#### **Displaying a Frame Page**

You can display a website consisted of multiple frames. Select a frame from the frame selection display to display a page.

- 1 Use ▲ ▼ to select a frame in the frame selection display and press .
  - The selected frame is displayed.
  - To go back to the frame selection display From the Function menu, select [All frames].

#### **Changing the Display**

You can set whether to display the guide display in the display.

- 1 Press ☑ (Func) in the Full Browser display. The Function menu appears.
- 2 Select [Full scrn/normal] and press . The Full scrn/normal is set.

#### Displaying a SSL-/TLS-Compatible Page

You can display a SSL-/TLS-compatible page whose URL begins with "https://" using Full Browser.

• SSL/TLS is a method to perform data communication safely using the authentication/cryptograph technology.

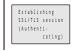

When you display a SSL-/TLS-compatible page, the screen above appears. Once the SSL-/TLS-compatible page is displayed, " $\underline{h}$ " appears.

#### To display a certificate

From the Function menu, select [Certificates] a certificate.

## Selecting a Portion to be Displayed from the Entire Page

1 Press i (Action) in the Full Browser display, select [PagePilot], and press .

The entire page is displayed.

2 Use () / () to select a portion to be displayed and press .

The selected portion is displayed.

If there is not enough memory, the image which is different from the one displayed in the shrinking display may appear.

#### Dragging

You can select an area or move a display using the dragging operation in the Full Browser display.

Some sites may not allow you to drag.

- Example: Selecting an area
  - 1 Press (i) (Action) in the Full Browser display, select [Drag], and press .

The pointer changes from " $\cbar{bla}$ " to " $\cbar{bla}$ ".

- 2 Select the Start point and press
  - The pointer changes to """. To move a display by dragging
  - Press  $\blacksquare$  at the point to grab and use  $\blacktriangle \lor / \blacklozenge \lor$  to move the display.
- 3 Use ▲ ♥ / ◀ ▶ to select an area and press . The area is selected and the pointer changes to "♥". To quit the Drag Press .

#### **Copying Text**

- 1 Press ⓐ (Action) in the Full Browser display, select [Text copy], and press . The pointer changes from "ݤ" to "Ĩ".
- 2 Select the Start point and press
- 3 Use ▲ ♥ / ◀ ▶ to select the End point and press .
  - The text is copied

To paste text Press 👔 (Action) in the textbox of the Full Browser

display and select [Text paste].

## Searching a Character String in a Page

- 1 Press 🖻 (Func) in the Full Browser display, select [Search], and press 🧱.
- 2 Enter a keyword to be searched at [Search text]. Enter a keyword within 25 full-width or 50 half-width characters.
- 3 Select [ON]/[OFF] at [Match full].
- 4 Select [ON]/[OFF] at [Case sensitivity].
- 5 Press i (OK).

The searched word is displayed in reverse video. To display the previous/next search result Press 🖾 (Back)/ 👔 (Next).

#### Uploading an Image

You can upload an image saved in the Data Box or microSD memory card to a website which allows you to upload an image.

- The way of uploading an image varies depending on a website.
  - 1 Select the "select" key in the Full Browser display and press
- 2 Select an image in My picture of the Data Box or microSD memory card.
  - The following image can be uploaded

 Category
 File format
 File size
 Image size

 My picture
 GIF/JPEG
 Max. 80K bytes

It is the size for one file. When containing several images or character strings, the maximum size of the total amount is 100K bytes.

#### Saving an Image

You can save images downloaded from a website in the Data Box or microSD memory card.

- A GIF image, JPEG image, PNG image, or BMP image can be saved and the image size must be less than 1M bytes. PNG and BMP images can be saved in the microSD memory card only.
- You cannot save a GIF image exceeding [UXGA(1600 × 1200)] and a GIF animation exceeding [Stby(480 × 864)] in the Data Box. You may not be able to save some JPEG images in the Data Box as well.
- In the Full Browser display, move the pointer to an image which you want to save.
- 2 Press i (Action), select [Save image], and press

The screen for selecting where to save appears. [Data Box]:

Save an image in the Data Box. Select a folder to save

#### [microSD]:

Save an image in the microSD memory card.

#### 3 Select a place to save to and press

The image is saved in the selected place to save to.

#### Managing a Bookmark

Up to 200 URLs can be saved as bookmarks of Full Browser.

- For information on functions operated at the folder list display or bookmark list display of Bookmark, see P.165 (a URL can be changed in Full Browser).
- A URL including "http://" of up to 512 half-width alphanumeric characters and symbols can be saved as a bookmark.
- · Bookmarks can be managed by up to 16 folders
- A folder neme of a bookmark can be entered within 16 fullwidth or 32 half-width characters.
- If there is not enough memory, the image which is different from the one displayed in the shrinking display may appear.

#### **Editing a Bookmark**

You can change the title of a bookmark or URL.

 From the Full Browser menu, select [Bookmark] a folder, press , select a bookmark, and press
 [□] (Func).

The Function menu appears.

- 2 Select [Edit] and press . The display for editing a bookmark appears.
- 3 Select [Title], press , and enter a title. Enter a title within 12 full-width or 24 half-width characters.
- 4 Select [URL], press , and enter a URL. Enter the URL including "http://" within 512 half-width alphanumeric characters and symbols.
- 5 Press **i** (Complete). The edited contents are saved.

#### Setting the Full Browser Functions

You can set the functions used for Full Browser.

 You can operate Full Browser from the Function menu while viewing a website, but some functions cannot be performed.

#### Saving a Website as the Home Page

You can save a website as the Home page. "http:// www.google.co.jp" is set as the Home URL at the time of purchase.

- 1 From the Full Browser menu, select [Full Browser setting] [Home URL] and press .
- 2 Press (Edit), enter a URL, and press (OK). Enter the URL including "http://" within 512 half-width alphanumeric characters and symbols.

Full Brow

#### **Setting Cookie**

Cookie is the mechanism for temporarily saving information such as the user name, date and time you accessed the website, and number of accesses in the FOMA terminal when you accessed a website. When you access the same website next time, the information is used.

You can set whether to send/receive Cookie when connecting to a website.

- Under no condition will DoCoMo be held liable for any reveal of your information to third parties because of sending Cookie.
- Some websites may not be displayed correctly or may be unable to use when Cookie is not set.

## 1 From the Full Browser menu, select [Full Browser setting] [Cookie setting] and press

[Valid]:

Cookie is always valid.

- [Notify-sending]: Select whether to send Cookie
- [Notify-receiving]:
- Select whether to receive Cookie.
- [Notify-send/recv]:
- Select whether to send/receive Cookie [Invalid]:
- Cookie is always invalid.
- To delete all Cookie

Select [Delete Cookie], enter the Security code, and select [Yes].

2 Select whether to set Cookie valid and press . The Cookie setting is set.

When you insert another UIM, the Cookie setting becomes [Invalid].

#### Setting JavaScript to Be Valid/Invalid

JavaScript is a programming language used on a website to create a website with movement. When JavaScript is used at the website, you can set

whether to execute the program.

- Some websites may not be displayed correctly when you set JavaScript to be invalid.
- 1 From the Full Browser menu, select [Full Browser setting] [Script setting] and press

[Valid(Auto)]:

Activate a program automatically during communication. [Valid(Confirm)]:

Confirm whether to activate a program during communication. If you select [Yes,from then on] at the confirmation screen during communication, the setting is changed to [Valid(Auto)] automatically.

- [Invalid]: Do not activate a program.
- 2 Select a method to activate a program and

press . The Script setting is set.

When [Valid(Auto)] is selected Select [Yes].

#### **Setting the Display Mode**

You can set the display mode when activating Full Browser.

 From the Full Browser menu, select [Full Browser setting] [Display mode setting] and press .
 [PC mode]:

Display the website with the screen size for PC.

- [Mobile mode]: Reduce the display size of a website to fit in the width of the FOMA terminal.
- 2 Select a display mode and press . The Display mode setting is set.

#### **Disabling the Display of Graphics**

You can set whether to display graphics when displaying a website.

- 1 From the Full Browser menu, select [Full Browser setting] [Display img] and press .
- 2 Select [ON]/[OFF] and press . The Display img is set.

#### **Setting the Display Magnification**

You can set the display magnification for the Full Browser display.

- 1 From the Full Browser menu, select [Full Browser setting] [Display magnification] and press
- 2 Select a display magnification and press . Select from [75%], [100%], [125%], [150%], [175%], and [200%].

Full Browser

## Displaying the Entire Page While Scrolling

You can set whether to display the entire page automatically while scrolling.

- 1 From the Full Browser menu, select [Full Browser setting] [PagePilot setting] and press
- 2 Select [Valid in scrl]/[Invalid] and press . The PagePilot setting is set.

## Setting the Movement Speed of the Pointer

You can set a speed to move the pointer.

- From the Full Browser menu, select [Full Browser setting] [Pointer speed setting] and press .
- 2 Select a movement speed of the pointer and press

Select from [1(Slow)], [2 to 4], or [5(Fast)].

## Setting Whether to Open a New Window Automatically

You can set whether to open a website in a new window automatically when JavaScript of a website requests to open a new window.

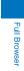

- From the Full Browser menu, select [Full Browser setting] [Window Open Guard] and press .
   [Valid]:
  - Do not open a website in a new window. [Invalid]:

Open a website in a new window.

2 Select [Valid]/[Invalid] and press . The Window Open Guard is set.

#### **Setting Whether to Send Referer**

Referer is the information of a link origin. If you send Referer, the access information of which page is used to connect is sent to a site.

You can set whether to send Referer when you select the link while viewing a website.

- Under no condition will DoCoMo be held liable for any reveal of your information to third parties because of using Referer.
- Some websites may not be displayed correctly when Referer is not sent.
- From the Full Browser menu, select [Full Browser setting] [Referer setting] and press .
- 2 Select [Send]/[Unsend]/[Notify] and press . The Referer setting is set.

#### Setting Whether to Use the Full Browser Function

You can set whether to use the Full Browser function.

 From the Full Browser menu, select [Full Browser setting] [Access setting] and press .
 [Yes]:

Full Browser can be used

```
[No]:
```

- The Access setting display appears when you activate Full Browser.
- 2 Select whether to use the Full Browser function and press
- 3 Select [OK] and press

The Access setting is set.

When you change the UIM to another UIM, the Access setting changes to [No].

#### Checking the Settings of Full Browser

 From the Full Browser menu, select [Full Browser setting] [Check settings] and press .
 The contents of the settings appear.

## Restoring the Default Settings of Full Browser

You can restore the default settings of Full Browser.

 From the Full Browser menu, select [Full Browser setting] [Reset settings] and press .
 The Security code screen appears.

#### 2 Enter the Security code and press

3 Select [Yes] and press . The default settings of Full Browser are restored.

| Displaying the Saved Image                                         |                                    |
|--------------------------------------------------------------------|------------------------------------|
| Editing Still Images                                               | <edit photo=""> 267</edit>         |
| Using Movie                                                        | ri motions 070                     |
| Playing Back Movie/i-motion<br>Editing Movies                      |                                    |
| Using Chara-den                                                    |                                    |
| What is Chara-den?                                                 |                                    |
| Using Music                                                        |                                    |
| Playing Back Music Data                                            | <music> 275</music>                |
| Using the Melody                                                   |                                    |
| Playing Back a Melody                                              | < <melody> 275</melody>            |
| Using Kisekae Tool                                                 |                                    |
| Displaying/Playing Back Kisekae Tool                               | <kisekae tool=""> 276</kisekae>    |
| Using One Seg                                                      | 10                                 |
| Displaying/Playing Back One Seg                                    | <1Seg> 277                         |
| Using the microSD memory card                                      | 070                                |
| microSD memory card<br>Displaying Data on the microSD memory card  |                                    |
| Folder Setup of the microSD memory card                            |                                    |
| Data That Can Be Written/Read to and from the microSD memo         | orv card 282                       |
| Saving Data from the FOMA Terminal to the microSD memory of        | card                               |
| Saving Data from the microSD memory card to the FOMA Term          | ninal 283                          |
| Managing the microSD memory card                                   |                                    |
| Using the FOMA Terminal with a PC                                  | <usb mode="" setting=""> 285</usb> |
| Using the UIM                                                      |                                    |
| Copying Data from the FOMA Terminal to the UIM                     |                                    |
| Copying Data from the UIM to the FOMA Terminal                     |                                    |
| Using Data Box                                                     |                                    |
| Managing Data Box                                                  |                                    |
| Checking the Memory of the FOMA Terminal                           |                                    |
| Using Infrared Communication                                       |                                    |
| What is the Infrared Communication?                                | < Intrared communication> 295      |
| Data That Can Be Sent/Received via Infrared Communication .        |                                    |
| Receiving Data Using the Infrared Communication                    |                                    |
| Jsing the Infrared Remote Control                                  | 297 298                            |
|                                                                    |                                    |
| Using iC Communication Function What is iC Communication Function? |                                    |
| Receiving Data Using iC Communication                              |                                    |
| Sending Data Using iC Communication                                |                                    |
| Using PDF-compatible Viewer                                        |                                    |
|                                                                    |                                    |

#### **Displaying the Saved Image**

<My picture>

You can display images saved in My picture of the Data Box or microSD memory card.

1 Press ( ) in the stand-by display, select [My picture], and press

My picture folder list appears.

#### 2 Select a folder and press

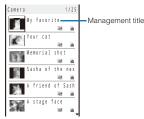

My picture file list appears.

The following icons show the type/size of an image

| lcon | Туре            | Size                              |  |  |
|------|-----------------|-----------------------------------|--|--|
| 15   | JPEG image      | sQCIF(128 × 96)                   |  |  |
| 110  |                 | QCIF(176 x 144)                   |  |  |
| 321  |                 | QVGA(240 x 320)                   |  |  |
| 100  |                 | WQVGA(240 x 432)                  |  |  |
| 35   |                 | CIF(352 x 288)                    |  |  |
| 60   |                 | VGA(640 × 480)                    |  |  |
| 65   |                 | Stby(480 x 864)                   |  |  |
| 316  |                 | 1M(1280 × 960)                    |  |  |
| 25   |                 | 2M(1632 x 1224)                   |  |  |
| রার  |                 | 3M(2048 × 1536 or<br>2000 × 1500) |  |  |
|      |                 | Others                            |  |  |
| 1.1  | Frame image     | -                                 |  |  |
| 2    | Stamp image     | -                                 |  |  |
| A    | Deco mail pict. | -                                 |  |  |
| GIF  | GIF image       | -                                 |  |  |
|      | Flash movie     | -                                 |  |  |
| ₩₽-  | Has loc. Info   | -                                 |  |  |

The size of an image is [3M(2000 x 1500)] when the Image stabilize function is set to [AUTO].

• "S" appears on the upper right of the icon for images prohibited from being retrieved out of the FOMA terminal.

To display the saved date/time

Press # to switch the display temporarily between the management title and saved date/time.

3 Select an image and press

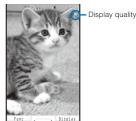

#### The selected image appears. To change the display quality

Press **5**. By pressing **5**, you can switch the display quality between Normal/Sharp/Dynamic.

· The following icons show the display quality.

|   | Normal  |
|---|---------|
| 9 | Sharp   |
| D | Dynamic |

To hide the icons and guide display Press (i) (Display). When you press (i) (Display), you can switch the display between standard and simple or turn off the display.

#### To display the previous/next image

Use < to display the previous image and < to display the next image.

To change the display size of a JPEG or GIF image

Press [.] (True img/Std./Enlarge/Shrink). Press [.] (True img) to display the image in the true size. However, when the image size is set to [sQCIF(128 × 96)], [QCIF(176 × 144)], or [QVGA(320 × 240)], press 🖬 (Std.) to display the image in the doubled size.

- To display a Flash movie again
- Press [h] (Retry).
- To attach to i-mode mail
- Press 🖾 (Func) for over a second (P.183).
- To set an image for stand-by or other displays From the Function menu, select [Display setting] а type of display.
- To add the location information
- From the Function menu, select [Location info] [Rcv loc. Info] [Yes] (P.237).
- To use the added location information From the Function menu, select [Location info] [Use loc. Info] (P.238).
- To display the attached detailed location information From the Function menu, select [Location info] [] ocation detail].
- To delete the added location information From the Function menu, select [Location info] [Delete
- loc. Info] [Yes].

To display an image of VGA or higher in the horizontal orientation Press (Horztl).

- To activate the camera
- From the Function menu, select [Pict. shoot mode].

When the file list of images in the microSD memory card is displayed, you cannot perform the Rcv loc. Info or Delete loc. Info.

It may take time to display a file list or images saved in the microSD memory card.

If you edit a recorded image on a PC, etc., "a" may be displayed instead of the thumbnail.

When the image cannot be displayed, " P" appears.

You can send a still image using the high-speed infrared communication (P.298).

#### **Displaying Images as a Slideshow**

You can automatically switch and display a JPEG image saved in My picture of the Data Box or microSD memory card.

2 Select [Slideshow] and press

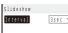

- **3** Select the time during which an image is displayed at [Interval].
- The interval may vary depending on the size of the displayed images.

4 Press (Activate). The slideshow starts.

To stop the slideshow

Press 🖾 (Stop).

#### **Editing Still Images**

You can edit a JPEG image saved in My picture by pasting a stamp, a frame, etc.

<Edit photo>

- You cannot edit preinstalled images or images prohibited from being retrieved out of the FOMA terminal.
- Some images may not be edited.
- Images may become inferior by editing repeatedly.

#### **Pasting a Frame**

A frame can be pasted to an image of [sQCIF(128 × 96)], [QCIF(176 × 144)], [QVGA(240 × 320)], [CIF(352 × 288)], and [Stby(480 × 864)].

Example: Pasting a frame and saving by overwriting

- 1 From My picture file list, select an image, press and press (Func). The Function menu appears.
- 2 Select [Edit photo] [Frame] and press
- 3 Select a frame and press

To check a frame Move the cursor to a frame and press (A) (Play).

4 Press (Save), select [Overwrite], and press . The image with the frame is saved by overwriting the original image.

To save as a new image Select [Save new] a place to save to.

#### Pasting a Stamp

A stamp can be pasted to an image of [sQCIF(128 × 96)], [QCIF(176 × 144)], [QVGA(240 × 320)], [CIF(352 × 288)], and [Stby(480 × 864)].

Example: Pasting a stamp and saving by overwriting

- 1 From My picture file list, select an image, press →, and press (Func). The Function menu appears.
- 2 Select [Edit photo] [Image stamp] and press
- 3 Select a stamp and press
- To check a stamp

Move the cursor to a stamp and press rh (Play).

4 Use ▲ ▼ / ◀ ► to adjust the position and press (Paste).

To add the same stamp

Repeat step 4.

To paste another stamp Press Im (Retry) and perform step 3 to 4 again

#### 5 Press i (OK).

6 Press (Save), select [Overwrite], and press

The image with the stamp is saved by overwriting the original image.

To save as a new image Select [Save new] a place to save to.

Continued 267

#### **Pasting Text**

Text can be pasted to an image of  $[sQCIF(128 \times 96)]$ ,  $[QCIF(176 \times 144)]$ ,  $[QVGA(240 \times 320)]$ ,  $[CIF(352 \times 288)]$ , and  $[Stby(480 \times 864)]$ . The style and color of the text can also be specified.

Example: Pasting text and saving by overwriting

1 From My picture file list, select an image, press , and press ⊠ (Func). The Function menu appears.

...

2 Select [Edit photo] [Text stamp] and press

| Text stamp |       |
|------------|-------|
| Input text |       |
|            |       |
| Font color |       |
| Font size  | Std 💌 |
| Font type  | Std 🔻 |
| Thickness  | Std 💌 |
| Underline  | No 🔻  |

[Input text]:

Enter a text to be pasted within 10 full-width or 20 halfwidth characters.

[Font color]: Select the color of a font to be pasted.

[Font size]:

Select the size of a font to be pasted.

[Font type]: Select the type of a font to be pasted.

[Thickness]:

Select the thickness of a font to be pasted. [Underline]:

Select whether to display a line under a font to be pasted.

3 Set each item.

#### 4 Press 🗐 (OK).

#### 5 Use ▲ ▼ / ◀ ► to adjust the position and press (Paste).

To add the same text stamp

Repeat step 5.

To paste another text stamp Press [h] (Retry) and perform step 2 to 5 again.

#### 6 Press 🖬 (OK).

7 Press (Save), select [Overwrite], and press . The image with the text is saved by overwriting the original image.

To save as a new image Select [Save new] a place to save to.

#### Trimming Part of an Image After Zoom In

You can specify a part of an image after zooming in on it and trim it into a size of  $[sQCIF(128 \times 96)]$ ,  $[QCIF(176 \times 144)]$ ,  $[QVGA(240 \times 320)]$ ,  $[CIF(352 \times 288)]$ , or  $[Stby(480 \times 864)]$ .

- When the image size is [sQCIF(128  ${\color{black}{\textbf{x}}}\,96)],$  you cannot trim this image.

Example: Trimming an image and saving by overwriting

From My picture file list, select an image, press
 , and press <a>[□]</a> (Func).
 The Function menu appears.

me Function menu appears.

- 2 Select [Edit photo] [Zoom&trim] a size of an image to be trimmed and press
  - The image size displayed in gray is not available for trimming.

#### 3 Press 🗊 (Zoom(T))/ ┏ (Zoom(W)).

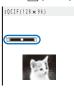

• Press (i) (Zoom(T)) to enlarge and (r) (Zoom(W)) to reduce an image.

The zoom is adjusted and the bar is displayed for the zoom magnification you have set.

4 Use ▲ ▼ / ● to select the area to be trimmed and press (OK).

The image is trimmed to the selected size.

5 Press (Save), select [Overwrite], and press . The trimmed image is saved by overwriting the original image.

To save as a new image Select [Save new] a place to save to.

#### Rotating an Image

An image of [sQCIF(128 × 96)], [QCIF(176 × 144)], [QVGA(240 × 320)], [CIF(352 × 288)], [VGA(640 × 480)], and [Stby(480 × 864)] can be rotated.

Example: Rotating an image and saving by overwriting

- 1 From My picture file list, select an image, press , and press ⊠ (Func). The Function menu appears.
- 2 Select [Edit photo] [Rotate] and press
- **3** Press **i** (Rotate) and press **(OK)**.

Every time you press 👔 (Rotate), the image rotates clockwise by 90 degrees.

4 Press (Save), select [Overwrite], and press . The rotated image is saved by overwriting the original image.

To save as a new image

Select [Save new] a place to save to.

#### **Converting the Image Size**

You can convert an image size into [sQCIF(128 × 96)], [QCIF(176 × 144)], [QVGA(240 × 320)], [CIF(352 × 288)], or [Stby(480 × 864)].

Example: Converting an image size and saving

- 1 From My picture file list, select an image, press and press (Func). The Function menu appears.
- 2 Select [Edit photo] [Select size] a size of an image to be converted and press
- The image size displayed in gray is not available for size conversion.
- **3** Press (Save), select [Yes] a place to save to, and press .

The size-converted image is saved.

Some of the image size cannot be converted into the selected size.

## Storing an Image at the Data Security Service Center

You can use the Data Security Service to store up to 10 GIF/JPEG images at one time at the Data Security Service Center.

- Data Security Service is a paid service that requires a subscription. For details on this service, see the "Mobile Phone User's Guide [ i-mode ]".
- You cannot store a file that contains an image larger than 100K bytes and an image that is prohibited from being retrieved out of the FOMA terminal.
- 1 Press ☑ (Func) in the file list of My picture. The Function menu appears.
- 2 Select [Store in Center] and press . The Security code screen appears.
- 3 Enter the Security code and press . The Select&save display appears.
- 4 Select an image and press
- To store several images, repeat step 4.
- 5 Press 🖬 (Complete).

The screen for confirming whether to store the image appears.

#### 6 Select [Yes] and press

The call is connected to the Data Security Service Center and the image is stored. When the storing is completed, the storing result display appears.

#### Playing Back Movie/i-motion

#### <i-m

You can play back movie/i-motion that is saved in i-motion of the Data Box or microSD memory card.

- Press ▲ (亡) in the stand-by display, select [i-motion], and press ➡.
  - The i-motion folder list appears.
- To play back data from the last stopped position Select [Resume play].

#### To play back a playlist

Select the [Playlist] folder, move the cursor to a playlist, and press in (Play). When you play back a movie/ i-motion in the playlist, select the [Playlist] folder a playlist, move the cursor to a movie/i-motion, and press (Play).

#### 2 Select a folder and press

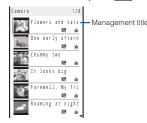

The i-motion file list appears.

• The following icons show the type/size of a movie/ i-motion and playback restrictions.

#### Type and size

| lcon | Туре                                                                                                 | Size            |
|------|----------------------------------------------------------------------------------------------------|-----------------|
| 128  | Movie/i-motion with video                                                                            | sQCIF(128 × 96) |
| 176  | and sound tracks                                                                                     | QCIF(176 x 144) |
| 320  |                                                                                                    | QVGA(320 x 240) |
| 6.40 |                                                                                                    | VGA(640 × 480)  |
|      |                                                                                                    | Others          |
| 128  | Movie/i-motion with video                                                                            | sQCIF(128 × 96) |
| 176  | track only                                                                                           | QCIF(176 x 144) |
| 326  |                                                                                                    | QVGA(320 x 240) |
| 6.40 |                                                                                                    | VGA(640×480)    |
|      |                                                                                                    | Others          |
| ð    | Movie/i-motion with<br>sound track only (i-motion<br>without video track, such<br>as singer's voice) | -               |
| Å.   | Movie/i-motion<br>downloaded partway                                                                 | -               |

 "Searching" appears on the upper right of the icon for movie/ i-motion prohibited from being retrieved out of the FOMA terminal.

#### Playback restrictions

То

| lcon                                                                                                    | Playback restrictions                                                        |  |  |  |
|----------------------------------------------------------------------------------------------------|------------------------------------------------------------------------------|--|--|--|
| 1 and 1 and | Movie/i-motion with playback restrictions                                    |  |  |  |
| <b>M</b>                                                                                                    | Movie/i-motion whose time limit on playback<br>has expired                   |  |  |  |
| 1 A A                                                                                                    | movie in a folder repeatedly<br>Function menu, select [Continuous play], The |  |  |  |

files displayed in the list are played back sequentially. To stop the playback, press 🖾 (Stop).

#### To display the saved date/time

Press **#** to switch the display temporarily between the management title and saved date/time.

#### 3 Select a movie/i-motion and press \_\_\_\_\_.

The selected movie/i-motion appears.

When the screen informing to make enough space appears Select [Yes].

#### To change the display quality

Press **5**. By pressing **5**, you can switch the display quality between Normal/Sharp/Dynamic.

| • | The | following | icons | show | the | display | quality. |
|---|-----|-----------|-------|------|-----|---------|----------|
|---|-----|-----------|-------|------|-----|---------|----------|

|   | Normal  |
|---|---------|
| 8 | Sharp   |
| D | Dynamic |
| Ø | Dynamic |

#### To hide the icons and guide display

Press (Display). When you press (Display), you can switch the display between standard/simple or turn it off.

#### To display the previous/next movie/i-motion Use I to display the previous movie/i-motion and I to

display the next movie/i-motion.

To change the display size

Press (a) (True img/Std./Enlarge). When the image size is set to [QVGA(320 × 240)], press (a) (True img) to display the image in the true size. When the image size is set to [SQCIF(128 × 96)] or (QCIF(176 × 144)], press (a) (Std.) to display the image in the doubled size.

- When the image size is set to [VGA(640 x 480)], the image is always displayed in the true size and cannot change the display size.
- To attach to i-mode mail
- Press 🖾 (Func) for over a second (P.183).

To set a movie/i-motion for the stand-by display or other settings

From the Function menu, select [Display setting] a type of a display.

To set a movie/i-motion for the ring tone or other tones From the Function menu, select [Sound setting] a type of a ring tone.

To change the display style of an image temporarily

From the Function menu, select [Change scr. set] a display style of an image.

• When the image size is [QVGA(320 x 240)], you can select [Hor. wide(zoom)]/[Hor. wide(full)].

#### To set the display style of an image

From the Function menu, select [Screen setting] a display style of an image.

#### To start the camera

From the Function menu, select [Movie shoot mode].

#### 4 Press (Play).

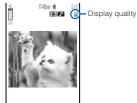

► PLAY 00:00:35/00:00

The selected movie/i-motion is played back. Operating method

#### Operating method

| Operation            | Key operation                                                             |
|----------------------|---------------------------------------------------------------------------|
| Play                 | Press e (Play).                                                           |
| Pause                | Press (Pause).                                                            |
| Stop                 | Press 🖾 (Stop).                                                           |
| Volume<br>adjustment | Use 🔺 🔽.                                                                  |
| Fast-forward         | Press  during playback. Pressing and holding  also provides Fast-forward. |
| Fast-reverse         | Press during playback. Pressing and holding dalso provides Fast-reverse.  |
| Frame advance        | Press 🕨 during pause.                                                     |

When you play back a movie/i-motion for the first time, the screen for confirming whether to play it back in the horizontal orientation appears. If you select [Yes], the movie/i-motion is played back in the horizontal orientation. It may take time to display a file list or movie/i-motion saved in the microSD memory card.

If you edit a recorded movie on a PC, etc., "
" " may be displayed instead of the thumbnail.

If you fold the FOMA terminal during playback of a movie/ i-motion, the playback is stopped temporarily.

If you leave the FOMA terminal without a battery pack or with a fully expended battery pack for a long period of time, the date and time is reset, and a movie/i-motion that has a time limit on playback may not be played back.

A movie/i-motion can be set for the ring tone and/or incoming image when [Ring tone] and/or [Receive display] is set to "Not restricted" as can be checked in the Detail info display. However, the following are the exceptions.

- A movie/i-motion restored from a PC or another FOMA terminal, which was once transferred to it using the infrared or iC communication or DoCoMo keitai datalink
- A movie/i-motion saved from the microSD memory card to the FOMA terminal (including the one that is restored to the FOMA terminal after once copied/moved from there, except for the movable contents-compatible one)

#### Playing Back i-motion by Each Chapter

You can play back i-motion by each chapter.

 From the i-motion file list, select a movie/i-motion, press , and press <a>[□]</a> (Func). The Function menu appears.

2 Select [Chapter list] and press

| Chapter list      | 1/4 |
|-------------------|-----|
| <b>∰</b> Chapter1 |     |
| 00:00:00          |     |
| ∰Chapter2         |     |
| 00:01:20          |     |
| s≝Chapter3        |     |
| 00:06:30          |     |
| ≡Chapter4         |     |
| 00:09:00          |     |
|                   |     |

#### 3 Select a chapter and press

The movie/i-motion is played back from the selected position.

To play back from the previous/next chapter

Press 1 to play back from the previous chapter and press 3 to play back from the next chapter.

#### **Creating a Playlist**

You can save your favorite movies/i-motion in a playlist. Up to five playlists can be saved and up to 25 movies/ i-motion can be saved in each playlist.

Example: Adding and saving one movie/i-motion

1 From the i-motion file list, select a movie/i-motion and press ☐ (Func).

The Function menu appears.

2 Select [Add to playlist] [Save one] and press

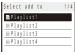

#### To create a new playlist

From the i-motion folder list, select [Playlist] and from the Function menu, select [Create playlist]. Enter a playlist name within 10 full-width or 20 half-width characters. To save several movies/i-motion

#### to save several movies/i-mo

From the Function menu, select [Add to playlist] [Select&save], select movies/i-motion, and press (Complete).

Continued 271

#### 3 Select a playlist to be saved and press

The screen for selecting the saving method appears. [Add]:

Newly add selected movie/i-motion to the movie/i-motion saved in a playlist.

[Overwrite]:

The screen for confirming whether to overwrite all movies/i-motion saved in a playlist with selected movies/ i-motion appears. Note that all data existing in the playlist is deleted when you select [Yes].

#### 4 Select [Add] and press

The selected movie/i-motion is saved in the playlist.

## Deleting/Reordering Movies/i-motion of the Playlist

You can delete movies/i-motion from a playlist or reorder them within a playlist. Even if you delete movies/i-motion from a playlist, the files of the movies/ i-motion are not deleted.

Example: Deleting one movie/i-motion

1 From the i-motion folder list, select [Playlist] a playlist and press .

The movie/i-motion list of the playlist appears.

To delete all movies/i-motion From the Function menu, select [Delete from list] [Delete all] [Yes].

2 Select a movie/i-motion and press ☐ (Func).

The Function menu appears.

To reorder movies/i-motion

From the Function menu, select [Reorder] a movie/ i-motion. Move the cursor to the place to move to, press (Move), and press (i) (Complete).

## **3** Select [Delete from list] [Delete one] [Yes] and press

The selected movie/i-motion is deleted from the playlist.

**Deleting/Editing the Name of the Playlist** 

You can delete a playlist or edit its name.

Example: Deleting one playlist

1 From the i-motion folder list, select [Playlist] and press

A list of all playlists appears.

2 Select a playlist and press 🖾 (Func).

#### The Function menu appears. To edit the name of a playlist

Move the cursor to the playlist and from the Function menu, select [Edit name]. Enter a new name within 10 full-width or 20 half-width characters.

**3** Select [Delete playlist] [Yes] and press . The selected playlist is deleted.

#### <Edit movie>

You can edit a movie recorded with the FOMA terminal. • Some movies may not be edited.

#### **Clipping a Movie**

**Editing Movies** 

You can clip a portion of a movie of  $[sQCIF(128 \times 96)]$ , [QCIF(176 × 144)], [QVGA(320 × 240)], and [VGA(640 × 480)] image size by specifying the range or size to be clipped.

- Example: Trimming a movie image by specifying size and saving by overwriting
- 1 From the i-motion file list, select a movie, press

The Function menu appears.

#### 2 Select [Edit movie] [Clip movie] and press

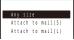

[Any size]:

Clip movie

Clip a movie by specifying the start and end positions.

- [Attach to mail(S)]:
- Automatically clip a movie to up to 500K-byte length from the specified start position.

[Attach to mail(L)]:

Automatically clip a movie to up to 2M-byte length from the specified start position.

3 Select [Attach to mail(S)]/[Attach to mail(L)] and press

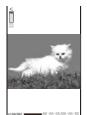

4 Use ◀ ► to select the clipping start position and press i (Start).

When you select [Any size] Use (()) to select the clipping end position and press (i) (End).

- 5 Select [Yes] and press
- 6 Press (Save), select [Overwrite], and press . The movie clip is saved by overwriting the original movie. To save as a new movie
  - Select [Save new] a place to save to.

#### **Clipping a Still Image from a Movie**

You can specify any portion of a movie and clip it as a still image of [sQCIF(128 × 96)], [QCIF(176 × 144)], [QVGA(320 × 240)], and [VGA(640 × 480)] image size.

- 1 From the i-motion file list, select a movie, press , and press ⊡ (Func). The Function menu appears.
- 2 Select [Edit movie] [Clip picture] and press

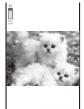

PAUSE UU: DU: DU: DU: AD

- To move forward frame-by-frame Press . To move backward frame-by-frame Press .
- 3 Press (Play), press (Pause) at the clipping position, and press (h) (Clip).
- 4 Select [Yes] and press
- 5 Press (Save), select [Yes] a place to save to, and press .
  - The still image clip is saved in My picture.

#### **Converting the Image Size**

You can convert a [QVGA(320 × 240)] or [VGA(640 × 480)] image size movie into the [QCIF(176 × 144)] image size.

Example: Converting the image size and saving by overwriting

- 1 From the i-motion file list, select a movie, press and press (Func). The Function menu appears.
- 2 Select [Edit movie] [Select size] and press
- 3 Select [Yes] and press
- 4 Press (Save), select [Overwrite], and press The converted movie is saved by overwriting the original movie.
  - To save as a new movie

Select [Save new] a place to save to.

It may take time to convert a large movie/i-motion file. When the size of a file after conversion is too large, movie images may be partially clipped into a file of 500K bytes or less.

#### What is Chara-den?

You can send an avatar of your choice instead of your own image when you use the videophone function. You can make this avatar move by pressing the keys on the keypad. The mouth part of some avatars can be moved in response to the sound heard from the microphone.

<Chara-den>

#### Preinstalled Chara-den characters

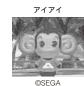

Action lists of the preinstalled Chara-den characters  $\mathcal{P}\mathcal{T}\mathcal{P}\mathcal{T}$  Full-body action

| Full-DC | bdy action |    |         |    |         |
|---------|------------|----|---------|----|---------|
| 1:      | アレレ?       | 2: | イェーイ!   | 3: | エーンエーン  |
| 4:      | アハハッ       | 5: | もうっ!    | 6: | ねむいよ~   |
| 7:      | がっかり・・・    | 8: | ごめんなさーい | 9: | なんだってー! |

If you have deleted a preinstalled Chara-den fille, you can download it from "SO@Planet".

[i Menu] [メニュー/検索] (Menu/Search) [ケータイ電 話メーカー] (Mobile Phone Manufacturers) [SO@Planet] (Japanese only)

# Data Display/Edit/Management

#### **Displaying and Operating Chara-den**

You can display Chara-den characters saved in the Chara-den folder of the Data Box.

1 Press ▲ ( ) in the stand-by display, select [Chara-den], and press .

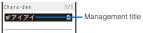

The Chara-den file list appears.

- File restriction is set for Chara-den files and ""
- appears on the upper right of the Chara-den icon.
- To place a videophone call

Nove the cursor to the Chara-den file and from the Function menu, select [Call Chara-den], enter a phone number, and press (a) (V.phone).

To set a substitute image of videophone Move the cursor to the Chara-den file and from the Function menu, select [Set sub image].

#### 2 Select a Chara-den file and press

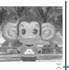

Action mode icon

#### ©SEGA To display the previous/next Chara-den

Use d to display the previous Chara-den and b to display the next Chara-den.

#### Operating method

| Operation                       | Key operation                                                                                                    |
|---------------------------------|----------------------------------------------------------------------------------------------------|
| Stop action                     | Press <b>D</b> while in action.                                                                                                    |
| Switch the action mode          | Press (a) (Change). Every time<br>you press this key, the operation is<br>switched between full-body action and<br>parts action.<br>(Full-body action):<br>The entire body is moved.<br>(Parts action):<br>A part of the body is moved. |
| Display the action list         | Press (i) (List). Select an action to<br>check the movement of it. Move the<br>cursor to an action and press (i) (Detail)<br>to display the action name.                                                                                |
| Display other<br>Chara-den file | From the Function menu, select [Set<br>Chara-den] [Change Chara-den]<br>a Chara-den file.                                                                                                    |

The action that you can perform varies depending on a Chara-den file. Some Chara-den files have no action to be performed.

274

#### Playing Back Music Data </

You can play back music data saved in MUSIC of the Data Box and microSD memory card.

## 1 Press ▲ (►) in the stand-by display, select [MUSIC], and press .

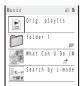

The list of music folders and files appears.

• The following icons show the type of music data and playback restrictions.

| ype |  |
|-----|--|
| ype |  |

| lcon       | Туре                                                      |
|------------|-----------------------------------------------------------|
|            | Original playlist, imported playlist, and<br>WMA playlist |
| r          | Chaku-Uta Full®                                           |
| <u>n</u> ® | Chaku-Uta Full® downloaded partway                        |
|            | 3GPP                                                      |
| 5          | MP3                                                       |
| 5          | WMA                                                       |
| 17         | ATRAC                                                     |

• File restriction is set for Chaku-Uta Full<sup>®</sup> and "S" appears on the upper right of the icon.

Playback restrictions

| lcon                                                                                                    | Playback restrictions                                  |
|----------------------------------------------------------------------------------------------------|--------------------------------------------------------|
| 1 and 1 and | Music data with playback restrictions                  |
| <b>P</b>                                                                                                    | Music data whose time limit on playback<br>has expired |
| 10                                                                                                    | Uta-hodai                                              |
| L.                                                                                                    | Uta-hodai whose time limit on playback has<br>expired  |

To play back music data in a folder

Select a folder and press

To switch between the jacket display and list display From the Function menu, select [Change jackets].

To switch to the MUSIC Player

From the Function menu, select [Player mode].

2 Select music data and press

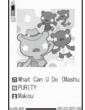

The selected music data is played back.

#### Operating method

| Operating method     |                                               |  |  |  |  |  |  |  |  |
|----------------------|-----------------------------------------------|--|--|--|--|--|--|--|--|
| Operation            | Key operation                                 |  |  |  |  |  |  |  |  |
| Play                 | Press (Play).                                 |  |  |  |  |  |  |  |  |
| Stop                 | Press 🔲 (Stop).                               |  |  |  |  |  |  |  |  |
| Volume<br>adjustment | Use 🔺 🔽.                                      |  |  |  |  |  |  |  |  |
| Rewinding            | Press 🖪.                                      |  |  |  |  |  |  |  |  |
| Fast-forward         | Press ▶ for over a second during<br>playback. |  |  |  |  |  |  |  |  |
| Fast-reverse         | Press ┫ for over a second during playback.    |  |  |  |  |  |  |  |  |

When you select a playlist

It is switched to the MUSIC Player.

#### Playing Back a Melody

You can play back an SMF/MFi-format melody that is saved in Melody of the Data Box or microSD memory card.

1 Press ▲ (亡) in the stand-by display, select [Melody], and press .

The melody folder list appears.

Data Display/Edit/Management

<Melody>

#### 2 Select a folder and press

| Preinstall           | 1/21 |                                     |
|----------------------|------|-------------------------------------|
| ₽着信音1                |      | <ul> <li>Management titl</li> </ul> |
| ▶着信音2                | 8    | -                                   |
| ▶着信音}                | 8    |                                     |
| ♪着信音4                | 8    |                                     |
| ▶着信音5                | 8    |                                     |
| 🕫 Symphony           |      |                                     |
| ⊅Mandolin Concerto   | 8    |                                     |
| ∲Mordau              | 8    |                                     |
| J <sup>®</sup> Kanon | 8    |                                     |
| Ø Porest             | 8    |                                     |
| ∲Cuckoo Clock        |      |                                     |
| ₽School Chime        |      |                                     |

#### The melody file list appears.

• The following icons show the type of the melody.

| lcon | Туре                       |
|------|----------------------------|
| ð    | Melody                     |
| (JP) | 3D sound-compatible melody |

#### To play a melody that has specified playback range

Move the cursor to the melody and from the Function menu, select [Play portion].

#### To attach to i-mode mail

Move the cursor to the melody and from the Function menu, select [Attach to mail] (P.183).

#### To set a melody for the phone tone or other settings Move the cursor to a melody and from the Function

menu, select [Sound setting] a ring tone.

#### 3 Select a melody and press

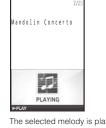

The selected melody is played and the indicator flashes.
To stop playback
Press (Stop).

To play back the previous/next melody Use Use to play back the previous melody and to play back the next melody.

#### To adjust the volume

Use 🔺 🔽.

When you play back a melody, the FOMA terminal may start vibrating in concert with the melody, regardless of the Vibrator setting (P.103).

If you fold the FOMA terminal during playback of a melody, the playback is stopped.

#### Displaying/Playing Back Kisekae Tool <kisekae Tool>

You can display/play back a Kisekae tool that is saved in Kisekae Tool of the Data Box or microSD memory card.

- You cannot play back a Kisekae tool on the microSD memory card.
- Press ▲ ( ) in the stand-by display, select [Kisekae Tool], and press .
   The Kisekae Tool folder list appears.

2 Select a folder and press

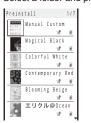

#### The Kisekae Tool list appears.

· The following icons show the type of the Kisekae tool.

## Icon Type Image: State of the state of the sta

#### To display an image of the Kisekae tool

Press 👍 (Play).

#### To set the Kisekae tool

Move the cursor to a Kisekae tool and from the Function menu, select [Kisekae setting].

#### 3 Select a Kisekae tool and press

| Colorfi | 」l Wh          | ite                | 1/18 |
|---------|----------------|--------------------|------|
| 間の      | Previ          | ew                 |      |
| M       | Kise)          | ae menu            |      |
|         | Stand          | - b y              |      |
|         |                | call<br>ng imag    | e    |
| 2       |                | e call<br>ning ima | ge   |
| 2       | V.phc<br>Calli | ine<br>ng imag     | e 🚽  |

The data list display of the Kisekae tool appears.

• The following icons show the type of the file.

| lcon        | Туре                            |
|-------------|---------------------------------|
| - M         | Kisekae menu                    |
| 10          | Movie/i-motion                  |
| J           | Image or melody                 |
| 16 <u>6</u> | File that cannot be played back |
| e           | Color theme                     |

When the screen informing to make enough space appears Select [Yes].

To set the currently displayed Kisekae tool Press i (Kisekae).

#### 4 Select data and press

The selected data is displayed/played back.

276

#### **Displaying/Playing Back One** Seg <1Seg>

You can display a One Seg recorded still image or play back a One Seg recorded video that is saved in 1Seg of the Data Box or in the microSD memory card. You can also play back a video at about 1.3x speed (Rapid play with sound).

· A One Seg recorded still image cannot be saved in the microSD memory card

Example: Playing back a video saved in the Data Box

#### 1 Press ( ) in the stand-by display, select [1Seg], and press

- The One Seg folder list appears.
- To play back a video in the microSD memory card
- Select a file and press (...).
- To display a still image
- Select the [Image] folder a file.
- · For the operations while displaying a still image, follow the same steps as in "Displaying the Saved Image" (P.266, step 3).
- To display still images as a slideshow
- Select the [Image] folder and from the Function menu, select [Slideshow] (P.267).

#### 2 Select the [Video] folder and press

| Vi     |   |   | - |   |   |   |   |   |   |   |   |   |   |   |   | 1/7 |
|--------|---|---|---|---|---|---|---|---|---|---|---|---|---|---|---|-----|
| 昭<br>昭 | 2 | 0 | 0 | 7 | 1 | 1 | 0 | 9 | 1 | 1 | 0 | 0 | 0 | 0 | 6 | 1   |
| 18     | 2 | 0 | 0 | 7 | 1 | 1 | 0 | 8 | 1 | 8 | 4 | 0 | 0 | 0 | 5 | - 2 |
| 聰      | 2 | 0 | 0 | 7 | 1 | 1 | 0 | 8 | 2 | 2 | 2 | 4 | 0 | 0 | 4 | - 2 |
| 18     |   |   |   |   |   |   |   |   |   |   |   |   |   |   |   | - 2 |
| U)     |   |   |   |   |   |   |   |   |   |   |   |   |   |   |   | 2   |
| 18     | 2 | 0 | 0 | 7 | 1 | 1 | 0 | 7 | 2 | 3 | 3 | 0 | 0 | 0 | 1 | - 2 |
| 18     | 2 | 0 | 0 | 7 | 1 | 1 | 0 | 6 | 1 | 9 | 5 | 7 | 0 | 0 | 0 | - 2 |

#### The video file list appears.

· The following icons show the type of the file.

| lcon | Туре                         |
|------|------------------------------|
| 1    | One Seg recorded still image |
| 10   | One Sea recorded video       |

#### To display the program name

Press In (Chg.Ttl) to switch the display temporarily between the management title and program name.

To display the saved date/time Press # to switch the display temporarily between the

management title and saved date/time.

#### 3 Select a file and press

#### The selected file appears.

To display the previous/next file

Use I to display the previous file and I to display the next file.

#### 4 Press (►).

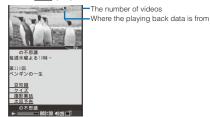

· The following icons show where the playing back data is from

| - 46 | Main memory         |
|------|---------------------|
| SD   | microSD memory card |

#### Operating method

#### Video mode Operation Key operation Play Press 🔜 (🕨). Pause Press 📃 ( 🛯 ). Press CLR Stop Volume Use 🔺 (VOL+) / 🔻 (VOL-). The volume can be adjusted in 32 adjustment levels: 0 to 31. Press ▶ (🏎) during playback/ Fast-forward pause. Pressing and holding (++) also provides Fast-forward. Press ((++) during playback/ pause. Pressing and holding (++) Fast-reverse also provides Fast-reverse. Switch between Press 🗊 (TV/DATA). video and data broadcasting

modes

#### Data broadcasting mode

| Operation       | Key operation                  |
|-----------------|--------------------------------|
|                 | Use < / 🕨 while using the data |
| previous/next   | broadcasting site.             |
| page            |                                |
| Switch the data | Press 🚺 (TV/DATA) for over a   |
| broadcasting    | second.                        |
| screen between  |                                |
| half and full   |                                |
| screens         |                                |

#### To hide the number of videos and where the playing back data is from

Press III (Display). When you press III (Display), you can switch the display between on and off.

#### To use the Rapid play

- From the Function menu, select [Rapid play].
- · The video and sound are played back about 1.3 times faster than normal playback
- To use the normal playback, from the Function menu, select [Play].

#### To set the subtitle display

From the Function menu, select [Caption disp set] [Language1]/[Language2]/[OFF].

277 Continued

#### To set the image quality

From the Function menu, select [Image quality] [Normal]/[Sharp]/[Dynamic].

#### To adjust the display brightness

From the Function menu, select [Display light] brightness

#### To set the light being adjusted automatically

From the Function menu, select [Auto Disp light] [ON]/[OFF].

To switch sound between the primary and secondary sounds From the Function menu, select [Switch sound] [Primary sound]/[Secondary sound].

#### To switch sound between the main and sub sounds

From the Function menu, select [Main/Sub] [Main sound]/[Sub sound]/[Main+Sub sound].

#### To display the program information

From the Function menu, select [Program info.]. When you press ), the detailed information is displayed.

#### To display the guide display, etc. all the time while playing back in the TV style

From the Function menu, select [Guide always on] [ON]. To perform the One Seg setting

#### From the Function menu, select [1Seg setting].

#### To terminate playing back a video automatically three minutes after stopping (pausing) it

- From the Function menu, select [Auto off setting] [ON]
- . When you set to [ON], the video playback is automatically terminated if there are no key operations for about three minutes after stopping/pausing it

#### To display the TV link

From the Function menu, select [TVlink] a TV link. When the TV link is for connecting data broadcasting/ i-mode site, select [Yes] at the screen for confirming whether to connect to the i-mode site

#### To delete the video being stopped

- From the Function menu, select [Delete one] [Yes]. To display detailed information
- From the Function menu, select [Detail info]. To display the certificate
- From the Function menu, select [Certificates].

#### To reload the data broadcasting site

- From the Function menu, select [Reload] To go back to the data broadcasting
- From the Function menu, select [Back to data BC.].

While pausing, fast-forwarding, or fast-reversing, or during the Rapid play, the data broadcasting is not displayed. If you perform the fast-forward, fast-reverse operation, or the Rapid play, the contents of the data broadcasting/data broadcasting site is refreshed to its top page when you return to normal playback.

When the playback is completed, the display of the data broadcasting or data broadcasting site disappears

You may not hear sound clearly during the Rapid play. When a video is recorded/edited (divided) using the mobile phone that employs the editing function or PC the video may not be played back correctly on the FOMA terminal

#### microSD memory card

You can save Phonebook, mail, Bookmark, and other data in the FOMA terminal to the microSD memory card, as well as copy data in the microSD memory card to the FOMA terminal. In addition, you cannot only view data in the microSD memory card on the FOMA terminal, but also use the FOMA terminal as a reader/writer of a microSD memory card by connecting it to a PC (P.285). To use the microSD memory card, you are required to obtain a microSD memory card separately. If you have no microSD memory card, you can purchase it at a home electric appliance store or other similar store

- Data saved in the microSD memory card from other devices may not be displayed/played back on the FOMA terminal. Similarly, data saved in the microSD memory card from the FOMA terminal may not be displayed/played back on other devices
- SO905i supports the commercially available microSD memory • card of up to 2G bytes (as of October 2007).

For the latest information for which normal operation of the microSD memory card is confirmed, such as information about the manufactures and capacities of the microSD memory card, see the following websites. Note that a microSD memory card other than listed in the websites may not operate normally on SO905i.

i-mode site : [SO@Planet] (as of October 2007)

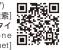

Website Website of Sony Ericsson Mobile Communications Japan, Inc.

http://www.SonyEricsson.co.jp/memorycard/ Please note that the information listed represents only the result of the operation checks and by no means provides guarantee for all operations of the microSD memory card.

- · Do not remove the microSD memory card during data access (reading of data, saving data, etc.). Doing so may cause malfunction, etc.
- During preparation for access after insertion of the microSD memory card (the time before the first reading/writing operation is ready), "a" flashes, If "a" keeps flashing, remove the microSD memory card and then insert it again. If the icon still keeps flashing, please check conditions of the microSD memory card.
- Do not stick a label, etc. on the microSD memory card, It may • be removed when inserting/removing the microSD memory card, resulting in malfunction, etc. of the FOMA terminal.
- When you save data in a microSD memory card, it is recommended to make a backup copy of the saved data and keep it separately in a safe place. Under no condition will DoCoMo be held liable for any loss or modification of the data.

The microSD memory card formatted on a PC or other devices cannot be used on the FOMA terminal. Be sure to use the microSD memory card after formatting it using the FOMA terminal (P.284)

#### Inserting and Removing the microSD memory card

#### Inserting the microSD memory card

- When inserting the microSD memory card, make sure to insert it in the correct orientation with the printed side facing up as illustrated below. Any insertion in an orientation other than illustrated below may cause malfunction, etc.
- 1 Open the slot cover.
- 2 Insert the microSD memory card into the slot.

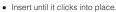

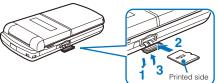

3 Close the slot cover.

Removing the microSD memory card

- 1 Open the slot cover.
- 2 Press the microSD memory card lightly. It is ejected slightly.

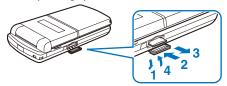

- 3 Remove the microSD memory card.
- 4 Close the slot cover.

"" appears in the display while inserting the microSD memory card. When it does not appear, the following reasons about the microSD memory card may be considered. Please check them.

- Dust or something gets on the metallic terminal portion Insertion is not completed
- \_ Damaged
- Using an external memory other than recommended ones (For information on recommended external memories, scan the QR code in P.278 and access to "SO@Planet".)

#### **Displaying Data on the microSD** memory card

Data saved in the microSD memory card can be displayed and checked.

1 From the Menu, select [LifeKit] [microSD] and press 🕅

| microSD          | 0.5 |
|------------------|-----|
| ⊯My picture      |     |
| ⊯MUSIC           |     |
| ⊯i-motion        |     |
| ⊯Melody          |     |
| ⊯My document     |     |
| ⊯Kisekae Tool    |     |
| ⊯1Seg            |     |
| ⊯SD_PIM          |     |
| ⊯ToruCa          |     |
| ⊯MM File         |     |
| ₩Others          |     |
| 💴 ត្រី ppli data |     |
|                  |     |

The category list of the microSD appears.

To switch the contents of a memory to be displayed

Press : (Chg.Mmry). Each time you press :, the contents to be displayed are switched between the Data Box/microSD memory card.

#### 2 Select a category and press

- To perform an operation while category/data is displayed, see the description about each function. You may not be able to perform some of the operations using the microSD memory card.
  - My picture (P.266)
  - MUSIC (P.275)
  - i-motion (P.270)
  - -
- Melody (P.275) My document (P.300) -
- Kisekae Tool (P.276) -
- 1Seg (P.277)
- Phonebook (P.96) -
- Text Memo (P.330) -
- Schedule (P.325) Inbox/Outbox/Draft (P.189)
- Bookmark (P.165)
- ToruCa (P.222)
- MM File (P.270)
- i ppli data (P.217)

3 Select data and press

The contents of the selected data are displayed.

## Folder Setup of the microSD memory card

#### When Displaying the Folders on the FOMA Terminal

 When you save a Phonebook entry, text memo, schedule, mail, bookmark, and a ToruCa card from the microSD memory card to the FOMA terminal, they are saved as a file formatted for the microSD memory card. Multiple data records of above categories may be contained in a file of the microSD memory card.

: Allowed to be saved x: Not allowed to be saved : Only allowed to be moved

| Category     |                   | Data you can/cannot save<br>in the FOMA terminal |                                 |   | Contents of data                                                                      |
|--------------|-------------------|--------------------------------------------------|---------------------------------|---|---------------------------------------------------------------------------------------|
|              |                   | One file                                         | e file Selected files All files |   |                                                                                       |
| My picture   | Camera            |                                                  |                                 |   | Image recorded with the camera of the FOMA terminal and GIF image                     |
|              | Deco mail pict.   |                                                  |                                 |   | Deco-mail pictograph                                                                  |
|              | Other images      |                                                  |                                 |   | JPEG image and GIF animation                                                          |
|              | Movable contents  |                                                  | ×                               | × | Movable contents-compatible still image                                               |
| MUSIC        | Distrib. contents | ×                                                | ×                               | × | Music data (3GPP)                                                                     |
|              | Movable contents  |                                                  | ×                               | × | Movable contents-compatible music data (Chaku-Uta Full®)                              |
|              | WMA               | ×                                                | ×                               | × | WMA file                                                                              |
|              | ATRAC             | ×                                                | ×                               | × | ATRAC file                                                                            |
| i-motion     | Distrib. contents |                                                  |                                 |   | Movie/i-motion                                                                        |
|              | Movable contents  |                                                  | ×                               | × | Movable contents-compatible movie/i-motion                                            |
| Melody       | Distrib. contents |                                                  |                                 |   | Melody                                                                                |
| 2            | Movable contents  |                                                  | ×                               | × | Movable contents-compatible melody                                                    |
| My document  | Distrib. contents |                                                  |                                 |   | PDF data                                                                              |
|              | Movable contents  |                                                  | ×                               | × | Movable contents-compatible PDF data                                                  |
| Kisekae Tool | Movable contents  |                                                  | ×                               | × | Movable contents-compatible Kisekae tool                                              |
| 1Seg         |                   | ×                                                | ×                               | × | Recorded video file of One Seg                                                        |
| SD_PIM       | Phonebook         |                                                  | ×                               | × | Phonebook data                                                                        |
|              | Text Memo         |                                                  | ×                               | × | Text memo                                                                             |
|              | Schedule          |                                                  | ×                               | × | Schedule                                                                              |
|              | Inbox             |                                                  | ×                               | × | Received mail                                                                         |
|              | Outbox            |                                                  | ×                               | × | Sent mail                                                                             |
|              | Draft             |                                                  | ×                               | × | Saved mail                                                                            |
|              | Bookmark          |                                                  | ×                               | × | Bookmark                                                                              |
| ToruCa       |                   |                                                  | ×                               | × | ToruCa card, ToruCa(detail) card                                                      |
| MM File      |                   |                                                  |                                 |   | i-motion with sound track only (i-motion without video track, such as singer's voice) |
| Others       |                   | ×                                                | ×                               | × | Other files                                                                           |
| i ppli data  |                   | ×                                                | ×                               | × | Saved i- ppli data                                                                    |

#### Data that cannot be moved/saved in the FOMA terminal

Including AAC-format music data

| Phonebook   | <ul> <li>You cannot save a movie/i-motion set for the Des call display and also a GIF/JPEG image set for the Des call display if it exceeds 100K bytes or [QVGA(240 x 320)].</li> </ul>                                                                                                    |
|-------------|----------------------------------------------------------------------------------------------------|
| ToruCa      | • You cannot save a ToruCa and ToruCa(detail) card exceeding 1K bytes and 100K bytes respectively.                                                                                                    |
| Melody      | You cannot save a melody exceeding 200K bytes.                                                                                                    |
| My picture  | <ul> <li>You cannot save a GIF image exceeding 2M bytes.</li> <li>You cannot save a GIF image and a GIF animation exceeding [UXGA(1600 x 1200)] and [Stby(480 x 864)] respectively, and some JPEG images.</li> <li>You cannot save a JPEG image exceeding 2M bypes or [3M(2048 x 1536)].</li> </ul> |
| MUSIC       | <ul> <li>You cannot save music data from the microSD memory card to the Data Box (except for the movable<br/>contents-compatible Chaku-Uta Full<sup>®</sup>).</li> </ul>                                                                                                    |
| i-motion    | You cannot save a movie/i-motion exceeding 10M bytes.                                                                                                    |
| My document | You cannot save PDF data exceeding 2M bytes.                                                                                                    |

#### When Displaying the Folders on a PC

When you save data of the FOMA terminal to the microSD memory card, a corresponding folder is created automatically.

• The maximum number of files that can be saved is an estimated number, assuming the blank memory is used.

| Category                      |           |           | FOMA terminal folder                      | File format                                   | FOMA terminal<br>filename  | Estimated max. number of<br>files to be saved (64MB) |  |
|-------------------------------|-----------|-----------|-------------------------------------------|-----------------------------------------------|----------------------------|------------------------------------------------------|--|
| CIM                           |           |           | -                                         | -                                             | -                          | -                                                    |  |
| 100SODCF~999SODCF             |           | SODCF     | My picture/Camera                         | JPEG(Exif), GIF                               | DSC0nnnn.JPG/.GIF          | P.139                                                |  |
| D_VI                          | IDEO      |           | -                                         | -                                             | -                          | -                                                    |  |
| PRLxxx                        |           |           | i-motion/Distrib. contents                | MP4                                           | MOLxxx.MP4/.3GP            | P.140                                                |  |
| PRGxxx                        |           |           | 1Seg                                      | MPEG2-TS                                      | MOVxxx.SB1 1               | P.252                                                |  |
| D PIM                         |           |           | Phonebook                                 | vCard                                         | PIM*****.VCF               | 3,877                                                |  |
| -                             |           |           | Mail (Outbox/Inbox/Draft)                 | vMessage                                      | PIM*****.VMG               |                                                      |  |
|                               |           |           | Schedule                                  | vCalendar                                     | PIM*****.VCS               |                                                      |  |
|                               |           |           | Bookmark                                  | vBookmark                                     | PIM*****.VBM 2             |                                                      |  |
|                               |           |           | Text Memo                                 | vNote                                         | PIM*****.VNT               |                                                      |  |
| RIVA                          | TE        |           | -                                         | -                                             | -                          | -                                                    |  |
|                               |           |           | -                                         | -                                             | -                          | -                                                    |  |
| 20                            | STILL     | SUDnnn    | My picture/Other images                   | JPEG (excluding Exif),<br>GIF animation, SWF  | STILnnnn.JPG/.GIF/<br>.SWF | 3,875                                                |  |
|                               | RINGER    | RUDnnn    | Melody/Distrib. contents                  | MFi, SMF                                      | RINGnnnn.MID/.MLD/.SMF     | 3,875                                                |  |
|                               | DOCUMENT  | PUDnnn    | My document/Distrib. contents             | PDF                                           | PDFDCnnn.PDF/.\$DF 3       | 3,875                                                |  |
|                               | TORUCA    | TRCnnn    | ToruCa                                    | vNote                                         | TORUCnnn.TRC               | 3,875                                                |  |
|                               | MMFILE    | MUDnnn    | MM File/Distrib. contents                 | MP4                                           | MMFnnnn.MP4/.3GP           | P.140                                                |  |
|                               |           | MUSIC     | MUSIC/Distrib. contents                   | 3GPP, MP3, WMA                                | Filename.3gp/.mp3/<br>.wma | P.308                                                |  |
|                               |           | Playlist  | MUSIC/Distrib. contents/<br>Imp. playlist | M3U                                           | Filename.m3u               | P.313                                                |  |
|                               |           | WM        | Music/WMA                                 | WMA                                           | Filename.wma               | P.308                                                |  |
|                               |           | WM_SYSTEM | -                                         | -                                             |                            | P.308                                                |  |
|                               | DECOIMG   | DUDnnn    | My picture/Deco mail pict.                | JPEG, GIF                                     | DIMGnnnn.JPG/.GIF          | 3,875                                                |  |
|                               | OTHER     | OUDnnn    | Others                                    | -                                             | OTHERnnn                   | 3,875                                                |  |
|                               | TABLE     | DCIM      | Additional information                    |                                               |                            |                                                      |  |
|                               |           | STILL     | management files of                       | _                                             | _                          |                                                      |  |
|                               |           | SD_VIDEO  | each folder                               |                                               |                            |                                                      |  |
|                               |           | MMFILE    |                                           |                                               |                            |                                                      |  |
|                               |           | RINGER    |                                           |                                               |                            | -                                                    |  |
|                               |           | DOCUMENT  |                                           |                                               |                            |                                                      |  |
|                               |           | TORUCA    |                                           |                                               |                            |                                                      |  |
|                               |           | DECOIMG   |                                           |                                               |                            |                                                      |  |
|                               |           | OTHER     |                                           |                                               |                            |                                                      |  |
| В                             | IND       |           | -                                         | -                                             | -                          | -                                                    |  |
| SV                            | 'C****    |           | -                                         | -                                             | -                          | -                                                    |  |
|                               | *****     |           | My picture/Movable contents               | JPEG, GIF, SWF                                | ********.SB1               | 3,875                                                |  |
|                               | *****     |           | i-motion/Movable contents                 | MP4                                           | ********.SB1               | 3,875                                                |  |
| *******<br>*******<br>******* |           |           | Melody/Movable contents                   |                                               | ********.SB1               | 3,875                                                |  |
|                               |           |           | My document/Moyable contents              |                                               | ********.SB1               | 3.875                                                |  |
|                               |           |           | Kisekae tool/Movable<br>contents          | UI Meta-data file, UI<br>Content-Package file | ********.SB1               |                                                      |  |
|                               |           |           | -                                         | -                                             | -                          | -                                                    |  |
| SVC<br>*******                |           |           | i ppli data                               | i ppli data                                   |                            | 3.875                                                |  |
| SV                            | 'C****    |           | -                                         | -                                             | -                          | -                                                    |  |
| 0.                            | *****     |           | MUSIC/Movable contents                    |                                               | ********.SB2               | P.308                                                |  |
|                               | DMG Audio |           |                                           |                                               |                            |                                                      |  |

1 The maximum number of files that can be saved in the microSD memory card is 99.

2 A "\*.url" file received via data communication is also processed as a bookmark file.

3 If there is a file with the same name, a serial number is added to the end of the file name.

• The numbers "001" to "999" and "0001" to "9999" are assigned to "nnn" and "nnnn" respectively from the smallest available number in the order of their creation.
The hexadecimal digits "001" to "FFF" are assigned to "xxx" in the order of their creation.
The numbers "00001" to "65535" and "0000001" to "00065535" are assigned to "\*\*\*\*\*" and "\*\*\*\*\*\*" respectively from the

smallest available number in the order of their creation.

• A file name that can be identified by the microSD memory card is up to 255 bytes including a drive name and path.

# Data That Can Be Written/Read to and from the microSD memory card

- It may take time to save data depending on the data size.
- Data saved from the microSD memory card may not be displayed/played back properly.
- You cannot copy/move a file prohibited from being retrieved out of the FOMA terminal.

| Category        | Data you can/<br>cannot save from<br>the FOMA terminal |                |              | Data you cannot save from the FOMA terminal and other                                                                                                    |  |
|-----------------|--------------------------------------------------------|----------------|--------------|----------------------------------------------------------------------------------------------------|--|
|                 | One<br>file                                            | Selected files | All<br>files | information                                                                                                    |  |
| My picture      |                                                        |                |              | <ul> <li>You cannot save a frame<br/>image and stamp image.</li> </ul>                                                                                                    |  |
| MUSIC           | ×                                                      | ×              | x            | <ul> <li>You cannot save data from<br/>the Data Box to the microSD<br/>memory card (except for the<br/>movable contents-compatible<br/>Chaku-Uta Full<sup>®</sup>).</li> </ul>                                                                                                    |  |
| i-motion        |                                                        |                |              | <ul> <li>You can only move a movie,<br/>i-motion with playback<br/>restriction.</li> </ul>                                                                                                    |  |
| Melody          |                                                        |                |              | -                                                                                                    |  |
| My<br>document  |                                                        |                |              | <ul> <li>The document definition file<br/>is saved together with PDF<br/>data.</li> </ul>                                                                                                    |  |
| Kisekae<br>Tool | ×                                                      | ×              | ×            | <ul> <li>You cannot save data from<br/>the Data Box to the microSE<br/>memory card (except for the<br/>movable contents-compatible<br/>Kisekae tool).</li> </ul>                                                                                                    |  |
| 1Seg            | ×                                                      | ×              | ×            | <ul> <li>You can only move videos<br/>from the Data Box to microSD<br/>memory card.</li> </ul>                                                                                                    |  |
| Phonebook       |                                                        | ×              |              | <ul> <li>You cannot save the Designated Chara-den, Des phone tone, Des mail tone Select phone Illum., and Select mail Illum.</li> <li>When you use Save one, you cannot save a Group number and Group name. To save data using Save one, set the Secret to [OFF].</li> <li>You cannot save a movie, i-motion set for the Des cal display.</li> <li>When you use Save all the data of the PushTall phonebook is also saved.</li> <li>You cannot save the Des cal display if the Save/attachimage is set to [Invalid].</li> <li>You cannot copy the UIN phonebook.</li> </ul> |  |
| Text Memo       |                                                        | ×              |              | -                                                                                                    |  |
| Schedule        |                                                        | ×              |              | <ul> <li>You cannot save ON/OFF<br/>of the holiday setting for a<br/>repeated schedule.</li> <li>To save data using Save one,<br/>set the Secret to [OFF].</li> </ul>                                                                                                    |  |

| Category                   | Data you can/<br>cannot save from<br>the FOMA terminal |                |              | Data you cannot save from the<br>FOMA terminal and other                                                                                                    |  |  |
|----------------------------|--------------------------------------------------------|----------------|--------------|----------------------------------------------------------------------------------------------------|--|--|
|                            | One<br>file                                            | Selected files | All<br>files | information                                                                                                    |  |  |
| Inbox/<br>Outbox/<br>Draft |                                                        | ×              |              | <ul> <li>You cannot save a folder<br/>name, i ppli To link, and file<br/>attachment not yet obtained.</li> <li>Mail exceeding 100K bytes is<br/>saved after being resized to<br/>100K bytes by deleting a file<br/>attachment, etc.</li> <li>Protected mail and i- ppli<br/>mail are saved as regular<br/>mail.</li> <li>You cannot save the SMS<br/>report.</li> </ul> |  |  |
| Bookmark                   |                                                        | ×              |              | <ul> <li>You cannot save a folder<br/>name.</li> </ul>                                                                                                    |  |  |
| ToruCa                     |                                                        | ×              |              | <ul> <li>You may not be able to save<br/>some ToruCa cards.</li> </ul>                                                                                                    |  |  |

If you edit, add, or delete data stored in the microSD memory card on a device such as a PC, it may not be displayed correctly on the FOMA terminal. If this happens, update the information of the management file in the microSD memory card (P.284).

When you reply to mail saved in the microSD memory card, you cannot attach a file. If you want to reply to the mail with file attachment, you need to save the mail in the Main memory first, select the mail from the Draft, attach a file to the mail, and then you can send it with file attachment.

#### Saving Data from the FOMA Terminal to the microSD memory card

You can copy data from the FOMA terminal to the microSD memory card.

· While you save the Phonebook, Text memo, Schedule, mail, Bookmark, and ToruCa card data, the status of the FOMA terminal is the same as the outside of the service area status. Therefore, you cannot use call or communication functions, such as placing/receiving a call and using i-mode and data communication

Example: Saving data

- 1 Select data and press ☐ (Func). The Function menu appears.
- 2 Select [Save to microSD] [Save one] [Yes] and press
  - The selected data is saved.
  - To save several data
  - Select [Save to microSD] [Select&save] and select data. Press i (Complete) and select [Yes].
  - To save all data in My picture/i-motion/Melody/My document Select [Save to microSD] [Save all], enter the Security code, and select [Yes].
  - To save all Phonebook entries Select [Save to microSD]
  - [Save all] [Yes]/[No] and enter the Security code. To save all text memos
  - Select [Save to microSD] [Save all] [Yes]/[No] and enter the Security code.
- To save mail/Schedule/Bookmark/ToruCa card
  - In the data list, from the Function menu, select [Save to microSD] [Yes]. To save all data, in the folder list or the calendar, from the Function menu, select [Save to microSD] and enter the Security code.

#### Saving Data from the microSD memory card to the FOMA Terminal

You can copy data from the microSD memory card to the FOMA terminal.

#### Saving the Phonebook and Mail

You can save the Phonebook, Text memo, Schedule, mail, Bookmark, and ToruCa card data to the FOMA terminal.

- While you save the Phonebook, Text memo, Schedule, mail, Bookmark, and ToruCa card data, you cannot use call or communication functions, such as placing/receiving a call and using i-mode and data communication, because the FOMA terminal is placed in the same condition as outside of the service area.
- · While another function is activated, you cannot save the Phonebook, Text memo, Schedule, mail, Bookmark, and ToruCa card data to the FOMA terminal.

Example: Saving the data by adding to the existing data

- 1 From the microSD category list, select a category and press
- 2 Select data and press ☐ (Func). The Function menu appears.
- 3 Select [Save to main] and press The Security code screen appears.
- 4 Enter the Security code and press (OK).

The screen for confirming whether to save data appears. [Add]:

Save the data by adding to the existing data. [Overwrite]:

Save the data by overwriting the existing data. The screen for confirming whether to delete the existing data appears

5 Select [Add] and press

The selected data is saved

#### Saving a Melody and Image

You can save My picture, i-motion, Melody, My document, and MM File data to the FOMA terminal.

#### Example: Saving data

- 1 From the microSD category list, select a category and press .
- 2 Select data and press ☐ (Func). The Function menu appears.
- 3 Select [Save to main] [Save one] [Yes] and press

The selected data is saved in the [Data exchange] folder. To save several data

Select [Save to main] [Select&save] and select data. Press **i** (Complete) and select [Yes].

To save all data

Select [Save to main] [Save all], enter the Security code, and select [Yes].

Data created on a microSD memory card compatible device other than SO905i may not be saved correctly.

#### Managing the microSD memory card

#### Formatting

You can format the microSD memory card to be used with the FOMA terminal.

- If you format the microSD memory card that contains data, the data is deleted. Be careful not to delete important data unintentionally when you start formatting.
- 1 Press ☑ (Func) in the microSD category list. The Function menu appears.
- 2 Select [Format] and press . The Security code screen appears.
- **3** Enter the Security code and press (OK).
- 4 Select [Yes] and press . The microSD memory card is formatted.

Do not format the microSD memory card using a PC, etc.

Make sure to format it on the FOMA terminal.

#### **Checking the Usage Information**

You can check the usage information of the microSD memory card.

- The displayed data amount and total capacity of the microSD memory card are estimated values that may not be accurate.
- 1 Press ☑ (Func) in the microSD category list. The Function menu appears.
- 2 Select [microSD info] and press

| microSD info |           |
|--------------|-----------|
| Full cap.    |           |
|              | 60.5MB    |
| Using        |           |
|              | 22.1MB    |
| My picture   |           |
|              | 3 . 2 M B |
| MUSIC        |           |
|              | 12.1MB    |
| i-motion     |           |
|              | 5.6MB     |
| Melody       |           |
|              | 0.5MB     |

#### To change the unit

Press (i) (Unit chg) to switch temporarily between the MB and KB displays.

## Updating the Management Information of the microSD memory card

If you edit, add, or delete data stored in the microSD memory card on a device other than the FOMA terminal, it may not be displayed correctly on the FOMA terminal. If this happens, update the information of the management file in the microSD memory card.

- 1 Press ☑ (Func) in the microSD category list. The Function menu appears.
- 2 Select [Update mng. info] and press . The Update mng. info display appears.
- 3 Select a category to be updated, press , and press i (Complete).

The screen for confirming whether to update the management information appears.

4 Select [Yes] and press

The management information is updated. While the management information is updated, "9" appears.

If any data in the microSD memory card has a file name that is not supported by the FOMA terminal, the file name is changed when you update the management information. If you update the management information while the screen for confirming whether to save the recorded images is displayed, the image that is being confirmed is discarded when the microSD memory card is set as the place to save to.

## Using the FOMA Terminal with a PC <USB mode setting>

When you connect the FOMA terminal to a PC using the FOMA USB Cable with Charge Function 01 (optional), you can use it as an external drive to read/ write data on the microSD memory card.

- You can change the USB mode setting before connecting the FOMA terminal to a PC.
- If the FOMA terminal is not connected to a PC correctly or the battery level is very low or 0, not only data cannot be sent/ received, but also it may be lost in some cases.
- Do not unplug the FOMA USB Cable with Charge Function 01 (optional) during reading/writing data. If you do so, not only data cannot be sent/received, but also it may be lost in some cases.
- The operating environment for using the FOMA terminal connected to a PC is as follows.

| Item             | Required environment                                                                                                    |
|------------------|----------------------------------------------------------------------------------------------------|
| Connection cable | FOMA USB Cable with Charge Function 01 (optional)                                                                                                    |
| PC main unit     | PC with a USB port (Universal Serial Bus<br>Specification 1.1 compliant) that can be used<br>to connect the FOMA USB Cable with Charge<br>Function 01 (optional) |
| OS               | Windows 2000 Professional (SP3 or later),<br>Windows XP,<br>Windows Vista (Japanese version)                                                                     |

## 1 From the Menu, select [Settings] [Management] [USB mode setting] and press .

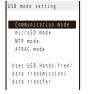

#### [Communication mode]:

Perform packet and 64K data communication, and send/receive data.

## [microSD mode]:

Read and write data from/to the microSD memory card. [MTP mode]:

Transfer music data (WMA file) from a PC to the microSD memory card.

#### [ATRAC mode]: Transfer music data (ATRAC file) from a PC to the

microSD memory card using the SonicStage.

## 2 Select [microSD mode] and press

The microSD mode is set and "\*" changes to "\*". On the PC, "リムーパブル ディスク" is displayed for the microSD memory card.  You can check the current USB mode and connection status by the following icons.

| lcon      | Mode/Connection status  |
|-----------|-------------------------|
| \$<br>\$2 | Communication mode      |
| ý E       | microSD mode            |
| Ŷ         | MTP mode (Connected)    |
| ų.        | MTP mode (Transferring) |
| Ý.        | MTP mode (Completed)    |
| ж         | MTP mode (Error)        |
| 2         | ATRAC mode              |

It appears when the MTP connection cannot be started because there is not enough memory. End the unused applications, increase memory space, and then perform the PC connection again.

#### 3 Connect the FOMA terminal and PC using the FOMA USB Cable with Charge Function 01 (optional).

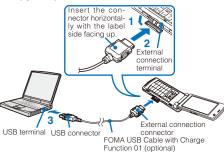

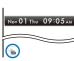

appears in the stand-by display. When you press (Link) and then select "`a", the USB mode setting display appears.

The icon "s" (USB cable cncted)

Do not format the microSD memory card using a PC, etc. Make sure to format it on the FOMA terminal.

Even if you set the USB mode setting to [MTP mode], [microSD mode], or [ATRAC mode] and connect the FOMA terminal to a PC, the PC may not recognize the FOMA terminal while the FOMA terminal is accessing to the microSD memory card (reading/saving data, etc.) or the microSD memory card is not inserted.

While the USB mode setting is set to [ATRAC mode], when the FOMA terminal is connected to a PC, the message "SD カード枚数を超えたため認識できません 以前使用して

いたSDカードを使用してください" (The number of SD cards exceeds the limit and cannot be recognized. Use the SD card which has been used before.) appears. In this case, use the microSD memory card which has been inserted in the FOMA terminal before as no more microSD memory cards can be recognized.

While the USB mode setting is set to [MTP mode] and the FOMA terminal is connected to a PC, when you press [m], the Standard menu appears. The Kisekae menu is not displayed. Also, some functions may be limited.

For more details about the USB mode setting, see the website below.

http://www.SonyEricsson.co.jp/so905i/faq.html

Continued

285

## Terminating the microSD Mode

To remove the FOMA terminal from a PC, perform the procedure to safely remove the hardware on the PC in advance, which is slightly different for each OS.

Example: When using Windows XP

1 Double-click the task tray icon [诊] (ハードウェアの安全な取り外し) on the Windows desktop.

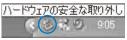

2 Move the pointer to [USB大容量記憶装置デバイス] and click [停止].

| 6 N-1   | ドウェアの安全な取り外し                                   |                             | ? ×   |
|---------|------------------------------------------------|-----------------------------|-------|
| and the | 期的外すデバイスを選択して [映止] もと<br>らコンピュータがらデバイスを期の外して(3 | りっうしてください。取り外しの安全が確<br>ささい。 | 128nt |
|         | 17 7/1/240<br>19 7/1/2017                      |                             |       |
| use 🛧   | 容量記憶装置デバイス 場所 場所 0                             |                             |       |
|         | (スコンボーネントを表示するの)                               | プロパラィ(空) (停止                | 9     |
| L17/3   | IX TW-WLEBELGOW                                | - 開53                       | ©     |

- 3 Click [OK] and confirm that the hardware is unmounted successfully.
- 4 Remove the FOMA USB Cable with Charge Function 01 (optional) from the FOMA terminal and PC.

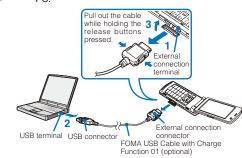

## Copying Data from the FOMA Terminal to the UIM

You can copy up to 50 FOMA terminal phonebook entries and up to 20 SMS from the FOMA terminal to the UIM (FOMA card).

- Only the "name", "reading", "first phone number", and "first mail address" can be copied from the FOMA terminal phonebook to the UIM phonebook. The reading is converted from half-width katakana characters to full-width katakana characters. If "+" is included in a phone number, it is deleted.
- If a group with the same name exists in the UIM phonebook, data is saved in it and if not, data is saved in  $0 \sigma \mu \sigma t_{\rm U}$ .
- You cannot copy the SMS report.

Example: Copying the FOMA terminal phonebook entries

1 From the FOMA terminal phonebook, select data and press ⊡ (Func).

## The Function menu appears.

To copy all data

From the Function menu, select [Copy to UIM] [Copy all] [Yes] and enter the Security code.

## To copy several data

From the Function menu, select [Copy to UIM] [Select&copy] and select data. Press (a) (Complete) and select [Yes].

## To copy SMS

Move the cursor to the mail in the mail list and from the Function menu, select [Copy to UIM] [Yes].

2 Select [Copy to UIM] [Copy one] [Yes] and press

The selected data is copied.

Data Display/Edit/Management

# Copying Data from the UIM to the FOMA Terminal

You can copy UIM (FOMA card) phonebook data and SMS from the UIM to the FOMA terminal.

- The reading of the UIM phonebook is converted from fullwidth katakana characters to half-width katakana characters.
- If a group with the same name exists in the FOMA terminal phonebook, data is saved in it and if not, data is saved in のグループなし.
- Example: Copying the UIM phonebook entries
- 1 From the UIM phonebook, select data and press ☑ (Func).

The Function menu appears.

To copy all data

From the Function menu, select [Copy to Main] [Copy all] [Yes] and enter the Security code.

- To copy several data
- From the Function menu, select [Copy to Main] [Select&copy] and select data. Press 🗊 (Complete) and select [Yes].

## To copy SMS

Move the cursor to the mail in the mail list and from the Function menu, select [Copy to Main] [Yes] a folder.

# 2 Select [Copy to Main] [Copy one] [Yes] and press

The selected data is copied.

## **Managing Data Box**

Data handled by the FOMA terminal, such as downloaded data and data recorded using the camera, are saved in the categories of the Data Box: My picture, MUSIC, Music&Video Channel, i-motion, Melody, My document, Kisekae Tool, Chara-den, and 1Seg. You can display/play back saved data any time.

<Data Box>

You may not be able to operate some categories.

## Data saved in the Data Box

| Category    | Folder name        | Contents of data                                                                                                    |
|-------------|--------------------|----------------------------------------------------------------------------------------------------|
| My picture  | i-mode             | Images obtained from a site,<br>i-mode mail, or i- ppli                                                                                                    |
|             | Camera             | Images recorded using the<br>camera of the FOMA terminal                                                                                                    |
|             | Deco mail<br>image | Images that can be used when<br>you compose Deco-mail                                                                                                    |
|             | Deco mail<br>pict. | Deco-mail pictograph                                                                                                    |
|             | Stamp&Frame        | Images used for stamps/frames                                                                                                    |
|             | Preinstall         | Preinstalled images                                                                                                    |
|             | Data exchange      | Images scanned by the bar<br>code reader, images moved/<br>copied from the microSD<br>memory card, images received<br>using infrared/iC communication,<br>images clipped from the PDF<br>data, and images retrieved from<br>a PC, etc. |
| MUSIC       | -                  | User-created original playlist,<br>preinstalled Chaku-Uta Full <sup>®</sup> , or<br>Chaku-Uta Full <sup>®</sup> obtained from a<br>site                                                                                                |
| Music&Video |                    | Program obtained from a site                                                                                                    |
| Channel     | program            |                                                                                                    |
| i-motion    | i-mode             | Movie obtained from a site,<br>i-mode mail, or i- ppli                                                                                                    |
|             | Camera             | Movie recorded using the<br>camera of the FOMA terminal                                                                                                    |
|             | Preinstall         | Preinstalled movie                                                                                                    |
|             | Playlist           | User-created playlist                                                                                                    |
|             | Data exchange      | Movie moved/copied from the<br>microSD memory card, movie<br>received using infrared/iC<br>communication, and movie<br>retrieved from a PC, etc.                                                                                       |

Only Deco mail pict. can be saved.

Data Display/Edit/Management

Continued 287

| Category     | Folder name   | Contents of data                                                                                                    |
|--------------|---------------|----------------------------------------------------------------------------------------------------|
| Melody       | i-mode        | Melodies obtained from a site,<br>i-mode mail, or i- ppli                                                                                                    |
|              | Preinstall    | Preinstalled melodies                                                                                                    |
|              | Data exchange | Melodies scanned by the<br>bar code reader, melodies<br>moved/copied from the microSE<br>memory card, melodies received<br>using infrared/iC communication<br>and melodies retrieved from a<br>PC, etc. |
| My document  | i-mode        | PDF data obtained from a site or<br>i-mode mail                                                                                                    |
|              | Preinstall    | Preinstalled PDF data                                                                                                    |
|              | Data exchange | PDF data moved/copied from<br>the microSD memory card<br>and PDF data received using<br>infrared/iC communication                                                                                       |
| Kisekae Tool | i-mode        | Kisekae tool obtained from a site                                                                                                    |
|              | Preinstall    | Preinstalled Kisekae tool                                                                                                    |
| Chara-den    | -             | Preinstalled Chara-den files,<br>Chara-den files downloaded<br>from a site                                                                                                    |
| 1Seg         | Video         | One Seg recorded video file                                                                                                    |
|              | Image         | One Seg recorded still image file                                                                                                    |

Example: Displaying the file list in the [Preinstall] folder in My picture

## 1 Press $\frown$ ( $\frown$ ) in the stand-by display.

| Data Box 🛹 🖬          | - Type of memory being displayed |
|-----------------------|----------------------------------|
| ₩My picture           |                                  |
| INUMUSIC              |                                  |
| HIMusic&Video Channel |                                  |
| 🖬 i-motion            |                                  |
| W# Melody             |                                  |
| M1My document         |                                  |
| i∰Kisekae Tool        |                                  |
| Nei Chara-den         |                                  |
| 🖬 1 Seg               |                                  |
|                       |                                  |

To switch the memory contents to be displayed Press (a) (Chg.Mmry). Each time you press (a), the displayed contents are switched between the microSD memory card/Data Box.

• The following icons show the type of memory being displayed.

| ه 🧼 | Data Box (currently used)            |
|-----|--------------------------------------|
| ۵ 🧼 | microSD memory card (currently used) |

## 2 Select [My picture] and press

| My picture        |
|-------------------|
| 🛤 i - mode        |
| 📾 Camera          |
| MiDeco mail image |
| 🕅 Deco mail pict. |
| 🖽 Stamp& Frame    |
| IM Preinstall     |
| 📾 Data exchange   |
| ⊯ スーハ'ーモンキーホ'ール   |
| ■Search by i-mode |
|                   |

.

My picture folder list appears.

• The following icons show the status of a folder. The folder name is displayed next to the icon.

| 1.1                                            |     |                                                        |
|------------------------------------------------|-----|--------------------------------------------------------|
| 🃁 (Yellow)                                     |     | Preset folder                                          |
|                                                | 18  | i-mode                                                 |
|                                                | 0   | Camera                                                 |
|                                                |     | Deco mail image                                        |
|                                                | 1 A | Deco mail pict.                                        |
|                                                |     | Stamp&Frame                                            |
|                                                |     | Preinstall                                             |
| Data exchange                                  |     | Data exchange                                          |
|                                                |     | User-created folder                                    |
| <ul> <li>At the time of purchase, t</li> </ul> |     | <ul> <li>At the time of purchase, the [スーパー</li> </ul> |
| My picture, in which                           |     | モンキーボール] folder is created in                          |
|                                                |     | My picture, in which images used by                    |
|                                                |     | i- ppli are contained.                                 |

## 3 Select [Preinstall] and press

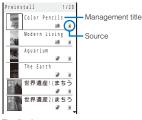

## The file list appears.

• The following icons show the source from where the file was obtained.

| Icon     | Source                                                                                                    |  |
|----------|----------------------------------------------------------------------------------------------------|--|
|          | Preinstalled data                                                                                                    |  |
| 8        | Data obtained from sites, i-mode mail, or<br>i- ppli                                                                                                    |  |
| <b>D</b> | Data recorded using the camera of the FOMA terminal                                                                                                    |  |
| ¢        | Data scanned by a bar code reader, data<br>moved/copied from the microSD memory<br>card, data received using infrared/iC<br>communication, and data retrieved from a<br>PC, etc. |  |
|          |                                                                                                    |  |

## One Seg recorded data

To display the saved date/time

Press **#** to switch the display temporarily between the management title and saved date/time.

When you select [Search by i-mode] on the folder or file lists, the screen for confirming whether to connect to i-mode appears. If you select [Yes], the FOMA terminal connects to an i-mode site and you can search data.

## **Creating/Deleting Folders**

You can create or delete a folder for saving data. Regarding the user-created folder, you can manage files by allocating them in 10 folders per category. You can also change the name of a folder.

- For MUSIC, 10 folders can be created under each folder in MUSIC.
- You can neither delete the preset folders nor change the name of them. However, the [スーパーモンキーボール] folder that is preset in My picture can be deleted and renamed.
- 2 Select [Edit folder] [Create folder], press , and enter a folder name.

Enter a name within 10 full-width or 20 half-width characters (seven full-width or 15 half-width characters in case of MUSIC). The folder is added.

#### To change a folder name

Move the cursor to the folder and from the Function menu, select [Edit folder] [Edit folder name]. Enter a name within 10 full-width or 20 half-width characters (seven full-width or 15 half-width characters in case of MUSIC).

#### To delete a folder

Move the cursor to the folder and from the Function menu, select [Edit folder] [Delete folder], enter the Security code, and select [Yes]. To delete several folders, from the Function menu, select [Edit folder] [Select&delete], enter the Security code, and select folders. Press ] (Complete) and select [Yes]. To delete all folders, from the Function menu, select [Edit folder]

- [Delete all], enter the Security code, and select [Yes]. To delete all data in the [WMA]/[ATRAC] folder in the
- From the Function menu in the folder list, select [Delete
- all WMA]/[Delete all ATRAC], enter the Security code, and select [Yes].

When you perform the Delete all WMA or Delete all ATRAC, the [WM] and [WM\_SYSTEM] folders of the microSD memory card and all data in the folders may be deleted. Note that data which is not used for the MUSIC Player may be deleted as well.

## Moving Data to a Different Folder

You can use three methods to move data to another folder or the microSD memory card.

- You cannot move the Chara-den and data saved in the [Image] folder in 1Seg or [Preinstall] folder.
- You cannot move copyrighted data if it is not permitted by the provider of this data.
- You cannot move data such as an i-motion or Kisekae tool downloaded partway.

Example: Moving data from the Data Box to the microSD memory card

## From the Data Box, select a category a folder and press .

#### To move all data in the folder

From the Function menu, select [Move] [Move all] a place to move to.

#### To move several data From the Function menu, select [Move] [Select&move]

a place to move to and select data. Press i (Complete) and select [Yes]. To move data from the microSD memory card to the FOMA

terminal

Move the cursor to the data and from the Function menu, select [Move to main] [Move one]. To move several data, select [Move to main] [Select&move] and select data. Press [i] (Complete) and select [Yes]. To move all data, select [Move to main] [Move all].

 You cannot perform the Select&move and Move all to move copyrighted data.

## To move a Chaku-Uta Full<sup>®</sup> from the microSD memory card to the FOMA terminal

Move the cursor to a Chaku-Uta Full<sup>®</sup>, from the Function menu, select [Move to main] a place to move to, and press () (Complete).

## To move data in the [Video] folder of 1Seg to the microSD memory card

Move the cursor to data, from the Function menu, select [Move], press , and select [Yes].

## 

The Function menu appears.

## 3 Select [Move] [Move one] and press

The screen for selecting where to move appears.

[Data Box]:

Move data to a folder in the Data Box. To move a folder within the Data Box, select a place to save to a folder [microSD]:

Move data to a folder in the microSD memory card. Copyrighted data is moved to [SO905i] of [Movable contents].

[Back to origin]: Restore data to its original folder.

## 4 Select [microSD] and press

The selected data is moved to the microSD memory card.

## **Deleting Data**

You can delete data using three methods.

· You cannot delete some preinstalled data

Example: Deleting one data item

#### **1** From the Data Box, select a category a folder and press

To delete all data in the folder

From the Function menu, select [Delete] [Delete all] enter the Security code, and select [Yes]. To delete several data

## From the Function menu, select [Delete]

[Select&delete] and select data. Press 👔 (Complete) and select [Yes].

## 2 Select data and press ☐ (Func). The Function menu appears.

#### 3 Select [Delete] [Delete one] [Yes] and press

The selected data is deleted.

## **Sorting Data**

Data in a folder can be sorted for display.

## • You cannot sort data in MUSIC.

1 From the Data Box, select a category a folder, press , and press (Func). The Function menu appears.

## 2 Select [Sort] a sorting order and press [Title(up)]:

Sort data by the management title in Japanese alphabetical ascending order

## [Title(down)]:

Sort data by the management title in Japanese alphabetical descending order.

## [Date(new old)]:

Sort data from newest to oldest saved date.

- [Date(old new)]: Sort data from oldest to newest saved date.
- [Size(big small)]:

Sort data in decreasing order of file size, the largest file first.

#### [Size(small big)]:

Sort data in increasing order of file size, the smallest file first.

#### [Originated(icon)]:

Sort data by the icon of the source in the order of "it" " 3 "🛅" (i-mode) (Preinstall) "a" (Camera) (Data exchange).

The data is listed in the selected order.

When you sort data by titles, sorting may not be performed exactly in Japanese alphabetical order for reasons such as because some titles contain a mixture of full-width and half-width characters.

## Setting How to Display a List of Images

You can select the display style of My picture, i-motion, Music&Video Channel, Kisekae Tool, and [Image] folder in 1Seg file list using the following three methods. The set display style is applied to all folders.

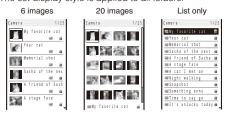

Display by 6 images Display by 20 images Display in the list form

- **1** From the Data Box, select a category a folder, press , and press (Func). The Function menu appears
- 2 Select [Change display] the display style and

press The display style of a file list is set.

## **Displaying the Data Box/Data Information**

## **Displaying the Data Box Information**

## 

| Data Box i | nfo       |
|------------|-----------|
| Full cap.  | 316.6MB   |
| Using      | 5.5MB     |
| My picture |           |
| MUSIC      | 0.9MB     |
|            | 0.6MB     |
| Music&Vide | o channel |
|            | 0.0MB     |
| i-motion   | 0.0MB     |

#### To change the unit

Press i (Unit chg) to switch temporarily between the MB and KB displays.

## **Displaying Information of Folders in Data Box**

- 1 From the Data Box, select a category, press and press (Func).
- The Function menu appears.

## 2 Select [Folder info] and press

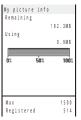

To change the unit Press i (Unit chg) to switch temporarily between the MB and KB displays.

Data in the [Distrib. program] folder of Music&Video Channel are not counted.

## Displaying/Editing Data Information

You can change the data management title and file name, and set file restrictions. The management title is displayed in the file list.

- · You may not be able to edit the detailed information of some preinstalled data.
  - 1 From the Data Box, select a category a folder and press . Select a data item and press : (Detail) or [h] (Detail).

| Detail info        |
|--------------------|
| [Management title] |
| Your cat           |
| [File name]        |
| 20071112091836     |
| [File format]      |
| J P E G            |
| [Restriction]      |
| Not restricted     |
| [Size]             |
| W 352×H 288        |
| [File size]        |
| 3 5 K B            |

The detailed information of data appears.

## 2 Press 🖬 (Edit).

| Edit file info   |   |
|------------------|---|
| Management title |   |
| Your cat         |   |
| File name        |   |
| 20071112091836   |   |
| Restriction No   | ۲ |

#### For Chaku-Uta Full®

- Press (Edit). Edit each item. To reset each item, move the cursor to an item, and press (Reset).
- You can enter a management title at [Management title] within 25 full-width or 50 half-width characters.

## 3 Enter a title at [Management title].

Enter a title within 18 full-width or 36 half-width characters.

- To reset the management title
- Press In (Rset Ttl).
- · You can reset the management title only of the data that has an original title to be displayed.

#### 4 Enter a file name at [File name].

Enter a file name within 36 half-width alphanumeric characters and symbols.

• You cannot use half-width symbols " + /: < > ? ¥ | . You cannot enter "." at the beginning of a file name.

## 5 Select [Yes]/[No] at [Restriction].

[Yes]: Set file restriction. Once you send the file as a mail attachment, it cannot be sent or forwarded from the recipient's FOMA terminal.

#### [No]: Do not set file restriction.

## 6 Press 🖬 (Complete).

## List of display items and items that can be edited

| : Can be edite          |            |     |     | y                   |         | displa                           | · · · · · · · · · · · · · · · · · · · |                             |               |                 |       |       |             | _ |                                                                                                    |  |
|-------------------------|------------|-----|-----|---------------------|---------|----------------------------------|---------------------------------------|-----------------------------|---------------|-----------------|-------|-------|-------------|---|----------------------------------------------------------------------------------------------------|--|
|                         | My picture |     |     |                     |         | isic&Vic<br>Channe               |                                       |                             |               |                 |       |       | 1Seg        |   |                                                                                                    |  |
| Display item            | JPEG       | GIF | SWF | Chaku-<br>Uta Full® | Program | Chapter<br>(Chaku-<br>Uta Full®) |                                       | i-motion Melody document de | Chara-<br>den | Kisekae<br>Tool | Video | Image | Description |   |                                                                                                    |  |
| Channel name            | -          | -   | -   | -                   | -       | -                                | -                                     | -                           | -             | -               | -     | -     |             | - | Channel name                                                                                                    |  |
| Program name            | -          | -   | -   | -                   | -       | -                                | -                                     | -                           | -             | -               | -     | -     |             | - | Program name                                                                                                    |  |
| Management title        |            |     |     |                     |         |                                  | -                                     |                             |               |                 |       |       |             |   | Title to be displayed on the                                                                                                    |  |
|                         |            |     |     |                     |         | -                                | -                                     |                             |               |                 |       |       |             |   | FOMA terminal                                                                                                    |  |
| File name               |            |     |     |                     | -       | -                                | -                                     |                             |               |                 |       |       |             |   | Name of file to be displayed<br>when the mail has a data<br>attachment.                                                                                                    |  |
| Original title          | -          | -   | -   | -                   | -       |                                  |                                       |                             |               | -               |       |       | -           | - | Original title                                                                                                    |  |
| File format             |            |     | -   |                     |         |                                  | -                                     |                             |               |                 | -     | -     |             |   | File type                                                                                                    |  |
| Restriction             |            |     |     |                     |         | -                                | -                                     |                             |               |                 |       |       |             |   | Whether the file can be sent or<br>forwarded from the recipient's<br>FOMA terminal when it is sent<br>as a mail attachment<br>• You may not be able to<br>change the restriction for<br>an i-motion and melody<br>obtained from a site, etc.<br>• You cannot change the<br>restriction for a frame image<br>and stamp image. |  |
| Size                    |            |     | -   | -                   | -       | -                                | -                                     |                             | -             | -               |       | -     | -           |   | <ul> <li>Data display size</li> <li>This item is not displayed<br/>for i-motion with sound<br/>track only (i-motion without<br/>video track, such as singer's<br/>voice).</li> </ul>                                                                                                    |  |
| File size               |            |     |     |                     |         |                                  |                                       |                             |               |                 |       |       |             |   | Data file size                                                                                                    |  |
| Mail attach size        |            | -   | -   | -                   | -       | -                                | -                                     | -                           | -             | -               | -     | -     | -           | - | File size of an Exif-format<br>file excluding the size of its<br>thumbnail                                                                                                    |  |
| Replay restriction      | -          | -   |     |                     |         |                                  | -                                     |                             |               | -               | -     |       | -           | - | Playback restriction                                                                                                    |  |
| Ring tone               |            | -   |     |                     | _       |                                  |                                       |                             |               |                 |       |       | -           | - | Whether setting as the ring tone                                                                                                    |  |
| Receive display         |            | _   |     |                     |         | -                                |                                       |                             |               | _               | -     |       |             | - | is permitted<br>Whether setting as the receive                                                                                                    |  |
| Full song ring tone     | -          | -   |     | -                   | -       |                                  | -                                     | _                           | -             | -               | -     | -     | -           | - | display is permitted<br>Whether setting as the Full song                                                                                                    |  |
| Point ring tone         | -          | -   | -   |                     | -       | -                                | -                                     | -                           | -             | -               | -     | -     | -           | - | ring tone is permitted 1<br>Whether setting as the Point ring                                                                                                    |  |
| Savable Jacket          | -          | -   |     |                     | -       | -                                |                                       | -                           | -             | -               | -     | -     | -           | - | tone is permitted 1<br>With/without a CD jacket image                                                                                                    |  |
| image<br>Savable Image  |            | -   |     |                     | _       | -                                | _                                     | _                           |               |                 | -     | -     | -           | - | that can be saved 1<br>With/without a stand-by display                                                                                                    |  |
| Savable Lyric           | -          |     |     |                     | -       | -                                |                                       | -                           |               |                 | -     |       |             | - | image that can be saved 1<br>With/without a song image that                                                                                                    |  |
| Title                   | -          | -   | -   |                     | -       | -                                | -                                     | -                           | -             | -               | -     | -     | -           | - | can be saved 1<br>Track title                                                                                                    |  |
| Artist                  | -          | -   | -   |                     | -       | -                                | -                                     | -                           | -             | -               | -     | -     | -           | - | Name of artist                                                                                                    |  |
| Album                   | -          | -   | -   |                     | -       | -                                | -                                     | -                           | -             | -               | -     | -     | -           | - | Name of album                                                                                                    |  |
| Year                    | -          | -   | -   |                     | -       | -                                | -                                     | -                           | -             | -               | -     | -     | -           | - | Year composed (Christian<br>calendar)                                                                                                    |  |
| Genre                   | -          | -   | -   |                     | -       |                                  | -                                     | -                           |               | -               | -     | -     | -           | - | Genre                                                                                                    |  |
| Comment                 | -          | -   | -   |                     |         |                                  | -                                     | -                           | -             | -               | -     | -     | -           | - | Comment                                                                                                    |  |
| Track number            | _          | -   | -   |                     | -       |                                  | -                                     | _                           | -             | -               | -     |       | -           | - | Track number in the album and                                                                                                    |  |
|                         |            |     |     |                     |         | -                                |                                       |                             |               |                 |       |       |             |   | the total number of tracks                                                                                                    |  |
| Music by                | -          | -   | -   |                     | -       |                                  | -                                     | -                           | -             | -               | -     | -     | -           | - | Name of composer                                                                                                    |  |
| Lyric by                | -          | -   | -   |                     | -       |                                  | -                                     | -                           | -             | -               | -     | -     | -           | - | Name of lyricist                                                                                                    |  |
| Rights holder           | -          | -   | -   |                     | -       |                                  | -                                     | -                           | -             | -               | -     | -     | -           | - | Copyright holder                                                                                                    |  |
| Selling agency          | -          | -   | -   |                     | -       |                                  | -                                     | -                           | -             | -               | -     | -     | -           | - | Distributor                                                                                                    |  |
| Rights information      | -          | -   | -   |                     |         | -                                | -                                     | -                           | -             | -               | -     | -     | -           | - | Copyright information                                                                                                    |  |
| Label<br>URL 2          | -          | -   | -   |                     | -       | -                                | -                                     | -                           | -             | -               | -     | -     | -           | - | Album label<br>URL information                                                                                                    |  |
| Creator                 | -          | -   | -   | -                   |         | -                                | -                                     | -                           | -             | -               | -     | -     | -           | - | Author information of a file                                                                                                    |  |
| Copyright               | -          | -   | -   | -                   | -       | -                                |                                       |                             | -             | -               | -     | -     | -           | - | Copyright information of a file                                                                                                    |  |
| Description             | -          | -   |     | -                   | -       | -                                |                                       |                             |               | -               | -     | -     | -           | - | Description of a file                                                                                                    |  |
| Video                   | -          | -   | -   | -                   | -       | -                                | -                                     |                             | -             | -               | -     | -     | -           | - | Yes/No (with/without video<br>track)/Not supported 1                                                                                                    |  |
| Audio                   | -          | -   | -   |                     | -       | -                                | -                                     |                             | -             | -               | -     | -     | -           | - | Format and bit rate for Chaku-<br>Uta Full®, Audio format/No<br>(without sound track)/Not<br>supported for movies 1                                                                                                    |  |
| Text                    |            | -   | -   | -                   | -       | -                                | -                                     |                             | -             | -               | -     | -     | -           | - | Yes/No (with/without text track)                                                                                                    |  |
| Play time<br>Originated | -          | -   | -   | _                   | -       |                                  |                                       | -                           | -             | -               | -     | -     | -           | - | Estimated playback time<br>Source from where the file is                                                                                                    |  |
| -                       |            |     |     |                     |         | -                                | -                                     |                             |               |                 |       |       |             |   | obtained                                                                                                    |  |
| Rec start time          | -          | -   | -   | -                   | -       | -                                | -                                     | -                           | -             | -               | -     | -     |             | - | Time on which the recording is<br>started                                                                                                    |  |

|                             | N    | ly pictu | re  | Chaku-    |         | usic&Vic<br>Channe                            |                                 | Movie/   |        | Mv       | Chara- | Kisekae | 1Seg  |       |                                                                                                    |  |
|-----------------------------|------|----------|-----|-----------|---------|-----------------------------------------------|---------------------------------|----------|--------|----------|--------|---------|-------|-------|----------------------------------------------------------------------------------------------------|--|
| Display item                | JPEG | GIF      | SWF | Uta Full® | Program | Chapter<br>(Chaku-<br>Uta Full <sup>®</sup> ) | Chapter<br>(Movie/<br>i-motion) | i-motion | Melody | document | den    | Tool    | Video | Image | Description                                                                                                    |  |
| Rec finish time             | -    | -        | -   | -         | -       | -                                             | -                               | -        | -      | -        | -      | -       |       | -     | Time on which the recording is<br>terminated                                                                                                    |  |
| Download date               |      |          |     |           |         | -                                             | -                               |          |        |          |        |         |       |       | Date on which the file was<br>saved                                                                                                    |  |
| Create date                 |      |          | -   | -         | -       | -                                             | -                               | -        |        |          |        |         |       |       | Date on which the file was<br>created                                                                                                    |  |
| Move to microSD             |      |          |     |           |         | -                                             | -                               |          |        |          |        |         |       |       | Yes/Yes(Same model only)/No/<br>Unknown for transferring data to<br>the microSD memory card 1<br>• [Yes(Same model only)]<br>indicates that the data can<br>be moved only when the<br>same model as used for<br>obtaining the data is used. |  |
| Record time                 | -    | -        | -   | -         | -       | -                                             | -                               |          | -      | -        | -      | -       | -     | -     | Recording time                                                                                                    |  |
| Setting                     |      |          |     |           | -       | -                                             | -                               |          |        | -        |        |         | -     | -     | Type of stand-by display or ring<br>tone currently set                                                                                                    |  |
| Shooting date               |      | -        | -   | -         | -       | -                                             | -                               | -        | -      | -        | -      | -       | -     | -     | Date on which the image was recorded                                                                                                    |  |
| Digitized date              |      | -        | -   | -         | -       | -                                             | -                               | -        | -      | -        | -      | -       | -     | -     | Date on which the image was<br>edited                                                                                                    |  |
| AE                          |      | -        | -   | -         | -       | -                                             | -                               | -        | -      | -        | -      | -       | -     | -     | The value that indicates the<br>amount of light passing through<br>a lens (F4/F2.8).                                                                                                    |  |
| Shutter speed               |      | -        | -   | -         | -       | -                                             | -                               | -        | -      | -        | -      | -       | -     | -     | Period during which light is<br>stored in CMOS                                                                                                    |  |
| EV                          |      | -        | -   | -         | -       | -                                             | -                               | -        | -      | -        | -      | -       | -     | -     | EV correction                                                                                                    |  |
| ISO                         |      | -        | -   | -         | -       | -                                             | -                               | -        | -      | -        | -      | -       | -     | -     | The value that indicates the level<br>of sensitivity to light (equivalent<br>to the ISO sensitivity of a film).                                                                                                    |  |
| Photometry                  |      | -        | -   | -         | -       | -                                             | -                               | -        | -      | -        | -      | -       | -     | -     | Photometry mode                                                                                                    |  |
| Time link<br>distribution   | -    | -        | -   | -         |         | -                                             | -                               | -        | -      | -        | -      | -       | -     | -     | Set or not the playback starting time, Program repeat interval                                                                                                    |  |
| Move restriction            | -    | -        | -   | -         |         | -                                             | -                               | -        | -      | -        | -      | -       | -     | -     | Whether saving again is<br>permitted                                                                                                    |  |
| FF restriction              | -    | -        | -   | -         |         | -                                             | -                               | -        | -      | -        | -      | -       | -     | -     | With/without a fast-forward<br>restriction                                                                                                    |  |
| Rew restriction             | -    | -        | -   | -         |         | -                                             | -                               | -        | -      | -        | -      | -       | -     | -     | With/without a rewined<br>restriction                                                                                                    |  |
| Chapter skip<br>restriction | -    | -        | -   | -         |         | -                                             | -                               | -        | -      | -        | -      | -       | -     | -     | With/without a chapter skip<br>restriction                                                                                                    |  |
| Chapter back<br>restriction | -    | -        | -   | -         |         | -                                             | -                               | -        | -      | -        | -      | -       | -     | -     | With/without a chapter back<br>restriction                                                                                                    |  |
| Program image               | -    | -        | -   | -         |         | -                                             | -                               | -        | -      | -        | -      | -       | -     | -     | Program image                                                                                                    |  |
| Program title               | -    | -        | -   | -         |         | -                                             | -                               | -        | -      | -        | -      | -       | -     | -     | Program title                                                                                                    |  |
| Distributor                 | -    | -        | -   | -         |         | -                                             | -                               | -        | -      | -        | -      | -       | -     | -     | Distributor                                                                                                    |  |
| Program size                | -    | -        | -   | -         |         | -                                             | -                               | -        | -      | -        | -      | -       | -     | -     | Memory space saved for the<br>delivery area                                                                                                    |  |

1 Depending on the data, the displayed contents may not represent exact information about it.
2 For the Chaku-Uta Full®, it is displayed as "URL info".
When there is no information for the displayed item, "unknown" or a blank is indicated.
Even if ": Can be edited" is indicated for an item in the above table, you may not be able to change some of the data.
Detailed information of data saved in the microSD memory card may be different from the information displayed on the FOMA targeting. terminal.

## Checking the Memory of the FOMA Terminal <Storage information>

You can display the memory use status of the FOMA terminal. You can also check the volume used up by the category-specific Data Box and i- ppli memories.

• The displayed data amount is an estimated value and not accurate.

## 1 From the Menu, select [Settings] [Management] [Storage info] and press .

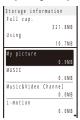

## To change the unit

Press i (Unit chg) to switch temporarily between the MB and KB displays.

## 2 Select an item and press

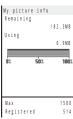

Preinstalled i- ppli, [Deco mail pict.] and  $[\mathcal{A}-\mathcal{N}-\mathcal{E}\mathcal{Y}]$  $\dot{\tau}-\dot{\pi}-\mathcal{N}$ ] folders in My picture, and data of MUSIC and My document are included in the data amount.

## In Case of Insufficient Memory

If there is not enough memory when you save or download data or software in My picture, MUSIC, i-motion, melody, My document, Chara-den, and Kisekae Tool of the Data Box, or i- ppli, select and delete data that is no longer required from the same category, allocate the save area, and then save the new data/software.

Example: When there is not enough memory while downloading software

#### 1 Download the software.

The screen informing memory shortage appears.

[Sel. delete file]:

Delete unnecessary software and continue to download the software.

- [Cancel]:
- Cancel saving.

## 2 Select [Sel. delete file] and press

| ñαppli        | 12/24     |
|---------------|-----------|
| ■ソフト一覧        |           |
| 🔎 Down loaded | software  |
|               |           |
|               |           |
|               |           |
|               |           |
|               |           |
|               |           |
| Used(Folder)  | 3 2 0 K B |
| Shortage      | 6 4 K B   |
|               |           |
|               |           |

#### 3 Select a folder software and press

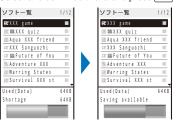

To cancel the selection Press (Rel.).

## 4 Press i (Delete), select [Yes], and press

The selected software is deleted and then downloading starts.

If you delete preinstalled Chara-den files, it does not help you increase the save area.

## What is the Infrared Communication?

nfrared communication>

You can send and receive the Phonebook, Schedule, Text memo, Bookmark, mail, image, movie, melody, PDF data, and ToruCa card to/from a mobile phone equipped with the infrared communication function. To send/receive all entries, you need a 4-digit authentication password preset with a communication target recipient/sender.

The FOMA terminal can also do much more in conjunction with other devices equipped with the infrared communication function by using the infrared communication feature of i- ppli.

- There are some data that cannot be exchanged even if the other device is equipped with the infrared communication function.
- The infrared communication of the FOMA terminal follows IrMC version 1.1. Even if the other device follows IrMC version 1.1, there may be data that cannot be exchanged properly depending on the software.
- You cannot perform infrared communication during a call or i-mode/packet/64K data communication, or when the Lock all, Omakase Lock, Personal data lock, or Self mode is set.
- During the infrared communication, the status of the FOMA terminal is the same as the outside of the service area status. Therefore, you cannot place a call or perform i-mode and data communication.
- When the other device does not support IrSimple1.0, the communication speed slows.
- The infrared receiving function of the FOMA terminal and infrared sending function of contents of the Data Box support IrSimple1.0.
- JPEG images saved in My picture of the Data Box can be sent by using the high-speed infrared communication (IrSS function) (P.298).

IrSS is the one-way communication function (Home Appliance Profile) that is compliant with IrSimple1.0.

## **Using the Infrared Communication**

- The FOMA terminal and the other device can be used within about 20 cm apart. The infrared data port must be kept pointed at the other device until the data exchange ends.
- If used under direct sunlight, fluorescent lamp or near other infrared devices, the infrared data exchange may not function properly.

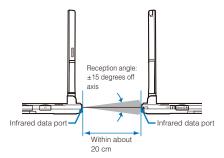

## Data That Can Be Sent/Received via Infrared Communication

You can send and receive your Own number, Phonebook, Schedule, Text memo, Bookmark, mail, image, movie, melody, PDF data, and ToruCa card between mobile phones and other devices equipped with the infrared communication function.

- It may take time to exchange or save data depending on the data size.
- Data received using the infrared communication may not be displayed/played back properly.

|                |              | Rece | ption | Transr | nission | Storage for                                   |                                                                                                    |  |  |  |  |  |
|----------------|--------------|------|-------|--------|---------|-----------------------------------------------|----------------------------------------------------------------------------------------------------|--|--|--|--|--|
| Туре           | e of data    | One  | All   | One    | All     | received data                                 | Items that cannot be sent/received, etc.                                                                                                    |  |  |  |  |  |
|                |              | item | items | item   | items   | 10001100 0010                                 |                                                                                                    |  |  |  |  |  |
| Own i          | number       | ×    | -     |        | -       | FOMA terminal                                 | You cannot send Additional No.1 and No.2 and images.                                                                                                    |  |  |  |  |  |
|                |              |      |       |        |         | phonebook 1                                   | <ul> <li>Data is sent by setting the Secret to [OFF].</li> </ul>                                                                                                    |  |  |  |  |  |
|                | A terminal   |      |       |        |         | FOMA terminal                                 | You cannot send Des call display, Chara-den, Des phone tone, Des phone tone, Des call display, Chara-den, Des phone tone, Des phone tone, |  |  |  |  |  |
| phone          | ebook        |      |       |        |         | phonebook 1                                   | <ul> <li>mail tone, Select phone Illum., and Select mail Illum.</li> <li>When you send one data item, the group number, group nam memory number, and data of the PushTalk phonebook are not set Data is sent by setting the Secret to [OFF].</li> <li>When all data is sent/received, the data of the PushTalk phonebook is also sent/received.</li> <li>When all data is sent/received, the first Phonebook entry is set received as the Own number.</li> </ul>                                                                                                    |  |  |  |  |  |
| UIM<br>phone   | ebook        |      |       | ×      | ×       | FOMA terminal<br>phonebook 1                  | When you receive one data item, the group name is not transmitter                                                                                                    |  |  |  |  |  |
| Schee          | dule         |      |       |        |         | Schedule 2                                    | <ul> <li>You cannot send ON/OFF of the holiday setting for a repeate<br/>schedule.</li> <li>When you send one data item, the data is sent by setting the Sect<br/>to [OFF].</li> </ul>                                                                                                    |  |  |  |  |  |
| Text n         | nemo         |      |       |        |         | Text Memo 3                                   | -                                                                                                    |  |  |  |  |  |
| Bookr          | mark         |      |       |        |         | Bookmark 4                                    | <ul> <li>You cannot send/receive a folder name.</li> </ul>                                                                                                    |  |  |  |  |  |
| Mail           | Received     |      |       |        |         | [Inbox] 5                                     | <ul> <li>You cannot send a folder name, i- ppli To link, and file attachme<br/>not yet obtained.</li> </ul>                                                                                                    |  |  |  |  |  |
|                | Sent         |      |       |        |         | [Outbox] 5                                    | <ul> <li>Mail exceeding 100K bytes is sent until the size being sent reacher<br/>100K bytes after deleting a file attachment, etc.</li> </ul>                                                                                                    |  |  |  |  |  |
|                | Saved        |      |       |        |         | [Draft] 5                                     | <ul> <li>Protected mail and i- ppli mail are sent as regular mail.</li> <li>You cannot send the SMS report .</li> </ul>                                                                                                    |  |  |  |  |  |
| JPEG           |              |      |       |        |         | [Data exchange]                               | <ul> <li>You cannot receive an image exceeding 2M bytes.</li> </ul>                                                                                                    |  |  |  |  |  |
| image<br>movie | e/Flash<br>9 |      | ×     |        | ×       | folder in My picture<br>4                     | <ul> <li>You cannot receive a GIF image and a GIF animation exceedin<br/>[UXGA(1600 x 1200)] and [Stby(480 x 864)] respectively, and som<br/>JPEG images.</li> <li>You cannot send a frame image, stamp image.</li> </ul>                                                                                                    |  |  |  |  |  |
| Movie          | e/i-motion   |      | ×     |        | ×       | [Data exchange]<br>folder in i-motion 4       | <ul> <li>You cannot receive a movie/i-motion exceeding 10M bytes and th<br/>with playback restriction.</li> </ul>                                                                                                    |  |  |  |  |  |
| Meloo          | y            |      | ×     |        | ×       | [Data exchange]<br>folder in Melody 4         | You cannot receive a melody exceeding 200K bytes.                                                                                                    |  |  |  |  |  |
| PDF (          |              |      | ×     |        | ×       | [Data exchange]<br>folder in My<br>document 4 | <ul> <li>You cannot receive PDF data exceeding 2M bytes.</li> <li>You cannot send PDF data that you downloaded by page or faile<br/>to download.</li> <li>The document definition file is sent together with PDF data.</li> </ul>                                                                                                    |  |  |  |  |  |
| ToruC          | a            |      |       |        |         | [ToruCa] folder in<br>ToruCa 4                | <ul> <li>You cannot receive a ToruCa and ToruCa(detail) card exceedin<br/>1K bytes and 100K bytes respectively.</li> <li>You may not be able to send some ToruCa cards.</li> </ul>                                                                                                    |  |  |  |  |  |

• When you send/receive bookmark or mail data, the folder allocation setting may not be applied depending on the terminal model of a caller/recipient.

• When you send mail data, all of the title may not be displayed depending on the recipient's terminal.

• You cannot send data saved in the microSD memory card except JPEG images. To send JPEG images, you can use the infrared communication or high-speed infrared communication (IrSS function).

You cannot send/receive a file prohibited from being retrieved out of the FOMA terminal.

- 1 Saved in a memory space with the smallest vacant memory number. 3 Saved in the order of date and time when they were created.
- 2 Saved in the order of date and time when they start.4 Saved at the top of the list.

5 Saved in the order of date and time when they were received/sent/saved.

## **Receiving Data Using the Infrared** Communication

## **Receiving Data**

1 From the Menu, select [LifeKit] [Receive Ir data] [Receive] and press

"m" changes to "mm" and the screen for confirming whether to begin the infrared communication appears.

#### 2 Select [Yes] and press

The infrared communication is started and data exchange is started. The screen for confirming whether to save data appears.

3 Select [Yes] and press

#### The received data is saved. When you receive Phonebook data

The screen for confirming whether to save data in the PushTalk phonebook appears. If you select [Yes], the data is saved in both the PushTalk and FOMA terminal phonebooks. If you select [No], the data is saved in the FOMA terminal phonebook only. When there are several phone numbers, select the phone number to be saved in the PushTalk phonebook

## **Receiving All Data**

· It is necessary that you and the sender determine the 4-digit authentication password beforehand.

Example: Adding received data

```
1 From the Menu, select [LifeKit]
                                   [Receive Ir data]
     [Receive all] and press
```

m" changes to "sam

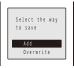

[Add]:

Save received data by adding to the existing data. [Overwrite]:

The screen for confirming whether to delete the existing data appears. Note that all existing data is deleted if you select [Yes].

## 2 Select [Add] and press

The Security code screen appears.

3 Enter the Security code and press (OK).

The Authentication password screen appears.

4 Enter the authentication password.

The screen for confirming whether to begin the infrared communication appears

5 Select [Yes] and press

The infrared communication is started. Data exchange is started and the data is added to the existing data.

To cancel receiving Press 🖾 (Cancel).

## Sending Data Using the Infrared Communication

## **Sending Data**

1 Select data to be sent and press ☑ (Func). The Function menu appears.

#### 2 Select [Send Ir data] and press

"m" changes to "mu" and the screen for confirming whether to begin the infrared communication appears. To send data in My picture of the Data Box

Move the cursor to the data and from the Function menu, select [Send Ir data] [Send Ir data].

To send one entry in the Phonebook/Text Memo Move the cursor to the data and from the Function menu, select [Send Ir data] [Send Ir data].

## 3 Select [Yes] and press

The infrared communication is started and data exchange is started.

## **Sending All Data**

- · It is necessary that you and the receiver determine the 4-digit authentication password beforehand.
  - 1 Press 🖾 (Func) in the folder list of data to be sent. The Function menu appears.

#### 2 Select [Send all Ir data] and press

"" changes to "sam" and the Security code screen appears.

## To send all entries in the Phonebook/Text Memo

From the Function menu in the list of data, select [Send Ir data] [Send all Ir data]. To send all entries in the Schedule

#### From the Function menu in the calendar display, select [Send all Ir data].

## To send all ToruCa cards

From the Function menu in the folder list, select [Send all Ir data] [Yes] [Yes].

Data Display/Edit/Management

297 Continued

- 3 Enter the Security code and press (OK). The Authentication password screen appears.
- 4 Enter the authentication password.

The screen for confirming whether to begin the infrared communication appears.

5 Select [Yes] and press

The infrared communication is started and data exchange is started.

To cancel sending Press 🖾 (Cancel).

Sending a Still Image Using the High-Speed Infrared Communication

You can send a JPEG image saved in My picture of the Data Box or microSD memory card to the IrSScompatible devices using the high-speed infrared communication.

 IrSS is the one-way communication, so send data without checking the answer from the receiver. Therefore, the sender side is completed normally even if the receiver cannot receive data.

Example: Sending an image in My picture of the Data Box

1 From My picture file list, select an image and press ☑ (Func).

The Function menu appears.

2 Select [Send Ir data] [Send IrSS] and press .

To send an image in the microSD memory card Select [Send IrSS].

3 Select [Yes] and press

The high-speed infrared communication is started and data transfer begins.

After completing to send data, the screen informing the completion appears.

## 4 Select [End] and press

The high-speed infrared communication ends. To send the same data again Select [Retry].

# Using the Infrared Remote Control

Once infrared remote control software is downloaded from a site and saved in the FOMA terminal, the FOMA terminal can be used as the TV or DVD player remote control.

- To use the infrared remote control, it is necessary to download the software corresponding to the target equipment. Even if the corresponding software is used, some equipment may not be operated.
- The infrared remote control key operations vary depending on the software.

#### Remote control operation

When using this function, point the FOMA terminal's infrared data port at the remote control receiver of the TV or DVD player and operate the FOMA terminal within about 4 m remote control range. Note that communication may be affected by the target equipment or ambient brightness.

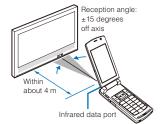

# What is iC Communication Function?

You can send and receive data by placing the FOMA terminal provided with the iC communication function over the FeliCa mark of another FOMA terminal.

- Data that can be sent and received by iC communication is the same as the data exchanged using infrared communication (P.296).
- You cannot perform the iC communication during a call, i-mode/packet/64K data/infrared communication, or when the Lock all, Omakase Lock, Personal data lock, Self mode, or IC card lock is set.
- To receive data using iC communication, make sure that the FOMA terminal is in stand-by status. You cannot receive data when operation of another function is in progress.
- During the iC communication, the status of the FOMA terminal is the same as the outside of the service area status. Therefore, you cannot place a call or perform i-mode and data communication.
- When you send mail data, all of the title may not be received depending on the recipient's terminal.

## Performing iC Communication

 Place the FeliCa mark "2" of the FOMA terminal over that of the other terminal. Do not move either of the FOMA terminals until the data exchange is completed.

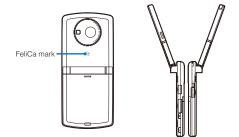

# Receiving Data Using iC Communication

## **Receiving Data**

 Place the FeliCa mark "
 <sup>(\*</sup>)" of the FOMA terminal over that of the other terminal in the stand-by display on both terminals.

The vibrator vibrates and the FeliCa Sign lights. ""[C" changes to "sca" and data exchange is started. The screen for confirming whether to save data appears.

## 2 Select [Yes] and press

The received data is saved.

#### When you receive Phonebook data

The screen for confirming whether to save data in the PushTalk phonebook appears. If you select [Yes], the data is saved in both the PushTalk and FOMA terminal phonebooks. If you select [No], the data is saved in the FOMA terminal phonebook only. When there are several phone numbers, select the phone number to be saved in the PushTalk phonebook.

## **Receiving All Data**

• It is necessary that you and the sender determine the 4-digit authentication password beforehand.

#### Example: Adding received data

Place the FeliCa mark "
 over that of the other terminal in the stand-by display on both terminals.

The vibrator vibrates and the FeliCa Sign lights. """ changes to "to".

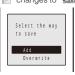

#### [Add]:

Save received data by adding to the existing data. [Overwrite]:

The screen for confirming whether to overwrite the existing data with the received data appears. Note that all existing data is deleted if you select [Yes].

## 2 Select [Add] and press

The Security code screen appears.

3 Enter the Security code and press (OK). The Authentication password screen appears.

## 4 Enter the authentication password.

Data exchange is started and the data is added to the existing data.

To cancel receiving Press ₪ (Cancel).

# Sending Data Using iC Communication

## **Sending Data**

- 1 Select data to be sent and press ☑ (Func). The Function menu appears.
- 2 Select [iC transmission] and press . "I" changes to "sum" and the screen for confirming whether to begin data exchange appears.

To send one entry in the Phonebook/Text Memo Move the cursor to the data and from the Function menu, select [iC transmission] [iC transmission].

- 3 Select [Yes] and press . The message "Place <sup>∞</sup> over another one" appears.
- 4 Place the FeliCa mark "⑦" of the FOMA terminal over that of the other terminal.

The FeliCa Sign lights. Data exchange is started.

## Sending All Data

- It is necessary that you and the receiver determine the 4-digit authentication password beforehand.
- 1 Press ☑ (Func) in the folder list of data to be sent. The Function menu appears.

2 Select [iC trans.(all)] and press

"" changes to "sea" and the Security code screen appears.

#### To send all entries in the Phonebook/Text Memo From the Function menu in the list of data, select [iC

transmission] [iC trans.(all)]. To send all entries in the Schedule From the Function menu in the calendar display, select

[iC trans.(all)].

- 3 Enter the Security code and press (OK). The Authentication password screen appears.
- **4** Enter the authentication password.

The screen for confirming whether to begin data exchange appears.

- 5 Select [Yes] and press . The message "Crossover the R with counterpart" appears.
- 6 Place the FeliCa mark "<sup>(2)</sup>" of the FOMA terminal over that of the other terminal. The FeliCa Sign lights.

Data exchange is started. To cancel sending

Press 🖾 (Cancel).

## **Displaying PDF Data**

You can display PDF data saved in My document of the Data Box or microSD memory card. You can also download PDF-compatible data from a site to the FOMA terminal and display/save it.

<My document>

- It may take time to display some PDF data. Note also that PDF data written in a format incompatible with the PDFcompatible viewer or containing a complicated design may not be displayed correctly.
- To display PDF data protected with a password, you need to enter the password.
- Press ▲ ( ) in the stand-by display, select [My document], and press .
   My document folder list appears.
- 2 Select a folder and press

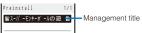

My document file list appears.

• The following icons show the type of PDF data.

| lcon      | Туре                                                           |
|-----------|----------------------------------------------------------------|
| 医         | PDF data retrieved all pages                                   |
| 🛣 (White) | PDF data retrieved in pages                                    |
| 😭 (Gray)  | PDF data that you canceled retrieving or<br>could not retrieve |

## 3 Select PDF data and press

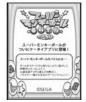

©SEGA

300

#### Operating method

| Operation                          | Key operation         |
|------------------------------------|-----------------------|
| Display the data in original       | Press 🔚 (Fit/Tr img). |
| size or by adjusting the page      |                       |
| width to the display size          |                       |
| Scroll                             | Use 🔺 🛡 / 🗨 🕨.        |
| Zoom in                            | Press 3.              |
| Zoom out                           | Press 1.              |
| Move to previous page              | Press 4 or 🖓          |
| Move to the specified page         | Press 5, enter a page |
|                                    | number, and press 🚞   |
|                                    | (OK).                 |
| Move to next page                  | Press 👩 or 💌.         |
| Rotate counterclockwise by 90      | Press 7.              |
| degrees                            |                       |
| Rotate clockwise by 90 degrees     | Press 9.              |
| Turn on/off the Ratio/Page No.     | Press 🗶.              |
| Turn on/off the scrollbar display  | Press #.              |
| Display the list of key operations | Press 👍 (Help).       |

#### To change the page layout

From the Function menu, select [Page layout] [Single page]/[Continuous]/[Continuous-facing].

To move to the first/last page

From the Function menu, select [Move page] [First page]/[Last page].

#### To use a link

From the Function menu, select [Display link].

• You can use a link set in PDF data to use the Phone To, Mail To, and Web To functions and move to another page within the PDF data.

## To display the detailed information

From the Function menu, select [Property].

## To save PDF data

- From the Function menu, select [Save] a place to save to.
- To download all PDF data that you downloaded by page From the Function menu, select [Download all] [Yes].

If you have deleted preinstalled PDF data, you can download it from "SO@Planet"

[i Menu] [メニュー/検索] (Menu/Search) [ケータイ電 話メーカー] (Mobile Phone Manufacturers) [SO@Planet] (Japanese only)

## **Setting How to Display PDF Data**

- The Function menu appears.
- 2 Select [Detail info disp] and press The Disp detail info display appears. [Ratio/Page No.]: Set whether to display the ratio and page no.

[Scroll bar]: Set whether to display the scroll bar.

## 3 Select [ON]/[OFF] at [Ratio/Page No.].

4 Select [ON]/[OFF] at [Scroll bar].

The Detail info disp is set.

## Searching a Character String of PDF Data

## 1 Press i (Search) in the PDF data display.

Search criteria Search text Match full Match full Case sensitivity OFF

#### [Search text]:

Enter a character string you want to search for. [Match full]:

Set whether to search for an exact character string match.

### [Case sensitivity]:

Set whether to distinguish uppercase and lowercase characters.

## 2 Enter a character string at [Search text].

Enter a character string within eight full-width or 16 halfwidth characters.

- 3 Select [ON]/[OFF] at [Match full].
- 4 Select [ON]/[OFF] at [Case sensitivity].

## 5 Press i (OK).

video.

To display the previous/next search result Press 🖾 (Back)/ 🗈 (Next).

The searched character string is displayed in reverse

Data Display/Edit/Management

## Using a Bookmark/Mark

Once you save a bookmark or mark in pages that you use frequently, you can display the linked page by simply selecting the bookmark or mark. You can save a mark for the number of the currently displayed page and location in the page. Some PDF data is preset with bookmarks or marks.

- The two types of bookmarks that you can use are as follows.
   Bookmark: Saved in PDF data in advance. You cannot change it.
  - i bookmark: You can add/delete this bookmark.

#### Adding an i Bookmark/Mark

You can add up to 10 i bookmarks and marks each.

Example: Adding an i bookmark

 In the PDF data display, display the page for which you want to add an i bookmark and press (Func). The Function menu appears.

#### To add a mark

From the Function menu, select [Mark] [Add mark]. " "" appears at the location where the mark is added.

## 2 Select [Bookmark] [Add i bookmark] and press

The i bookmark is added.

The i bookmarks/marks that you have added may be deleted if you attempt to copy them to a PC or other FOMA terminals using infrared/iC communication or the microSD memory card.

## Displaying the i Bookmark/Mark List

Example: Displaying the i bookmark list

- 1 Press ☑ (Func) in the PDF data display. The Function menu appears.
- 2 Select [Bookmark] [i bookmark list] and press The list of i bookmarks is displayed.

To display the list of marks

Select [Mark] [Mark list]. To check the details of a bookmark/i bookmark Press i (Confirm).

## To change the title of an i bookmark

Move the cursor to the i bookmark and from the Function menu, select [Edit title]. Enter a new title within 64 full-width or 128 half-width characters.

#### To delete an i bookmark/mark

Move the cursor to the i bookmark/mark and from the Function menu, select [Delete] [Delete one] [Yes]. To delete several i bookmarks/marks, from the Function menu, select [Delete] [Select&delete] and select i bookmarks/marks. Press **()** (Complete) and select [Yes]. To delete all i bookmarks/marks, from the Function menu, select [Delete] [Delete all], enter the Security code, and select [Yes].

3 Select an i bookmark and press (Disp). The page set with the i bookmark appears.

## Clipping a Still Image

You can clip a part of the currently displayed PDF data and save it as a JPEG image.

- You may not be able to clip an image of some PDF data.
- 1 Press ☑ (Func) in the PDF data display. The Function menu appears.
- 2 Select [Capture screen] [Yes] and press
- **3** Select a folder and press

The image clip is saved in My picture of the Data Box.

# Music&Video Channel/ Music Playback

#### Handling the music data

- Chaku-Uta Full<sup>®</sup> and WMA (Windows Media Audio), ATRAC, and MP3 files which are played back on the MUSIC Player are stated as "music data" in this manual.
- The FOMA terminal can play back WMA, ATRAC, and MP3 files and Chaku-Uta Full<sup>®</sup> which are protected by the copyright protection technology.
- When you download music data from a website over the Internet, make sure to check the usage conditions (licensing, prohibited acts, etc.) before you use it.
- The WMA files protected by the copyright protection technology are played back by the FOMA terminal using its own information. When the FOMA terminal's own information is changed due to malfunction, repair, or change, the existing WMA files may not be played back again.
- Under no condition will DoCoMo be held liable for handling CCCD (copy controlled CD) or when music data cannot be converted to a WMA file or other file format.
- Music data saved in the FOMA terminal and microSD memory card is used only for your personal use. Please take
  care that you never violate other party's intellectual property right and other rights such as copyright when you use
  it. Also, do not copy or move music data saved in the FOMA terminal and microSD memory card to a PC or other
  devices.

| What is Music&Video Channel?                                 | 304 |
|--------------------------------------------------------------|-----|
| Setting a Program                                            | 304 |
| Playing Back a Program                                       | 305 |
| Playing Back a Program from the Data Box                     | 307 |
| Listening to Music                                           |     |
| What is MUSIC Player?                                        | 307 |
| Transferring Music Data                                      | 308 |
| Downloading Chaku-Uta Full <sup>®</sup>                      | 309 |
| Playing Back Music Data                                      | 310 |
| Managing the Playlist                                        | 313 |
| Changing the MUSIC Player Settings                           | 314 |
| Connecting the Flat-plug Stereo Earphone Set (optional), etc | 314 |

## What is Music&Video Channel?

Music&Video Channel is a service that a music program of up to one hour is automatically distributed during the night only by setting your favorite channel in advance. You can also enjoy high-quality movie programs up to 30 minutes. Programs are updated regularly and you can enjoy the distributed program anytime such as during commuting time to work or school.

Before using the Music&Video Channel service

- Music&Video Channel is a paid service that requires a subscription. (To apply for the Music&Video Channel service, the subscriptions to i-mode and Pake-Houdai/Pake-Houdai Full service are required.)
- The packet communication charge may be required depending on a program in addition to the Music&Video Channel service charge.
- For details on the Music&Video Channel service, see the "Mobile Phone User's Guide [i-mode]".
- After you subscribe to the Music&Video Channel service, inserting the UIM into the FOMA terminal which is incompatible with the Music&Video Channel service does not allow you to use the service. Even in this case, note that the service charge is required unless you unsubscribe from the service.
- You cannot set or download programs during international roaming. Stop the distribution service before you go abroad. Restart the distribution service after you come back.
- Note that the packet communication charge for connecting to i-mode is required when you try to set or download programs during international roaming.

## Setting a Program

When you set a desired program in advance, the program data is automatically distributed at night.

**1** From the Menu, select [MUSIC] [Music&Video Channel] and press .

| lusic&Video Channel |
|---------------------|
| No program          |
| 999                 |
| No program          |
| Set program         |
| R Program list      |
| 🚬 About             |
| SQ this service     |
|                     |

The Music&Video Channel menu appears.

[Set program]:

- Connect to a site to set/cancel a program.
- [Program list]: Connect to a site that contains a program list.
- [About this service]:
- Connect to a site that explains about Music&Video Channel.

#### 2 Select [Set program] and press

**3** Operate as instructed on the display to set a program.

For more details, see the "Mobile Phone User's Guide [i-mode]".

To set a program, you need to add a site which provides the Music&Video Channel service to My Menu (P.164). You can set two programs at a time.

## **Checking/Canceling a Set Program**

- 1 From the Music&Video Channel menu, select [Set program] and press .
- 2 Operate as instructed on the display.

You can check or cancel a set program. For more details, see the "Mobile Phone User's Guide [i-mode]".

Even if you cancel a set program, the site is not deleted from My Menu.

## After Setting a Program

"...." appears in the stand-by display 12 hours before the downloading starts.

A program is automatically downloaded at night and the notification icon "##" (Download completed) appears in the stand-by display right after downloading successfully.

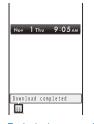

To play back a program immediately

In the stand-by display, press (Link) and select "". The Music&Video Channel menu appears.

When failed to download a program

The notification icon "X" (Download failed) appears.

If the communication is interrupted due to weak radio wave, etc. while downloading a program, the FOMA terminal attempts to resume the downloading up to five times at 3-minute intervals. If the program cannot be downloaded completely after the reacquisition, the FOMA terminal attempts to download the program at nighttime of the next day.

If downloading fails because of the following reasons: outside of the service area, the terminal is powered off, the battery level is low, etc., the FOMA terminal will download the program at the next night.

Downloading a program may take time so make sure that the FOMA terminal is fully charged and used in an area where the radio wave condition is good.

The downloaded program cannot be copied.

Programs cannot be downloaded automatically in the following cases. Set a program again from the Music&Video Channel menu.

- When inserting the UIM which is not the one used for setting a program
- When inserting the UIM into another Music&Video Channel compatible FOMA terminal after setting a program.
- When performing the Rset all data&set.

Only one program data can be saved in per channel. When new program data is downloaded, the previously downloaded program data is deleted and cannot be played back.

## **Downloading a Program Manually**

When failed to download a program automatically, you can download it manually.

**1** From the Music&Video Channel menu, select a program [Yes] and press .

During certain hours of a day, you may not be able to download a program manually.

When downloading is interrupted, the partly downloaded program until the interruption can be saved. You can operate the FOMA terminal to resume the downloading for the remaining data except during certain hours.

You cannot re-download a program whose playback restriction has expired. You cannot also update until the next distribution date.

## **Playing Back a Program**

1 From the Menu, select [MUSIC] [Music&Video Channel] and press .

| Music&Video Channel  |
|----------------------|
| ■ ライブ<br>20:00 ©■■■■ |
| 制 特集                 |
| 15:00 🖬 🖻            |
| Set program          |
| Program list         |
| About                |
| SQ this service      |
| Next distribution    |
| 2007/11/20           |

The Music&Video Channel menu appears.

• The following icons show the program type, status, and playback restrictions.

#### Type/status

| 21                         |                                                                      |  |  |  |  |  |
|----------------------------|----------------------------------------------------------------------|--|--|--|--|--|
| Icon                       | Type/status                                                          |  |  |  |  |  |
|                            | Program downloaded successfully                                      |  |  |  |  |  |
| ж                          | Program failed to download/Program partly<br>downloaded successfully |  |  |  |  |  |
| 0                          | Program for which the starting time of<br>playback is set            |  |  |  |  |  |
| NEW                        | Program not yet played back                                          |  |  |  |  |  |
| Playback restrictions      |                                                                      |  |  |  |  |  |
| Icon Playback restrictions |                                                                      |  |  |  |  |  |
| <b>1</b>                   | Program with playback restrictions                                   |  |  |  |  |  |

 Icon
 Playback restrictions

 Image: Program with playback restrictions
 Program with playback restrictions

 Image: Program whose time limit on playback has expired
 Program whose time limit on playback has expired

To display the detailed information on a program

Move the cursor to a program and press (Detail).

Continued 305

## 2 Select a program and press

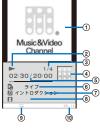

- (1) Image/movie of chapter
- (2) Current status (Playing back/Stopping/Pausing/ Forwarding/Reversing)
- (3) The number of the chapter being played back/The total number of chapters of the program ④ Images in the program
- (5) The elapsed playback time/The total playback time of the program
- Program title
- Chapter title/Original title
- (8) Name of artist/Name of composer
- Repeat playback (ON/OFF)
- (10) Volume
- The program is played back.

## Operating method

| Operation                            | Key operation                                                                                                    |
|--------------------------------------|----------------------------------------------------------------------------------------------------|
| Play                                 | Press (Play).                                                                                                    |
| Pause                                | Press 🔜 (Pause).                                                                                                    |
| Stop                                 | From the Function menu, select [Stop].                                                                                                    |
| Volume<br>adjustment                 | Use 🔺 🛡.                                                                                                    |
| Beginning of the<br>next chapter     | Press ▶.                                                                                                    |
| Beginning of the<br>current chapter  | Press <.                                                                                                    |
| Beginning of the<br>previous chapter | Press <a>repeatedly.</a>                                                                                                    |
| Fast-forward                         | Press ▶ for over a second during playback.                                                                                                    |
| Fast-reverse                         | Press <a>for over a second during playback.</a>                                                                                                    |
| Full screen                          | <ul> <li>Press (Full scrn).</li> <li>You cannot switch the display to be full-sized when a program is a Chaku-Uta Full<sup>®</sup> file.</li> </ul> |
| Use Web To                           | Press 👍 (Web to).<br>If a program contains URL information,<br>you can connect to a site.                                                           |
| Repeat playback                      | From the Function menu, select<br>[Settings] [Repeat] [ON]/[OFF].                                                                                   |

You cannot operate it while stopping.

When folding the FOMA terminal during playback

| ► 02:30 🛋 | ୢ୷ଡ଼୷ |
|-----------|-------|
| 「 イントロダク  | ション   |
| •         |       |

You can operate it by the Music Touch Key.

#### Operating method

| Operation                                         | Key operation                                                                                       |
|---------------------------------------------------|----------------------------------------------------------------------------------------------------|
| Play                                              | Pat ► II.                                                                                           |
| Pause                                             | Pat ► II.                                                                                           |
| Volume adjustment                                 | Use <b>+ —</b> .                                                                                    |
| Beginning of the<br>next chapter                  | Pat ►►I.                                                                                            |
| Beginning of the<br>current chapter               | Pat <b>।⊲⊲</b> .                                                                                    |
| Beginning of the<br>previous chapter              | Pat I                                                                                               |
| Switch display                                    | Press <b>P</b> . The screen switches between the program information display and the clock display. |
| Lock/cancel the<br>lock of the Music<br>Touch Key | Press (MUSIC/99).                                                                                   |

- When the Auto lock SubKey is set to [ON], the Music Touch Key is locked when the Power saver mode works (P.130).
- When the Power saver mode works, the Music Touch Key is turned off. Press (MUSIC/OFF) twice to light it.

If a program with some restrictions such as the number of playback times, period of playback, and term limitation for playback, you cannot play it back once exceeding the restrictions.

When you select a program that failed to be downloaded, the screen for confirming whether to download the program again appears. If you select [Yes], the downloading starts. Even if the update is failed but the original program is able to be played back, the program is played back when you select [Play prev. prog].

When you select a program partly downloaded, the screen for confirming whether to download the remaining of the program appears. If you select [Yes], the downloading starts. If you select [Play halfway], the downloaded part is played back. However, if the program has the playback starting time, you cannot play it back unless it is fully downloaded.

When the program has the playback starting time, the time is set to play back so that you cannot play it back out of the time. The playback starts at the time on the clock set by the Auto time adjust.

When you select a program for which the playback starting time is set before the time when it is set to start, the message "This program is unable to play at this hour" appears and shows the next playback starting time. The message "It is coming soon. Please wait for a while." appears about 60 seconds before the program starts and soon you can play it back.

Some programs may have some limitations on pausing, skipping chapters, fast-forwarding, and fast-reversing.

When you try to play back a program while the battery level is low, the screen for confirming whether to play it back appears. Also, when the battery level becomes low during playback, the playback is paused and the screen for confirming whether to continue to play back appears. Fully charge the battery before playback.

When you fold the FOMA terminal while playing back a program, the playback is stopped if the program is an i-motion file. The playback continues if the program is a Chaku-Uta Full® file.

## **Checking the Program Chapter**

By displaying the program chapter list, you can check a title of each chapter, name of artist, and playback time

- 1 From the Music&Video Channel menu, select a program and press 🖾 (Func). The Function menu appears
- 2 Select [Chapter list] and press

| ラ           | イブ    | 1/4 |
|-------------|-------|-----|
| <b>ル</b> イン | トロダクシ | /ョン |
| 04:00       | 1     |     |
| <b>ルトラ</b>  | ック1   |     |
| 05:20       | 8     |     |
| <b>ルトラ</b>  | ック2   |     |
| 06:15       | 8     |     |
| <b>ルトラ</b>  | ック3   |     |
| 04:25       | 8     |     |
|             |       |     |

To display the detailed information of a chapter Move the cursor to a chapter and press i (Detail).

## **Deleting a Program**

1 From the Music&Video Channel menu, select a program and press 🖾 (Func). The Function menu appears.

2 Select [Delete] [Yes] and press

Even if you delete a program, the Set program is not canceled

## Moving a Program to a Different Folder

Downloaded programs are saved in the [Distrib. program] folder in Music&Video Channel of the Data Box. Every time the program is updated, the program saved in the folder is overwritten and you cannot play back the older one. You can move the program to a different folder before the update. You can save up to 10 programs.

1 From the Music&Video Channel menu, select a program and press 🖾 (Func). The Function menu appears

2 Select [Move program] [Yes] and press

3 Select a folder and press 🔳 (Complete).

You cannot move a downloaded program to the microSD memory card.

- The following programs cannot be moved.
- Program which is partly downloaded
- Program for which the playback starting time is set

## Program whose time limit on playback has expired

## **Playing Back a Program from** the Data Box

You can play back a program saved in Music&Video Channel of the Data Box.

1 Press ( ) in the stand-by display, select [Music&Video Channel], and press

| MUS1C& | video una | nnei    |
|--------|-----------|---------|
|        | Distrib.  | program |
|        | Folder1   |         |
|        |           | pi      |
|        | musicch1  | 10.00   |
| -      |           |         |

The list of the Music&Video Channel folders and files appears.

- · For information on operations while displaying the list of folders/files, see "Managing Data Box" (P.287).
- To play back a program within a folder Select a folder and press
- 2 Select a program and press

The selected program is played back

## What is MUSIC Player?

You can use the MUSIC Player to play back Chaku-Uta Full® downloaded from an i-mode site. You can also play back music data that was saved from a PC in the microSD memory card inserted in the FOMA terminal.

· You can play back music data in the background while operating other functions such as displaying a site or sending/receiving mail (Background playback).

#### Music data that can be played back

#### Data Box

| Place to save to                         | Files that can<br>be played back | Format                    | Extension          |
|------------------------------------------|----------------------------------|---------------------------|--------------------|
| MUSIC                                    | Chaku-Uta<br>Full®               | AAC-LC/<br>HE-AAC         | .3gp               |
| microSD memory card                      |                                  |                           |                    |
| Place to save to                         | Files that can<br>be played back | Format                    | Extension          |
| [Distrib. contents]<br>folder of MUSIC   | WMA/MP3/<br>3GPP                 | WMA/MP3/<br>AAC-LC/HE-AAC | .wma/.mp3/<br>.3gp |
| [Movable<br>contents] folder<br>of MUSIC | Chaku-Uta<br>Full®               | AAC-LC/<br>HE-AAC         | .SB2               |
| [WMA] folder of<br>MUSIC                 | WMA                              | WMA                       | .wma               |
| [ATRAC] folder of<br>MUSIC               | ATRAC                            | "ATRAC3"/<br>"ATRAC3plus" | .oma               |

# Music&Video Channel/Music Playbac

Continued

307

#### Format supported for playback

| Format       | Description                                                                                                    |
|--------------|----------------------------------------------------------------------------------------------------|
| WMA          | A sound compression technology developed<br>by Microsoft Corporation, which is employed<br>as the Windows standard sound compression<br>technology.                                                                                                    |
| AAC-LC       | A sound compression technology used<br>in MPEG2 and MPEG4, enabling a high<br>compression rate while keeping the sound<br>quality.                                                                                                    |
| HE-AAC       | A sound compression technology used in MPEG4, which is an extended version of AAC and also employed in the Chaku-Uta Full <sup>®</sup> .                                                                                                    |
| MP3          | MP3 is an abbreviation of "MPEG-1 AUDIO<br>Layer-3" and a sound compression technology<br>established by MPEG which is the working<br>group of ISO (International Organization for<br>Standardization). The music data can be<br>compressed about 1/10 times than CD data. |
| "ATRAC3"     | One of sound compression technologies of<br>"ATRAC" developed by Sony Corporation, which<br>is archived the high compression rate of about<br>1/10 times than CD data and the high sound<br>quality.                                                                       |
| "ATRAC3plus" | A sound compression advanced technology<br>from "ATRAC3", which is archived the higher<br>compression rate of about 1/20 times than CD<br>data and the higher sound quality.                                                                                               |

#### Bit rate supported for playback

| File                        | Format       | Bit rate (kbps)                                 |
|-----------------------------|--------------|-------------------------------------------------|
| Chaku-Uta Full <sup>®</sup> | AAC-LC       | 8 - 128                                         |
|                             | HE-AAC(v1)   | 8 - 128                                         |
|                             | HE-AAC(v2)   | 8 - 48                                          |
| 3GPP                        | AAC-LC       | 80, 96, 128, 160, 192,<br>256, 320              |
|                             | HE-AAC(v1)   | 40, 48, 64, 80, 96                              |
| WMA                         | WMA          | 48, 64, 80, 96, 128, 160,<br>192                |
| MP3                         | MPEG1 Layer3 | 96 - 320                                        |
| ATRAC                       | "ATRAC3"     | 66, 105, 132                                    |
|                             | "ATRAC3plus" | 32, 48, 64, 96, 128, 160,<br>192, 256, 320, 352 |

 Typically, the higher the bit rate is, the better the sound quality, however, also the larger the data size is, resulting in the smaller number of tracks that can be saved.

Maximum number of tracks that can be stored for operation on the MUSIC Player

| Place to save to              | Maximum number<br>of tracks |
|-------------------------------|-----------------------------|
| Data Box                      | 200                         |
| microSD memory card: 2G bytes | 1,500                       |

"ATRAC3", "ATRAC3plus", or "WMA" formatted music data which is copyrighted and saved in the microSD memory card can be played back only on your SO905i.

Some music data saved in the microSD memory card may not be played back on other FOMA terminals.

## **Transferring Music Data**

You can transfer music data from a PC to the microSD memory card inserted in the FOMA terminal using Windows Media Player, Napster® appli, or SonicStage.

# Transferring a WMA File to a PC Using Windows Media Player

You can use Windows Media Player 10/11 to import music data from a music CD to a PC and save it in the microSD memory card inserted in the FOMA terminal.

#### 1 Install Windows Media Player 10/11 on your PC.

- When installing Windows Media Player 10/11 on a PC running Windows XP, use Windows XP Service Pack 2 or later version.
- When installing Windows Media Player on a PC running Windows Vista, use Windows Media Player 11.

#### 2 Save a WMA file in the PC.

For the operations on Windows Media Player 10/11, see the Help of Windows Media Player 10/11.

- **3** Change the USB mode setting of the FOMA terminal to [MTP mode].
  - To change the USB mode setting, see "Using the FOMA Terminal with a PC" (P.285, step 1 to 3).
  - Make sure to insert the microSD memory card before changing to the MTP mode.
- 4 Connect the FOMA terminal and PC using the FOMA USB Cable with Charge Function 01 (optional).
- 5 Transfer music data from Windows Media Player 10/11.
  - When you transfer a playlist, the playlist can be used as a WMA playlist on the FOMA terminal.
- 6 Remove the FOMA USB Cable with Charge Function 01 (optional) from the FOMA terminal and PC.

## About Napster<sup>®</sup> appli

You can also transfer music data using Napster® appli.

- You can download Napster<sup>®</sup> appli from the website below. http://www.napster.jp/ (as of October 2007)
- For more information, see the website for Napster® appli below.

http://www.napster.jp/support/ (as of October 2007)

# Directly Copying Music Data to the FOMA Terminal on a PC

The microSD memory card can be used as an external drive of a PC by connecting the FOMA terminal to the PC, allowing you to read/write data from/to the microSD memory card.

With a MP3 file or AAC file (.3gp), you can play it back on the MUSIC Player also by saving it directly in the microSD memory card without using Windows Media Player or SonicStage.

- Music data that is saved in the microSD memory card without using Windows Media Player or SonicStage may not be played back properly on SO905i.
- Do not delete music data that is saved in the microSD memory card using Windows Media Player or SonicStage by performing the direct operation of the microSD memory card.
- For details on the folder setup of the microSD memory card, see P.280.
- 1 Change the USB mode setting of the FOMA terminal to [microSD mode].
  - To change the USB mode setting, see "Using the FOMA Terminal with a PC" (P.285, step 1 to 3).
- 2 Connect the FOMA terminal and PC using the FOMA USB Cable with Charge Function 01 (optional).
- **3** Double-click [リムーバブル ディスク] of マイ コン ピュータ.
- 4 Create folders named "PRIVATE", "DOCOMO", "MMFILE", and "MUSIC" in this order.
- You do not need to create the folders if they already exist.
- 5 Save the music data in the "MUSIC" folder created.
- 6 Remove the FOMA USB Cable with Charge Function 01 (optional) from the FOMA terminal and PC.

# Transferring Music Data to a PC Using SonicStage

Music data such as music data (ATRAC format) bought at the music distribution sites such as mora or a music CD can be transferred to the microSD memory card of the FOMA terminal using SonicStage.

#### Install SonicStage on your PC.

You can download SonicStage from the following site. http://mora.jp

- 2 Save music data such as music data (ATRAC format) bought at the music distribution sites such as mora and a music CD in the PC.
- 3 Change the USB mode setting of the FOMA terminal to either [microSD mode] or [ATRAC mode].
  - To change the USB mode setting, see "Using the FOMA Terminal with a PC" (P.285, step 1 to 3).
- 4 Connect the FOMA terminal and PC using the FOMA USB Cable with Charge Function 01 (optional).
- **5** Transfer music data from SonicStage.
  - When you transfer a playlist, the playlist can be used as an imported playlist on the FOMA terminal.
  - · In the ATRAC mode, you cannot transfer a playlist.
- 6 Remove the FOMA USB Cable with Charge Function 01 (optional) from the FOMA terminal and PC.

For the operations on SonigStage, see the Help of SonicStage.

For more information on transferring music data, see the website below.

http://www.SonyEricsson.co.jp/so905i/fag.html

## Downloading Chaku-Uta Full<sup>®</sup>

You can download a Chaku-Uta  ${\rm Full}^{\otimes}$  file of up to 5M bytes and save it in the Data Box or microSD memory card.

Example: Saving Chaku-Uta Full® in the Data Box

1 While displaying a site, select a Chaku-Uta Full<sup>®</sup> and press .

| Music |          |
|-------|----------|
| Play  |          |
| Save  |          |
| File  | property |
| Back  |          |
|       |          |

The Chaku-Uta Full<sup>®</sup> is downloaded to the FOMA terminal. For Uta-hodai, the information of time limit on playback is obtained and then the FOMA terminal starts to download an Uta-hodai.

Continued 309

## 2 Select [Save] and press

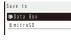

[Data Box]: Save data in MUSIC of the Data Box.

[microSD]:

Save data in [Movable contents] of MUSIC in the microSD memory card. (Insert the microSD memory card.)

To play back Chaku-Uta Full® Select [Play].

To display detailed information Select [File property].

3 Select [Data Box] and press

#### 4 Select a folder and press i (Save).

The downloaded Chaku-Uta Full® is saved.

If you have deleted preinstalled Chaku-Uta Full®, you can

download it from "SO@Planet". [i Menu] [メニュー/検索] (Menu/Search) [ケータイ電 話メーカー] (Mobile Phone Manufacturers) [SO@Planet] (Japanese only)

## **Playing Back Music Data**

You can use the MUSIC Player to play back music data saved in MUSIC of the Data Box and microSD memory card.

You can also search a song you want to listen to easily by specifying an artist, album, genre, etc. in the Music menu.

- While music data in the MUSIC Player is updated, "%" appears. If another function is activated, updating the data may take time. The MUSIC Player operation may be slower while the data is being updated. While the data is updated, all tracks may not be displayed. After the update is completed, re-display the Music menu.
- It may take time to start playback of some music data.
- · Jacket images may not be displayed depending on music
- data.Sound skip or noise may occur depending on the format and bit rate of music data.
- Depending on the encoding method (VBR, etc.), the MUSIC Player may not be operated correctly such as the playback cannot be operated or the playback time for it may not be displayed correctly.
- When the battery level is low, you may not be able to operate the MUSIC Player. If the battery level becomes low during playback, the player is stopped. Fully charge the battery before using this function.
- Do not insert/remove the microSD memory card into/from the FOMA terminal while you are playing back music data on the MUSIC Player. The playback is interrupted.

- If you receive a voice, videophone, or PushTalk call or mail, or the Alarm/Schedule alarm/Booking alarm is activated while you are playing back music data on the MUSIC Player, the playback is interrupted and one of the above operations is performed. After the operation is completed, when you return to the MUSIC Player, the playback resumes automatically, however, with some exceptions.
- If you save a Chaku-Uta Full<sup>®</sup> or display the music folder while you are playing back music data on the MUSIC Player, the MUSIC Player is terminated.
- The MUSIC Player cannot be activated while watching One Seg.
- If you display One Seg in the microSD memory card while you are playing back music data on the MUSIC Player, the MUSIC Player is terminated.
- It may take time to display a music data list depending on music data.

# Playing Back Music Data with the FOMA Terminal Open

Example: Playing back music data by selecting the artist

1 From the Menu, select [MUSIC] [MUSIC Player] and press

| Music menu         |  |
|--------------------|--|
| Reaumo pilay       |  |
| ■Shuffle all songs |  |
| El Albuns          |  |
| <b>B</b> Artists   |  |
| M Genres           |  |
| Playlists          |  |
| D Songs            |  |
| C Top50            |  |
| B Recent 50        |  |
| Saved areas        |  |
| ⇔Music settings    |  |

## [Resume play]:

- When there is music data that was played back last time, the current track is played back from the last stopped position. If you delete the music data, however, you cannot select [Resume play].
- When the Music menu is displayed by pressing CLR during playback, [To playback disp] appears. Select this option to return to the playback display.

#### [Shuffle all songs]:

Perform random playback of all music data.

## [Albums]:

Display the list of albums. Select an album music data.

#### [Artists]:

Display the list of artists. Select an artist an album

music data.

#### [Genres]

Display the list of genres. Select a genre artist an album music data.

#### [Playlists]:

Display the playlist. Select [Original playlist]/[Imported playlist]/[WMA playlist] a playlist music data.

[Songs]: Display the list of all music data. Select the music data. [Top50]:

[lob20].

Display up to 50 tracks in the order of the number of the playback times, from the highest to the lowest. Select the music data.

#### [Recent 50]:

Display up to 50 tracks in the order of the playback date/time, from the most recent to the oldest. Select the music data.

## [Saved areas]:

Select a place to save to and select the music data. [Music settings]:

Display the menu of the Music settings.

## 2 Select [Artists] and press

The artist list appears.

#### 3 Select an artist an album and press \_\_\_\_\_.

To display detailed information

Move the cursor to the music data and from the Function menu, select [Detail info].

## To check the jacket

Move the cursor to the music data and from the Function menu, select [Display img].

## To check the lyrics

Move the cursor to the music data and from the Function menu, select [Display lyrics].

## 4 Select music data and press (Play).

# → 1/1 00-01/01:22 Ø that Car U to Olderhus St Ø Haltor

Current status (During playback/

Stopped) The number in the list of the current track/The total number of tracks in the current playback list The elapsed playback time/The total playback time of the current track

mart Can U to Okaha Start Track tille
 Martin
 Martin
 Martin
 Martin
 Martin
 Martin
 Martin
 Martin
 Martin
 Martin
 Martin
 Martin
 Martin
 Martin
 Martin
 Martin
 Martin
 Martin
 Martin
 Martin
 Martin
 Martin
 Martin
 Martin
 Martin
 Martin
 Martin
 Martin
 Martin
 Martin
 Martin
 Martin
 Martin
 Martin
 Martin
 Martin
 Martin
 Martin
 Martin
 Martin
 Martin
 Martin
 Martin
 Martin
 Martin
 Martin
 Martin
 Martin
 Martin
 Martin
 Martin
 Martin
 Martin
 Martin
 Martin
 Martin
 Martin
 Martin
 Martin
 Martin
 Martin
 Martin
 Martin
 Martin
 Martin
 Martin
 Martin
 Martin
 Martin
 Martin
 Martin
 Martin
 Martin
 Martin
 Martin
 Martin
 Martin
 Martin
 Martin
 Martin
 Martin
 Martin
 Martin
 Martin
 Martin
 Martin
 Martin
 Martin
 Martin
 Martin
 Martin
 Martin
 Martin
 Martin
 Martin
 Martin
 Martin
 Martin
 Martin
 Martin
 Martin
 Martin
 Martin
 Martin
 Martin
 Martin
 Martin
 Martin
 Martin
 Martin
 Martin
 Martin
 Martin
 Martin
 Martin
 Martin
 Martin
 Martin
 Martin
 Martin
 Martin
 Martin
 Martin
 Martin
 Martin
 Martin
 Martin
 Martin
 Martin
 Martin
 Martin
 Martin
 Martin
 Martin
 Martin
 Martin
 Martin
 Martin
 Martin
 Martin
 Martin
 Martin
 Martin
 Martin
 Martin
 Martin
 Martin
 Martin
 Martin
 Martin
 Martin
 Martin
 Martin
 Martin
 Martin
 Martin
 Martin
 Martin
 Martin
 Martin
 Martin
 Martin
 Martin
 Martin
 Martin
 Martin
 Martin
 Martin
 Martin
 Martin
 Martin
 Martin
 Martin
 Martin
 Martin
 Martin
 Martin
 Martin
 Martin
 Martin
 Martin
 Martin

The selected music data is played back.

#### Operating method

| Operation                          | Key operation                                                                                  |
|------------------------------------|------------------------------------------------------------------------------------------------|
| Play                               | Press 🔚 (Play).                                                                                |
| Stop                               | Press 🔀 (Stop).                                                                                |
| Volume adjustment                  | Use 🔺 🔽.                                                                                       |
| Beginning of the<br>next track     | Press ▶.                                                                                       |
| Beginning of the<br>current track  | Press (within more than three seconds since the music starts).                                 |
| Beginning of the<br>previous track | Press () (within less than three seconds since the music starts).                              |
| Fast-forward                       | Press <b>&gt;</b> for over a second during playback.                                           |
| Fast-reverse                       | Press <a>for over a second during playback.</a>                                                |
| Switch display                     | Press <b>i</b> . The player screen switches between the visualizer display and jacket display. |
| Move to the<br>previous display    | Press CLR.                                                                                     |

Some jacket or lyric may be saved. To save it, press (Save) while displaying it and select [Yes] a folder. If you select [File mng. Mode] from the Function menu in the Music menu, you can stop the MUSIC Player to display the music data saved in the MUSIC folder that is to be prepared in each place to save.

# Playing Back Music Data with the FOMA Terminal Folded

Example: Playing back music data by selecting the artist

1 Press (MUSIC/OFF) while the FOMA terminal is folded. The sub-display lights.

#### 2 Press (MUSIC/97) for over a second.

The Music Touch Key lights and can be operated.

- To prevent the Music Touch Key from being accidentally patted, press wuscom to lock the Music Touch Key. Press the button once again to cancel the lock.
- When the Auto lock SubKey is set to [ON], the Music Touch Key is locked when the Power saver mode works (P.130).
- When the Power saver mode works, the Music Touch Key is turned off. Press (MUSIC/PP) twice to light.

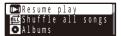

Use + (UP)/- (DOWN) to scroll the displayed contents by a page.

Music&Video Channel/Music Playbacl

## 3 Use + / - to select [Artists] and pat ► II. The artist list appears.

4 Use + / - to select an artist an album and pat ► II. The music data list appears.

## 5 Select music data and pat ► II.

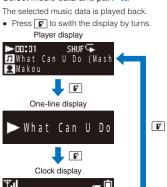

| Operation                          | Key operation                                                  |
|------------------------------------|----------------------------------------------------------------|
| Play                               | Pat ► II.                                                      |
| Stop                               | Pat ► II.                                                      |
| Volume adjustment                  | Use 🕇 —.                                                       |
| Beginning of the<br>next track     | Pat ►►I.                                                       |
| Beginning of the<br>current track  | Pat (within more than three seconds since the music starts).   |
| Beginning of the<br>previous track | Pat < (within less than three seconds since the music starts). |
| Fast-forward                       | Pat <b>&gt;&gt;</b> for over a second during<br>playback.      |
| Fast-reverse                       | Pat 🔫 for over a second during<br>playback.                    |
| Move to the<br>previous display    | Pat CLR (CLR).                                                 |
| Display the<br>Function menu       | Press <b>1</b> .                                               |

## Playback Restrictions of Music Data

Some music data is set the playback restrictions. When you play back music data with playback restrictions, the different confirmation screen may appear depending on a type of music data.

## Chaku-Uta Full®

When you play back music data with playback restrictions, the followings are displayed.

| Playback restriction           | Display                                                                                                |
|--------------------------------|----------------------------------------------------------------------------------------------------|
| Playback time left             | "This data can be replayed XX times.<br>Replay?" appears. Select [Yes] to play<br>back the music data. |
| Playback time over             | "This data can no longer be replayed.<br>Delete?" appears. Select [Yes] to delete<br>the music data.   |
| Time limit on<br>playback over | "Replay period has expired. Delete?" appears.<br>Select [Yes] to delete the music data.                |
| Before playback<br>period      | "Replay period has not yet started"<br>appears.                                                        |

## Uta-hodai

1

- When you play back an Uta-hodai whose time limit on playback has expired, "Some data need to update replay period. Send phone/terminal and UIM ID, and connect to site?" or "Need to update replay period. Send phone/terminal and UIM ID, and connect to site?" appears. Select [Yes] to update the time limit on playback. If you select [No], you cannot play back music data.
  The packet communication charge is required when updating
- The packet communication charge is required when updating the time limit on playback.
- When you use the FOMA terminal in other countries, the time limit on playback may expire before or after the displayed time limit.
- Pake-Houdai or Pake-Houdai Full does not cover the packet communication charge for updating the time limit on playback during international roaming.
- The playback restrictions for some Uta-hodai may be set the renewal period for a few days after the time limit on playback has expired. During the period, you can play back music data without updating the time limit on playback. After the renewal period on playback has passed, the file cannot be played back. Also, when you download music data while updating the time limit is not proceeded, playback cannot be performed before saving it.
- When the maximum number of music services (members only) which can be saved has been exceeded, the screen for confirming whether to overwrite a service appears. If you select [Yes], the new service overwrites the service which has the oldest time limit on playback. Also, you cannot play back music downloaded from the service which is overwritten.
- The date and time of the time limit information in the display which notifies the time limit on playback is displayed in Japan time.

# Setting How to Display the Music Data List

You can select how to display the music data list from two types.

• When no jacket information is available in the music data, the jacket is not displayed.

| List display       | Jacket display                                  |
|--------------------|-------------------------------------------------|
| PURITY             | C < PURITY                                      |
| hat Can U Do (Mash | , #5 What Can U Do ()<br>⊴ ** ashuo Style) – Ka |
|                    |                                                 |

1 Press ☑ (Func) in the music data list display, select [Change jackets], and press .

The list display is changed to the jacket display or vice versa.

## Managing the Playlist

There are three types of playlists that can be played back using the FOMA terminal.

## Original playlist

The playlist is created on the FOMA terminal. You can create or edit up to 20 playlists and save up to 50 tracks of music data per file.

## Imported playlist/WMA playlist

The playlist is created on an external device such as a PC. You can display up to 100 playlists. An imported playlist or WMA playlist can display up to 200 tracks or 500 tracks of music data per file, respectively. You cannot create or edit these playlists (M3U format) using SonicStage and a WMA playlist using Windows Media Player 10/11.

## **Creating a Playlist**

You can save your favorite music data in an original playlist.

- Example: Adding and saving one track of music data in an original playlist
- 1 From the music data list, select music data and press ☑ (Func).

The Function menu appears.

2 Select [Add to playlist] [Save one] and press .

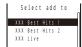

## To create a new original playlist

Press **(**(Create) and enter a name for the playlist. Enter the name within nine full-width and 19 half-width characters.

## To save several music data

From the Function menu, select [Add to playlist] [Select&save] music data and press i (Complete). To save all music data

From the Function menu, select [Add to playlist] [Save all].

3 Select an original playlist to be saved and press . The screen for selecting the saving method appears.

[Add]:

Newly add selected music data to the music data saved in a playlist.

## [Overwrite]:

The screen for confirming whether to overwrite all music data saved in a playlist with selected music data appears. Note that all data existing in the playlist is deleted when you select [Yes].

## 4 Select [Add] and press

The selected music data is saved in the original playlist.

## Deleting/Reordering Music Data of the Playlist

You can delete music data from a playlist or reorder it within a playlist. Even if you delete music data from a playlist, the files of the music data are not deleted.

• You cannot delete music data from an imported playlist/WMA playlist or reorder it in an imported playlist.

#### Example: Deleting one track

1 From the Music menu, select [Playlists] [Original playlist] a playlist and press

## The music data list of the Original playlist appears.

- To delete all music data From the Function menu, select [Delete from list] [Delete all] [Yes].
- To delete several music data

From the Function menu, select [Delete from list] [Select&delete] music data. Press **i** (Complete) and select [Yes].

#### 2 Select music data and press ☐ (Func).

## The Function menu appears.

To reorder music data

- From the Function menu, select [Reorder] music data. Move the cursor to the place to move to, press (Move), and press (Complete).
- **3** Select [Delete from list] [Delete one] [Yes] and press

The selected music data is deleted from the playlist.

# Copying/Deleting/Editing the Name of the Playlist

You can delete a playlist or edit its name.

# You cannot copy/edit an imported playlist or WMA playlist. Example: Deleting one playlist

- vanipie. Deleting one playiist
- 1 From the Music menu, select [Playlists] [Original playlist] and press
  - A list of all playlists appears.
  - To delete an imported playlist Select [Imported playlist].
  - To delete a WMA playlist
  - Select [WMA playlist].
  - To delete all playlists
  - From the Function menu, select [Delete playlist] [Delete all] [Yes].

#### To delete several playlists

From the Function menu, select [Delete playlist] [Select&delete] playlists. Press **i** (Complete) and select [Yes].

## 2 Select a playlist and press ☑ (Func).

## The Function menu appears.

To edit the name of a playlist

Move the cursor to the playlist and from the Function menu, select [Edit name]. Enter a new name within nine full-width or 19 half-width characters.

## To copy a playlist

Move the cursor to the playlist and from the Function menu, select [Copy Playlists] [Yes].

## To display the detailed information of a playlist

Move the cursor to a playlist and from the Function menu, select [Detail info].

3 Select [Delete playlist] [Delete one] [Yes] and press

The selected playlist is deleted.

# Changing the MUSIC Player Settings

 From the Music menu, select [Music settings], and press .

| Music settings     |
|--------------------|
| Play mode          |
| Normal 💌           |
| Repeat             |
| OFF -              |
| Equalizer          |
| CLEAR BASS         |
| OFF -              |
| VPT(Surround)      |
| OFF -              |
| Dynamic Normalizer |
| OFF -              |

# 2 Select a playback mode for music data at [Play mode].

[Normal]:

Play back the selected music data list in the order of appearance. [Shuffle]:

Perform random playback of the selected music data list.

## **3** Select the repeat type at [Repeat].

[All tracks]: Repeat playback of all tracks in the selected music data

- list.
- [1 track]:
- Repeat playback of the selected track

[OFF]: Play back only once.

## 4 Select the type of equalizer at [Equalizer]. To set no equalizer

Select [OFF].

# 5 Select whether to boost the bass sound at [CLEAR BASS].

#### [+2]: Boost the bass sound to more extent.

- [+1]:
- Boost the bass sound.
- [OFF]:
- Do not boost the bass sound.
- 6 Select the type of surround playback at [VPT(Surround)].

To set no surround playback Select [OFF].

7 Select whether to adjust the playback volume automatically at [Dynamic Normalizer].

[ON]:

If the volume level varies depending on music data, automatically adjust the playback volume to easy-listening.

## [OFF]:

Play back each music data at its original volume level.

- 8 Select whether to restrict the playback volume at [AVLS].
  - [ON]:

Restrict the playback volume. You cannot turn up the volume to level 16 or higher. [OFF]:

Do not restrict the playback volume.

To reset the music settings to the default status

From the Music settings display, select [Reset settings] [Yes] and enter the Security code.

While the FOMA terminal is folded, when you press (Wusic) for over a second, the MUSIC Player is activated and the music menu items appear on the sub-display. Use +/- to select [Music settings] and pat  $\blacktriangleright$  II to display setting items. Use +/- to set each item and pat  $\blacktriangleright$  II to change the settings. While playing back music, press ( $\bigcirc$ ) to display the Function menu on the sub-display, and select [Music settings].

# Connecting the Flat-plug Stereo Earphone Set (optional), etc.

The operations of the Music&Video Channel or MUSIC Player can be performed by using the switch of the Flat-plug Earphone/Microphone with Switch (optional) or Flat-plug Stereo Earphone Set (optional) while playing back with the FOMA terminal folded.

| Operation                         | Switch operation                                                                              |
|-----------------------------------|-----------------------------------------------------------------------------------------------|
| Play/stop                         | Press once. Every time you press,<br>playing and stopping occurs<br>alternately.              |
| Beginning of the next track       | Press twice continuously.                                                                     |
| Beginning of the previous track   | Press three times continuously (within<br>less than three seconds since the<br>music starts). |
| Beginning of the<br>current track | Press three times continuously (within more than three seconds since the music starts).       |

It works only when the music track is played back on the MUSIC Player.

Music&Video Channel/Music

Playbac

# Other Convenient Functions

| Multiaccess Feature                                  | <multiaccess> 316</multiaccess>                                      |
|------------------------------------------------------|----------------------------------------------------------------------|
| Multitask Feature                                    | <multitask> 316</multitask>                                          |
| Using the Lifetime Calendar                          | <lifetime calendar=""> 318</lifetime>                                |
| Starting the Alarm at a Specified Time               | <alarm> 320</alarm>                                                  |
| Saving Schedules                                     | <schedule> 323</schedule>                                            |
| Performing Frequently Used Functions Quickly         |                                                                      |
| Setting a Function to Be Activated in the TV Style   |                                                                      |
| Recording Recipient's or Your Own Voice              |                                                                      |
| Checking the Call Duration and Charge                | <call cost="" duration=""> 328</call>                                |
| Setting the Limit for Alert on the Total Call Charge |                                                                      |
| Using the Calculator                                 | <calculator> 330</calculator>                                        |
| Using a Memo                                         | <text memo=""> 330</text>                                            |
| Displaying the Settings of Various Functions         |                                                                      |
| Using the Earphone/Microphone with Switch            | <pre><earphone microphone="" switch="" with=""> 332</earphone></pre> |
| Receiving a Call Automatically with Earphone         | <auto answer="" setting=""> 333</auto>                               |
| Setting Which Mic to Use                             |                                                                      |
| Setting the JOG                                      | <jog setting=""> 333</jog>                                           |
| Setting Whether to Vibrate the Touch Key When Used   | <force reactor=""> 334</force>                                       |
| Resetting to the Default Settings                    |                                                                      |
| Deleting All Saved Data                              |                                                                      |
| List of Reset Items                                  |                                                                      |

315

## **Multiaccess Feature**

Multiaccess is a function that enables you to use a voice call, packet communication, and SMS functions at the same time.

<Multiaccess>

• For multiaccess combinations, see P.386.

| Voice call                                                                        | 1 line       |
|-----------------------------------------------------------------------------------|--------------|
| i-mode, i- ppli, i-mode mail, packet communic<br>by connecting a PC, and PushTalk | ation 1 line |
| SMS                                                                               | 1 line       |

Charge is required for the use of each communication line during multiaccess.

You cannot use multiaccess during a videophone call or 64K data communication, but you can receive SMS.

## Main Functions That Can Be Performed Using Multiaccess

Starting Other Communication during a Voice Call

- Example: Connecting to i-mode during a voice call
- 1 Press we (MENU) during a voice call and press we (New TASK).

The menu display appears.

- 2 Select [i-mode] [i Menu] [メニュー/検索] (Menu/Search) and press ().
- You can access i-mode while the call is being connected. To send mail
  - Select [Mail] [Compose message] and compose mail and send it.
- To perform packet communication using a connected PC Establish connection for packet communication using PC operation.
- To switch the display Press e (MENU) and select a task icon.

## Receiving Mail during a Voice Call

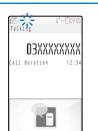

You receive mail while the call is being connected.

If you receive i-mode mail, SMS, or Message R/F while you are talking on the phone, the ring tone, incoming indicator, and vibrator do not operate.

#### Placing a Voice Call during i-mode/Packet Communication

## Example: Placing a voice call during i-mode

1 Press (MENU) during i-mode or packet communication.

The menu display appears and the cursor moves to the TASK  $\ensuremath{\mathsf{MENU}}$  .

2 Select "I" (Stand-by) and press

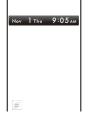

3 Enter a phone number and press *[* 

Place a voice call while you continue to use i-mode or packet communication.

To switch the display during a call Press ((MENU) and select a task icon.

When you place a videophone call while i-mode is being used, the i-mode connection is disconnected and your videophone call is placed.

Receiving a Voice Call during i-mode/Packet Communication

1 When you receive a call, press . When you receive a voice call, the receive call display appears.

You can answer a voice call while you continue to use i-mode or packet communication.

To switch the display during a call Press (MENU) and select a task icon.

## Multitask Feature

<Multitask>

Multitask is a function that enables you to perform several functions at the same time, each of which you can access by switching the displays.

• For multitask combinations, see P.387.

Other Convenient Functions

| Using the Display during the Multitask<br>Operation                                                                |                                                                                                    |  |
|----------------------------------------------------------------------------------------------------|----------------------------------------------------------------------------------------------------|--|
| Standard menu<br>Standard menu<br>S 20 My Selection<br>S 11 -mode<br>S 21 Mail<br>R 12 (R 13 (Rep 1)<br>S 22 Phone | ✓ Fis: One/two/three or more tasks<br>are being executed. (∠ changes to  F while playback is<br>in progress on the MUSIC Player, ∠<br>changes to  while watching One Seg,<br>or ∠ changes to  while recording a<br>One Seg program) |  |
| Corpose Messaer                                                                                                    | - TASK MENU<br>Press www (MENU) to display the TASK<br>MENU.                                                                                                    |  |

## Task icons

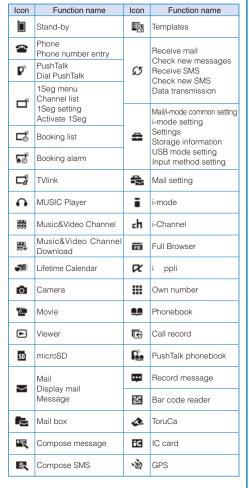

| Icon | Function name         | lcon | Function name |
|------|-----------------------|------|---------------|
|      | Data Security Service | ₹    | Text Memo     |
| Ò    | Alarm setting         |      | Calculator    |
| 10   | Alarm                 |      | Data Box      |
|      | Schedule              | 2    | NW Services   |
|      | Schedule alarm        |      |               |

## **Activating a New Function**

1 Press (MENU) during the activation of a function.

| Standard menu   |  |
|-----------------|--|
| My Selection    |  |
| ≅∎i-mode        |  |
| Mail 🕈          |  |
| a DC B DCop I i |  |
| 1 Phone         |  |
| Compose message |  |
|                 |  |

## 2 Press 🔤 (New TASK).

**3** From the Menu, select a new function and press

## Switching Functions

While running multiple functions, you can switch to the display that provides access to the function you want to use.

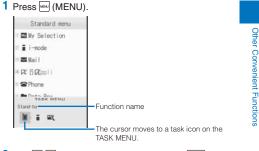

2 Use ◀ ► to select a task icon and press . The selected function display appears.

# Stopping All Functions Currently Activated

- 1 Press 🔤 (MENU).
- 2 Press 🔳 (Quit all).
- 3 Select [Yes] and press 🧮.

All functions currently activated are stopped.

When you execute multiple functions, you can press region to quit the current function.

## Using the Lifetime Calendar <Lifetime Calendar>

The Lifetime Calendar displays an image, mail, Schedule, and birthday data stored in the FOMA terminal in the Calendar format. This function helps you more effectively to keep track of items to remember.

You can also automatically display the items to remember, and display mail, Schedule, etc. from the Lifetime Calendar.

1 From the Menu, select [LifeKit] [Lifetime Calendar] and press

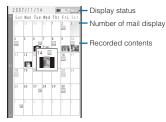

The Lifetime Calendar appears.

- Use 💌 to display the calendar of the next month and
- to display the calendar of the previous month.
  The following icons show the displayed or saved items.
- Display status

|                   |                                                                                                    | Still image (All)/(Selected)/(Selected off)/<br>(OFF) |
|-------------------|----------------------------------------------------------------------------------------------------|-------------------------------------------------------|
|                   |                                                                                                    | Received mail (All)/(Selected)/(Selected off)/(OFF)   |
|                   |                                                                                                    | Sent mail (All)/(Selected)/(Selected off)/<br>(OFF)   |
|                   | /                                                                                                    | Schedule (All)/(OFF)                                  |
|                   | 应/应                                                                                                    | Birthday (All)/(OFF)                                  |
| Recorded contents |                                                                                                    |                                                       |
| I                 | and the second second sec | The state of the shall shake                          |

The saved schedule data

When there are mail, the color defines the number of mail.

#### Number of mail display

| Background color | Number of mail |
|------------------|----------------|
| Cream            | 1 to 4         |
| Beige            | 5 to 9         |
| Orange           | 10 to 19       |
| Silver           | 20 to 99       |
| Gold             | More than 100  |

## When the Lifetime Calendar is set as the stand-by display

When you press (Link) in the stand-by display and select the Lifetime Calendar, the Lifetime Calendar, is activated.

#### To display the index

Press i (Index). When you select a year and month, the Lifetime Calendar for the selected year and month appears.

#### To create a new schedule

From the Function menu, select [Create new] and save the schedule.

To display the Lifetime Calendar by specifying a date From the Function menu, select [Select date] and enter

the date. Enter the date within the range from 2000/01/01 to 2050/12/31.

#### To update the displayed data

From the Function menu, select [Data update].

## 2 Select the date and press

The Lifetime Calendar appears displaying one year including the selected day (Detail view).

2007/11/14 Weder Display status

|       | 🖦 Schedule for to |                                       |
|-------|-------------------|---------------------------------------|
| 15:25 | ⊾携帯なつ子            | <ul> <li>Recorded contents</li> </ul> |
| 2     | 📾 New melody 🛛 🥒  | - Recorded contents                   |
|       | ⊪ docomo.taro. @  |                                       |
|       | 🖦 It's a long tim |                                       |
| 凶     | 業携帯はる子 🛕          |                                       |
|       | 🟦 Discuss busines |                                       |
|       | ∉ ON              |                                       |
|       | に ドコモニ郎 👩         |                                       |
|       | 🖦 Snapshot 🖉 🛛 🖾  |                                       |
| 13:17 | Sasha of the      |                                       |
| 100   | 20 AL             |                                       |
| 13:18 | : 捗帯ける子 重         | I                                     |
|       |                   |                                       |

To display the index

Press () (Index). When you select a date, the Lifetime Calendar (Detail view) appears.

#### To display a still image

Select [33] (P.266).

To display received mail

Select []] or [] (P.189).

- To display sent mail
- Select [10] (P.189).
- To display the schedule
- Select []] (P.325).
- To display a birthday

Select [<sup>1</sup>]. The Phonebook display (P.96) or the Own number display (P.44) appears.

Other Convenient Functions

The Phonebook, Own number, and Schedule saved as Secret are not displayed in the Lifetime Calendar. Set the Secret display to [ON] to display the data.

When you have more still images, mail, and schedule data saved in the FOMA terminal, you can build a more interesting Lifetime Calendar. We recommend saving data in the FOMA terminal using infrared communication and the microSD memory card if you are going to use this function immediately after you purchase SO905i.

## When Items to Remember Are Displayed

If no operation is performed for a specific period, still images, mail, and Schedule data saved in the FOMA terminal are displayed randomly as past memories.

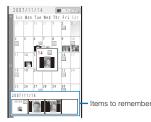

To display details of the item to remember Press In (Memory). When you select an item to remember, the Lifetime Calendar (Detail view) appears.

## Data Displayed in the Lifetime Calendar

The following data is displayed in the Lifetime Calendar.

- JPEG and GIF images saved in My picture of the Data Box Received and sent mail saved in the FOMA terminal, or
- images attached to SMS and received/sent mail 1 Schedule saved in the FOMA terminal
- Name, Des call display, and birthday saved in the FOMA terminal phonebook 2
- Name, image, and birthday saved in the Own number
- 1 When 2in1 is set to the A mode, data for Address A is displayed. When the B mode is set, data for Address B is displayed.
- 2 When 2in1 is set to the A mode, data set as [Common] and [A] at the Phonebook 2in1 setting is displayed. When the B mode is set, data set as [Common] and [B] is displayed.

## Typical display examples

• When the image attached to mail cannot be displayed, """ appears

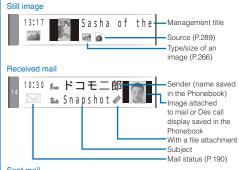

## Sent mail

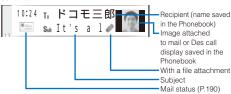

• When you send mail to several recipients using address type "To", "m" appears next to the address.

## Schedule

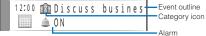

#### Birthday

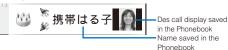

Data saved in the microSD memory card cannot be displayed in the Lifetime Calendar.

When the date and time of mail are corrected to the local time during international roaming, "C" appears next to the time (P.43).

Images in the [Preinstall] and [Stamp&Frame] folders cannot be displayed in the Lifetime Calendar.

While displaying the Lifetime Calendar, when receiving new mail or deleting/changing saved data such as images, Phonebook, or Schedule using Multitask, the displayed contents of the Lifetime Calendar may differ from the actual data. In this case, from the Function menu, select [Data update] to update the displayed contents of the Lifetime Calendar.

319 Continued

## Setting the Display of Lifetime Calendar

You can set the data to be displayed in the Lifetime Calendar and set whether to automatically display the items to remember.

## 1 Press ☐ (Func) in the Lifetime Calendar.

The Function menu appears.

## Select [LTC setting] and press

## The LTC setting display appears.

[Display setting]:

Set the data to be displayed in the Lifetime Calendar. [Memory auto display]:

Set the time before the item to remember is automatically displayed when a key is not operated for a specific period.

#### [Security data display]:

Set whether to display a folder which is set the Mail security or Data security. If you set [Display], you need to enter the Security code when you display the Lifetime Calendar.

#### To display the Help of the LTC setting Press i (Help).

## 3 Select [Display setting] and press

The Display setting display appears.

#### [Photo]:

Set the display of the still image to [All]/[Selected]/ [Selected off]/[OFF]. To or not to display still images saved in a specific folder only, select [Selected]/ [Selected off] [Select folder] a folder.

You cannot select the [Preinstall] or [Stamp&Frame] folder.

#### [Received mail]:

Set the display of the received mail to [All]/[Selected]/ [Selected off]/[OFF]. To or not to display mail received from a specific address only, select [Selected]/[Selected off] [Select mail address] and set a mail address.

#### [Sent mail]:

Set the display of the sent mail to [All]/[Selected]/ [Selected off]/[OFF]. To or not to display mail sent to a specific address only, select [Selected]/[Selected off] [Select mail address] and set a mail address.

#### [Schedule]:

Set the display of the schedule to [All]/[OFF].

## [Birthday]:

- Set the display of the birthday to [All]/[OFF].
- To restore the default settings

Press II (Reset).

- 4 Select the display for each item.
- 5 Press i (Complete). The LTC setting display appears.
- 6 Set the time before the item to remember is automatically displayed at [Memory auto display]. Select from [Fast], [Normal], [Slow], and [OFF]. To disable automatic display of the item to remember Select [OFF].
- 7 Select [Security data display] and press .
  The Security code screen appears.
- 8 Enter the Security code and press (OK).
- 9 Select [Display]/[OFF] and press . The LTC setting is set.

# Starting the Alarm at a Specified Time

The alarm is activated for about one minute at a specified time. You can set up to 12 alarms to be activated.

1 From the Menu, select [LifeKit] [Alarm] and press

| Alarm         |       |
|---------------|-------|
| Select alarm  |       |
| Auto power on |       |
|               | OFF 🕶 |

## To set the operation of the alarm during power off

- Select [Auto power on] [ON]/[OFF].
- If you select [ON], when the alarm time comes during power off, the FOMA terminal is automatically powered on and the alarm works.

## 2 Select [Select alarm] and press \_\_\_\_\_.

| 5 e l | ect ala        | rm      |    |  |
|-------|----------------|---------|----|--|
| 0     | 10:00          | λ⊠tEyd  | 输  |  |
| ŝ     | 11:30          | ₽Eyd    | 語  |  |
| 3     | 12:00          | 冠 E y d |    |  |
| ۲     | 13:30          | ≅Eyd    | 18 |  |
| 6.    | <u>≜</u> 14:00 | 径OFF    |    |  |
| 6.    | ≙16:00         | ₽ Day   | 16 |  |
| Ð.    | â18:30         | ₽Day    | 語  |  |
| 8     | 00:00          | 갼OFF    |    |  |
| 9     | 00:00          | 20 F F  |    |  |
| 10    | 00:00          | 꼰OFF    |    |  |
| 8     | 00:00          | 잗OFF    |    |  |
| 12    | 00:00          | 콘OFF    |    |  |

The following icons show the setting status of the Alarm.

| <u> </u> | The Alarm is set  |
|----------|-------------------|
| 部        | The Snooze is set |

To switch between setting/canceling the Alarm Move the cursor to the Alarm and press (Set)/ (Set)/ (Rel.).

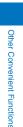

#### 3 Select an alarm to be set and press

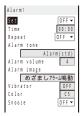

#### 4 Select [ON]/[OFF] at [Set].

[ON]:

Activate the alarm.

[OFF]: Do not activate the alarm.

#### 5 Enter a time to start the alarm at [Time]. Enter a time in 24-hour format.

#### 6 Select the repeat type at [Repeat].

[OFF]:

- Do not repeat the alarm.
- [Eyd]: Repeat the alarm every day.
- [Day]:

Repeat the alarm on the same day of the week. Select a day of the week and press **i** (OK).

#### 7 Select an alarm tone from MUSIC/i-motion/Melody of the Data Box at [Alarm tone].

- You can set the following files. You can select a Chaku-Uta $^{\otimes}$  from [i-motion].

| Category | File<br>format    | File size       | Image size               |
|----------|-------------------|-----------------|--------------------------|
| MUSIC    | AAC-LC/<br>HE-AAC | Max. 5M bytes   | -                        |
| i-motion | MP4               | Max. 10M bytes  | Max. [VGA(640 ×<br>480)] |
| Melody   | SMF/<br>MFi       | Max. 350K bytes | -                        |

Some files may not be set.

## When you select a Chaku-Uta $\mathsf{Full}^{\texttt{B}}$ that has a choice of specified playback ranges from $[\mathsf{MUSIC}]$

The screen for selecting a type of setting appears. If you select [Full song], the entire track of Chaku-Uta Full® is set for the alarm tone. If you select [Point], the specified playback range of Chaku-Uta Full® is set for the alarm tone.

- To mute the alarm tone
- Select [Silent].

To check the alarm tone

Move the cursor to the alarm tone and press II (Play).

#### 8 Set the volume at [Alarm volume]. Select from [OFF] and [1 to 5]. To set the volume to [OFF]

Press 🔻 at level 1.

#### 9 Select an alarm image from My picture/i-motion of the Data Box at [Alarm image].

• You can set the following files.

| Category   | File<br>format | File size       | Image size                                                               |
|------------|----------------|-----------------|--------------------------------------------------------------------------|
| My picture | GIF/JPEG       | Max. 250K bytes | Max. [Stand-by<br>(480 x 864)],<br>Max. W480 x H288<br>for GIF animation |
|            | SWF            | Max. 100K bytes | -                                                                        |
| i-motion   | MP4            | Max. 10M bytes  | Max. [VGA(640 ×<br>480)]                                                 |

Some i-motion may not be set.

To check an alarm image Move the cursor to an alarm image and press (In (Play)).

#### 10 Select a vibration type at [Vibrator].

[Pattern1]:

Set short intermittent vibration.

[Pattern2]:

### Set long intermittent vibration.

[Link melody]:

Vibrates in accordance with the alarm tone. If you have set the alarm tone to [Silent] or to a melody that cannot be synchronized with the vibrator operation, the vibrator vibrates using [Pattern1].

## [OFF]:

Do not set the vibrator. To check the vibration

Move the cursor to the pattern and press i (Confirm).

#### 11 Select an indicator color at [Color].

Select from 12 indicator colors or [C13:ALL] (indicator flashes in 12 colors in sequence). When you move the cursor, the indicator flashes accordingly.

#### 12 Select [ON]/[OFF] at [Snooze].

[ON]: The alarm operates for about one minute and repeats operation up to six times every five minutes. [OFF]:

Do not repeat the alarm operation.

#### 13 Press i (Complete).

The Alarm is set and """ appears in the stand-by display.

Continued 321

When the Alarm and Schedule alarm are set simultaneously, "  $\overleftarrow{\ensuremath{\mathfrak{T}}}$  is displayed instead of "  $\overleftarrow{\ensuremath{\mathfrak{T}}}$  '

If the Alarm, Schedule alarm, and Booking alarm are set to start at the same time, the following priority is applied.

- 1. Schedule alarm
- 2. Booking alarm
- 3. Alarm

When you set an i-motion or Chaku-Uta Full® for the alarm tone or set an i-motion for the alarm image, the settings may be changed in some cases.

#### At the Alarm Time

The alarm tone sounds for about one minute with the indicator flashing.

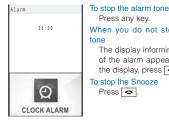

Press any key. When you do not stop the alarm The display informing the release of the alarm appears. To turn off

the display, press 🝙 or CLR. To stop the Snooze

If you set an i-motion with video and sound tracks to the alarm tone, a movie in the i-motion is displayed.

If the alarm time comes during a voice call or PushTalk communication, the default alarm tone sounds and the default alarm image is displayed. The vibrator does not operate.

The Alarm does not operate in the following cases.

- While the Lock all is set While the Personal data lock is set
- While the Omakase Lock is set
- While updating the software

If the alarm time comes in the following cases, the Alarm may operate when the status changes to during a call or stand-by.

- While placing/receiving a voice/videophone call or originating/receiving a PushTalk call
- During packet communication
- During the infrared communication/while the infrared remote control is being used
- During the iC communication
- During data communication or while reading/writing data from/into a microSD memory card on a PC with the FOMA terminal connected using the USB cable
- While recording a still image/movie While the Schedule alarm/Booking alarm is sounding Beep while receiving Area Mail, while sounding Area Mail ring tone, or displaying Area Mail

If another function is executed during the Alarm or Snooze operation, the alarm is stopped. The Snooze keeps operating within five times.

When the PIN1 code setting and the Auto power on for the Alarm are set to [ON], the FOMA terminal is automatically powered on at the alarm time and the PIN1 code input screen appears after the Alarm operation. If you set any data for which the UIM operation restriction function is set to the alarm tone, the default melody sounds.

If you leave the FOMA terminal with the battery pack removed or fully expended for a long period of time, the date and time is reset, and the Alarm may not operate correctly.

## Saving Schedules

Up to 300 schedules, such as date and events/ appointments can be saved for management. When a Schedule alarm is set, the FOMA terminal activates the alarm at the scheduled time.

<Schedule>

An entry is required at []] (Event).

1 From the Menu, select [LifeKit] [Schedule] and press

The calendar is displayed.

#### 2 Select a starting date and press i (Create).

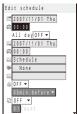

The selected date is automatically entered.

To change the starting date

Select [[]] and change the date. Enter the date within the range from 2000/01/01 to 2050/12/31.

#### 3 Enter a starting time at []].

Enter a time in 24-hour format. To set the schedule period to all day Select [ON] at [All day]. When it is set to [ON], you cannot set the starting time, ending date, ending time, and alarm.

4 Enter an ending date at []].

Enter from the starting date to 2050/12/31.

#### 5 Enter an ending time at [2].

Enter a time in 24-hour format.

6 Enter the event at [\_\_].

Enter the event within 128 full-width or 256 half-width characters.

7 Select a category icon at []].

#### 8 Enter an event outline at []].

Enter an outline within 20 full-width or 40 half-width characters.

#### 9 Select [ON]/[OFF] of the alarm at [...].

[ON]:

Sound the alarm tone. Select how many minutes before the starting time of schedule the alarm should sound. Select [00min.before] if you want to sound the alarm at the same time as the starting time.

#### [OFF]:

Do not sound the alarm tone.

### 10 Select the schedule repeat type at [2]

[OFF]: Do not repeat the schedule. Go to step 12. [Eyd]:

#### Repeat the schedule every day

[Week]:

- Repeat the schedule on the same day of the week. [Month]:
  - Repeat the schedule every month on the same day.
- [Year]: Repeat the schedule every year on the same day of the same month.

#### When the schedule repeat type is set to other than [OFF] Enter the repeat count within 01 to 99 times.

Enter the repeat count within or to 55 time

#### 11 Select [ON]/[OFF] of a holiday at [Holiday].

[ON]: The schedule repeats even on a holiday.

[OFF]:

The schedule does not repeat on a holiday, but it is included in the repeat count.

#### 12 Select [ON]/[OFF] of the Secret at [ ].

[ON]: Save the schedule as Secret. Details of the schedule are masked with "\*" except for the time at the schedule alarm time.

#### [OFF]:

Do not save the schedule as Secret.

#### To display the data saved as Secret Set the Secret display to [ON].

\_ \_\_ ``

#### 13 Press 🗊 (Complete).

The schedule is saved. When the Alarm is set to [ON], "a" appears in the stand-by display. The schedule dates are highlighted on the calendar.

When the Schedule alarm and Alarm are set simultaneously, "are is displayed instead of " are."

If the repeat type of the schedule set for the 31st is set to [Month], the schedule is set for the last day of the month for months with less than 31 days. It is also applied when the repeat type of the schedule set for the 29th of February in a leap year is set to [Year].

When you set an i-motion or Chaku-Uta Full® for the alarm tone or set an i-motion for the alarm image, the settings may be changed in some cases.

Other Convenient Functions

#### At the Schedule Alarm Time

The alarm sounds for about 30 seconds with the indicator flashing and the schedule data is displayed. If there are several overlapping schedules with the same start time of the alarm, the number of schedules you have in addition is shown as "XXX" on the upper right of the display.

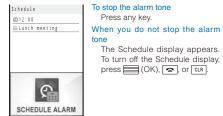

If you set an i-motion with video and sound tracks to the alarm tone, a movie in the i-motion is displayed.

If the alarm time comes during a voice call or PushTalk communication, the default alarm tone sounds and default alarm image is displayed. The vibrator does not operate. The Schedule alarm does not operate in the following cases.

- When the FOMA terminal is powered off
- While the Lock all is set
- While the Personal data lock is set
- While the Omakase Lock is set
- While updating the software

If the alarm time comes in the following cases, the Schedule alarm may operate when the status changes to during a call or stand-by.

- While placing/receiving a voice/videophone call or originating/receiving a PushTalk call
- During packet communication
- During the infrared communication/while the infrared remote control is being used
- During the iC communication
- During data communication or while reading/writing data from/into a microSD memory card on a PC with the FOMA terminal connected using the USB cable
- While recording a still image/movie
   Beep while receiving Area Mail, while sounding Area Mail ring tone, or displaying Area Mail

If you leave the FOMA terminal with the battery pack removed or fully expended for a long period of time, the date and time is reset, and the Schedule alarm may not operate correctly.

#### Setting the Schedule Alarm Operations

You can set the details of the operations of the Schedule alarm.

- 1 Press ☑ (Func) in the calendar. The Function menu appears.
- 2 Select [Schedule setting] [Schedule alarm] and press

| Alarm sett | ing        |     |
|------------|------------|-----|
| Alarm tone |            |     |
|            | Alarm(std) |     |
| Alarm volu | ime 4      |     |
| Alarm imag | e          |     |
| スケショ       | ールアラーム鳴動中  | 1   |
| Vibrator   | 0 F F      |     |
| Color      | C 5        |     |
|            | -          | - 1 |

#### 3 Select an alarm tone from MUSIC/i-motion/Melody of the Data Box at [Alarm tone].

• You can set the following files. You can select a Chaku-Uta® from [i-motion].

|   | Category | File<br>format    | File size       | Image size                      |
|---|----------|-------------------|-----------------|---------------------------------|
|   | MUSIC    | AAC-LC/<br>HE-AAC | Max. 5M bytes   | -                               |
|   | i-motion | MP4               | Max. 10M bytes  | Max. [VGA(640 <b>x</b><br>480)] |
| ĺ | Melody   | SMF/MFi           | Max. 350K bytes | -                               |

Some files may not be set.

When you select a Chaku-Uta Full<sup>®</sup> that has a choice of specified playback ranges from [MUSIC]

The screen for selecting a type of setting appears. If you select [Full song], the entire track of Chaku-Uta Full® is set for the alarm tone. If you select [Point], the specified playback range of Chaku-Uta Full® is set for the alarm tone.

#### To mute the alarm tone

Select [Silent]. To check the alarm tone

Move the cursor to the alarm tone and press [...] (Play).

#### 4 Set the volume at [Alarm volume].

Select from [OFF] and [1 to 6]. To set the volume to [OFF]

Press T at level 1.

5 Select an alarm image from My picture/i-motion of the Data Box at [Alarm image].

#### • You can set the following files.

| Category   | File<br>format | File size       | Image size                                                               |
|------------|----------------|-----------------|--------------------------------------------------------------------------|
| My picture | GIF/JPEG       | Max. 250K bytes | Max. [Stand-by<br>(480 × 864)],<br>Max. W480 × H288<br>for GIF animation |
|            | SWF            | Max. 100K bytes | -                                                                        |
| i-motion   | MP4            | Max. 10M bytes  | Max. [VGA(640 ×<br>480)]                                                 |

Some i-motion may not be set. To check an alarm image

Move the cursor to an alarm image and press rh (Play).

#### 6 Select a vibration type at [Vibrator].

[Pattern1]:

Set short intermittent vibration.

[Pattern2]:

Set long intermittent vibration.

[Link melody]:

Vibrates in accordance with the alarm tone. If you have set the alarm tone to [Silent] or to a melody that cannot be synchronized with the vibrator operation, the vibrator vibrates using [Pattern1].

#### [OFF]:

Do not set the vibrator.

To check the vibration

Move the cursor to the pattern and press  $\fbox$  (Confirm).

#### 7 Select an indicator color at [Color].

Select from 12 indicator colors or [C13:ALL] (indicator flashes in 12 colors in sequence). When you move the cursor, the indicator flashes accordingly.

#### 8 Press 🔳 (Complete).

The Schedule alarm operations are set.

#### **Displaying the Schedule**

The saved schedule can be checked using the calendar.

| 200 | 111 |     |     |     | 1   | 1/1 |
|-----|-----|-----|-----|-----|-----|-----|
| Sun | Mon | Tue | Wed | Thu | Fri | Sat |
| 28  | 29  | 30  | 31  | 1   | 2   | 3   |
| 4   | 5   | 6   | 7   | 8   | 9   | 10  |
| 11  | 12  | 13  | 14  | 15  | 16  | 17  |
| 18  | 19  | 20  | 21  | 22  | 23  | 24  |
| 25  | 26  | 27  | 28  | 29  | 30  | 1   |
| 2   | 3   | 4   | 5   | 6   | 7   | 8   |
|     |     |     |     |     |     |     |

Schedule icons

The calendar is displayed.

• Use Set to display the calendar of the next month and set to display the calendar of the previous month.

When the calendar is set for the stand-by display Press (Link) in the stand-by display and select the calendar to start the schedule.

#### To display the calendar for a specified date

From the Function menu, select [Select date] and enter the date. Enter the date within the range from 2000/01/01 to 2050/12/31.

#### 2 Select a date and press

| 2007/11/01 Thu      | -Starting time                       |
|---------------------|--------------------------------------|
| ··:·· Birthday      | Event outline (Contents of the saved |
| 12:00 Lunch meeting | schedule, when you did not save the  |
| 18:00 Baseball      | event outline)                       |

The schedule list is displayed.

• Use **b** to display the next day's schedule and **d** to display the previous day's schedule.

#### 3 Select the schedule and press

| Schedule detail        |
|------------------------|
| 2007/11/01 Thu         |
| @12:00                 |
| 2007/11/01 Thu         |
| @12:50                 |
| 🔲 Discuss business pla |
| n over lunch           |
| t≌Conference           |
| Lunch meeting          |
| 👜 O N                  |
| 60min.before           |
| 군No                    |
| S OFF                  |

The details of the schedule appear.

To edit the saved schedule

Press 🗊 (Edit).

If you set a repeat count beyond 2050/12/31, [To 2050/12/31] is displayed as the last day of the repeat when you display the schedule.

Continued 325

Other Convenient Functions

#### **Deleting a Schedule**

You can delete schedules using the following five methods.

| Delete one    | Delete a schedule. If you delete a schedule set<br>to repeat, all its repeats are also deleted.                                                                          |
|---------------|----------------------------------------------------------------------------------------------------|
| Select&delete | Delete the selected schedules. You can select<br>up to 30 schedules over days at a time. If you<br>delete a schedule set to repeat, all its repeats<br>are also deleted. |
| Delete a day  | Delete all schedules for the selected date.<br>Schedules set to repeat cannot be deleted.                                                                                |
| Del up to ysd | Delete all schedules before the selected<br>date. Schedules set to repeat on and after the<br>selected date cannot be deleted.                                           |
| Delete all    | Delete all schedules.                                                                                                    |

Example: Deleting a schedule

## 1 From the Menu, select [LifeKit] [Schedule] and press

To delete all schedules

From the Function menu, select [Delete] [Delete all], enter the Security code, and select [Yes].

### To delete all schedules before the selected date

Move the cursor to the date and from the Function menu, select [Delete] [Del up to ysd]. Enter the Security code and select [Yes].

To delete all schedules for the selected date Move the cursor to the date and from the Function menu, select [Delete] [Delete a day] [Yes].

2 Select a date and press

To delete several schedules From the Function menu, select [Delete] [Select&delete] and select schedules. Press ■ (Complete) and select [Yes].

#### **3** Select a schedule and press $\square$ (Func).

The Function menu appears.

## 4 Select [Delete] [Delete one] [Yes] and press

The selected schedule is deleted.

Other Convenient Functions

#### **Setting Holiday**

You can set a day or a day of the week as a holiday and cancel the holiday settings. A day set as a holiday is displayed in red.

| For today              | Set a specific day as a holiday or cancel a holiday.<br>Up to 1,000 days can be set or canceled. |
|------------------------|--------------------------------------------------------------------------------------------------|
| Day of the<br>week     | Set a specific day of the week as a holiday or<br>cancel a holiday of the week.                  |
| Rel up to<br>yesterday | Cancel all holidays set by the For today before the selected date.                               |
| Release all            | Cancel all holidays set by the For today and Day of the week.                                    |
| Reset                  | Reset the holiday settings to the default settings.                                              |

Example: Setting a specific day as a holiday or canceling the holiday setting of a day

1 From the Menu, select [LifeKit] [Schedule] and press

To set/cancel holidays by a day of the week

From the Function menu, select [Schedule setting] [Set holidays] [Day of the week]. Select the day of the week and press (a) (Complete).

To cancel all holidays before the selected date Move the cursor to the date and from the Function menu, select [Schedule setting] [Set holidays] [Rel up to yesterday] [Yes].

#### To cancel all holidays

From the Function menu, select [Schedule setting] [Set holidays] [Release all], enter the Security code, and select [Yes].

#### To reset to the default settings

From the Function menu, select [Schedule setting] [Set holidays] [Reset], enter the Security code, and select [Yes].

#### 2 Select a date and press ☐ (Func).

The Function menu appears.

## 3 Select [Schedule setting] [Set holidays] and press

The Set holidays display appears.

4 Select [For today] [Yes] and press . The selected day is set as a holiday or the holiday setting of the day is canceled.

The public holidays are based on the "Law Partially Revising the National Holidays Law and the Old-Age Welfare Law" (Law No.59, 2001) and (Law No.43, 2005). Note that the Vernal Equinox Day and Autumn Equinox Day may fall on the dates other than those set on the FOMA terminal because they depend on the announcement by the official gazette on February 1st of the previous year (as of October 2007).

Perform the required setting when a holiday is changed or newly added.

## Checking the Number of Schedules Saved

The number of schedules saved can be checked as well as the number of schedules still available to be saved or saved as Secret.

#### 1 Press 🖾 (Func) in the calendar.

The Function menu appears.

#### 2 Select [Memory status] and press

| Memory status |     |
|---------------|-----|
| Remained      | 279 |
| Used          | 21  |
| Secret        | 5   |
|               |     |

#### [Remained]:

Display the number of schedules still available to be saved. [Used]:

Display the number of schedules saved (including schedules as Secret).

[Secret]:

Display the number of schedules saved as Secret (this data is displayed only when the Secret display is set to [ON]).

## Performing Frequently Used Functions Quickly

You can save frequently used functions in My Selection and select a saved function directly.

Up to 12 functions can be added to My Selection.

- When the Menu displays the Kisekae menu or Standard menu, you need to set the Start menu setting to [My Selection] (P.115).
  - Press w (MENU) in the stand-by display, select a function, and press i (Exchange).

| Replacement   |
|---------------|
| i - mode      |
| Mail          |
| 8 🛛 ppli      |
| Phone         |
| Data Box      |
| MUSIC         |
| Osaifu-Keitai |
| LifeKit       |
| Own number    |
| Settings      |
| 1 Seg         |
|               |

#### To delete the saved function

Press en (MENU) in the stand-by display, move the cursor to the function, press (a) (Delete), and select [Yes]. To reset My Selection to the default setting

Reset the settings (P.334).

#### 2 Select a function and press i (Save).

The screen for confirming whether to replace My Selection appears.

3 Select [Yes] and press \_\_\_\_\_.

The selected function replaces My Selection.

## Setting a Function to Be Activated in the TV Style <Display rotated appli>

When you switch the FOMA terminal to the TV style in stand-by status, you can set the functions to be activated automatically.

#### From the Menu, select [Settings] [Display] [Stand-by display] [Display rotated appli] and press .

[Activate 1Seg]: Activate One Seg.

[Camera]: Activate the Shoot by photo.

- [Movie]:
- Activate the Movie shoot. [Full Browser]:
- Activate Full Browser.

[OFF]: Do not activate anything.

2 Select a function to be activated and press The Display rotated appli is set.

## Recording Recipient's or Your Own Voice </br>

Your own voice during stand-by and the recipient's voice during a voice call can be recorded.

Up to three voice memos of up to about 15 seconds each can be recorded.

- When you record a voice memo during a call in addition to the already recorded three voice memos, the oldest memo is automatically overwritten by the new one. When you record a voice memo during stand-by, the screen for confirming whether to overwrite the oldest voice memo appears.
- For information on playing back and deleting the voice memo, see P.72.

## Recording Your Own Voice during Stand-by

1 Press <sup>▶</sup> in the stand-by display, select [Rec voice memo] [Yes] and press .

Rec voice memo 11/10 21:08

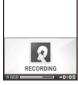

The recording starts. When the recording ends, a beep sounds.

To stop the recording on the way Press (Stop). If there is an incoming call/mail or the Alarm/Schedule alarm/Booking alarm time comes while recording a voice memo during stand-by, the recording stops and the voice memo recorded until then is saved.

## Recording Recipient's Voice during a Call

#### 1 Press I Press → during a call.

The recording starts. When the recording ends, a beep sounds.

To stop the recording on the way Press (Stop).

When the FOMA terminal is folded while recording a voice memo during a call, the recording is stopped and the recorded voice memo is saved if the Setting when folded is set to [Holding] or [Disconnect] and the recording is continued if set to [Mute].

## Checking the Call Duration and Charge <Call duration/cost>

You can check the call duration and charge for the last and total voice and videophone calls.

 The call duration and charge displayed are estimated and may not be real values. The call charge does not include consumption tax.

#### 1 From the Menu, select [Settings] [Management] [NW Services] [Call Cost/Duration] and press

The Call Cost/Duration display appears.

#### [Last call cost]:

Display the call charge for the last voice call at [Voice call] and the last videophone call/64K data communication at [Digita]]. The call charge is counted only when you place a call.

#### [Last call duration]:

Display the call duration for the last voice call at [Voice call] and the last videophone call/64K data communication at [Digital]. The call duration is counted when you receive a call as well as place a call.

- [Total calls cost]:
- Display the total call charge from the last reset to the present time.

#### [Total calls duration]:

Display the total call duration from the last reset to the present time.

2 Select the item and press

Other Convenient Functions

When you place a call to a toll-free number such as NTT Free Dial or Directory Assistance (104), "OYEN" or "\*\*\*\*\*YEN" indicated for the call charge.

The accumulated call charges are stored in the UIM. Therefore, if you switch the UIM, the accumulated total call charge (starting from December 2004) is displayed.

FOMA terminals manufactured earlier than the 901i series are not capable of displaying the accumulated call charges stored in the UIM. (The charges, however, are stored in the UIM used by the older terminals.)

The duration and charge for PushTalk, i-mode, and packet communication are not counted. For details on how to check charges for i-mode, etc., see the "Mobile Phone User's Guide [i-mode]" that you receive when you subscribe to i-mode.

When the call duration for the last voice call or digital communication exceeds 99 hours, 59 minutes, and 59 seconds or the total call duration for voice calls or digital communication exceeds 9,999 hours, 59 minutes, and 59 seconds, "Over" is displayed.

The ring time for incoming and outgoing calls are not counted.

The transmission charge for Chaku-moji is not counted. When you use WORLD CALL, the international call charge is counted. When you use other international call services other than WORLD CALL, the call charge is not counted. When you switch between voice and videophone calls during a call, the call duration and call charge are counted separately for each call type and incremented at [Voice call] or [Digital] alternately every time you switch the call. When 2in1 is used, the total call duration and charge of both Number A and Number B are summed up and displayed.

## Resetting the Total Call Duration and Charge

The display of the total call duration and charge can be reset. The count starts from 0 after the reset.

Example: Resetting the total call duration

 From the Menu, select [Settings] [Management] [NW Services] [Call Cost/Duration] [Reset] and press .

Select reset item Total duration Total cost

#### 2 Select [Total duration] and press

The Security code screen appears. To reset the total call charge Select [Total cost], enter the PIN2 code, and select [Yes].

**3** Enter the Security code and press (OK).

The screen for confirming whether to reset appears.

4 Select [Yes] and press \_\_\_\_\_.

The total call duration is reset and the reset date/time are updated.

## Automatically Resetting the Total Call Charge

You can set to automatically reset the total call charge at 00:00 a.m. on the first day of every month.

 1 From the Menu, select [Settings]
 [Management]

 [NW Services]
 [Call Cost/Duration]
 [Auto reset] and press

The PIN2 code input screen appears.

- 2 Enter the PIN2 code and press (OK). The Auto reset display appears.
- 3 Select [ON]/[OFF] and press . The Auto reset is set.

## Setting the Limit for Alert on the Total Call Charge <Cost limit notice>

You can set an upper limit amount of call charges to alert yourself with an icon or alarm tone when the total call charge exceeds this limit value.

 From the Menu, select [Settings] [Management] [NW Services] [Call Cost/Duration] [Cost limit notice] and press .

The Security code screen appears.

2 Enter the Security code and press (OK).

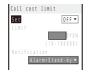

#### 3 Select [ON]/[OFF] for the Call limit notice at [Set].

- 4 Enter a value at [Limit].
- Enter from ¥10 to ¥100,000 (in increments of ¥10).
- 5 Select a notification method at [Notification].

[Alarm+Stand-by]:

Display the icon in the stand-by display and sound an alarm tone to alert you at the same time. [Stand-by]:

Display the icon in the stand-by display to alert you.

6 Press 🖲 (Complete).

Continued 329

#### When the Call Charge Exceeds the Limit

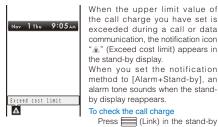

display and select "\*.

The alarm for the Call cost limit is heard at the same volume level as set for the incoming call ring volume. It is heard at the volume level 2 when you set the volume of the ring tone to [3] or higher level, [STEP DOWN], or [STEP UP].

#### Canceling the Icon for Limit Alert

 From the Menu, select [Settings] [Management] [NW Services] [Call Cost/Duration] [Delete max cost icon] and press .
 The Security code screen appears.

- 2 Enter the Security code and press (OK). The screen for confirming whether to delete the maximum cost icon appears.
- 3 Select [Yes] and press

"1 disappears.

### Using the Calculator <Calculator>

You can use the FOMA terminal to perform the four basic operations of arithmetic (+, -,  $\times$ ,  $\div$ ) for up to nine digits.

Example: Calculating 64 x 5

 From the Menu, select [LifeKit] [Calculator] and press .

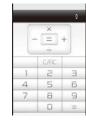

#### 2 Enter numbers and operators to display the result. Press **5**, **4**, **6**, **5**, and **#** in this order.

| 0 to 9                   | <b>D</b> to <b>9</b> |
|--------------------------|----------------------|
| Add (+)                  |                      |
| Subtract (-)             |                      |
| Multiply ( x )           |                      |
| Divide (÷)               |                      |
| Decimal (.)              | *                    |
| Calculate (=)            | (#) or               |
| Clear (C)/Clear All (AC) | CLR                  |

If the number is indivisible or the result of the calculation contains a decimal point and proves to be 10 digits or more, 10th digit and any more digits than this are discarded for display from the rightmost digit.

If the result of the calculation is 10 digits or more, or if you attempt an illegal calculation (e.g. division by 0), the error code "0E" appears.

Minus numbers can be calculated only when you enter a minus number first.

### Using a Memo

Necessary information can be saved in the Text Memo. Up to 10 text memos can be saved.

<Text Memo>

- When you enter [Contents] of a memo, i (Complete) appears and you can save the memo.
- 1 From the Menu, select [LifeKit] [Text Memo], press , and press i (Create).

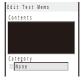

2 Enter a memo at [Contents].

Enter a memo within 256 full-width or 512 half-width characters.

- 3 Select a category icon at [Category].
- 4 Press **i** (Complete). The memo is saved.

#### **Displaying a Memo**

The contents of a saved memo can be checked.

| 1 From the Menu, select [LifeKit] press | [Text Memo] and |
|-----------------------------------------|-----------------|
|                                         |                 |

| Text    | Mei   | n o   | lis    | t    |      | 1/5 |
|---------|-------|-------|--------|------|------|-----|
| JE N o  | v 2   | 3 2   | at I   | (aru | izaw | а   |
| -∜€ B o | o k   | air   | li     | ne t | icke | t   |
| ≞Mi     | l k   | a n d | d su   | ıgar |      |     |
| 09      | 0 X X | χх)   | ()()() | (    |      |     |
| 12      | 345   |       |        |      |      |     |
|         |       |       |        |      |      |     |

#### To copy [Contents] of a memo

Move the cursor to a memo and from the Function menu, select [Copy Text Memo] [Yes].

To delete memos

Move the cursor to a memo and from the Function menu, select [Delete] [Delete one] [Yes]. To delete several memos, from the Function menu, select [Delete] [Select&delete], and select memos. Press 🗊 (Complete) and select [Yes]. To delete all memos, from the Function menu, select [Delete] [Delete all], enter the Security code, and select [Yes].

#### 2 Select a memo and press

| Text Memo                        | 2/5  |                                 |
|----------------------------------|------|---------------------------------|
| Book airline ticket              | to   | <ul> <li>Contents</li> </ul>    |
| Okinawa.                         |      |                                 |
| Category                         |      |                                 |
| 4∉Trav                           | el • | <ul> <li>Category</li> </ul>    |
| Create date<br>2007/11/10 09:    |      | Over etc. el etc.               |
| 2007/11/10 09:<br>Last update on | 15   | <ul> <li>Create date</li> </ul> |
|                                  | 10   | Last update on                  |
| 2007/11/10 03.                   | 1.1  | Lasi upuale on                  |

The memo appears.

To edit the memo Press 💽 (Edit).

#### **Displaying the Settings of Various Functions** <Application>

You can directly display the settings of each function and set each item. For more information about settings, see the relevant pages.

| Display        | Setting data                                                                                                    |  |
|----------------|----------------------------------------------------------------------------------------------------|--|
| 1Seg setting   | Set the functions used for One Seg (P.255).                                                                                     |  |
| Lifetime Cal.  | Set the data to be displayed in the Lifetime Cal., set whether to automatically display the items to remember, or etc. (P.320). |  |
| Mail           | Set the functions used for i-mode mail, SMS Area Mail (P.194, 201, 203, etc.).                                                  |  |
| i-mode         | Set the functions used for i-mode (P.105, 169, etc.).                                                                           |  |
| i ppli         | Set automatic activation of software and<br>software description display during a download<br>(P.105, 207, 213).                |  |
| Phonebook      | Set the display style and font size of the Phonebook (P.97).                                                                    |  |
| Call record    | ord Set the Redial/Received record display ON/OFI<br>(P.131).                                                                   |  |
| PushTalk       | Set the operation for originating/receiving<br>PushTalk call (P.87).                                                            |  |
| Record msg     | Set ON/OFF and the answer time of the Record<br>message and the answering/recording image<br>of the Videophone message (P.70).  |  |
| ToruCa         | Set the operation to be performed when a ToruCa card is obtained (P.224).                                                       |  |
| IC act. notice | Set the operation for notifying you that the FOMA terminal comes within the FeliCa communication range (P.225).                 |  |
| Schedule       | Set the operation of holidays and the Schedule alarm (P.324, 326).                                                              |  |
| Input method   | Set the function for character input (P.340, 342, etc.).                                                                        |  |

#### **1** From the Menu, select [Settings] [Application] and press

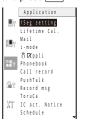

Other Convenient Functions

#### 2 Select a function and press

The setting display of each function appears.

## Using the Earphone/Microphone with Switch <= arphone/microphone with switch>

When you connect the Flat-plug Earphone/Microphone with Switch (optional), etc. to the Earphone/Microphone Jack, you can answer a voice, videophone, or PushTalk call, place a voice call by simply pressing its switch. You can also set Earphone/Microphone operation.

Do not wind the cord of the Earphone/Microphone around the FOMA terminal. Doing so may cause the radio wave condition to be degraded.

Placing the cord of the Earphone/Microphone close to the antenna may cause noise.

#### Using the Switch to Place a Call

You can place a voice call to the first phone number saved as the Memory number (P.332) of the Phonebook using the switch on the Earphone/Microphone.

- · When the Personal data lock is set, the call cannot be placed.
- 1 Connect the Earphone/Microphone to the FOMA terminal.
  - Open the cover of the Earphone/Microphone Jack and insert the plug of the Earphone/Microphone into the jack.
- 2 Press the switch on the Earphone/Microphone for over a second in the stand-by display.

The beep sounds and the call is connected to the recipient. Talk when the recipient answers the call.

3 Press the switch on the Earphone/Microphone for over a second to hang up.

The beep sounds and the call is disconnected.

If a Phonebook memory number that is saved as Secret is set for the Memory number, set the Secret display to [ON] if you want to use the switch on the Earphone/Microphone to place a call.

When you use the MUSIC Player while the FOMA terminal is folded, you cannot use the switch to place a call.

#### Using the Switch to Receive a Call

- When receiving a call, press the switch on the Earphone/Microphone for over a second.
   The beep sounds and the call is connected.
- **2** Press the switch on the Earphone/Microphone for over a second to hang up.

The beep sounds and the call is disconnected.

When you answer a videophone call using the switch on the Earphone/Microphone, a substitute image is sent to the caller.

You cannot end communication using the switch on the Earphone/Microphone during PushTalk communication.

#### Setting the Operation of the Earphone/ Microphone with Switch

You can set whether to permit the switch on the Earphone/Microphone to place a voice call. You can also set a Phonebook memory number to be used for placing a voice call by pressing the switch on the Earphone/Microphone.

1 From the Menu, select [Settings] [Call] [Headset setting] [Headset sw. to call] and press .

| Headset | sw.t   | o call |
|---------|--------|--------|
| Set     | 0 F F  | •      |
| Memory  | number | 999    |

2 Select [Voice call]/[OFF] of the switch on the Earphone/Microphone at [Set].

[Voice call]:

Use the switch on the Earphone/Microphone to place a voice call. [OFF]:

Do not use the switch on the Earphone/Microphone.

**3** Enter a memory number from the Phonebook used for placing a voice call at [Memory number]. Enter from 000 to 999.

#### 4 Press i (Complete).

The Headset sw. to call is set.

If you delete phonebook data of the phone number that is set for the Memory number, the default Memory number setting 999 is restored.

## Receiving a Call Automatically with Earphone <a href="https://www.settings-automatically-automatically-caute-automatically-automatically-automatically-caute-automatically-automatically-automatical-automatical-automatical-automatical-automatical-automatical-automatical-automatical-automatical-automatical-automatical-automatical-automatical-automatical-automatical-automatical-automatical-autom

You can set to automatically answer a voice or videophone call when the Flat-plug Earphone/ Microphone with Switch (optional), etc. is connected.

1 From the Menu, select [Settings] [Call] [Headset setting] [Auto answer setting] and press .

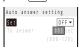

- 2 Select [ON]/[OFF] of the Auto answer setting at [Set].
- 3 Enter the time before receiving a call automatically at [To answer].

Enter from 000 to 120 seconds.

4 Press 🔳 (Complete).

The Auto answer setting is set.

When you receive a videophone call, a substitute image is sent to the caller.

When the Record message, Voice Mail Service, Call Forwarding Service, and Auto answer setting are set simultaneously, and if you want to give priority to the Auto answer setting, set the time before starting the answering message for the Auto answer setting shorter than that for the Record message and the ring time for the Voice Mail and Call Forwarding Services.

### **Setting Which Mic to Use**

<Headset microphone>

You can set to use a microphone during a call when the Flat-plug Earphone/Microphone with Switch (optional), etc. is connected.

1 From the Menu, select [Settings] [Call] [Headset setting] [Headset microphone] and press .

[Valid main]:

- Use the earpiece (microphone) of the FOMA terminal.
- [Valid Headset]: Use the Flat-plug Earphone/Microphone with Switch (optional).
- 2 Select a microphone to be used and press . The Headset microphone is set.

#### Setting the JOG

You can set whether to make the JOG available for operations, the Scroll setting, and the functions to be activated when scrolling it in the stand-by display.

1 From the Menu, select [Settings] [Management] [Jog setting] and press .

| Jog setting                                           |               |
|-------------------------------------------------------|---------------|
| Rotate set                                            | ON 🔻          |
| <scroll settin<="" td=""><td>ig&gt;</td></scroll>     | ig>           |
| Mail view                                             | Medium ▼      |
| Browser(i-mode                                        | e / 1 S e g ) |
|                                                       | Medium ▼      |
| Full Browser                                          | Medium 🕶      |
| <stand-by disp<="" td=""><td>olay&gt;</td></stand-by> | olay>         |
| Upward rotatio                                        | n             |
| Data B                                                | 80X 🔻         |
| Downward rotat                                        | ion           |
| Phoneb                                                | ook 🔻         |
|                                                       |               |

- 2 Select [ON]/[OFF] of whether to perform the JOG operations at [Rotate set].
- 3 Select [Large]/[Medium]/[Small] of the scrolling amount when displaying mail at [Mail view].
- 4 Select [Large]/[Medium]/[Small] of the scrolling amount when displaying the browser and data broadcasting of One Seg at [Browser(i-mode/ 1Seg)].
- 5 Select [Large]/[Medium]/[Small] of the scrolling amount when displaying Full Browser at [Full Browser].
- **6** Select a function to be activated when the JOG is rolled upward in the stand-by display at [Upward rotation].
- 7 Select a function to be activated when the JOG is rolled downward in the stand-by display at [Downward rotation].

## Setting Whether to Vibrate the Touch Key When Used <Force reactor>

You can set whether to vibrate the Touch Key when you pat it.

1 From the Menu, select [Settings] [Management] [Force reactor] and press

[ON]: Vibrate when you pat the Touch Key. [OFF]:

Do not vibrate when you pat the Touch Key.

#### 2 Select [ON]/[OFF] and press

The Force reactor is set.

When the Silent mode is set or recording a movie, the Touch key does not vibrate even if the Force reactor is set to [ON].

## Resetting to the Default Settings <Reset settings>

You can reset the settings of each function to the default settings. For the functions that are reset by the Reset settings and the default settings of these functions, see the list of reset items (P.335) and the list of menus (P.374).

#### From the Menu, select [Settings] [Management] [Reset] [Reset settings] and press .

The Security code screen appears.

• The Reset display also appears by pressing 5 for over a second in the stand-by display. Select [Reset settings] and press

#### 2 Enter the Security code and press (OK).

The screen for confirming whether to reset all settings appears.

#### 3 Select [Yes] and press

The settings are reset.

### **Deleting All Saved Data**

<Reset all data&set>

You can delete saved data and reset the settings of each function to the default settings. For the functions to be reset by the Reset all data&set, see the list of reset items (P.335) and the list of menus (P.374).

• The following data is not deleted.

- Preinstalled data in My picture, MUSIC, i-motion, Melody, My document, some Kisekae tools, and Chara-den of the Data Box
  - (The  $[\mathcal{Z} \mathcal{N} \mathcal{E} \mathcal{V} + \mathcal{N} \mathcal{N}]$  in My picture is deleted by folder.)
- Preinstalled Deco-mail templates
- Osaifu-Keitai-compatible i- ppli, "Gガイド番組表リモコン" (G-GUIDE TV Program List Remote Control)
- The preinstalled i- ppli software "Gガイド番組表リモコン" (G-GUIDE TV Program List Remote Control) is not deleted, but the settings at the time of purchase are restored.
- The preinstalled i- ppli software "スーパーモンキーボールモ バイル for SO", "地図アプリ", "楽オク出品アプリ2", and "iア プリパンキング" are deleted.
- Even if you delete a preinstalled Deco mail pict., MUSIC, My document, and Chara-den data files, they are restored if you execute the Reset all data&set.
- The preset folders are not deleted. The folder names at the time of purchase are restored, however.
- If you execute the Reset all data&set when 2in1 is used, the 2in1 is set to OFF.
- When 2in1 is set to ON, all data are deleted regardless of the 2in1 modes.

#### 1 From the Menu, select [Settings] [Management] [Reset] [Reset all data&set] and press

- The Security code screen appears.
- The Reset display also appears by pressing 5 for over a second in the stand-by display. Select [Reset all data&set] and press .

#### 2 Enter the Security code and press (OK).

The screen for confirming whether to reset all data and settings appears.

#### **3** Select [Yes] and press

The screen for confirming whether to execute restart operation appears.

#### 4 Select [Yes] and press

The FOMA terminal is initialized and restarts.

## List of Reset Items

The items in which settings, that are made through the associated Function menus, etc., are reset by executing the Reset settings or Reset all data&set are as follows. For functions that can be accessed through the menu display, see the list of menus (P.374).

: Items restored to their default settings : Items deleted

| Menu          |              | u                                     | Default setting                                                                                                    | Reset<br>settings | Reset all<br>data&set | Page           |
|---------------|--------------|---------------------------------------|----------------------------------------------------------------------------------------------------|-------------------|-----------------------|----------------|
| Main menu     |              | Menu guide display<br>(Standard menu) | OFF                                                                                                    |                   |                       | P.34           |
| Phonebook     |              | Group setting                         | _                                                                                                    |                   |                       | P.95           |
| PushTalk phor | abook        | Group setting                         |                                                                                                    |                   |                       | P.83           |
|               | IEDOOK       |                                       |                                                                                                    |                   |                       |                |
| Data Box      |              | Sort                                  | Date                                                                                                    |                   |                       | P.290          |
| N             | ly picture   | Data security                         | -                                                                                                    |                   |                       | P.132          |
|               |              | Change display                        | 6 images                                                                                                    |                   |                       | P.290          |
|               |              | Display quality                       | Normal                                                                                                    |                   |                       | P.266          |
|               |              | Slideshow                             | Interval: 3sec                                                                                                    |                   |                       | P.267          |
| i-            | motion       | Data security                         | -                                                                                                    |                   |                       | P.132          |
|               |              | Change display                        | 6 images                                                                                                    |                   |                       | P.290          |
|               |              | Display quality                       | Normal                                                                                                    |                   |                       | P.270          |
|               |              | Volume adjustment                     | 25                                                                                                    |                   |                       | P.271          |
|               |              |                                       |                                                                                                    |                   |                       |                |
|               | lelody       | Volume adjustment                     | 4                                                                                                    |                   |                       | P.276          |
| 1             | Seg          | Change display                        | 6 images                                                                                                    |                   |                       | P.290          |
|               |              | Display quality                       | Normal                                                                                                    |                   |                       | P.266          |
|               |              | Slideshow                             | Interval: 3sec                                                                                                    |                   |                       | P.267          |
|               |              | Auto off setting                      | OFF                                                                                                    |                   |                       | P.278          |
| N             | Ausic&Video  | Change display                        | 6 images                                                                                                    |                   |                       | P.290          |
|               | Channel      | change display                        | e iniugeo                                                                                                    |                   |                       |                |
|               | lisekae Tool | Change display                        | 6 images                                                                                                    |                   |                       | P.290          |
| r             | ISERAE IUUI  |                                       | Normal                                                                                                    |                   |                       | P.290<br>P.266 |
|               |              | Display quality                       | Normai                                                                                                    |                   |                       | P.266          |
|               |              | d for the Data Box)                   |                                                                                                    |                   |                       | -              |
| Music&Video   | Channel      | Volume adjustment                     | 16                                                                                                    |                   |                       | P.306          |
|               |              | Repeat                                | OFF                                                                                                    |                   |                       | P.306          |
|               |              | Reservation information               | -                                                                                                    |                   |                       | P.304          |
| MUSIC Player  |              | Change display                        | Jacket display                                                                                                    |                   |                       | P.312          |
|               |              | Volume adjustment                     | 16                                                                                                    |                   |                       | P.311, 312     |
|               |              |                                       |                                                                                                    |                   |                       |                |
|               |              | Music settings                        | Play mode: Normal, Repeat/Equalizer/<br>CLEAR BASS/VPT(Surround)/Dynamic<br>Normalizer/AVLS: OFF                                                               |                   |                       | P.314          |
|               |              | Usage history                         | -                                                                                                    |                   |                       | P.161          |
| Camera        |              | Select size                           | Still image (Out-camera): Stby(480 x 864),<br>Still image (In-camera): QCIF(176 x 144),<br>Movie: QCIF(176 x 144)                                              |                   |                       | P.147          |
|               |              | Select save to                        | Still image: [Camera] folder in My picture<br>of the Data Box, Movie: [Camera] folder in<br>i-motion of the Data Box                                           |                   |                       | P.153          |
|               |              | Auto save                             | OFF                                                                                                    |                   |                       | P.153          |
|               |              | Image quality                         | Standard                                                                                                    |                   |                       | P.154          |
|               |              | Shutter sound                         | Sound1                                                                                                    |                   |                       | P.154          |
|               |              | Auto focus                            | Normal mode                                                                                                    |                   |                       |                |
|               |              |                                       |                                                                                                    |                   |                       | P.155          |
|               |              | Image stabilize                       | AUTO                                                                                                    |                   |                       | P.155          |
|               |              | File size                             | Attach(L)                                                                                                    |                   |                       | P.156          |
|               |              | Shoot mode                            | Image+Sound                                                                                                    |                   |                       | P.156          |
| Mail          |              | Mail security                         | -                                                                                                    |                   |                       | P.132          |
| Alarm         |              | Alarm                                 | Set: OFF, Time: 00:00, Repeat: OFF, Alarm<br>tone: Alarm (std), Alarm volume: 4, Alarm<br>image: めざましアラーム鳴動中, Vibrator:<br>OFF, Color: C5:Color 5, Snooze: OFF |                   |                       | P.320          |
| SW Update     |              | Scheduled update time                 | -                                                                                                    |                   |                       | P.406          |
| Public mode ( | Drive mode)  |                                       | OFF                                                                                                    |                   |                       | P.66           |
| nput text     | 2            | Learning data                         |                                                                                                    |                   |                       | P.343          |
| input text    |              |                                       | -                                                                                                    |                   |                       |                |
| -             |              | Clipboard                             | -                                                                                                    |                   |                       | P.342          |
| Seg           |              | Caption disp set                      | OFF                                                                                                    |                   |                       | P.245          |
|               |              | Image quality                         | Normal                                                                                                    |                   |                       | P.246          |
|               |              | Auto Disp light                       | ON                                                                                                    |                   |                       | P.246          |
|               |              | Display light                         | 3                                                                                                    |                   |                       | P.246          |
|               |              | Switch sound                          | Primary sound                                                                                                    |                   |                       | P.246          |
|               |              | Main/Sub                              | Main sound                                                                                                    |                   |                       | P.246          |
|               |              |                                       |                                                                                                    |                   |                       |                |
|               |              | Guide always on                       | ON<br>Icon(L)                                                                                                    |                   |                       | P.245<br>P.216 |
| ppli          |              | Change display                        |                                                                                                    |                   |                       |                |

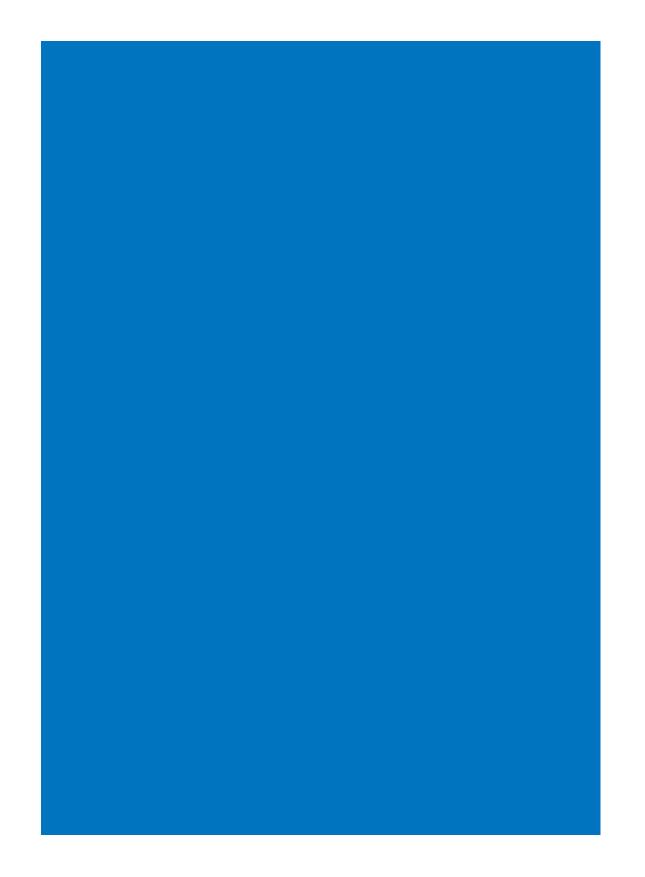

## **Character Entry**

For kuten codes, see the "Kuten Code List" (PDF format) included in the supplied CD-ROM. You need Adobe® Reader® (Version 6.0 or later is recommended) to read the "Kuten Code List" (PDF format). If Adobe® Reader® is not installed on your PC, install it from the same CD-ROM, which also contains the Adobe® Reader® software.

For details on using Adobe® Reader®, see the Help that is installed with the software.

| About Entering Text                    | 338                                     |
|----------------------------------------|-----------------------------------------|
| Entering Text                          |                                         |
| Entering Common Phrases                |                                         |
| Entering Pictographs/Symbols           |                                         |
| Editing/Saving Common Phrases          | <edit common="" phrases=""> 341</edit>  |
| Quoting Data from the Phonebook, etc   |                                         |
| Cutting/Copying/Pasting Text           |                                         |
| Entering Text Using Kuten Codes        | <lnput kuten=""> 342</lnput>            |
| Saving the Frequently Used Kanji Words | <save prediction="" user=""> 342</save> |
| Restoring the Default Settings         | <reset data=""> 343</reset>             |
| Using the Downloaded Dictionary        | <download dictionary=""> 343</download> |

## **About Entering Text**

The overview of the text entry is described here.

- Characters including JIS level 1 and level 2, 6,355 kanji are available.
- Some complicated kanji characters are abridged or simplified in part.

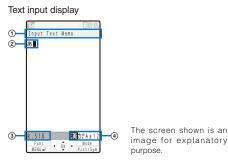

① The name of a function for which characters are input
② Entered characters

3 Number of bytes of characters that can be entered

A half-width character is counted as one byte and a fullwidth character as two bytes. The number of characters is displayed for the SMS main body. While composing mail, it appears with a " - " (minus sign) when the number of entered characters exceeds the limit. The word "ap" (approximately) may appear.

#### Ocharacter mode or pictograph/symbol mode

• The character mode or pictograph/symbol mode available varies depending on the contents to be edited.

| Character mode             |                           |  |
|----------------------------|---------------------------|--|
| Half-width                 | Full-width                |  |
| [ 漢 ] Kanji/Hiragana       | [ 漢 ] Kanji/Hiragana      |  |
| [ カナ ] Half-width katakana | [カ] Full-width katakana   |  |
| [ Aa ] Half-width alphabet | [ A ] Full-width alphabet |  |
| [ 12 ] Half-width numeric  | [ 1 ] Full-width numeric  |  |

Characters are always entered in full-width in the kanji/ hiragana mode even if the character mode is set to half-width.

| Fictograph/Symbol mode |            |                 |         |  |
|------------------------|------------|-----------------|---------|--|
| nking                  | Pictograph | Deco mail pict. | Symbols |  |

Deco mail pict. is a Deco-mail pictograph that can be entered in the Edit mail, Edit template display, and Edit signature displays.

Character Entry

Ran

## Changing the character mode or pictograph/symbol mode

#### Character mode for half-width

Every time you press (i) (Mode), the character mode changes in the order of [ $\ddot{\mu}$ ] [ $\hbar$ ] [ $\hbar$ ] [12].

#### Character mode for full-width

Every time you press i (Mode), the character mode changes in the order of  $[\underline{\alpha}]$   $[\underline{\beta}]$   $[\underline{\beta}]$  [1].

#### Pictograph/symbol mode

Every time you press (A) (Pict/Sym), the character mode changes in the order of [Ranking] [Pict.] [Pict-D] [Symbol].

## Changing the character mode between full-width and half-width

From the Function menu, select [Full/Half size].

#### Entering a character assigned to the same key twice or more in succession

After entering the first character, either press > or wait for a while, and the cursor moves automatically.

#### Deleting a character

Move the cursor to the character and press CLR

- The character at the cursor is deleted by pressing the for less than a second. The last character is deleted when the cursor is at the end of the text.
- All characters at and after the cursor position are deleted by pressing CLA for over a second. All characters are deleted when the cursor is at the end of the text.

#### Inserting a character

Move the cursor to the position to insert a character and enter the character. The characters after the cursor position are shifted to the right of the inserted character.

#### If the matching kanji word does not appear

If you cannot get the desired conversion, change the block of characters to be converted. Moving the cursor with < > changes the matching words list/conversion target words displayed according to the cursor position.

#### Undoing text

If you have performed an incorrect operation, you can select, from the Function menu, [Undo] to cancel the last operation and restore the previous status.

- [Undo] is available for the following actions:
  - Confirming character entry ()
  - [Undo]
  - Entering common phrasesEntering pictographs/symbols
  - Entering kuten codes (P.342)
  - Cutting or pasting (P.342)
- Deleting characters (CLR)
- Quoting data from Phonebook, My data, etc. (P.341)

## **Entering Text**

## Entering Text in the Prediction Conversion Mode

Example: Entering "健闘" (けんとう)

- 1 Check the character mode in the text input display. Check that the kanji/hiragana mode is selected.
- 2 Press 2 four times.

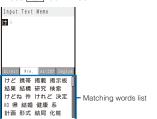

The first character "I7" is entered and the matching words list is displayed.

To return to the previous character

When passing the target character by pressing extra keys, press **#**. Every time you press it, the character returns to the previous one.

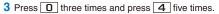

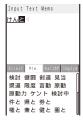

The characters " $h_{\mathcal{L}} \succeq$ " are entered and the matching words list is displayed.

#### To set the User conversion mode temporarily

When you press in (Convert), the conversion target words for the User conversion mode appear.

To change the matching words lists

Press (14b >). Every time you press (14b >), the matching words list changes in the order of "Aa12カナ" "ImgSym" "Direct" "Pre.".

4 Press **v**.

The cursor moves to the matching words list.

#### 5 Press ▲ ▼ ◀ ▶ to select [健闘] and press —.

Input Text Memo

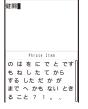

"健闘" is entered. A selection of words that are expected to succeed the word "健闘" appears in the matching words list.

#### 6 Press CLR.

The matching words list closes and "健闘" is finalized.

The selected words from the matching words list are displayed with priority over other words next time.

When you enter too many words at once, "Convert" is displayed instead of displaying the matching words list. When you press T, the conversion target words for the User conversion mode appear. When you select a word, the word is displayed in the matching words list from the next time.

## Entering Text in the User Conversion Mode

Example: Entering "健闘" (けんとう)

- 1 Change the conversion mode to [User conversion].
  - Follow the same steps as in "Changing the Conversion Mode" (P.340).

#### 2 Check the character mode in the text input display. Check that the kanji/hiragana mode is selected.

#### 3 Enter a text.

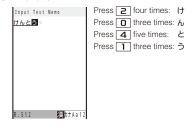

Character Entry

## 4 Press **T**. Input Text Memo 検討 健闘 見当 健投 拳闘 献灯 賢答 けんとう ケントウ から The matching words list for "けんとう" is displayed.

To finalize this word Press (Select).

5 Press **v**.

The cursor is moved to the matching words list.

"健闘" is finalized.

Press 🖾 (Cancel).

#### **Changing the Conversion Mode**

Select the conversion mode from Prediction conversion or User conversion when the character mode is the kanji/hiragana mode.

1 From the Menu, select [Settings] [Application] [Input method] [Select conversion] and press

[Prediction]:

When entering characters, a selection of words predicted by the characters appears in the matching words list. This is a conversion mode that a look-ahead strategy is applied to by the FOMA terminal.

#### [User conversion]:

Enter the entire reading of the word before conversion.

#### 2 Select a conversion mode and press

The selected conversion mode is set.

To change the conversion mode in the text input display, from the Function menu, select [Input method] [Select conversion].

6 Select [健闘] and press

To cancel the conversion

### Setting the Movement Method for the **Cursor in the Matching Words List**

You can select a movement method for the cursor in the matching words list.

**1** From the Menu, select [Settings] [Application] [Input method] [Operation in item] and press 

#### [ 1 directions/ = hor.]:

Use I to move the cursor upward, downward, to the right, and to the left. When you scroll the JOG upward and downward, the cursor moves to the left and right.

[ 4 directions/ vert.]:

Use I to move the cursor upward, downward, to the right, and to the left. When you scroll the JOG upward and downward, the cursor moves upward and downward.

#### [0 4 hor./ hor.]:

Use 🔊 🔽 to move the cursor to the left and right. When you scroll the JOG upward and downward, the cursor moves to the left and right.

#### [0 4 hor./ vert.]:

Use  $\fbox$  to move the cursor to the left and right. When you scroll the JOG upward and downward, the cursor moves upward and downward.

2 Select a movement method for the cursor and press

The Operation in item is set.

#### Setting the Cursor to Move **Automatically**

You can set the time before moving the cursor automatically after entering words.

- 1 From the Menu, select [Settings] [Application] [Input method] [Auto cursor] and press
- 2 Select a time before moving the cursor automatically and press

Select from [1 to 5].

To set the cursor not to move automatically Select [OFF].

### **Entering Common Phrases**

For common phrases, see P.385.

- · Common phrases that are available vary depending on the contents to be edited. Unavailable categories are disabled for selection
- 1 Press 🖾 (Func) in the text input display. The Function menu appears.

## 2 Select [Input phrases] a category a common phrase and press

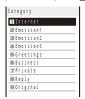

The selected common phrase is entered.

To check a common phrase

Move the cursor to the common phrase and press **a** (Confirm).

## **Entering Pictographs/Symbols**

Pictographs and symbols, which displayed in the order of number of entering in the Pict/Sym ranking, you entered can be selected when you enter characters. For pictographs and symbols, see P.383.

1 Press Im (Pict/Sym) in the text input display.

Every time you press (A) (Pict/Sym), the pictograph/symbol mode changes in the order of [Ranking] [Pict.] [Pict-D] [Symbol].

2 Press I (Pict/Sym), select a pictograph, and press .

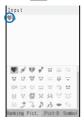

The selected pictograph is displayed on the top of the text input display. To select the next pictograph, move the cursor to the desired one and press .

To cancel the all selected pictographs Press CLR for over a second.

#### 3 Press ⊠ (Close).

The selected pictographs are entered all at once.

In the Edit mail, Edit template, and Edit signature displays, every time you select a pictograph, it is entered at a time. Press 🔄 (Close) to end the pictograph/symbol mode. Deco mail pict. can be entered in the Edit mail, Edit template, and Edit signature displays. You can enter a Deco mail pict. to compose Deco-mail (P.180).

## Editing/Saving Common Phrases <Edit common phrases>

The preinstalled common phrases can be edited according to the intended use. Your own common phrases can also be added as new entries. For the list of common phrases, see P.385.

Example: Editing ".co.jp" saved in the "Internet" category

1 From the Menu, select [Settings] [Application] [Input method] [Edit common phrases] and press

The Common phrases display appears.

#### 2 Select [Internet] [.co.jp] and press

#### To reset the common phrase to the default setting

Move the cursor to the common phrase and from the Function menu, select [Reset] [Reset one] [Yes]. To restore the default set of common phrases in a category, from the Function menu, select [Reset] [Reset all], enter the Security code, and select [Yes]. To restore the default set of common phrases in all categories, press **(i)** (Reset all) in the Common phrases display, enter the Security code, and select [Yes].

#### To delete a common phrase

Move the cursor to the common phrase and from the Function menu, select [Delete one] [Yes].

#### 3 Press (Edit) and edit the contents.

Enter a common phrase within 64 full-width or 128 halfwidth characters. Editing is completed.

## Quoting Data from the Phonebook, etc.

You can quote data saved in the Phonebook or Own number (My data) or characters scanned by the bar code reader to enter in the main body of mail or in the text input display while displaying a site.

Example: Quoting from the Phonebook

- 1 Press ☑ (Func) in the text input display. The Function menu appears.
- 2 Select [Quote phonebook] and press . The Phonebook appears.
  - To quote the Own number Select [Quote my data].
  - To quote texts using the bar code reader Select [Bar code reader].
- 3 Select a name an item to be quoted and press

The selected item appears in the text input display.

When the selected item contains more characters than the maximum number of characters that can be entered, the extra characters are deleted.

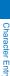

### Cutting/Copying/Pasting Text

The entered characters can be pasted to the other input display by cutting or copying.

The characters cut or copied are saved in the clipboard and pasted when the Paste function is selected. The contents of the clipboard can be pasted as many times as needed.

- The clipboard is a special memory area where cut or copied characters are temporarily saved. The clipboard can hold only one item and it is replaced with new data when copying or cutting next data to it.
- The characters in the clipboard are deleted when the FOMA terminal is powered off.
- A character that cannot be entered to the destination display is replaced with a half-width space when pasted. Any extra characters that exceed the maximum allowable number of characters are deleted.
- You cannot cut/copy and paste Deco mail pict. or images inserted in the Deco-mail main body.

#### Cutting

Cut the selected characters and save them in the clipboard (the selected characters are deleted from the source display).

| Function menu | Setting option         |
|---------------|------------------------|
| Cut           | Cut the selected text. |

#### Copying

Copy the selected characters and save them in the clipboard (the selected characters are not deleted from the source display).

|  | Function menu        | Setting option                                        |
|--|----------------------|-------------------------------------------------------|
|  | Сору                 | Copy the selected text.                               |
|  | Copy a phone number. |                                                       |
|  | Item copy            | Copy a phone number, mail address, etc. item by item. |
|  | Copy Text Memo       | Copy the contents of the text memo.                   |

#### Pasting

Paste the characters in the clipboard.

Function menu Setting option

Paste Paste the copied or cut data.

Character Entry

### **Copying/Cutting Text**

- 1 Press ☐ (Func) in the text input display. The Function menu appears.
- 2 Select [Copy] and press

To cut Select [Cut].

- 3 Select the Start point and press
  - The first character to be copied is set. To select all characters

Press (Sel. all).

4 Select the End point and press

The range of characters to be copied is set and saved in the clipboard.

#### **Pasting Text**

- Select the position to paste in the text input display and press 
   (Func). The Function menu appears.
- 2 Select [Paste] and press . The copied/cut text is pasted.

## Entering Text Using Kuten Codes

You can enter characters, numbers and symbols using corresponding 4-digit kuten codes as listed in the Kuten code list.

- For kuten codes, see the "Kuten Code List" (PDF format) included in the supplied CD-ROM.
  - 1 Press (Func) in the text input display. The Function menu appears.

2 Select [Input kuten] and press \_\_\_\_\_.

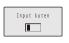

#### 3 Enter a kuten code.

The character corresponding to the entered kuten code is entered.

## Saving the Frequently Used Kanji Words <a href="https://www.save-rediction/user-style="border: 1pt solid black;">Save prediction/user-style="border: 1pt solid black;">Saving the Frequently Used</a>

Frequently used Kanji words can be saved in the Prediction or User dictionary. Saved words are displayed in the matching words list/conversion target words by priority when you convert characters.

- Prediction Save words that you want to display in the matching words list by priority when you use the Prediction conversion. Up to 300 words can be saved.
- User Save words that you want to display in the dictionary conversion target words by priority when you use the User conversion. Up to 200 words can be saved.
- The words saved in the User dictionary are automatically saved in the Prediction dictionary, but not vice versa.
- When you delete a saved word, delete it from the dictionary to which it is saved.

#### Example: Saving a word in the Prediction dictionary

1 From the Menu, select [Settings] [Application] [Input method] [Edit prediction] and press . The Prediction dictionary display appears.

To add a word to the User dictionary

Select [Settings] [Application] [Input method] [Edit user dict].

To delete a word

Move the cursor to the word and from the Function menu, select [Delete one] [Yes]. To delete several words, from the Function menu, select [Select&delete] and select words, press (a) (Complete), and select [Yes]. To delete all words, from the Function menu, select [Delete all], enter the Security code, and select [Yes]. To edit a word

Move the cursor to the word and press

#### 2 Press 🔳 (Create).

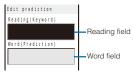

- 3 Enter the reading in the reading field. Enter a reading within 16 hiragana characters.
- 4 Enter the word in the word field. Enter a word within 16 full-width or 32 half-width characters
- 5 Press 🗐 (Complete).

The entered word is saved in the Prediction dictionary.

## Restoring the Default Settings

<nesei uaia

The FOMA terminal's dictionary has a data learning feature. The data leaning feature memorizes the frequency in which individual words are used and give priority to the frequently used words when displaying them in the matching words list/conversion target words.

If you reset the learning data, the order of priority is reset to the default setting.

- 1 From the Menu, select [Settings] [Application] [Input method] [Reset data] and press . The Security code screen appears.
- 2 Enter the Security code and press (OK). The screen for confirming whether to reset the learning data appears.
- 3 Select [Yes] and press

The learning data is reset.

## Using the Downloaded Dictionary <Download dictionary>

Up to 20 dictionaries can be downloaded using i-mode for use with the FOMA terminal. When enabling a downloaded dictionary, words saved in it appear in the matching words list.

1 From the Menu, select [Settings] [Application] [Input method] [Dictionaries] and press

| Dictionary | folder |
|------------|--------|
| ■流行語辞      | 書      |
| ■エリア辞      | 書      |
| ■大阪弁辞      | 書      |

#### To display the detailed information

Move the cursor to the dictionary and from the Function menu, select [Information].

To change the name

Move the cursor to the dictionary and from the Function menu, select [Edit name]. Enter a name within eight full-width or 17 half-width characters.

#### To delete a dictionary

Move the cursor to the dictionary and from the Function menu, select [Delete] [Delete one] [Yes]. To delete several dictionaries, from the Function menu, select [Delete] [Select&delete] and select dictionaries, press **[** (Complete), and select [Yes]. To delete all dictionaries, from the Function menu, select [Delete] [Delete all], enter the Security code, and select [Yes].

#### 2 Select a dictionary and press (Set).

The Valid/Invalid display appears.

#### 3 Select [Valid]/[Invalid] and press

When it is set to [Valid], the dictionary is enabled and """ (gray) changes to """ (green).

If many dictionaries are enabled simultaneously, some words may not be displayed in the matching words list. The dictionary can be downloaded from "SO@Planet". [i Menu] [メニュー/検索] (Menu/Search) [ケータイ電 話メーカー] (Mobile Phone Manufacturers) [SO@Planet] (Japanese only)

Character Entr

### Sorting the Downloaded Dictionaries

When you download several dictionaries, you can change the order of the dictionaries in the list to display words of a frequently used dictionary by priority.

- 1 Press 🖾 (Func) in the Dictionary folder display. The Function menu appears.
- 2 Select [Reorder] and press
- 3 Select a dictionary and press . The Reorder display appears.
- 4 Select a position to move to and press (Move).
- 5 Press i (Complete). The searching priority is set.

## **Network Services**

#### Available Network Services

You can use the following DoCoMo network services on the FOMA terminal.

For details on the outline and how to use each service, see the relevant pages indicated in the table below.

| Service name                          | Application  | Monthly charge | Page  | Service name                 | Application  | Monthly charge | Page  |
|---------------------------------------|--------------|----------------|-------|------------------------------|--------------|----------------|-------|
| The Voice Mail Service                | Required     | Paid           | P.346 | The English Guidance Service | Not required | Free           | P.349 |
| The Call Waiting Service              | Required     | Paid           | P.347 | The Multi Number Service     | Required     | Paid           | P.350 |
| The Call Forwarding Service           | Required     | Free           | P.347 | 2in1                         | Required     | Paid           | P.352 |
| The Nuisance Call Blocking Service    | Required     | Free           | P.348 | OFFICEED                     | Required     | Paid           | P.355 |
| Notify Caller ID                      | Not required | Free           | P.44  | Public mode (Drive mode)     | Not required | Free           | P.66  |
| The Caller ID Display Request Service | Not required | Free           | P.348 | Public mode (Power off)      | Not required | Free           | P.68  |
| The Dual Network Service              | Required     | Paid           | P.349 | Melody Call                  | Required     | Paid           | P.107 |

• You cannot use the network services when you are outside of the service area or in a location without the radio wave.

• For details, see the "Mobile Phone User's Guide [Network services ]".

• For subscription and inquiry, call the "General Inquiries" on the backcover of this manual.

• "Deactivating the service" of the Voice Mail or Call Forwarding Service, etc. does not cancel your subscription to the service itself.

 "OFFICEED" is a paid service that requires a subscription. For more information, see the DoCoMo's website for business customers (http://www.docomo.biz/d/212/).

| Using the Voice Mail Service                              |                                        |
|-----------------------------------------------------------|----------------------------------------|
| Using the Call Waiting Service                            |                                        |
| Using the Call Forwarding Service                         |                                        |
| Using the Nuisance Call Blocking Service                  |                                        |
| Using the Caller ID Display Request Service               |                                        |
| Using the Dual Network Service                            |                                        |
| Using the English Guidance Service                        |                                        |
| Using the Service Numbers                                 |                                        |
| Selecting an Operation for an Incoming Call during a Call | <arrival act="" call=""> 350</arrival> |
| Setting Remote Control                                    | <remote control=""> 350</remote>       |
| Using the Multi Number Service                            |                                        |
| Using 2in1                                                |                                        |
| Using OFFICEED                                            | <officeed> 355</officeed>              |
| Saving a New Service to Use It < Additional service       | (USSD) registration> 355               |

## Using the Voice Mail Service

The Voice Mail Service takes messages for you, as long as it answers a call with the answering message, if there is an incoming voice or videophone call when you are in a location without the radio wave, while the FOMA terminal is powered off, or when you are in a situation where you cannot answer a call.

- When the Voice Mail Service and Record Message (P.69) are set simultaneously, and if you want to give priority to the Voice Mail Service, set the ring time for the Voice Mail Service shorter than the time before starting the answering message for the Record Message.
- When the Voice Mail Service is set to "Activate" and if you do not answer an incoming voice or videophone call, the call is saved in the Received record as a "Missed call" and the notification icon """ " (Missed call) appears in the stand-by display.
- When the Call Forwarding Service is set to "Activate", the Voice Mail Service is automatically deactivated.

#### Basic flow of the Voice Mail Service

- Step 1 Activate the service.
- Step 2 The caller leaves a message.
- Step 3 Play back the Voice Mail message.
- 1 From the Menu, select [Settings] [Management] [NW Services] [Voice Mail] and press

| ~             |
|---------------|
| Φ             |
| 7             |
| ~             |
| 0             |
| -             |
|               |
| S             |
| Đ.            |
| 2             |
| <u>&gt;</u> . |
| 0             |
| Ð             |
| Ś             |

#### 2 Set each item.

| Me                       | nu item                | Operation                                                                                                    |
|--------------------------|------------------------|----------------------------------------------------------------------------------------------------|
| Activate                 |                        | <ul> <li>Select [Activate] [Activate]/[Ring+Activate]</li> <li>( Enter the ring time) [Yes].</li> <li>When you select [Ring+Activate]<br/>you can set the ring time (000 to 120<br/>seconds) and activate the Voice Mai<br/>Service.</li> <li>When you select [Ring+Activate], the<br/>Voice Mail Service is activated by<br/>Number A.</li> <li>When 2in1 is set to the B mode, you<br/>cannot select the method of activating</li> </ul> |
| Set ring                 | time                   | the Voice Mail Service.<br>Select [Set ring time] Enter the ring time<br>(000 to 120 seconds) (a) (Complete).                                                                                                    |
| Deactiv                  | ate                    | Select [Deactivate] [Yes].                                                                                                    |
| Check s                  |                        | <ul> <li>Select [Check setting].</li> <li>When 2in1 is set to either the B or Dua<br/>mode, the screen for selecting either<br/>Number A or Number B appears.</li> </ul>                                                                                                    |
| Play me                  | issayes                | <ul> <li>Select [Play messages] [Yes] Operate as instructed by the guidance.</li> <li>The displayed number is the number that the guidance announces wher playing back new Voice Mail messages. Already saved Voice Mail messages are not included.</li> <li>You can also play back the record message by pressing (Link) in the stand-by display and selecting "a".</li> </ul>                                                            |
|                          |                        | Select [Voice Mail setting] [Yes]<br>Operate as instructed by the guidance.                                                                                                    |
| Check r                  | nessages               | <ul> <li>Select [Check messages].</li> <li>When a new message is stored at<br/>the Voice Mail Service Center, the<br/>notification icon """ (Voice Mai<br/>message) appears in the stand-by<br/>display.</li> </ul>                                                                                                    |
| Tone/Vil<br>(Default     | orate notice<br>:: ON) | Set whether to alert you of a new message<br>with the mail tone when it is received at the<br>Voice Mail Service Center.<br>Select [Tone/Vibrate notice] [ON]/[OFF].                                                                                                    |
| Delete \                 | /M icon                | Select [Delete VM icon] [Yes].                                                                                                    |
| Missed<br>Call<br>notice | Activate               | Notify you of a new message by SMS when<br>it is received while the FOMA terminal is<br>powered off or outside of the service area.<br>Select [Missed Call notice] [Activate]<br>[All calls]/[With Caller ID] [Yes].<br>• Even if the caller is saved in the<br>Phonebook, the caller ID of the caller<br>is notified and the name saved in the<br>Phonebook is not displayed.                                                             |
|                          |                        | Select [Missed Call notice] [Deactivate]<br>[Yes].                                                                                                    |
|                          | Check<br>setting       | Select [Missed Call notice] [Check<br>setting].                                                                                                    |

When 2in1 is set to the Dual mode, the screen for selecting either Number A or Number B appears.

#### Notes on the service for the videophone

When the Voice Mail Service takes a videophone message for you, it is notified to you by SMS.

To change the settings of the Voice Mail Service for videophone support, press 1 4 1 2 7 in the stand-by display and operate as instructed by the guidance.

A videophone of AV32K type is disabled for connection to the Voice Mail Service Center.

When you connect to the Voice Mail Service Center using Chara-den, the DTMF operation is not available. From the function menu, select [DTMF send mode] (P.73).

## **Using the Call Waiting Service**

When there is another incoming call while you are on a call, the in-call ring tone notifies you of the second call. You can answer the second call by putting the first call on hold. You can also put your current call on hold and place a call to another party.

- When you receive a videophone call during a voice call, you can answer the videophone call by disconnecting the voice call. You cannot answer a voice/videophone call that arrives during a videophone call. However, it is saved in the Received record.
- To use the Call Waiting Service, set the Arrival Call Act (P.350) to [Answer]. If it is set to other operation, you cannot answer a second voice call received while you are on a voice call even if the Call Waiting Service is activated.

#### 1 From the Menu, select [Settings] [Management] [NW Services] [Call Waiting] and press

#### 2 Set each item.

| Menu item     | Operation                  |  |
|---------------|----------------------------|--|
| Activate      | Select [Activate] [Yes].   |  |
| Deactivate    | Select [Deactivate] [Yes]. |  |
| Check setting | Select [Check setting].    |  |

To put the current call on hold and answer an incoming call, press (Call). When you put a call on hold, the message "Connecting" appears. Every time you press (Switch), you can switch between the calls. To disconnect the put on hold call, from the Function menu, select [Release Hold Call].

To disconnect the current call and answer an incoming call, press (a) and (.).

## Using the Call Forwarding Service

The Call Forwarding Service forwards a voice or videophone call to a preset forwarding number when you are in a location without the radio wave, the FOMA terminal is powered off, or you do not answer the call within the preset ring time.

- When the Call Forwarding Service and Record Message (P.69) are set simultaneously, and if you want to give priority to the Call Forwarding Service, set the ring time for the Call Forwarding Service shorter than the time before starting the answering message for the Record Message.
- When the Call Forwarding Service is set to "Activate" and if you do not answer an incoming voice or videophone call, the call is saved in the Received record as a "Missed call" and the notification icon " " (Missed call) appears in the stand-by display.
- When you receive a videophone call, the call is disconnected if the forwarding number does not support a videophone feature compliant with 3G-324M.

#### Basic flow of the Call Forwarding Service

- Step 1 Save the forwarding number.
- Step 2 Activate the Call Forwarding Service.
- Step 3 Receive a call on your FOMA terminal.
- Step 4 If you do not answer the call, it is automatically forwarded to the specified forwarding number.
- 1 From the Menu, select [Settings] [Management] [NW Services] [Call Forwarding] and press

#### 2 Set each item.

| Menu item             | Operation                                                                                                    |
|-----------------------|----------------------------------------------------------------------------------------------------|
| Activate              | <ul> <li>Select [Activate] [Activate]/[Set+Activate]</li> <li>( Enter the forwarding number and ring time) [Yes].</li> <li>When you select [Set+Activate], you can set the forwarding number (within 26 digits) and ring time (000 to 120 seconds) and activate the Call Forwarding Service.</li> <li>When 2in1 is set to the B mode, you cannot select the method of activating the Call Forwarding Service.</li> </ul> |
| Deactivate            | Select [Deactivate] [Yes].                                                                                                    |
| Change FWD<br>number  | Select [Change FWD number] Enter<br>the forwarding number (within 26 digits)<br>Select [Setl/[Set+Activate].<br>• When 2in1 is set to the B mode, select<br>[Change FWD number] enter the<br>forwarding number (within 26 digits)<br>select [Yes].                                                                                                    |
| lf FWD number<br>busy | Set whether to connect to the Voice Mail<br>Service Center when the forwarding<br>number is busy.<br>Select [If FWD number busy] [Not<br>connect]/[Connect].                                                                                                    |
| Check setting         | <ul> <li>Select [Check setting].</li> <li>When 2in1 is set to either the B or Dual mode, the screen for selecting either Number A or Number B appears.</li> </ul>                                                                                                    |

When 2in1 is set to the Dual mode, the screen for selecting either Number A or Number B appears.

Network Services

To set on/off of the Call Forwarding guidance, press 1 4 2 9 7 in the stand-by display and operate as instructed by the guidance.

## Using the Nuisance Call Blocking Service

The Nuisance Call Blocking Service prevents receiving a "nuisance call" such as prank phone calls. When you set the Bar Nuisance Calls, further calls from registered nuisance call numbers are automatically rejected and the call rejection guidance is played back on the caller's phone.

- The ring tone does not sound when there is an incoming call from the saved phone number. The call is not saved in the Received record, either.
- When you receive a videophone call from a caller who is saved as a nuisance caller, it is disconnected after playing back the call rejection video guidance on the caller's phone.

 From the Menu, select [Settings] [Management] [NW Services] [Bar Nuisance Calls] and press .

#### 2 Set each item.

| Menu item          | Operation                                                                                                    |
|--------------------|----------------------------------------------------------------------------------------------------|
| Register Caller    | Save the phone number of the last<br>received call.<br>Select [Register Caller] [Yes].                                                                                         |
| Reg. selected No.  | Select [Reg. selected No.] Enter the<br>phone number (within 22 digits) Select<br>[Yes].                                                                                       |
| Delete all entries | Select [Delete all entries] [Yes].                                                                                                    |
| Delete last entry  | Delete the last saved phone number. You<br>can delete another phone number from<br>the last saved one by repeating the same<br>operation.<br>Select [Delete last entry] [Yes]. |
| Check No. of entry | Select [Check No. of entry].                                                                                                    |

## Using the Caller ID Display Request Service

When you receive a voice or videophone call without a caller ID, the Caller ID Display Request Service answers the call with a guidance requesting the caller to send the caller ID and then automatically disconnects the call.

- When there is an incoming call from the caller who does not notify the phone number, the ring tone does not sound. The call is not saved in the Received record either.
- When you receive a videophone call without a caller ID, it is disconnected after playing back the caller ID display request video guidance on the caller's phone.
- When you receive a PushTalk call without a caller ID, the caller ID display request guidance is not played back on the caller's phone and the call is disconnected.
- 1 From the Menu, select [Settings] [Management] [NW Services] [Caller ID Request] and press

#### 2 Set each item.

| Menu item     | Operation                  |
|---------------|----------------------------|
| Activate      | Select [Activate] [Yes].   |
| Deactivate    | Select [Deactivate] [Yes]. |
| Check setting | Select [Check setting].    |

### **Using the Dual Network Service**

The Dual Network Service enables you to use a Mova terminal using the phone number of the FOMA terminal you use at present. This service enables you to select and use both the FOMA and Mova service areas as required

- · You cannot use the FOMA and Mova terminals at the same time.
- · Make sure to perform the operation for switching the Dual Network Service from the FOMA terminal not using the service
- **1** From the Menu, select [Settings] [Management] [NW Services] [Dual Network] and press

#### 2 Set each item.

| Menu item              | Operation                                                                                                    |
|------------------------|----------------------------------------------------------------------------------------------------|
| Switch Dual<br>Network | Switch the Dual Network Service to enable<br>using the FOMA terminal for this service.<br>Select [Switch Dual Network] Enter the<br>network security code Select [Yes]. |
| Check setting          | Select [Check setting].                                                                                                    |

## **Using the English Guidance** Service

You can set English voice guidance to be played during various network service settings such as the Voice Mail Service and when you are outside of the service area

If a caller is also using this service, the settings of a call from this caller have priority over the settings on the recipient's phone.

- 1 From the Menu, select [Settings] [Management] [NW Services] [English Guidance] [Guidance setting] and press
- 2 Select a target for the English Guidance Service and press

[Call+Income]:

Set both the guidance that you hear when you place a call and that a recipient hears upon receiving your call. [Call]:

- Set the guidance that you hear when you place a call.
- [Income]:

Set the guidance that a recipient hears upon receiving your call

3 Select a language for the guidance to be played during outgoing calls and press

4 Select a language for the guidance played during incoming calls and press

[Japanese]: Set the guidance to Japanese.

[Japanese+English]:

- Set the guidance in the order of Japanese English. [English+Japanese]:
- Set the guidance in the order of English Japanese.
- To check the settings From the Menu, select [Settings] [Management] [NW Services] [English Guidance] [Check setting].

#### Using the Service Numbers

You can call DoCoMo General Inquiries, Contact for Repairs, etc.

- · Depending on the UIM being used, the items to be displayed may be different or some items may not be displayed
  - 1 From the Menu, select [Settings] [Management] [NW Services] [Service Numbers] and press
    - The Service Numbers display appears.

[ドコモ故障問合せ] (Contact for Repairs):

- Call the DoCoMo representative of Contact for Repairs. [ドコモ総合案内・受付] (General Inquiries):
- Call the DoCoMo information desk of General Inquiries (DoCoMo Information Center).
- 2 Select a contact number [Yes] and press The call is connected to the contact number.

When 2in1 is set to the Dual mode, the screen for selecting either Number A or Number B appears.

## Selecting an Operation for an Incoming Call during a Call <a href="https://www.call.acb/call.acb/">Arrival Call.acb/</a>

If you are subscribing to the Voice Mail, Call Forwarding, or Call Waiting Service, you can set the operation you want to perform when you receive the second voice or videophone call during a call.

- If you do not subscribed to the Voice Mail, Call Forwarding, or Call Waiting Service, you cannot answer a second incoming call received while you are on a current call.
- To use the Arrival Call Act function, set the In-call arrival act to "Activate".

### 1 From the Menu, select [Settings] [Management] [NW Services] [Arrival Call Act] and press

#### [Answer]:

You can answer a call or forward it manually to the Voice Mail Service Center or a forwarding number.

[Voice Mail]: An incoming call is connected to the Voice Mail Service Center.

#### [Call Forwarding]:

An incoming call is forwarded to a saved forwarding number.

[Call Rejection]:

An incoming call is rejected.

## 2 Select an operation for an incoming call and press

The operation for an incoming call during a call is set.

#### Starting/Stopping the In-call Arrival Act

You can start or stop the operation you have selected for the Arrival Call Act.

1 From the Menu, select [Settings] [Management] [NW Services] [In-call arrival act] and press

#### 2 Set each item.

| Menu item     | Operation                  |
|---------------|----------------------------|
| Activate      | Select [Activate] [Yes].   |
| Deactivate    | Select [Deactivate] [Yes]. |
| Check setting | Select [Check setting].    |

# Network Services

## Setting Remote Control <Remote Control>

You can set to be able to operate the Voice Mail or Call Forwarding Service, etc. from a general push-button telephone, public phone, DoCoMo mobile phones, etc.

- To use the Voice Mail or Call Forwarding Service overseas, the Remote Control function must be set in advance.
  - 1 From the Menu, select [Settings] [Management] [NW Services] [Remote Control] and press

#### 2 Set each item.

| Menu item     | Operation                  |  |  |  |  |  |
|---------------|----------------------------|--|--|--|--|--|
| Activate      | Select [Activate] [Yes].   |  |  |  |  |  |
| Deactivate    | Select [Deactivate] [Yes]. |  |  |  |  |  |
| Check setting | Select [Check setting].    |  |  |  |  |  |

### **Using the Multi Number Service**

The Multi Number Service enables you to add up to two numbers, Additional No.1 and Additional No.2 in addition to the Basic Number, as your FOMA terminal phone numbers.

• You cannot use the Multi Number Service and 2in1 simultaneously.

#### **Setting Phone Number Details**

- You cannot change the phone number displayed under "Basic Number". However, you can set the ring tone/incoming image using the Incoming set, etc.
- From the Menu, select [Settings] [Management] [NW Services] [Multi Number] [Number Setting] and press .

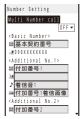

#### 2 Set each item.

| Item                    |                                                                                                    |                                               | Descr             | iption             |                                                                         |  |  |  |  |  |
|-------------------------|----------------------------------------------------------------------------------------------------|-----------------------------------------------|-------------------|--------------------|-------------------------------------------------------------------------|--|--|--|--|--|
| Multi<br>Number<br>call | <ul> <li>Select [ON]/[OFF] of the Multi Number call.</li> <li>[ON] : Enable to select a phone number to be used for placing a call from the Option call display.</li> <li>[OFF] : You cannot select a phone number when you place a call.</li> </ul> |                                               |                   |                    |                                                                         |  |  |  |  |  |
| Mê                      | Enter a name within 10 full-width or 20 half-width characters.                                                                                                    |                                               |                   |                    |                                                                         |  |  |  |  |  |
| ᅰ / 魏                   | Enter a phone number within 26 digits.                                                                                                    |                                               |                   |                    |                                                                         |  |  |  |  |  |
|                         | the<br>•                                                                                                    | e Data Box.                                   | the followir      | ng files. You      | ion/Melody of<br>I can select a                                         |  |  |  |  |  |
|                         |                                                                                                    | Category                                      | File format       | File size          | Image size                                                              |  |  |  |  |  |
| ŗ                       |                                                                                                    | MUSIC                                         | AAC-LC/<br>HE-AAC | Max. 5M<br>bytes   | -                                                                       |  |  |  |  |  |
|                         |                                                                                                    | i-motion                                      | MP4               | Max. 10M<br>bytes  | Max. [VGA<br>(640 × 480)]                                               |  |  |  |  |  |
|                         |                                                                                                    | Melody                                        | SMF/MFi           | Max. 350K<br>bytes | -                                                                       |  |  |  |  |  |
|                         | Some files may not be set.<br>• To mute the ring tone, select [Silent].                                                                                                    |                                               |                   |                    |                                                                         |  |  |  |  |  |
|                         | of                                                                                                    | lect an inco<br>the Data Box<br>You can set f | а.<br>С           | 5.1                | icture/i-motion                                                         |  |  |  |  |  |
|                         |                                                                                                    | Category                                      | File format       | File size          | Image size                                                              |  |  |  |  |  |
|                         |                                                                                                    | My picture                                    | GIF/JPEG          | Max. 250K<br>bytes | Max. [Stby<br>(480 × 864)],<br>Max. W480 ×<br>H288 for GIF<br>animation |  |  |  |  |  |
|                         |                                                                                                    |                                               | SWF               | Max. 100K<br>bytes | -                                                                       |  |  |  |  |  |
|                         |                                                                                                    | i-motion                                      | MP4               | Max. 10M<br>bytes  | Max. [VGA<br>(640 × 480)]                                               |  |  |  |  |  |
|                         |                                                                                                    | Some i-me                                     | otion may no      | ot be set.         |                                                                         |  |  |  |  |  |

#### 3 Press 🗊 (Complete).

The details of a phone number are set.

If you do not yet subscribe to the Multi Number Service, use the FOMA terminal with the Multi Number call set to [OFF].

If the Multi Number call is set to [ON], a phone number and name associated with the Multi Number (Basic Number/Additional No.1/ Additional No.2) selected in the Option call display are displayed while placing a call.

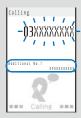

Encoming call

When you receive a call, a phone number and name associated with the used Multi Number (Basic Number/Additional No.1/Additional No.2) being used are displayed.

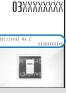

When you place a call from the Redial or Received record, the Multi Number previously used for placing/receiving a call is displayed and the call is placed using this number.

### **Setting an Originating Phone Number**

You can select a phone number to be used when you place a call.

- From the Menu, select [Settings] [Management] [NW Services] [Multi Number] [Set Multi Number] and press .
- 2 Select an originating phone number [Yes] and press .

The phone number you use for placing a call is set.

To check the phone number you use for placing a call From the Menu, select [Settings] [Management] [NW Services] [Multi Number] [Check Multi Number].

You can select a phone number manually in the Call menu when you place a call (P.57).

Network Services

## Using 2in1

You can separately use two phone numbers, 2 mail addresses, and exclusive modes for each on your FOMA terminal as if you have two terminals.

For the default settings, see the List of menus (P.380).

| Mode      | Description                                                                                                    |
|-----------|----------------------------------------------------------------------------------------------------|
| woue      | Description                                                                                                    |
| A mode    | You can dial with your phone number (Number<br>A), send i-mode mail with Address A, and<br>browse related data.                            |
| B mode    | You can dial with 2in1 phone number (Number<br>B), access to sites where WEB mail is available<br>with Address B, and browse related data. |
| Dual mode | The mode that supports both functions of A and B modes.                                                                                    |

- Sending/receiving mail for Address B is performed on the specified WEB mail site.
- Packet communication in B mode is available while subscribing to the i-mode service.
- For details on 2in1, see the "Mobile Phone User's Guide [2in1]".
- When you replace the UIM (From 2in1 subscriber to 2in1 subscriber) while 2in1 is used, to obtain a correct Number B, you need to perform the 2in1 function OFF (P.353) first, and then set the 2in1 to ON again.

When you replace the UIM (From 2in1 subscriber to 2in1 nonsubscriber), perform the 2in1 function OFF.

 When placing a voice/videophone call or originating 64K data communication from an external device, if 2in1 is set to either the A mode or Dual mode, it is done by Number A. When the B mode is set, it is done by Number B.

#### Setting 2in1

You can set the operations such as the Stand-by display and Receive avoid. setting by setting the ON for 2in1.

- From the Menu, select [Settings] [Management] [NW Services] [2in1 setting] and press .
   The Security code screen appears.
  - The 2in1 setting display also appears by pressing **B** for over a second in the stand-by display.

#### 2 Enter the Security code and press (OK).

When 2in1 is already set to ON The 2in1 setting display appears.

#### **3** Select [Yes] and press

| Mod   |   |   |   | W |   |   |   | h |   |   | g |   |   |   |   |   |   |     |
|-------|---|---|---|---|---|---|---|---|---|---|---|---|---|---|---|---|---|-----|
| Pho   | n | e | b | 0 | 0 | k |   | 2 | i | n | 1 |   | s | e | t | t | i | nş  |
| Sta   | n | d | • | b | y |   | d | i | s | p | 1 | а | y |   |   |   |   |     |
| Set   |   | С | а | 1 | 1 | 1 | r | e | С | e | i | V | e |   | N | 0 |   |     |
| 2 i r | 1 |   | f | U | n | с | t | i | 0 | n |   | 0 | F | F |   |   |   |     |
| Rec   | e | i | V | e |   | а | ٧ | 0 | i | d |   |   | s | e | t | t | i | n ș |

2in1 is set to ON and the 2in1 setting display appears.

#### 4 Set each item.

| Menu<br>item              |                                                                                                    |               | Opera       | ation              |                                                                      |  |  |  |  |  |
|---------------------------|----------------------------------------------------------------------------------------------------|---------------|-------------|--------------------|----------------------------------------------------------------------|--|--|--|--|--|
| Mode<br>switching         | Switch the 2in1 modes.<br>Select [Mode switching] [A mode]/[B mode]/[Dual<br>mode].                                                                                                    |               |             |                    |                                                                      |  |  |  |  |  |
| Phonebook<br>2in1 setting | Change the 2in1 settings saved for the Phonebook.<br>• When an entry is saved in the Phonebook, the<br>Phonebook 2in1 setting compatible with the 2in1<br>mode is automatically saved.<br>Set each entry<br>Select [Phonebook 2in1 setting] phonebook<br>data <b>i</b> (Set) Select [A]/[B]/[Common].<br>Set for a group<br>Select [Phonebook 2in1 setting] <b>(Func)</b><br>Select [Phonebook 2in1 setting] <b>(Set)</b><br>Select [A]/[B]/[Common]. |               |             |                    |                                                                      |  |  |  |  |  |
| Stand-by<br>display       | Set the stand-by display for the B and Dual modes.<br>Select [Stand-by display] [B mode]/[Dual mode]<br>an image from My picture of the Data Box.<br>• You can set the following files.                                                                                                    |               |             |                    |                                                                      |  |  |  |  |  |
|                           |                                                                                                    | Category      | File format | File size          | Image size                                                           |  |  |  |  |  |
|                           |                                                                                                    | My picture    | GIF/JPEG    | Max. 250K<br>bytes | Max. [Stby<br>(480×864)],<br>Max. W480×<br>H288 for GIF<br>animation |  |  |  |  |  |
|                           |                                                                                                    |               | SWF         | Max. 100K<br>bytes | -                                                                    |  |  |  |  |  |
|                           | •                                                                                                    | To specify no | image, sel  | ect [None].        |                                                                      |  |  |  |  |  |

Network Services

| Menu<br>item                 |                                                                                                    | Opera                                                                                                    | ation                                                                                                    |                                                                                                    |  |  |  |
|------------------------------|----------------------------------------------------------------------------------------------------|----------------------------------------------------------------------------------------------------|----------------------------------------------------------------------------------------------------|----------------------------------------------------------------------------------------------------|--|--|--|
| Set call/<br>receive<br>No.  | To identify the call placed or received using Num<br>B, set the font color and ring tone of the incomi<br>receiving call display.<br>Set the font color<br>Select [Set call/receive No.] [Disp. call/rcv. f<br>[dark]/[light].<br>Set the ring tone<br>Select [Set call/receive No.] [Ringtone<br>Number B] [Incoming call]/[Incoming V.pho<br>a ring tone from MUSIC/i-motion/Melody of<br>Data Box.<br>• You can set the following files. |                                                                                                    |                                                                                                    |                                                                                                    |  |  |  |
|                              | Category                                                                                                    | File format                                                                                                    | File size                                                                                                    | Image size                                                                                                    |  |  |  |
|                              | MUSIC                                                                                                    | AAC-LC/<br>HE-AAC                                                                                                    | Max. 5M<br>bytes                                                                                                    | -                                                                                                    |  |  |  |
|                              | i-motion                                                                                                    | MP4                                                                                                    | Max. 10M<br>bytes                                                                                                    | Max. [VGA<br>(640×480)]                                                                                                    |  |  |  |
|                              | Melody                                                                                                    | SMF/MFi                                                                                                    | Max. 350K<br>bytes                                                                                                    | -                                                                                                    |  |  |  |
| 2in1<br>function<br>OFF      | <ul> <li>when you receive a call without the caller If the ring tone follows the setting of [Ringtone follows the setting of [Ringtone following the 2in1 functions.</li> <li>Select [2in1 function OFF] [Yes].</li> </ul>                                                                                                    |                                                                                                    |                                                                                                    |                                                                                                    |  |  |  |
| Receive<br>avoid.<br>setting | and Number<br>Select [Recc<br>avoid.] [F<br>(Number B)]<br>(Complete).<br>Check the cr<br>Select [Recc<br>avoid.] [Ye<br>Activate/dea<br>When the A<br>only for Nur<br>allow to recc<br>the Dual mo<br>both Numbe<br>Select [Rec                                                                                                    | iction for ind<br>B individua<br>ive avoid. sc<br>Rev. avoid. sc<br>Rev. avoid. (Receive<br>urrent setting<br>ive avoid. s<br>ss].<br>ictivate the M<br>mode is used,<br>mber A. Wh<br>eive a call of<br>de is used,<br>r A and Num<br>ceive avoid<br>fes]. | coming call<br>lly<br>etting] [C<br>(Number A<br>)/[Avoid]/[Ur<br>g<br>setting] [<br>Mode link<br>ed, allow to<br>een the B n<br>only for Nur<br>allow to rec<br>nber B.<br>I. setting] | for Number A<br>change receive<br>))/[Rcv. avoid.<br>hchange]<br>Check receive<br>receive a call<br>node is used,<br>mber B. When<br>beive a call for<br>[Mode link |  |  |  |

## Selecting a Phone Number When Placing a Call

When the Dual mode is set, you can select a phone number to place a call.

1 Enter a phone number in the stand-by display and press  $\frown$ .

| То | place a videophon | e call |
|----|-------------------|--------|
| F  | Press 👍 (V.phone) |        |
| ۱. | I                 |        |
|    | - 11 - T 10 67    |        |

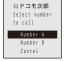

#### 2 Select [Number A]/[Number B] and press . Place a call from the selected phone number.

When you place a call using the Redial/Received record, the phone number which was used to receive/place a call previously is displayed and the call is placed using this phone number.

Network Services

Continued 353

#### **Functions Available for Each Mode**

The functions which only differ from each mode are listed (the functions which are common with the A mode are excluded).

|                    | Service                                                                                     | Э                                                  | A mode                                                                               | B mode                                                                                                    | Dual mode                                                                                                    |  |  |  |  |  |
|--------------------|---------------------------------------------------------------------------------------------|----------------------------------------------------|--------------------------------------------------------------------------------------|----------------------------------------------------------------------------------------------------|----------------------------------------------------------------------------------------------------|--|--|--|--|--|
| Voice/             | Call                                                                                        |                                                    | Number A                                                                             | Number B                                                                                                    | Selectable when placing a call                                                                                                    |  |  |  |  |  |
| videophone<br>call | Receive                                                                                     |                                                    | All                                                                                  |                                                                                                    |                                                                                                    |  |  |  |  |  |
|                    | Display                                                                                     |                                                    | A/Common                                                                             | B/Common                                                                                                    | All                                                                                                    |  |  |  |  |  |
| PHOHEDOOK          |                                                                                             | 0                                                  |                                                                                      | and the second second sec | All                                                                                                    |  |  |  |  |  |
|                    | Change na                                                                                   |                                                    | A/Common                                                                             | B/Common                                                                                                    |                                                                                                    |  |  |  |  |  |
|                    | when savin                                                                                  | 2in1 setting<br>Ig new data                        | А                                                                                    | В                                                                                                    | A                                                                                                    |  |  |  |  |  |
| iC communication/  |                                                                                             | nication/                                          | Copy the Phonebook 2in1 setting of the sender 3                                      |                                                                                                    |                                                                                                    |  |  |  |  |  |
|                    | microSD memory card<br>Receive one from<br>Infared/iC communication/<br>microSD memory card |                                                    | A                                                                                    | В                                                                                                    | A                                                                                                    |  |  |  |  |  |
|                    | UIM                                                                                         | Copy from FOMA                                     | Common                                                                               |                                                                                                    |                                                                                                    |  |  |  |  |  |
|                    | phonebook                                                                                   | terminal to UIM<br>Copy from UIM                   | A                                                                                    | A                                                                                                    |                                                                                                    |  |  |  |  |  |
| Redial             | Display                                                                                     | to FOMA terminal                                   | Call from Number A                                                                   | All                                                                                                    |                                                                                                    |  |  |  |  |  |
| record             |                                                                                             |                                                    |                                                                                      |                                                                                                    |                                                                                                    |  |  |  |  |  |
| Received<br>record |                                                                                             |                                                    | Call for Number A                                                                    | Call for Number B                                                                                                    | All                                                                                                    |  |  |  |  |  |
| Mail/SMS           | lail/SMS Display Send Receive                                                               |                                                    | <ul> <li>Mail sent for/from Address A</li> <li>SMS sent for/from Number A</li> </ul> | FOMA terminal<br>• Received mail sent for<br>Address B saved in the FOMA<br>terminal (at the WEB mail site,<br>mail set to [端末に保存] (save<br>to the FOMA terminal)), newly<br>arrived notification mail<br>• SMS sent for Number B<br>WEB mail site<br>• Mail sent for/from Address B                                                                                                    | A, received mail sent f<br>Address B saved in th<br>FOMA terminal, new<br>arrived notification mail,<br>alarm notification mail<br>SIMS sent for/from Address<br>SIMS sent for Number B<br>WEB mail site |  |  |  |  |  |
|                    |                                                                                             |                                                    | Mail from Address A     SMS from Number A                                            | FOMA terminal<br>• Cannot send mail/SMS<br>WEB mail site<br>• Mail from Address B                                                                                                    | FOMA terminal<br>• Mail from Address A 4<br>• SMS from Number A<br>WEB mail site<br>• Mail from Address B                                                                                                |  |  |  |  |  |
|                    |                                                                                             |                                                    | Number A (with sound)                                                                | FOMA terminal, newly arrived notification mail, or alarm                                                                                                    | Number A (with sound)<br>• Received mail sent f<br>Address B saved in th<br>FOMA terminal, newly arrivy<br>notification mail, or alar                                                                    |  |  |  |  |  |
|                    | iC commur<br>microSD m                                                                      | emory card                                         | Copy mail/SMS following the se                                                       |                                                                                                    |                                                                                                    |  |  |  |  |  |
|                    | microSD m                                                                                   | communication/<br>emory card                       | A                                                                                    |                                                                                                    |                                                                                                    |  |  |  |  |  |
|                    | SMS in<br>UIM                                                                               | Copy from FOMA<br>terminal to UIM<br>Copy from UIM |                                                                                      |                                                                                                    |                                                                                                    |  |  |  |  |  |
|                    |                                                                                             | to FOMA terminal                                   |                                                                                      |                                                                                                    |                                                                                                    |  |  |  |  |  |
| PushTalk           | Originate                                                                                   | 1                                                  | Number A                                                                             | Not available                                                                                                    | Number A                                                                                                    |  |  |  |  |  |
| aarran             | Receive                                                                                     |                                                    | Number A                                                                             |                                                                                                    | Trainioel A                                                                                                    |  |  |  |  |  |
|                    |                                                                                             | have also a la                                     |                                                                                      | Operated in a law                                                                                                    | Disaster                                                                                                    |  |  |  |  |  |
|                    | PushTalk p                                                                                  | nonebook                                           | Display                                                                              | Cannot display                                                                                                    | Display                                                                                                    |  |  |  |  |  |
| i- ppli            |                                                                                             |                                                    | Available all                                                                        | Available 5                                                                                                    | Available 6                                                                                                    |  |  |  |  |  |
|                    | ber                                                                                         |                                                    | Number A/Address A                                                                   | Number B/Address B                                                                                                    | Number A/B/Address A/B                                                                                                    |  |  |  |  |  |

 To place a call, Number A is the default setting for the Phonebook of the A/Common setting, and Number B is the one for the Phonebook of the B setting.
 When the phone number of placing/receiving a call or sending/receiving SMS and mail address of receiving/sending mail are saved in the Phonebook, after comparing them with the phonebook data, the name saved in the Phonebook of each phone number and mail address in direct more than the phonebook data. number and mail address is displayed.

3 When the sender's mobile phone is not compatible with the 2in1 functions, Number A is applied.

4 When you compose new mail in the Dual mode, you can select a mail address from the Phonebook of the B mode setting but note that mail is sent from Address A.

5 Except i- ppli with mail, i- ppli using mail, and i- ppli stand-by display.

6 Except i- ppli stand-by display.

**Network Services** 

## Using OFFICEED

"OFFICEED" is a fixed-rate service within a group provided by IMCS (Indoor Mobile Communication System). You may need to apply separately to use this service.

<OFFICEED>

• For more information, see the DoCoMo's website for business customers (http://www.docomo.biz/d/212/).

## Saving a New Service to Use It <Additional service (USSD) registration>

When DoCoMo adds a new network service, you can save the service in the Menu and use it.

1 From the Menu, select [Settings] [Management] [NW Services] [Additional service] and press

#### 2 Set each item.

| Menu item         | Operation                                                                                                    |
|-------------------|----------------------------------------------------------------------------------------------------|
| Register USSD     | [Register USSD] [Unregistered]<br>(Edit) Enter a name of the service<br>at [Service] (within 10 full-width or 20<br>half-width characters) Enter a USSD<br>command at [USSD] (within 20 digits)<br>(Complete).                                      |
|                   | To use a service<br>Select [Register USSD] a service.                                                                                                    |
|                   | To delete a service<br>[Register USSD] Move the cursor to<br>a service and press () (Func) Select<br>[Delete one] (to delete all services,<br>select [Delete all] enter the Security<br>code) Select [Yes].                                         |
| Register ans word | [Register ans word] [Unregistered]<br>(Edit) Enter an answering message<br>at [Answer wording] (within 10 full-width or<br>20 half-width characters) Enter a USSD<br>command at [USSD] (within 20 digits)<br>(Complete).                            |
|                   | To delete an answering message<br>[Register ans word] Move the cursor<br>to an answering message and press<br>[S] (Func) Select [Delete one] (to<br>delete all answering messages, select<br>[Delete all] enter the Security code)<br>Select [Yes]. |

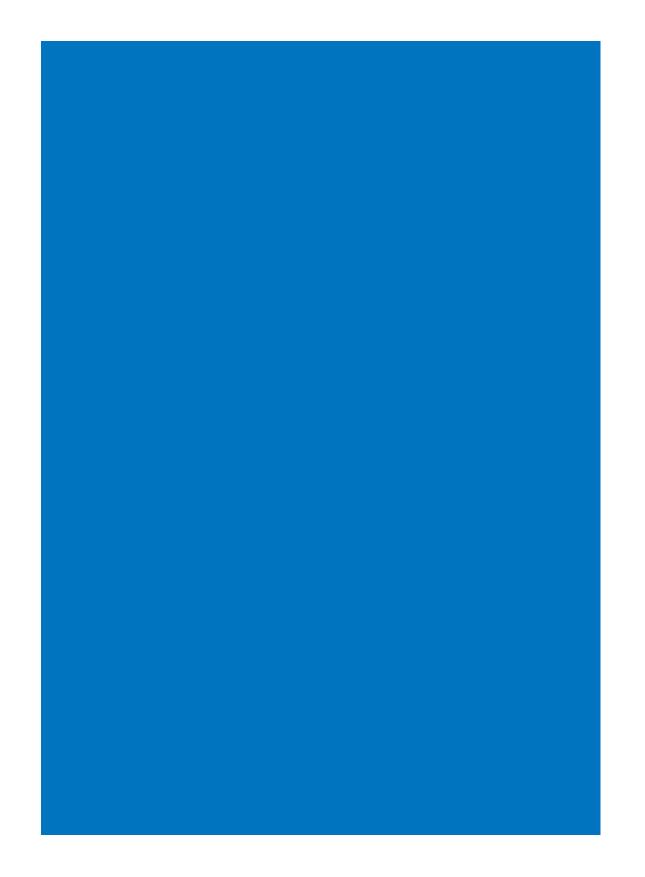

# **PC Connection**

For detailed information on Data Communication, see the "Manual for PC connection setting" (PDF format) included in the supplied CD-ROM. You need Adobe<sup>®</sup> Reader<sup>®</sup> (Version 6.0 or later is recommended) to read the "Manual for PC connection setting" (PDF format). If Adobe<sup>®</sup> Reader<sup>®</sup> is not installed on your PC, install it from the same CD-ROM, which also contains the Adobe<sup>®</sup> Reader<sup>®</sup> software.

For details on using Adobe® Reader®, see the Help that is installed with the software.

| About Data Communication                    |  |
|---------------------------------------------|--|
| Before Using Data Communication             |  |
| Preparations and Flow of Data Communication |  |
| AT Commands                                 |  |
| About the Supplied CD-ROM                   |  |
| Introduction of DoCoMo keitai datalink      |  |

#### **About Data Communication**

You can use the FOMA terminal for three types of data communication, packet communication, 64K data communication, and data transfer.

- The FOMA terminal does not support Remote Wakeup.
- The FOMA terminal does not support FAX communication.
- If you are going to connect the FOMA terminal to DoCoMo's "sigmarion "/"musea" PDA to perform data communication, you should update "sigmarion "/"musea". For details about updating, see the DoCoMo's website.
- 64K data communication to be performed by connecting to a PC is not available overseas. When you originate the packet communication, use the IP connection to communicate (the PPP connection cannot originate the packet communication).

#### Packet Communication

A charge applies to this type of communication based on the volume of exchanged data (maximum reception speed 3.6Mbps, maximum transmission speed 384kbps).

You can perform packet communication by connecting the FOMA terminal to a PC using the FOMA USB Cable with Charge Function 01 (optional) and making the necessary settings. Use a FOMA packet communication-compliant access point such as DoCoMo's Internet connection service "mopera U" /"mopera". You can also exchange data by accessing an in-house LAN connected to the FOMA network.

- Note that packet communication could be expensive if you exchange large volumes of data such as viewing sites or Internet home pages that contain images or downloading files.
- The maximum transmission/reception speed is 384kbps outside of the FOMA HIGH-SPEED Area.
- When you use DoCoMo's "sigmarion "/"sigmarion "/ "musea" PDA to perform packet communication, the maximum transmission/reception speed is 384kbps. It does not support the high-speed communication compatible with HIGH-SPEED Area.

#### 64K Data Communication

A charge applies to this type of communication based on the duration of a communication.

PC Connection

- You can perform 64K data communication by connecting the FOMA terminal to a PC using the FOMA USB Cable with Charge Function 01 (optional) and making the necessary settings. Use a FOMA 64K data communication-compliant access point such as DoCoMo' s Internet connection service "mopera U"/"mopera" or ISDN synchronous 64K access points.
- Note that 64K data communication could be expensive if it is performed for a long period of time.

#### Data Transfer

This type of communication is used to exchange data using the infrared or iC communication or the FOMA USB Cable with Charge Function 01 (optional) and no charge is required. Using infrared communication, you can exchange data with a device such as the FOMA terminal or a PC that is equipped with the infrared communication function.

#### **Precautions on Use**

#### Usage Fee of Internet Service Provider

When you use the Internet, a usage fee is required for your Internet service provider. This usage fee, which is separate from the FOMA service charges, must be paid directly to the Internet service provider. For details about usage fees, contact your Internet service provider.

You can use DoCoMo's Internet connection service "mopera U"/"mopera".

To use "mopera U", you need to subscribe to this service (paid service). No monthly charge is required to use "mopera" and you do not need to subscribe to it.

# Setting a Host (Such as an Internet Service Provider)

The host for packet communication is different from the host for 64K data communication. To use packet communication, use a packet communicationcompliant host; to use 64K data communication, use a FOMA 64K data communication-compliant host or ISDN synchronous 64K-compliant host.

- You cannot connect to a DoPa access point.
- You cannot connect to a PHS 64K/32K data communication access point such as PIAFS.

#### User Authentication for Network Access

User authentication (ID and password) may be required when connecting to some hosts. If user authentication is required, enter your ID and password on the communication software (dial-up network) for connecting to the host. The Internet service provider or network administrator of the host assigns an ID and password. For details, contact your Internet service provider or network administrator of the host.

#### Access Authentication for the Use of a Browser

When a FirstPass-compatible site that you access through the Internet browser on your PC requires the FirstPass (user certificate) as an access authentication, install the FirstPass PC software from the supplied CD-ROM and perform necessary settings. For details, see "FirstPassManual" (PDF format) in the [FirstPassPCSoft] folder on the CD-ROM. You need Adobe® Reader® (Version 6.0 or later is recommended) to read "FirstPassManual" (PDF format). If Adobe® Reader® is not installed on your PC, install it from the same CD-ROM, which also contains the Adobe® Reader® software.

For details on using  $\mathsf{Adobe}^{\circledast} \, \mathsf{Reader}^{\circledast},$  see the Help that is installed with the software.

## Conditions of Packet and 64K Data Communication

The following conditions are necessary to perform communication using the FOMA terminal.

- The FOMA USB Cable with Charge Function 01 (optional) can be used on your PC.
- Your PDA must have FOMA packet and 64K data communication support.
- You must be inside of the FOMA's service area.
- The host for packet communication must have FOMA packet communication support.
- The host for 64K data communication must have FOMA 64K or ISDN synchronous 64K data communication support.

Note, however, that even if you comply with the above conditions, you may not be able to perform communication if the base station is congested or radio wave condition is poor.

### **Before Using Data Communication**

#### About the Operating Environment

Operating environment of a PC to be used for data communication is as follows.

| Item                     | Required environment                                                                                                    |  |
|--------------------------|----------------------------------------------------------------------------------------------------|--|
| PC main unit             | <ul> <li>PC/AT compatible machine with a built-in<br/>or removable CD-ROM drive</li> <li>USB port (Universal Serial Bus<br/>Specification 1.1 compliant)</li> </ul> |  |
| OS 1                     | Windows 2000 Professional,<br>Windows XP,<br>Windows Vista (Japanese version)                                                                                       |  |
| Required<br>memory 2     | Windows 2000 Professional: 64MB or more<br>Windows XP: 128MB or more<br>Windows Vista: 512MB or more                                                                |  |
| Hard drive<br>capacity 2 | 5MB or more free space                                                                                                    |  |
| Display                  | High color (65,536 colors) and high resolution (800 x 600 dots) or over (recommended)                                                                               |  |

1 Operation on a PC running upgraded OS is not guaranteed. 2 The required memory and hard drive capacity may vary

depending on the PC system configuration.

### **Other Necessary Items**

Other than the FOMA terminal and a PC, the following hardware and software are necessary.

- FOMA USB Cable with Charge Function 01 (optional) or FOMA USB Cable (optional)
- Supplied CD-ROM "FOMA SO905i CD-ROM"

This manual assumes that you use the FOMA USB Cable with Charge Function 01 (optional).

Use the exclusive "FOMA USB Cable with Charge Function 01" or "FOMA USB Cable". A generic USB cable for a PC connection cannot be used because it has a different connector shape.

If you use USB HUB, it may not work properly.

#### Definition of terms

#### Administrator

An administrator is authorized access to all Windows XP, Windows 2000 Professional, and Windows Vista systems. At least one user with Administrator privilege is set for each PC. Normally, a user without Administrator privilege cannot install the FOMA communication configuration files. For more information on Administrator privilege, contact the manufacturer of your PC or a representative of Microsoft Corporation

#### APN (Access Point Name)

A character string used for identifying the Internet service provider host or in-house LAN for packet communication. For example, the APN of "mopera U" is "mopera.net".

#### cid (Context Identifier)

A registration number available when you save a packet communication host (APN) in the FOMA terminal. You can save up to 10 numbers from one to 10 for the FOMA terminal.

#### Default cid of the FOMA terminal

| Registration number (cid) | Host (APN)            |
|---------------------------|-----------------------|
| 1                         | mopera.ne.jp (mopera) |
| 2                         | Undefined             |
| 3                         | mopera.net (mopera U) |
| 4-10                      | Undefined             |

#### DNS (Domain Name System)

DNS is a system that converts a domain name (example: nttdocomo.co.jp) into an IP address, which is used by a PC. IrDA (Infrared Data Association)

IrDA is an organization that establishes infrared communication-related standards

#### IrMC (Ir Mobile Communication)

Standards established for the purpose of data transfer between mobile phones and between PDAs (personal digital assistant). You can exchange phone numbers and schedule data between mobile phones or PDAs equipped with an IrMC-compliant infrared data port.

#### OBEX (Object Exchange)

OBEX is one of the global standards for data communication. You can exchange data between OBEX-compliant mobile phones, PCs, digital cameras, and printers.

#### QoS (Quality of Service)

Service quality technology that enables the user to use a communication line in accordance with requirements. If you are using the FOMA terminal, you can set the communication speed for connection.

#### 通信設定最適化 (Optimizing the communication settings)

"通信設定最適化" is a "TCP parameter setting" tool that makes optimal use of TCP/IP transmission capabilities for packet communication on the FOMA network. To make the most of the communication performance of the FOMA terminal, you need to configure the communication settings using this software

# C Connectior

### **Preparations and Flow of Data** Communication

The preparations required for performing packet and 64K data communication by connecting the FOMA terminal to a PC are given below.

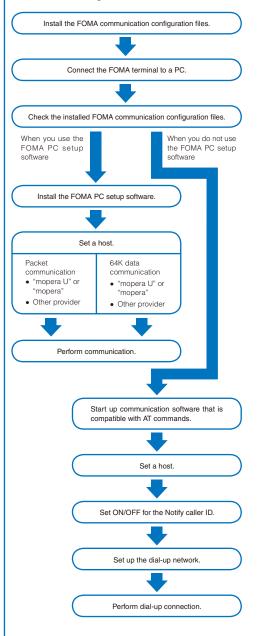

### **AT Commands**

AT commands are the commands (instructions) that are executed on a PC for setting and changing the functions of the FOMA terminal.

For more information on the AT commands, see the "Manual for PC connection setting" (PDF format) included in the supplied CD-ROM.

### About the Supplied CD-ROM

The supplied CD-ROM contains the software required for data communication using the FOMA terminal and the "Manual for PC connection setting"/"Kuten Code List" operation instructions (PDF format). For details, see the supplied CD-ROM.

#### <Software/PDF>

FOMA communication configuration files FOMA PC setup software FOMA byte counter General information about DoCoMo keitai datalink FirstPass PC software General information about mopera U (mopera U start up tool/mopera U connection & setting tool/mopera U requesting original data/FOMA byte counter) General information about Napster® General information about mora "Manual for PC connection setting" in PDF format "Kuten Code List" in PDF format Adobe® Reader® Declaration of Conformity (DoC)

When you set the supplied CD-ROM in the PC, a warning window as shown below may appear. This warning appears because of the security setting on the Internet Explorer, however, causing no problem for use. Click [[4t]].

The window example assumes that Windows XP is used as an operating system. The actual window that appears may differ depending on your PC environment.

 アクライブ ユンチングは、エンビューたご問題を引き起こしたが、個人情報をと聞い ロークシング しかがはます。コンビュークケ CD がりウナイブ ユデング地東行することを計 アンラング ご ユンデンバモンバごからしていたらを思があることを表示します。 マ 今後、このパッセークを表示しないの ロッ (くくて)

### Introduction of DoCoMo keitai datalink

"DoCoMo keitai datalink" software is used to make backup files of the Phonebook and mail, etc. to a PC from your FOMA terminal and edit the data on the PC. This software is provided on the DoCoMo's website. For more information about this software and how to download this software, see the following website. You can also access the following website from the supplied CD-ROM.

http://datalink.nttdocomo.co.jp/

For more details about the downloading method, data that can be transferred, supporting OS, operating environment, installation method, operation method, and restrictions, see the above website.

For the operation procedure after installing the software, see the Help of the software.

A FOMA USB Cable (optional) is required to use the DoCoMo keitai datalink software.

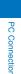

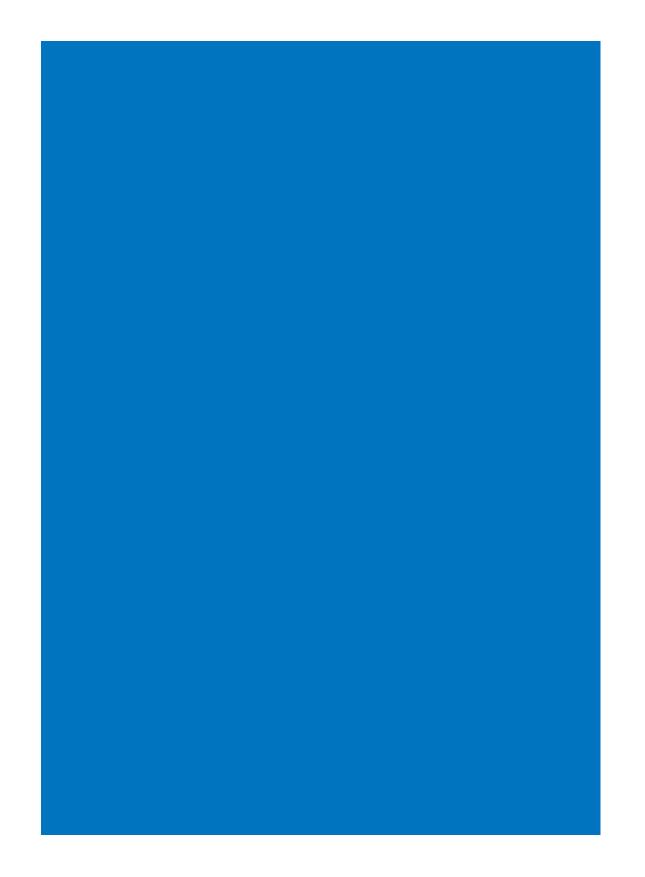

# **Overseas Use**

| Overview of International Roaming (WORLD WING)     |                                              |
|----------------------------------------------------|----------------------------------------------|
| Services Available Overseas                        |                                              |
| Before Using the FOMA Terminal Overseas            |                                              |
| Placing a Call from Your Overseas Location         |                                              |
| Receiving a Call                                   |                                              |
| Setting the Network to be Used                     | <3G/GSM setting> 368                         |
| Setting the Carrier Search Method                  | <network mode="" search=""> 369</network>    |
| Setting the Higher-priority Carrier for Connection | <plmn setting=""> 369</plmn>                 |
| Setting the Display for International Roaming      | <operator display="" name=""> 370</operator> |
| Checking the Communication Status                  | <check area="" service=""> 370</check>       |
| Starting the Roaming Guidance Service              | <roaming guidance=""> 370</roaming>          |
| Rejecting an Incoming Call during Roaming          |                                              |
| Using the Network Services during Roaming          | < Oversea service> 371                       |

### Overview of International Roaming (WORLD WING)

The international roaming (WORLD WING) is a service that enables you to use the same phone number and mail address as used in Japan to have phone conversations or communicate using the networks of overseas carriers even if you are abroad.

For more information on available communication services while the international roaming service is used, see the "Mobile Phone User's Guide [International services]". Also, at the DoCoMo's "International service website", you can check the latest information of international services as well as download the latest "Mobile Phone User's Guide [International services]". http://www.nttdocomo.co.jp/service/world/

- The FOMA terminal works in a 3G Roaming Area and GSM/
- GPRS service area.

  The FOMA terminal is set to automatically change a network
- at the time of purchase (P.368).

#### Subscribing to WORLD WING

- If you subscribed to the FOMA services after September 1, 2005, you already have "WORLD WING" and no application is required. If you declined to use "WORLD WING" when you subscribed to the FOMA services or canceled the "WORLD WING" service halfway, you need to make a separate application.
- If you subscribed to the FOMA services before August 31, 2005 and have not yet made an application to "WORLD WING", you need to make an application.
- This service is not available in some service charge plans.

#### Country codes for major countries

When you use an international call or set to the Int'l dial assist, use the following country codes (as of October 2007).

| Area           | Country code | Area           | Country code |
|----------------|--------------|----------------|--------------|
| Australia      | 61           | Malaysia       | 60           |
| Austria        | 43           | Maldives       | 960          |
| Belgium        | 32           | Netherlands    | 31           |
| Brazil         | 55           | New Caledonia  | 687          |
| Canada         | 1            | New Zealand    | 64           |
| China          | 86           | Norway         | 47           |
| Czech Republic | 420          | Peru           | 51           |
| Egypt          | 20           | Philippines    | 63           |
| Fiji           | 679          | Russia         | 7            |
| Finland        | 358          | Singapore      | 65           |
| France         | 33           | Spain          | 34           |
| Germany        | 49           | Sweden         | 46           |
| Greece         | 30           | Switzerland    | 41           |
| Hong Kong      | 852          | Tahiti (French | 689          |
| Hungary        | 36           | Polynesia)     |              |
| India          | 91           | Taiwan         | 886          |
| Indonesia      | 62           | Thailand       | 66           |
| Italy          | 39           | Turkey         | 90           |
| Japan          | 81           | United Kingdom | 44           |
| Korea          | 82           | USA            | 1            |
| Macau          | 853          | Vietnam        | 84           |

For other country codes and details, see the DoCoMo's "International service website".

#### **Services Available Overseas**

Communication services that you can use overseas are described in the following table.

 Some of the communication services may not be available depending on the carrier or network to which you connect. For the communication services that can be used during international roaming, see DoCoMo's "International service website".

| Communication service                                                                                                    | 3G | GSM | GPRS |
|----------------------------------------------------------------------------------------------------|----|-----|------|
| Voice call 1<br>You can use the same mobile phone<br>number as used in Japan even from an<br>overseas location to place international<br>calls to Japan and other countries as well<br>as ordinary calls in your country of stay. |    |     |      |
| Videophone call 1<br>You can place international videophone<br>calls to specific 3G carrier users<br>overseas and to FOMA users.                                                                                                  |    | ×   | ×    |
| i-mode<br>You can use i-mode even from an<br>overseas location.                                                                                                    |    | ×   |      |
| i-mode mail<br>You can use the same mail address as<br>used in Japan even overseas and send/<br>receive i-mode mail.                                                                                                    |    | ×   |      |
| SMS 2<br>You can use the same mobile phone<br>number as used in Japan even from an<br>overseas location to send/receive SMS<br>messages.                                                                                          |    |     |      |
| i-Channel 3                                                                                                    |    |     |      |
| Data communication<br>(Packet communication) 4                                                                                                    |    | ×   |      |

1 When 2in1 is used, you cannot place a call from Number B.

- 2 You can send and receive SMS to/from a user who uses the FOMA terminal in Japan and overseas and a user who is using an overseas carrier, even if you are using the international roaming service.
- When you send SMS to the recipient who uses an overseas carrier, enter "+" and the recipient's country code before entering the phone number of the recipient as his address. Make sure to omit the first "0" when you enter the phone number, if it starts with "0".
- If you include characters in your SMS message that are not supported by the recipient's terminal, those characters may not be displayed correctly when you send this SMS message to a recipient who is using an overseas carrier. For details, see the "Mobile Phone User's Guide [International services]" and "Mobile Phone User's Guide [Network services]".
- 3 Auto update is automatically and temporarily canceled when you connect to an overseas carrier. To restart the Auto update of i-Channel overseas, you need to perform the i-Channel setting again. Note that there is a communication charge every time you receive i-Channel while you are overseas (domestic free-of-charge communication is not applicable overseas).
- 4 64K data communication to be performed by connecting to a PC is not available overseas. When you originate the packet communication, use the IP connection to communicate (the PPP connection cannot originate the packet communication).

The GPS function is not available overseas. Also, if you access to the site for performing settings to use the GPS service, the display informing an error appears but packet communication charge is required.

### Before Using the FOMA Terminal Overseas

You must check the following items before departure, during your stay overseas, and after returning to Japan.

 The overseas communication charge is included in your monthly charge. In some cases, however, the overseas communication charge is included in the charge of the following month depending on the system used by the carriers in the country of your stay. Also note that in some cases the charge is not included in the relevant month even if you use the FOMA terminal overseas during the same billing target period.

#### **Checks before Departure**

To use the FOMA terminal overseas, please check the following items in Japan.

 When you use the network services from an overseas location, set the Remote Control to "Activate" before leaving Japan (P.350).

#### About charging the battery

About charging the battery, see the followings.

- Precautions on handling the AC adapter (P.19)
- How to charge with the AC adapter (P.39, 40)

#### About i-mode

To view sites using i-mode overseas, perform "海外利用 設定" (the settings for using i-mode overseas) accessible from i Menu.

• For details, see the "Mobile Phone User's Guide [i-mode]".

#### About setting the network services

When you are subscribing to the network services, you can perform the network service setting/cancellation from overseas, except for some functions.

- You may not be able even to use the network services that you are supposed to be able to set/cancel, depending on the overseas carrier you use. Also, some of the network services can be performed only in Japan.
- To use the network services overseas, see the "Mobile Phone User's Guide [International services]" and "Mobile Phone User's Guide [Network services]" before departure.

| Menu name                                                     | Description                                                                                                    |
|---------------------------------------------------------------|----------------------------------------------------------------------------------------------------|
| Voice Mail (P.346)<br>Call Waiting (P.347)<br>Call Forwarding | You may not be able to set the services in some service areas.                                                                                                    |
| (P.347)<br>Bar Nuisance Calls                                 |                                                                                                    |
| (P.348)                                                       |                                                                                                    |
| Notify Caller ID<br>(P.44)                                    | You may not be able to set the service in<br>some service areas. Also, a caller ID may<br>not be notified correctly in some cases.                                                                                                    |
| Caller ID Request<br>(P.348)                                  | You may not be able to set the service in some service areas.                                                                                                    |
| Dual Network<br>(P.349)                                       | You cannot set this service.                                                                                                    |
| English Guidance<br>(P.349)                                   | You may not be able to set the service in some service areas.                                                                                                    |
| Multi Number<br>(P.350)                                       | You may not be able to set the service in<br>some service areas. Note also that you<br>cannot place a call from your additional<br>number. You can receive an incoming call<br>to your additional number, but you may<br>not be able to identify the number being<br>used for receiving the call. |
| 2in1 (P.352)                                                  | You cannot place a call from Number B.                                                                                                    |
| Chaku-moji (P.55)                                             | You can set the service, but you cannot use it.                                                                                                    |
| Roaming Guidance<br>(P.370)                                   | You may not be able to set the service in some service areas.                                                                                                    |
| Bar Incoming call (P.370)                                     | You may not be able to set the service in some service areas.                                                                                                    |
| Public mode<br>(Drive mode) (P.66)                            | You can set the service, but you cannot use it. Cancel the setting overseas.                                                                                                    |

Overseas Use

#### Checks in the Location of Stay

The FOMA terminal works in a 3G Roaming Area and  $\ensuremath{\mathsf{GSM}}\xspace/\ensuremath{\mathsf{GPRS}}\xspace$  service area.

The FOMA terminal is set by default to automatically search the network and connect to the local carrier when you power it on in an overseas location.

#### About inquiries

For inquiries about loss, theft, the charge settlement, and repairs overseas, see "For Loss, Theft, and Charge Settlement for Overseas" or "About Troubles and Repairs for Services Overseas" on the backcover of this manual. Note that you are still liable for the call and communication charge incurred after the loss or theft occurred.

 For the latest information on the international access number and international prefix number for the universal number, see the DoCoMo's "International service website".

International access number for major countries (Table1) The international access number for major countries is as follows (as of August 2007).

| Area           | Number    | Area                 | Number |
|----------------|-----------|----------------------|--------|
| Australia      | 0011      | Malaysia             | 00     |
| Belgium        | 00        | Monaco               | 00     |
| Brazil         | 0041/0014 | Netherlands          | 00     |
| Canada         | 011       | New Zealand          | 00     |
| China          | 00        | Norway               | 00     |
| Czech Republic | 00        | Philippines          | 00     |
| Denmark        | 00        | Poland               | 00     |
| Finland        | 00        | Portugal             | 00     |
| France         | 00        | Russia               | 810    |
| Germany        | 00        | Singapore            | 001    |
| Greece         | 00        | Spain                | 00     |
| Hong Kong      | 001       | Sweden               | 00     |
| Hungary        | 00        | Switzerland          | 00     |
| India          | 00        | Taiwan               | 002    |
| Indonesia      | 001       | Thailand             | 001    |
| Ireland        | 00        | Turkey               | 00     |
| Italy          | 00        | United Arab Emirates | 00     |
| Korea          | 001       | United Kingdom       | 00     |
| Luxembourg     | 00        | USA                  | 011    |
| Macau          | 00        | Vietnam              | 00     |

International prefix number for the universal number (Table2) The international prefix number for the universal number of each country is as follows (as of August 2007).

| Area      | Number | Area           | Number |
|-----------|--------|----------------|--------|
| Argentina | 00     | Korea          | 001    |
| Australia | 0011   | Luxembourg     | 00     |
| Austria   | 00     | Malaysia       | 00     |
| Belgium   | 00     | Netherlands    | 00     |
| Brazil    | 0021   | New Zealand    | 00     |
| Bulgaria  | 00     | Norway         | 00     |
| Canada    | 011    | Peru           | 00     |
| China     | 00     | Philippines    | 00     |
| Colombia  | 009    | Portugal       | 00     |
| Denmark   | 00     | Singapore      | 001    |
| Finland   | 990    | South Africa   | 09     |
| France    | 00     | Spain          | 00     |
| Germany   | 00     | Sweden         | 00     |
| Hong Kong | 001    | Switzerland    | 00     |
| Hungary   | 00     | Taiwan         | 00     |
| Ireland   | 00     | Thailand       | 001    |
| Israel    | 014    | United Kingdom | 00     |
| Italy     | 00     | USA            | 011    |

• Some of them may not be used.

- The universal number is available only for countries listed on the table above.
- When you place a call from a hotel, the hotel may charge the phone call (it is liable for you to pay). Before placing a call, make sure to check with the hotel.
- Please note that, in many cases, the universal number may not be available when you place a call from a mobile phone, public phone, hotel, or other places.

#### **Display to Be Shown Overseas**

While you use the FOMA terminal overseas, the name of the connected network carrier appears in the standby display.

- You can also set the FOMA terminal not to display the name of the carrier (P.370).
- To display the current date/time of the location of stay on the main clock and additionally to display the sub-clock, set the Auto time adjust to [ON] (P.43). However, the time may not be corrected in some networks overseas.

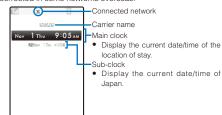

• The following icons show the current network connection.

 Icon
 Network you can use

 36 (Blue)
 3G network (supported packet communication)

 3G (Red)
 3G network (not supported packet communication)

 Image: GSM network
 GSM network

GPRS network

#### Checks after Returning to Japan

When you power on the FOMA terminal after returning to Japan, it is set by default to automatically search the network and connect to the FOMA network (NTT DoCoMo, Inc).

- If the Network search mode is set to [Manual], manually switch to the FOMA network (NTT DoCoMo, Inc) or change the setting to [Auto].
- You need to set to [Auto] or [3G] at the 3G/GSM setting.

### Placing a Call from Your Overseas Location

You can use the international roaming service and place a call from an overseas location.

Placing a Call to Another Country (Including Japan) from Your Overseas Location

You can place a call to Japan or another country from your country of stay.

• You can easily place an international call if you save the country codes of frequently dialed countries using the Country code of the Int'l dial assist setting (P.60).

# 1 Press "+" (press D for over a second) in the stand-by display. Enter a country code, area code, and a recipient's phone number, in that order.

- If an area code begins with "0", omit the "0" when dialing (excepting when calling ordinary phones, etc. in Italy).
- To place an international call to Japan, enter the country code "81".
- To place a call to a country saved using the Country code Enter a phone number in the stand-by display, press ☺ (Option), select [Call method] [Voice call]/ [Videophone] [Country code] a country code, and press () (Call).
- To place a call to a recipient saved in the Phonebook

Select a recipient form the Phonebook and press **C**. To place a videophone call, select a recipient, press **S**, and press **(J**) (V.phone). The first digit of the phone number "0" is converted into a country code automatically added by the Int'l dial assist before the call is dialed.

To place a call from the Redial/Received record

Select a recipient from the Redial/Received record and press or In (V.phone).

#### 2 Press 🖍 .

The international call is dialed. To place a videophone call Press (h) (V.phone).

### Placing a Local Call in Your Overseas Location

You can place calls in your country of stay in the same way you do in Japan.

1 Enter a phone number in the stand-by display.

Make sure to include the area code, even for a local call. If a recipient uses "WORLD WING", place a call to the recipient as an international call to Japan.

#### 2 Press 🖍.

The call is dialed.

To place a videophone call Press 🕞 (V.phone).

If both you and the recipient of your videophone call are using a carrier that supports FOMA videophone calls, you can perform an international videophone call by first using the international call dialing method and then placing a videophone call.

For information about countries and carriers you can connect to, see DoCoMo's "International service website".

The videophone image displayed on the FOMA terminal may be distorted or the videophone call may not be connected depending on the terminal being used by the other party for the international videophone call.

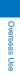

### Placing a Call to a WORLD WING Overseas User

If the recipient is a "WORLD WING" overseas user, enter the country code "81" and place the call as an international call to Japan regardless of the current location at home and abroad.

### **Receiving a Call**

You can receive a call using the international roaming service when you are overseas.

- 1 When receiving a call, press
  - You can talk to a caller.

When you receive a videophone call Press r or r (V.phone). To answer a call with a substitute image, press (Sub).

If you receive a call during international roaming, the call is forwarded to the country of your stay from Japan. There is a communication charge to the caller for the call to Japan and an international call forwarding charge to the recipient.

# Procedure for a Caller Who Wants to Call You

When the caller places a call from Japan Ask the caller to dial only your phone number in the same manner as it is done in Japan.

090-XXXX-XXXX

or 080-XXXX-XXXX

## When the caller places a call from countries other than Japan

Ask the caller to dial the international access number and country code of Japan "81" and then your phone number without the first "0" and place the call as an international call to Japan regardless of your country of stay.

International access number-81-90-XXXX-XXXX or

International access number-81-80-XXXX-XXXX

# Overseas Use

### Setting the Network to be Used

<3G/GSM setting>

You can set a communication method to be supported in an area or by a carrier you use.

• The default setting is set to [Auto].

1 From the Menu, select [Settings] [Management] [NW Services] [Int'l roaming] [3G/GSM setting] and press .

3G/GSM setting

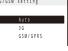

[Auto]:

Search all networks that can be connected to.

[3G]: Search only 3G-compatible networks.

[GSM/GPRS]:

Search only GSM- or GPRS-compatible networks.

2 Select [Auto]/[3G]/[GSM/GPRS] [Yes] and press

The network communication method is set.

When the 3G/GSM setting is set to [Auto] and the Network search mode is set to [Auto], if you search a carrier that supports both the 3G and GSM/GPRS networks, the terminal is automatically connected to the 3G network.

In Japan or 3G network compatible areas, it is recommended to set the 3G/GSM setting to [3G] to suppress the consumption of the battery.

Even if you are in the GSM network, you cannot perform the packet communication if the network does not support GPRS.

### Setting the Carrier Search Method <Network search mode>

You can set whether to search the network automatically and connect to another carrier when the network currently used falls outside of the service area.

Example: Changing a carrier for manual connection

1 From the Menu, select [Settings] [Management] [NW Services] [Int'l roaming] [Network search mode] and press .

| Network | search | m o d e |
|---------|--------|---------|
| Auto    |        |         |
| Manual  |        |         |
| Network | re-sea | rch     |
| PLMN se | tting  |         |

#### [Auto]:

- Automatically connect to another carrier. [Manual]:
- Manually select a carrier.
- [Network re-search]:
- Search the carrier to be connected again.
- [PLMN setting]:
- Set a carrier with the higher-priority for connection (P.369)
- 2 Select [Manual] and press . The menu for selecting a network appears.

#### **3** Select a carrier and press

The carrier to be connected is changed.

You may not be able to set this function depending on the radio wave condition or network restrictions. As of October 2007, you cannot select a carrier other than

NTT DoCoMo in Japan.

If " $\underline{\bullet}$ ," appears in the display after you return to Japan, check if the Network search mode is set to [Auto].

### Setting the Higher-priority Carrier for Connection <PLMN setting>

You can set a priority for the carriers to be automatically connected when the Network search mode is set to [Auto]. You can save a priority setting for up to 20 carriers.

Example: Saving a carrier from the carrier list

- From the Menu, select [Settings] [Management] [NW Services] [Int'l roaming] [Network search mode] and press .
   The Network search mode display appears.
- 2 Select [PLMN setting] and press . The PLMN setting display appears.

#### 3 Select [Unregistered] and press ☐ (Func).

#### The Function menu appears.

#### Entering a carrier manually

From the Function menu, select [PLMN manual sel.], enter a country code (MCC) and network number (MNC), press (a) (Complete), and select a network communication method [Yes].

#### To save the carrier being connected

- From the Function menu, select [VPLMN to PLMN] [Yes]. To change the priority
- From the Function menu, select [Change priority] a carrier a desired position, press (i) (Complete), and select [Yes].

#### To display detailed information

Move the cursor to the carrier and from the Function menu, select [Detail info].

#### To delete a carrier

Move the cursor to the carrier and from the Function menu, select [Delete] [Delete one] [Yes]. To delete all carriers, from the Function menu, select [Delete] [Delete all], enter the Security code, and select [Yes].

#### 4 Select [Select from List] and press

#### The PLMN slct from List display appears.

To search for a carrier by country name Press i (Search) and select a country name.

#### 5 Select a carrier and press

The screen for selecting 3G/GSM appears. [3G/GSM/GPRS]:

Set as the 3G and GSM/GPRS compatible carrier. [3G]:

Set as the 3G compatible carrier.

[GSM/GPRS]:

Set as the GSM/GPRS compatible carrier.

6 Select a network communication method [Yes] and press

A carrier with the higher-priority for connection is set.

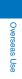

### Setting the Display for International Roaming Operator name display>

You can set whether to display the name of the connected carrier in the stand-by display while you are using the international roaming service.

 From the Menu, select [Settings] [Management] [NW Services] [Int'l roaming] [Operator name display] and press .

The display of the Operator name display appears.

2 Select [Display on]/[Display off] and press . The carrier name display is set.

Even if you set the Operator name display to [Display on], the carrier name is not displayed when you are using the "DoCoMo" network or you are outside of the service area.

### Checking the Communication Status <Check service areas

You can check the available network services in your overseas location.

1 From the Menu, select [Settings] [Management] [Check serv. area] and press

The available network services appear.

# Starting the Roaming Guidance Service <Roaming Guidance>

If you receive a call during international roaming, you can inform a caller that you are using the international roaming service by playing back the guidance.

• The guidance may be played back in a foreign language depending on the conditions of the overseas carrier.

• You need to set the service in Japan.

 From the Menu, select [Settings] [Management] [NW Services] [Roaming Guidance] and press .

The Roaming Guidance display appears.

To cancel the roaming guidance

Select [Deactivate] [Yes]. A caller hears the ring tone set by the overseas carrier.

To check the setting Select [Request Status] [Yes].

- 2 Select [Activate] [Yes] and press
- The roaming guidance service is activated.

### Rejecting an Incoming Call during Roaming <al>

You can set whether to reject incoming calls during roaming. You can select whether to reject either all incoming calls or only incoming videophone calls.

- From the Menu, select [Settings] [Management] [NW Services] [Int'l roaming] [Bar Incoming call] and press .
  - The Bar Incoming call display appears.

To cancel the Bar Incoming call service

- Select [Deactivate barring], enter the network security code, and select [Yes]. To check the setting
- Select [Request Status].
- 2 Select [Activate barring] and press

The Activate barring display appears. [Bar all incm call]:

- Reject all incoming calls
- [Bar. V.phone/64K] : Reject incoming videophone calls.
   64K data communication cannot be used overseas.
- 3 Select the type of call to be rejected and press . The network security code screen appears.
- 4 Enter a network security code.
- 5 Select [Yes] and press . The Bar Incoming call is activated.

You may not be able to set it depending on the overseas carrier you use.

### Using the Network Services during Roaming <->versea se

You can use network services such as the Voice Mail and Call Forwarding Services from an overseas location.

- To use the network services overseas, set the Remote Control to "Activate" (P.350).
- An international call charge applies in the country where you use the service when you operate the FOMA terminal overseas.

#### Operating the Voice Mail Service from Your Overseas Location

1 From the Menu, select [Settings] [Management] [NW Services] [Int'l roaming] [Voice Mail(Int.)] and press .

#### 2 Set each item.

| Menu item          | Operation                                                                   |  |  |
|--------------------|-----------------------------------------------------------------------------|--|--|
| Activate           | Select [Activate] [Yes] Operate as<br>instructed by the guidance.           |  |  |
| Deactivate         | Select [Deactivate] [Yes] Operate as<br>instructed by the guidance.         |  |  |
| Play messages      | Select [Play messages] [Yes]<br>Operate as instructed by the guidance.      |  |  |
| Voice Mail setting | Select [Voice Mail setting] [Yes]<br>Operate as instructed by the guidance. |  |  |
| Set ring time      | Select [Set ring time] [Yes] Operate<br>as instructed by the guidance.      |  |  |

# Operating the Call Forwarding Service from Your Overseas Location

- 1 From the Menu, select [Settings] [Management] [NW Services] [Int'l roaming] [Call FWD(Int.)] and press .
- 2 Set each item.

| Menu item         | Operation                                                       |                  |            |
|-------------------|-----------------------------------------------------------------|------------------|------------|
| Activate          | Select [Activate]<br>instructed by the gui                      | [Yes]<br>idance. | Operate as |
| Deactivate        | Select [Deactivate] [Yes] Operate a instructed by the guidance. |                  |            |
| Call FWD settings | Select [Call FWD settings] [Yes]                                |                  |            |

#### Operating the Roaming Guidance Service from Your Overseas Location

1 From the Menu, select [Settings] [Management] [NW Services] [Int'l roaming] [Roaming guide(Int.)] [Yes] and press .

Perform the setting as instructed by the guidance after this process.

#### Setting the Remote Control from Your Overseas Location

 From the Menu, select [Settings] [Management] [NW Services] [Int'l roaming] [Remote access(Int.)] [Yes] and press .
 Perform the setting as instructed by the guidance after this

process.

#### Operating the Caller ID Display Request Service from Your Overseas Location

1 From the Menu, select [Settings] [Management] [NW Services] [Int'l roaming] [Caller ID req(Int.)] [Yes] and press .

Perform the setting as instructed by the guidance after this process.

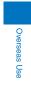

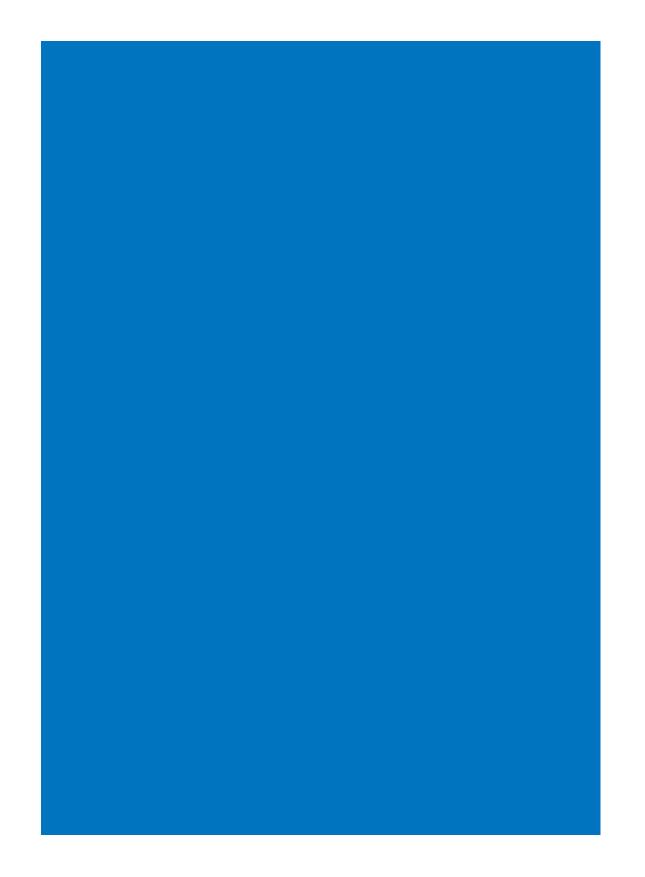

# Appendix/External Devices/Troubleshooting

| List of Menus                                                  |                                     |
|----------------------------------------------------------------|-------------------------------------|
| Characters Assigned to Keys                                    |                                     |
| Special Symbols                                                | 383                                 |
| Pictographs                                                    |                                     |
| Emoticons                                                      |                                     |
| Common Phrases                                                 |                                     |
| Multiaccess Combinations                                       |                                     |
| Multitask Combinations                                         | 387                                 |
| Services Available on the FOMA Terminal                        | 388                                 |
| Optional and Related Devices                                   | 389                                 |
| External Device Interface                                      |                                     |
| Introduction of Movie Player Software                          | 390                                 |
| Troubleshooting                                                |                                     |
| Troubleshooting                                                | 390                                 |
| Error Messages                                                 | 392                                 |
| Warranty and After Sales Services                              | 399                                 |
| i モード故障診断 (i-mode Trouble Diagnosis) Site                      |                                     |
| Updating the Software                                          | <software update=""> 402</software> |
| Protecting Your Mobile Phone from Harmful Data                 | <scan function=""> 407</scan>       |
| Specifications                                                 | 411                                 |
| Number of Saved and Protected Data Items                       | 412                                 |
| About the Specific Absorption Rate (SAR) of Mobile Phones, etc | 412                                 |
| Export Controls and Regulations                                | 416                                 |

# List of Menus

• You can press a key on the keypad of the number or symbol next to some menu names listed below in the menu display to execute the associated function.

#### Standard menu

: The default setting/s is/are restored. : Items deleted

|                     |                 | Menu             |                                                 | Default Setting                 | Reset<br>settings | Reset all data&set | Page      |
|---------------------|-----------------|------------------|-------------------------------------------------|---------------------------------|-------------------|--------------------|-----------|
| My Selection<br>[1] |                 |                  | ader, Select alarm, Fu<br>-by display, Incoming |                                 |                   |                    | P.327     |
| i-mode              | i Menu          |                  | [21                                             | -                               |                   |                    | P.161     |
| [2]                 | Bookmark        |                  | [22                                             | -                               |                   |                    | P.165     |
|                     | Screen Mer      | no               | [23                                             | -                               |                   |                    | P.166     |
|                     | Last access     | sed URL          | [24                                             | -                               |                   |                    | P.161     |
|                     | Go to location  | Enter URL        |                                                 | -                               |                   |                    | P.164     |
|                     | [25]            | URL history      |                                                 | -                               |                   |                    | 1         |
|                     | i-Channel       | Channel list     |                                                 | -                               |                   |                    | P.174     |
|                     | [26]            | Ticker           | Stand-by                                        | Std                             |                   |                    | P.175     |
|                     |                 |                  | Sub display                                     | Std                             |                   |                    | 1         |
|                     |                 | Reset i-Channe   |                                                 | -                               |                   |                    | 1         |
|                     | MessageR/       | F                | [27                                             | -                               |                   |                    | P.199     |
|                     | Check new       | msg              | [28                                             | -                               |                   |                    | P.186, 19 |
|                     | i-mode          | Common           | Melody auto play                                | ON                              |                   |                    | P.197     |
|                     | setting<br>[29] | setting          | i-mode inquiry set                              | Mail/MessageR/MessageF<br>Valid | :                 |                    | P.196     |
|                     |                 |                  | Connection timeout                              | 60sec                           |                   |                    | P.169     |
|                     |                 |                  | Host selection                                  | i-mode (UIM)                    |                   | 1                  | P.170     |
|                     |                 |                  | Dur multi task disp                             | Prefer alarm                    |                   |                    | P.197     |
|                     |                 |                  | Auto-display                                    | Prefer msgR                     |                   |                    | P.199     |
|                     |                 | Font size(Brs C  | om.)                                            | M                               |                   |                    | P.119     |
|                     |                 | Display img      | ,                                               | ON                              |                   |                    | P.170     |
|                     |                 | Auto detect      |                                                 | ON                              |                   |                    | 1         |
|                     |                 | Use phone info   |                                                 | Yes                             |                   | <u> </u>           | 1         |
|                     |                 | i-motion auto re | play                                            | ON                              |                   |                    | P.173     |
|                     |                 | Sound effect     |                                                 | 4                               |                   | -                  | P.105     |
|                     |                 | i-mode arrival a | ct                                              | Prefer PushTalk                 |                   |                    | P.88      |
|                     |                 | SSL list         | CA cert.                                        | Valid                           |                   |                    | P.171     |
|                     |                 |                  | DoCoMo cert.1                                   | Valid                           |                   |                    | 1         |
|                     |                 |                  | DoCoMo cert.2                                   | -                               |                   |                    | 1         |
|                     |                 | User certificate | I                                               | -                               |                   |                    | 1         |
|                     |                 | Select host      |                                                 | ドコモ                             |                   | 1                  | P.172     |
|                     | Full            | Home             |                                                 | http://www.google.co.jp         |                   |                    | P.258     |
|                     | Browser         | Bookmark         |                                                 | -                               |                   |                    | 1         |
|                     | [20]            | Go to location   | Enter URL                                       | -                               |                   |                    | 1         |
|                     |                 |                  | URL history                                     | -                               |                   |                    | P.260     |
|                     |                 | Last accessed    | JRL                                             | -                               |                   |                    | P.258     |
|                     |                 | Full Browser     | Home URL                                        | -                               |                   |                    | P.262     |
|                     |                 | setting          | Cookie setting                                  | Valid                           |                   | 2                  | P.263     |
|                     |                 |                  | Script setting                                  | Valid(Confirm)                  |                   |                    | 1         |
|                     |                 |                  | Display mode setting                            | PC mode                         |                   |                    | ]         |
|                     |                 |                  | Display img                                     | ON                              |                   |                    | ]         |
|                     |                 |                  | Display magnification                           | 100%                            |                   |                    | ]         |
|                     |                 |                  | PagePilot setting                               | Invalid                         |                   |                    | P.264     |
|                     |                 |                  | Pointer speed setting                           | 4                               |                   |                    | 1         |
|                     |                 |                  | Window Open Guard                               |                                 |                   |                    | 1         |
|                     |                 |                  | Referer setting                                 | Send                            |                   |                    | 1         |
|                     | 1               |                  | Access setting                                  | No                              |                   |                    | 1         |

1 Hosts you added are deleted.

2 The Cookie files you add are deleted.

Appendix/External Devices/Troubleshooting

|         |                   | Menu               |                 |       | Default Setting                            | Reset settings | Reset all<br>data&set | Page       |
|---------|-------------------|--------------------|-----------------|-------|--------------------------------------------|----------------|-----------------------|------------|
| i-mode  | Full Browser      | Full Browser       | Check settings  |       | -                                          |                |                       | P.264      |
| [2]     | [20]              | setting            | Reset settings  |       | -                                          |                |                       |            |
| Mail    | Inbox             |                    |                 | [31]  | -                                          |                |                       | P.189      |
| [3]     | Outbox            |                    |                 | [32]  | -                                          |                |                       |            |
|         | Draft             |                    |                 | [33]  | -                                          |                |                       |            |
|         | Compose n         | nessage            |                 | [34]  | -                                          |                |                       | P.179      |
|         | WEB mail          |                    |                 | [35]  | -                                          |                |                       | P.178      |
|         | Compose S         | MS                 |                 | [36]  | -                                          |                |                       | P.202      |
|         | Templates         |                    |                 | [37]  | -                                          |                | 3                     | P.183      |
|         | Check new         | -                  |                 | [38]  | -                                          |                |                       | P.186, 199 |
|         | Check new         |                    |                 | [39]  | -                                          |                |                       | P.203      |
|         | Receive op        |                    |                 | [30]  | -                                          |                |                       | P.186      |
|         | Mail              | Common setting     | g (See [i-mode] | [i-mc | de setting] [Common setting                | ])             |                       | -          |
|         | setting           | Mail list setting  |                 |       | 2lines+body                                |                |                       | P.195      |
|         | [3 <del>X</del> ] | Edit signature     |                 |       | -                                          |                |                       | P.196      |
|         |                   | Signature          |                 |       | Auto                                       |                |                       |            |
|         |                   | Mail list          |                 |       | List: List 0-9, Member list:<br>None       |                |                       | P.197      |
|         |                   | Font size          |                 |       | М                                          |                |                       | P.119      |
|         |                   | Sort inbox         |                 |       | Sorting criteria/Select folder<br>to: None |                |                       | P.195      |
|         |                   | Sort outbox        |                 |       | Sorting criteria/Select folder<br>to: None |                |                       |            |
|         |                   | SMS setting        | Language        |       | JPN                                        |                |                       | P.203      |
|         |                   | omo sotting        | SMS report      |       | Invalid                                    |                |                       | 1.200      |
|         |                   |                    | Validity        |       | 3days                                      |                |                       |            |
|         |                   |                    | SMSC            |       | DoCoMo                                     |                |                       |            |
|         |                   |                    | Type of Number  |       | International                              |                |                       |            |
|         |                   |                    | Address         |       | 81903101652                                |                |                       |            |
|         |                   | Area Mail          | Receive setting |       | OFF                                        |                |                       | P.201      |
|         |                   | setting            | Receive entry   |       | Area Mail name: Emergency                  |                |                       | 1.201      |
|         |                   |                    | neceive entry   |       | information, Message ID:<br>A000~A3FF      |                | 4                     |            |
|         |                   |                    | Beep setting    |       | Permission                                 |                |                       | P.202      |
|         |                   |                    | Beep time       |       | 10sec                                      |                |                       |            |
|         |                   | Recv option set    |                 |       | OFF                                        |                |                       | P.196      |
|         |                   | Attached file      | Image           |       | Valid                                      |                |                       | P.198      |
|         |                   | pref.              | Melody          |       | Valid                                      |                |                       |            |
|         |                   |                    | i-motion        |       | Valid                                      |                |                       |            |
|         |                   |                    | ToruCa          |       | Valid                                      |                |                       |            |
|         |                   |                    | PDF             |       | Valid                                      |                |                       |            |
|         |                   |                    | Tool data       |       | Valid                                      |                |                       |            |
|         |                   |                    | Others          |       | Valid                                      |                |                       |            |
|         |                   | Clear Recv rank    |                 |       | -                                          |                |                       |            |
|         |                   | Clear Send rank    | <u> </u>        |       | -                                          |                |                       |            |
| i-appli | i ppli list       |                    | J               |       | -                                          |                | 5                     | P.208      |
| [4]     | i ppli            | Auto-start         |                 |       | Yes                                        |                |                       | P.213      |
|         | setting           | SW description     |                 |       | No                                         |                |                       | P.207      |
|         |                   | Volume setting     |                 |       | 4                                          |                |                       | P.105      |
|         |                   | Pref. i ppli sou   | ind             |       | unpreference                               |                |                       | P.105      |
|         | i ppli            | Stand-by err his   |                 |       | -                                          |                |                       | P.216      |
|         | history           | Security err. His  |                 |       | -                                          |                |                       | 1.210      |
|         |                   | Trace result       | ι.              |       | -                                          |                |                       |            |
|         |                   | Auto-start err his | ot              |       |                                            |                |                       |            |
|         |                   | roSD)              | 51              |       | -                                          |                |                       | P.217      |

3 Preinstalled data is not deleted.

4 Receive entries you added are deleted. 5 Osaifu-Keitai-compatible i- ppli and "Gガイド番組表リモコン" (G-GUIDE TV Program List Remote Control) are not deleted.

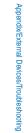

Continued

|                 | _                        | Menu             |                     |            | Default Setting                                        | Reset<br>settings | Reset all<br>data&set | Pag            |
|-----------------|--------------------------|------------------|---------------------|------------|--------------------------------------------------------|-------------------|-----------------------|----------------|
| Phone           | Phonebook                |                  | [{                  | 51]        | -                                                      |                   |                       | P.96           |
| [5]             | Call record              |                  | [5                  | 52]        | -                                                      |                   |                       | P.53           |
|                 | PushTalk pl              | nonebook         | [5                  | 53]        | -                                                      |                   |                       | P.82           |
|                 | Record                   | Play rec msg     |                     |            | -                                                      |                   |                       | P.72           |
|                 | message                  | Play Vphone m    | -                   |            | -                                                      |                   |                       |                |
|                 | [54]                     | Set rec msg      | Set                 |            | OFF                                                    |                   |                       | P.70           |
|                 |                          |                  | To answer           |            | 13sec                                                  |                   |                       | -              |
|                 |                          |                  | Answer img(V.phor   |            | テレビ電話動作中                                               |                   |                       | -              |
|                 |                          |                  | Record img(V.phor   | ne)        | テレビ電話動作中                                               |                   |                       |                |
|                 |                          | Rec voice mem    |                     |            | -                                                      |                   |                       | P.328          |
|                 |                          | Play voice mem   | 0                   |            | -                                                      |                   |                       | P.72           |
| Data Box<br>[6] | My picture               |                  |                     |            | -                                                      |                   | 3                     | P.266          |
| [0]             | MUSIC                    |                  |                     |            | -                                                      |                   | 3                     | P.275          |
|                 | Music&Vide               | eo Channel       |                     |            | -                                                      |                   |                       | P.307          |
|                 | i-motion                 |                  |                     |            | -                                                      |                   | 3                     | P.270          |
|                 | Melody                   |                  |                     |            | -                                                      |                   | 3                     | P.275          |
|                 | My docume<br>Kisekae Too |                  |                     |            | -                                                      |                   | 3                     | P.300<br>P.276 |
|                 | Chara-den                |                  |                     |            | -                                                      |                   | 3                     | P.276          |
|                 | 1Seg                     |                  |                     |            | -                                                      |                   | 3                     | P.274          |
| MUSIC           | MUSIC Play               | /or              | ۲-                  | 71]        | -                                                      | -                 |                       | P.277          |
| [7]             | Music&Vide               |                  | -                   | 72]        |                                                        |                   |                       | P.307          |
| Osaifu-Keitai   | IC card cor              |                  |                     | 72]<br>31] |                                                        |                   |                       | P.220          |
| [8]             | DCMX                     | literit          | -                   | 32]        | -                                                      |                   |                       | P.212          |
| [-]             | ToruCa                   |                  | -                   | 33]        |                                                        |                   |                       | P.222          |
|                 | Settings                 | IC card lock     | IC card lock        | 50]        | OFF                                                    |                   |                       | P.226          |
|                 | [84]                     | 10 card lock     | IC lock(power-off)  |            | Last status                                            |                   |                       | 1.220          |
|                 |                          | IC act. notice   | By vibrator         |            | ON                                                     |                   |                       | P.225          |
|                 |                          | io dol: notico   | By LED              |            | ON                                                     |                   |                       | 1.220          |
|                 |                          | ToruCa setting   | ToruCa receive      |            | Yes                                                    |                   |                       | P.224          |
|                 |                          | lordoù ootanig   | Sort folder         |            | -                                                      |                   |                       | 1.221          |
|                 |                          |                  | Auto recognition    |            | ON                                                     |                   |                       | P.225          |
|                 |                          |                  | Duplication check   |            | ON                                                     |                   |                       | 1              |
|                 | Search by i              | -mode            |                     | 351        | -                                                      |                   |                       | P.220          |
| LifeKit         | Bar code                 | Scan code        |                     |            | -                                                      |                   |                       | P.157          |
| [9]             | reader[91]               |                  |                     |            | -                                                      |                   |                       | P.158          |
|                 | Receive Ir               | Receive          |                     |            | -                                                      |                   |                       | P.297          |
|                 | data [92]                | Receive all      |                     |            | -                                                      |                   |                       | 1              |
|                 | microSD                  |                  | [(                  | 93]        | -                                                      |                   |                       | P.278          |
|                 | Camera                   |                  | [9                  | 94]        | -                                                      |                   |                       | P.142          |
|                 | Movie                    |                  | [9                  | 95]        | -                                                      |                   |                       | P.146          |
|                 | Lifetime Ca              | lendar           | [9                  | 96]        | -                                                      |                   |                       | P.318          |
|                 | Alarm                    | Select alarm     |                     |            | OFF                                                    |                   |                       | P.320          |
|                 | [97]                     | Auto power on    |                     |            | OFF                                                    |                   |                       | 1              |
|                 | Schedule                 | •                | [9                  | 98]        | -                                                      |                   |                       | P.323          |
|                 | Text Memo                |                  | [6                  | 99]        | -                                                      |                   |                       | P.330          |
|                 | Calculator               |                  | [9                  | 90]        | -                                                      |                   |                       |                |
|                 | Data Security            | Connect to Cen   | ter                 |            | -                                                      |                   |                       | P.100          |
|                 | Service                  | Exchanging his   |                     |            | -                                                      |                   |                       |                |
|                 | [9 <del>X</del> ]        | our nee setting  |                     | ng         | Unsend                                                 |                   |                       |                |
|                 | GPS [9#]                 |                  |                     |            | -                                                      |                   |                       | P.228          |
|                 |                          | Location notice  |                     |            | -                                                      |                   |                       | P.236          |
|                 |                          | i appli          |                     |            | -                                                      |                   |                       | P.229          |
|                 |                          | Location history |                     |            | -                                                      |                   |                       | P.237          |
|                 |                          | GPS settings     | GPS button setting  | 1          | Read a Map                                             |                   |                       | P.238          |
|                 |                          |                  | Reg. service client |            | Loc. serv. client/Service client<br>ID/Phone number: - |                   |                       | P.236          |
|                 | 1                        |                  | 1                   |            | Auto Notice setting: Confirm                           |                   |                       | 1              |

3 Preinstalled data is not deleted.

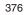

Appendix/External Devices/Troubleshooting

|                  |          | Menu            |                       | Default Setting                                                                                                    | Reset<br>settings | Reset all data&set | Page  |
|------------------|----------|-----------------|-----------------------|----------------------------------------------------------------------------------------------------|-------------------|--------------------|-------|
| LifeKit<br>[9]   | GPS [9#] | GPS settings    | Loc. request menu     | Location request: OFF, Host<br>setting: Initial host, Service<br>settings: -                                                                             | -                 | 1                  | P.234 |
|                  |          |                 | Sound/Color setting   | Position location:<br>Volume: OFF, Vibrator: OFF,<br>Color: ON<br>Location notice:<br>Volume: 4, Vibrator: OFF,<br>Color: ON<br>Loc. provide/accept/Loc. |                   |                    | P.106 |
|                  |          |                 |                       | provide/check:<br>Volume: 4, Vibrator: OFF                                                                                                    |                   |                    |       |
|                  |          |                 | Positioning mode      | Position location/Location<br>notice/Location provision:<br>Standard mode                                                                                |                   |                    | P.238 |
| Own number       |          |                 | [0]                   | -                                                                                                    |                   |                    | P.44  |
| Settings         | Display  | Stand-by        | Stand-by              | Kisekae tool 6                                                                                                    |                   | 1                  | P.110 |
| [ <del>X</del> ] |          | display         | Image quality         | Sharp                                                                                                    |                   |                    |       |
|                  |          |                 | Calendar/Clock        | Calendar: OFF, Clock: Digital<br>clock1, Clock style: 12h, Cal.<br>font color: Blk                                                                       |                   |                    |       |
|                  |          |                 | Soft key              | ON                                                                                                    |                   |                    |       |
|                  |          |                 | Display rotated appli | Activate 1Seg                                                                                                    |                   |                    | P.328 |
|                  |          | Sub display     | Mail receive display  | From/Subject                                                                                                    |                   |                    | P.113 |
|                  |          |                 | Clock                 | Digital clock1                                                                                                    |                   |                    | 1     |
|                  |          |                 | Clock style           | 12h                                                                                                    |                   |                    | 1     |
|                  |          |                 | Power saver           | 15sec                                                                                                    |                   |                    | 1     |
|                  |          | Backlight       | Auto setting          | ON                                                                                                    |                   |                    | 1     |
|                  |          | Ũ               | Adjust light          | 3                                                                                                    |                   |                    |       |
|                  |          |                 | Keypad light          | ON                                                                                                    |                   |                    |       |
|                  |          |                 | Backlight always on   | Charging/Internet: OFF,<br>Videophone/Pict. shoot/Movie<br>shoot/Movie play: ON                                                                          |                   |                    |       |
|                  |          |                 | LED set when folded   | ON                                                                                                    |                   |                    |       |
|                  |          | Power saver     |                       | 1min                                                                                                    |                   |                    | P.114 |
|                  |          | Menu setting    | Start menu setting    | Kisekae menu                                                                                                    |                   |                    | P.115 |
|                  |          |                 | Icon setting          | My selection/i-mode/Mail/<br>i ppli/Phone/Data Box/<br>MUSIC/Osaifu-Keitai/LifeKit/<br>Own number/Settings/1Seg:<br>None specified                       |                   |                    |       |
|                  |          | Kisekae setting | Kisekae Tool          | Kisekae tool 6                                                                                                    |                   |                    | 1     |
|                  |          |                 | Color theme setting   | Main body color "Black":<br>Black, Main body color "Red":<br>Red, Main body color "White":<br>White2, Main body color<br>"Champagne beige": Beige        |                   |                    |       |
|                  |          | Animation       | Calling               | Kisekae tool 6                                                                                                    |                   |                    | P.112 |
|                  |          |                 | V.phone calling img   |                                                                                                    |                   |                    | ]     |
|                  |          |                 | Mail sending img      |                                                                                                    |                   |                    |       |
|                  |          |                 | Check new message     |                                                                                                    |                   |                    |       |
|                  |          | Font size       | All font size setting | Standard disp.                                                                                                    |                   |                    | P.119 |
|                  |          |                 | Individual font size  | Phonebook/Call record/Mail/<br>Internet/Input text: M                                                                                                    |                   |                    |       |
|                  | Call     | Incoming set    | Incoming call         | Ring tone: 着信音1, Ring<br>volume: 4, Incoming image:<br>Kisekae tool 6, Vibrator: OFF,<br>Color: C9:Color9                                                |                   |                    | P.102 |
|                  |          |                 | Incoming V.phone      | Link incoming call: OFF, Ring<br>tone: 着信音1, Ring volume:<br>4, Incoming image: Kisekae<br>tool 6, Vibrator: OFF, Color:<br>C9:Color9                    |                   |                    |       |

1 Hosts you added are deleted. 6 The setting varies depending on the main body color of the FOMA terminal.

Continued

377

Appendix/External Devices/Troubleshooting

|                              |             | Menu                  |                                       | Default Setting                                                                                                    | Reset<br>settings | Reset all<br>data&set | Pag   |
|------------------------------|-------------|-----------------------|---------------------------------------|----------------------------------------------------------------------------------------------------|-------------------|-----------------------|-------|
| Settings<br>[ <del>X</del> ] | Call        | Incoming set          | PushTalk                              | Ring tone: 着信音1, Ring<br>volume: 4, Vibrator: OFF,<br>Color: C9:Color9                                                                                                    |                   |                       | P.102 |
|                              |             |                       | Mail                                  | Receiving img: Kisekae tool<br>6, Received image: Kisekae<br>tool 6, Ring tone: 着信音1,<br>Ring volume: 4, Vibrator: OFF,<br>Color: C9:Color9<br>Ring time setting:<br>Set: ON, Ring time: 4sec |                   |                       |       |
|                              |             |                       | MessageR                              | Link receive mail: ON,<br>Receiving img: Kisekae<br>tool 6, Received image:<br>Kisekae tool 6, Ring tone:                                                                                     |                   |                       |       |
|                              |             |                       | MessageF                              | 着信音1, Ring volume: 4,<br>Vibrator: OFF, Color: C9:<br>Color9<br>Ring time setting:<br>Set: ON, Ring time: 4sec                                                                                |                   |                       |       |
|                              |             | Missed call           |                                       | ON                                                                                                    |                   |                       | P.118 |
|                              |             | Videophone<br>setting | Display setting<br>Set outgoing image | Main-Other side<br>Camera image: ON,                                                                                                    |                   |                       | P.74  |
|                              |             |                       |                                       | Substitute image: アイアイ                                                                                                    |                   |                       | 0     |
|                              |             |                       | Visual preference                     | Normal                                                                                                    |                   |                       | P.75  |
|                              |             |                       | Auto redial(voice)                    | OFF                                                                                                    |                   |                       | -     |
|                              |             |                       | Hands-free                            | ON                                                                                                    |                   |                       | 0-1   |
|                              |             |                       | V.ph while packet                     | Prefer V.phone                                                                                                    |                   |                       | P.76  |
|                              |             | Call display          | Phonebook image                       | ON                                                                                                    |                   |                       | P.112 |
|                              |             |                       | Name                                  | ON                                                                                                    |                   |                       |       |
|                              |             |                       | Disp. call/receive No.                | None specified                                                                                                    |                   |                       |       |
|                              |             | Call assist           | Sub-address                           | ON                                                                                                    |                   |                       | P.61  |
|                              |             |                       | Prefix setting                        | -                                                                                                    |                   |                       | P.58  |
|                              |             |                       | Any key ans                           | ON                                                                                                    |                   |                       | P.64  |
|                              |             |                       | Set ring start time                   | Set: OFF, Start time: 4sec,<br>Missed call display: OFF                                                                                                    |                   |                       | P.134 |
|                              |             | Call setting          | Volume                                | 4                                                                                                    |                   |                       | P.105 |
|                              |             |                       | Recnct ALM                            | High                                                                                                    |                   |                       | P.61  |
|                              |             |                       | Setting when folded                   | Voicecall/V.phone:<br>Disconnect, PushTalk :<br>Speaker call                                                                                                    |                   |                       | P.65  |
|                              |             | Call quality          | Quality alarm                         | OFF                                                                                                    |                   |                       | P.107 |
|                              |             |                       | Reduce noise                          | ON                                                                                                    |                   |                       | P.62  |
|                              |             | Headset               | Auto answer setting                   | Set: OFF, To answer: 5sec                                                                                                    |                   |                       | P.333 |
|                              |             | setting               | Headset usage setting                 | Headset+speaker                                                                                                    |                   |                       | P.107 |
|                              |             |                       | Headset sw. to call                   | Set: OFF, Memory number: 999                                                                                                    |                   |                       | P.332 |
|                              |             |                       | Headset microphone                    | Valid Headset                                                                                                    |                   |                       | P.333 |
|                              |             | Self mode             |                                       | OFF                                                                                                    |                   |                       | P.128 |
|                              |             | Melody Call           | D: 1 - 1                              | -                                                                                                    |                   |                       | P.107 |
|                              | Application | 1Seg setting          | Display img<br>Sound effect           | ON<br>ON                                                                                                    |                   |                       | P.255 |
|                              |             |                       | Output of Rec                         | Data Box                                                                                                    |                   |                       | 1     |
|                              |             |                       | Mail disp set                         | OFF                                                                                                    |                   |                       | P.256 |
|                              |             |                       | Delete storage area                   | -                                                                                                    |                   |                       | P.255 |
|                              |             |                       | Rset permission set                   | -                                                                                                    |                   |                       | P.256 |
|                              |             |                       | Reset 1Seg set                        | -                                                                                                    |                   |                       | 1     |
|                              |             | Lifetime Cal.         | Display setting                       | Photo:<br>Display: All, Select folder:<br>i-mode<br>Received mail/Sent mail:                                                                                                    |                   |                       | P.320 |
|                              |             |                       |                                       | Display: All, Select mail<br>address: None<br>Schedule/Birthday:<br>Display: All                                                                                                    |                   |                       |       |

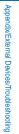

6 The setting varies depending on the main body color of the FOMA terminal.

378

|          |             | Menu             |                                                                                      | Default Setting                                                                                                | Reset<br>settings | Reset all data&set | Page           |
|----------|-------------|------------------|--------------------------------------------------------------------------------------|----------------------------------------------------------------------------------------------------|-------------------|--------------------|----------------|
| Settings | Application | Lifetime Cal.    | Memory auto display                                                                  | Normal                                                                                                    |                   |                    | P.320          |
| *]       |             |                  | Security data display                                                                | OFF                                                                                                    |                   |                    |                |
|          |             | Mail (See [Mail] | [Mail setting])                                                                      |                                                                                                    |                   |                    | -              |
|          |             | i-mode (See [i-r | node] [i-mode setting                                                                | g])                                                                                                    |                   |                    | -              |
|          |             | i ppli (See [i-a | appli] [i ppli setting                                                               | 1])                                                                                                    |                   |                    | -              |
|          |             | Phonebook        | Which PB to use                                                                      | Phonebook                                                                                                    |                   |                    | P.97           |
|          |             |                  | Font size                                                                            | М                                                                                                    |                   |                    | ]              |
|          |             |                  | Set image display                                                                    | ON                                                                                                    |                   |                    | 1              |
|          |             |                  | Save/attach image                                                                    | Valid                                                                                                    |                   |                    | 1              |
|          |             | Call record      | Record display                                                                       | ON                                                                                                    |                   |                    | P.131          |
|          |             |                  | Font size                                                                            | М                                                                                                    |                   |                    | P.119          |
|          |             | PushTalk         | Auto answer setting                                                                  | OFF                                                                                                    |                   |                    | P.87           |
|          |             |                  | Set ring time                                                                        | 30sec                                                                                                    |                   |                    | 1              |
|          |             |                  | i-mode arrival act                                                                   | Prefer PushTalk                                                                                                |                   |                    | P.88           |
|          |             |                  | P-Talk arrival act                                                                   | Answer                                                                                                    |                   |                    | P.87           |
|          |             |                  | Hands-free                                                                           | ON                                                                                                    |                   |                    | P.88           |
|          |             |                  | Setting when folded                                                                  | Speaker call                                                                                                   |                   |                    | 1.00           |
|          |             | Record msg (Se   | *                                                                                    |                                                                                                    |                   |                    | -              |
|          |             | ToruCa (See [O   |                                                                                      |                                                                                                    |                   |                    |                |
|          |             |                  | , r 0                                                                                |                                                                                                    |                   |                    | -              |
|          |             |                  |                                                                                      |                                                                                                    |                   |                    | -              |
|          |             | Schedule         | Set holidays                                                                         | For today: Annual holidays<br>established by the Japanese<br>National Holidays Law, Day<br>of the week: Sun    |                   |                    | P.326          |
|          |             |                  | Schedule alarm                                                                       | Alarm tone: Alarm(std), Alarm<br>volume: 4, Alarm image: ス<br>ケジュールアラーム鳴動中,<br>Vibrator: OFF, Color: C5:Color5 |                   |                    | P.324          |
|          |             | Input method     | Edit user dict                                                                       |                                                                                                    |                   |                    | P.342          |
|          |             | input method     | Edit prediction                                                                      | -                                                                                                    |                   |                    | F.342          |
|          |             |                  | Dictionaries                                                                         | -                                                                                                    |                   |                    | P.343          |
|          |             |                  |                                                                                      |                                                                                                    |                   |                    |                |
|          |             |                  | Select conversion                                                                    | Prediction                                                                                                    |                   |                    | P.340          |
|          |             |                  | Edit common phrases                                                                  | See Common Phrases (P.385)                                                                                     |                   |                    | P.341          |
|          |             |                  | Auto cursor                                                                          | 1(Slow)                                                                                                    |                   |                    | P.340          |
|          |             |                  | Font size                                                                            | M                                                                                                    |                   |                    | P.119          |
|          |             |                  | Operation in item                                                                    | 1 4 directions/                                                                                                |                   |                    | P.340          |
|          |             |                  | Reset data                                                                           | -                                                                                                    |                   |                    | P.343          |
|          | Lock/       | Lock all         |                                                                                      | OFF                                                                                                    |                   |                    | P.126          |
|          | Security    | IC card lock (Se | ee [Osaifu-Keitai] [Se                                                               | ttings] [IC card lock])                                                                                        |                   |                    | -              |
|          |             | Pers. data lock  |                                                                                      | OFF                                                                                                    |                   |                    | P.129          |
|          |             | Secret display   |                                                                                      | OFF                                                                                                    |                   |                    | P.131          |
|          |             | Auto lock SubK   | ey                                                                                   | ON                                                                                                    |                   |                    | P.130          |
|          |             | Key dial lock    |                                                                                      | OFF                                                                                                    |                   |                    |                |
|          |             | Acpt/Rjct call   | Set                                                                                  | OFF                                                                                                    |                   |                    | P.133          |
|          |             |                  | Phone No.                                                                            | -                                                                                                    |                   |                    |                |
|          |             |                  | Group list                                                                           | -                                                                                                    |                   |                    |                |
|          |             | Reject unknowr   | 1                                                                                    | OFF                                                                                                    |                   |                    | P.135          |
|          |             | Denied no ID     | User Unset                                                                           | OFF                                                                                                    |                   |                    | P.134          |
|          |             |                  |                                                                                      | OFF                                                                                                    |                   |                    | 1              |
|          |             |                  | PublicPhone                                                                          |                                                                                                    |                   |                    | 4              |
|          |             |                  |                                                                                      | OFF                                                                                                    |                   |                    |                |
|          | Management  |                  | Not supported                                                                        | OFF                                                                                                    |                   |                    | P.346          |
|          | Management  | NW Services      | Not supported<br>Voice Mail                                                          | OFF<br>Tone/Vibrate notice: ON                                                                                 |                   |                    | P.346          |
|          | Management  |                  | Not supported<br>Voice Mail<br>Call Waiting                                          | OFF<br>Tone/Vibrate notice: ON                                                                                 |                   |                    | P.346<br>P.347 |
|          | Management  |                  | Not supported<br>Voice Mail<br>Call Waiting<br>Call Forwarding                       | OFF<br>Tone/Vibrate notice: ON<br>-                                                                            |                   |                    | P.347          |
|          | Management  |                  | Not supported<br>Voice Mail<br>Call Waiting<br>Call Forwarding<br>Bar Nuisance Calls | OFF<br>Tone/Vibrate notice: ON<br>-<br>-<br>-                                                                  |                   |                    | P.347<br>P.348 |
|          | Management  |                  | Not supported<br>Voice Mail<br>Call Waiting<br>Call Forwarding                       | OFF<br>Tone/Vibrate notice: ON<br>-                                                                            |                   |                    | P.347          |

|                |            | Menu           |                                       | Default Setting                                                                                                    | Reset settings | Reset all data&set | Page          |
|----------------|------------|----------------|---------------------------------------|----------------------------------------------------------------------------------------------------|----------------|--------------------|---------------|
| Settings<br>*] | Management | NW Services    | 2in1 setting                          | Mode switching: Dual mode,<br>Stand-by display:<br>B mode: Bモード待受画面<br>Dual mode: デュアルモー<br>ド待受画面<br>Set call/receive No.:<br>Disp. call/receive No.: dark<br>Ringtone for Number B:<br>Incoming call: Ring tone:<br>着信音2<br>Incoming V.phone: Link<br>incoming call: OFF, Ring<br>tone: 着信音2<br>Receive avoid. Setting:<br>Mode link setting: OFF |                |                    | P.352         |
|                |            |                | Chaku-moji                            | Create message: -                                                                                                    |                |                    | P.55          |
|                |            |                |                                       | Set Message display: Only calls w/ID                                                                                                    |                |                    | P.56          |
|                |            |                | In-call arrival act                   | -                                                                                                    |                |                    | P.350         |
|                |            |                | Arrival Call Act                      | Answer                                                                                                    |                |                    | ]             |
|                |            |                | Remote Control                        | -                                                                                                    |                |                    |               |
|                |            |                | Dual Network                          | -                                                                                                    |                |                    | P.349         |
|                |            |                | English Guidance                      | -                                                                                                    |                |                    |               |
|                |            |                | Service Numbers<br>Additional service | -<br>Register USSD:                                                                                                    |                |                    | P.355         |
|                |            |                |                                       | Service: Unregistered<br>USSD: -<br>Register ans word:<br>Answer word: Unregistered<br>USSD: -                                                                                                    |                |                    |               |
|                |            |                | Multi Number                          | Number Setting:<br>Multi Number call: OFF<br>Basic Number:<br>Name: 基本契約番号<br>Additional No.1:<br>Name: 付加番号1, Phone<br>number: -, Ring tone: 着<br>信音1, Incoming image:<br>付加番号1着信画像<br>Additional No.2:<br>Name: 付加番号2, Phone<br>number: -, Ring tone: 着<br>信音1, Incoming image:<br>付加番号2着信画像                                                     | 7              |                    | P.350         |
|                |            |                | Roaming Guidance                      | -                                                                                                    |                |                    | P.370         |
|                |            |                | Int'l roaming                         | Network search mode: Auto,<br>3G/GSM setting: Auto                                                                                                    |                |                    | P.368,<br>369 |
|                |            |                |                                       | Operator name display:<br>Display on                                                                                                    |                |                    | P.370         |
|                |            |                | Int'l dial assist                     | Auto conversion: ON<br>Int'l prefix: ①World Call<br>009130010, Country code:<br>See P.364.                                                                                                    |                |                    | P.60          |
|                |            |                | V.ph switch notice                    | -                                                                                                    |                |                    | P.76          |
|                |            | Date/time      | Auto time adjust<br>Manual clock set  | ON<br>Date://, Time::                                                                                                    |                |                    | P.43          |
|                |            |                | Manual CIUCK Set                      | Time zone: GMT+9                                                                                                    |                |                    | -             |
|                |            | Select languag | ۱<br>۵                                | Japanese                                                                                                    |                |                    | P.120         |

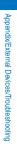

380

7 Only the settings of the Multi Number call, ring tones/incoming images of the Additional No.1 and Additional No.2 are reset.

|                |              | Menu                                    |                                           | Default Setting                                                                 | Reset<br>settings | Reset all data&set | Page  |
|----------------|--------------|-----------------------------------------|-------------------------------------------|---------------------------------------------------------------------------------|-------------------|--------------------|-------|
| Settings       | Management   | Manner mode                             | Set                                       | OFF                                                                             |                   |                    | P.109 |
| <del>X</del> ] |              |                                         | Mode                                      | Manner                                                                          |                   |                    | ]     |
|                |              |                                         | Original manner                           | Vibrator: OFF, Phone volume:<br>SD (STEP DOWN), Mail<br>volume/Alarm volume: 4, |                   |                    |       |
|                |              |                                         |                                           | Keypad sound: 1, Charge                                                         |                   |                    |       |
|                |              |                                         |                                           | sound/Battery ALM: ON,<br>Whisper mode: OFF                                     |                   |                    |       |
|                |              | Set basic tone                          | Keypad sound                              | 1                                                                               |                   |                    | P.104 |
|                |              |                                         | Stereo&3D                                 | ON                                                                              |                   |                    |       |
|                |              |                                         | Charge sound                              | ON                                                                              |                   |                    |       |
|                |              | Jog setting                             | Rotate set                                | ON                                                                              |                   |                    | P.333 |
|                |              |                                         | Mail view                                 | Medium                                                                          |                   |                    |       |
|                |              |                                         | Browser<br>(i-mode/1Seg)                  | Medium                                                                          |                   |                    |       |
|                |              |                                         | Full Browser                              | Medium                                                                          |                   |                    |       |
|                |              |                                         | Upward rotation                           | Data Box                                                                        |                   |                    | 1     |
|                |              |                                         | Downward rotation                         | Phonebook                                                                       |                   |                    |       |
|                |              | Force reactor                           |                                           | ON                                                                              |                   |                    | P.334 |
|                |              | Change code                             |                                           | 0000                                                                            |                   |                    | P.124 |
|                |              | UIM setting                             | PIN1 code setting                         | OFF                                                                             |                   |                    |       |
|                |              | • · · · · · · · · · · · · · · · · · · · | Change PIN1 code                          | -                                                                               |                   |                    | P.125 |
|                |              |                                         | Change PIN2 code                          | -                                                                               |                   |                    |       |
|                |              | Scan function                           | Update                                    | -                                                                               |                   |                    | P.408 |
|                |              |                                         | Set auto-update                           | -                                                                               |                   |                    | P.409 |
|                |              |                                         | Set scan                                  | Scan function/Message scan:<br>Valid                                            |                   |                    | P.408 |
|                |              |                                         | Version                                   | -                                                                               |                   |                    | P.410 |
|                |              | SW Update                               | Update                                    | -                                                                               |                   |                    | P.404 |
|                |              |                                         | Set auto-update                           | Set: Auto-update, Day: None specified, Time: 03:00                              |                   |                    | P.403 |
|                |              | Check serv. are                         | a                                         | -                                                                               |                   |                    | P.370 |
|                |              | Battery level                           |                                           | -                                                                               |                   |                    | P.41  |
|                |              | BN reduction                            |                                           | ON                                                                              |                   |                    | P.120 |
|                |              | Storage info                            |                                           | -                                                                               |                   |                    | P.294 |
|                |              | USB mode sett                           | ng                                        | Communication mode                                                              |                   |                    | P.285 |
|                |              | Reset                                   | Reset menu log                            | -                                                                               |                   |                    | P.118 |
|                |              |                                         | Reset menu screen                         | -                                                                               |                   |                    | P.116 |
|                |              |                                         | Reset display/sound                       | -                                                                               |                   |                    | P.117 |
|                |              |                                         | Reset settings                            | -                                                                               |                   |                    | P.334 |
|                |              |                                         | Reset all data&set                        | -                                                                               |                   |                    |       |
|                |              | Initial setting                         | Date/time                                 | -                                                                               |                   |                    | P.42  |
|                |              |                                         | Change code                               | Yet (0000)                                                                      |                   |                    |       |
|                |              |                                         | Keypad sound                              | 1                                                                               |                   |                    |       |
|                |              |                                         | Location request<br>All font size setting | Yet (OFF)<br>Yet (Standard disp.)                                               |                   |                    |       |
| 1 Seg          | Activate 1S  | eg                                      | 7 in forit size setting                   | -                                                                               |                   |                    | P.243 |
| [#]            | Program gu   | -                                       |                                           | -                                                                               |                   |                    | P.247 |
|                | Booking list |                                         |                                           | -                                                                               |                   |                    | 1     |
|                | TVlink       |                                         |                                           | -                                                                               |                   |                    | P.252 |
|                | Set channe   | llist                                   |                                           | -                                                                               |                   |                    | P.243 |
|                | 1Seg settin  | g (See [Settings]                       | [Application] [1S                         | eg setting])                                                                    |                   |                    | -     |

## **Characters Assigned to Keys**

| Character<br>mode<br>Keys | Kanji/Hiragana mode               | Katakana mode                                          | Alphabetic mode          | Numeric mode           |
|---------------------------|-----------------------------------|--------------------------------------------------------|--------------------------|------------------------|
| 1                         | あいうえお<br>ぁぃぅぇぉ                    | アイウエオ<br>アイウェオ                                         | . @ / : - ~ 1            | 1                      |
| 2                         | かきくけこ                             | カキクケコ ヵ ヶ                                              | ABCabc2                  | 2                      |
| З                         | さしすせそ                             | サシスセソ                                                  | DEFdef3                  | 3                      |
| 4                         | たちつてとっ                            | タチツテトッ                                                 | G H I g h i 4            | 4                      |
| 5                         | なにぬねの                             | ナニヌネノ                                                  | JKLjkI5                  | 5                      |
| 6                         | はひふへほ                             | ハヒフヘホ                                                  | M                        | 6                      |
| 7                         | まみむめも                             | マミムメモ                                                  | P Q R S p q r s 7        | 7                      |
| 8                         | やゆよゃゅょ                            | ヤユヨャユョ                                                 | T U V t u v 8            | 8                      |
| 9                         | らりるれろ                             | ラリルレロ                                                  | W X Y Z w x y z 9        | 9                      |
| 0                         | わをんわ 、<br>。~・!?                   | ワヲンヮ 、。<br>~・!?「」                                      | !?-,';()<br>"_~ &¥0      | 0                      |
| *                         | 、。~ · ` ° ! ?                     | °°、。∽・!?Г」                                             | !?-,';()"<br>_~&¥        | *                      |
| #                         |                                   | gnments in the reverse or<br>ed (after acceptance of c |                          | #                      |
|                           | Move cursor left                  |                                                        |                          |                        |
|                           | Move cursor right/Inse<br>cursor) | ert half-width space (bla                              | ank) (only when there is | no character after the |

If you press a key for over a second, the assigned characters are switched one after another.

• indicates a space (blank). A space (blank) is provided in two sizes: a full-width and half-width sizes and counted as one full-width or half-width character.

- Characters marked with appear in the full-width character mode only.
- Blue colored characters appear in the half-width character mode only.
- Every time you press a key, the character changes to the next one that is assigned to that key. If you press and hold the key, the characters change continuously.
- Press 🙀 after finalizing a character to start a new line. "
  <sup>(\*)</sup> appears to indicate it. A new line is counted as a full-width character.
- Press 🗶 before finalizing a character to insert a voice or semivoice sound symbol. Press 🖍 to change its case from upper to lower case or vice versa. Press 🗱 to change the character assigned to a key in the reverse order.
- In the Alphabetic mode, the case attribute of the character entered last or converted by pressing *[*, is inherited to the next character.

# **Special Symbols**

• Symbols marked with may not be displayed correctly when sending to i-mode non-compatible mobile phones or PCs.

#### Full-width symbols

| $\begin{tabular}{lllllllllllllllllllllllllllllllllll$ | 3\$@◇▼〓∪∀≡∵♪<br>\$\$@◆※∈∩∃≒}† | ~ ]「 >。 st☆ロ〒ヨ<>≪カキョMT     | ·´ ヾ○=, {」±VII、%★■↑U>⊥≫ŶZZY | ··、 ➤ 丨 ( } 『 ➤ MI』 # O < ↓ MI 「 ( ↓ ‰ O I II θ |  |
|-------------------------------------------------------|-------------------------------|----------------------------|-----------------------------|-------------------------------------------------|--|
| ΧΨ<br>εζ                                              | Γ Δ Λ<br>Ρ Ω η ε<br>ε         | Ε<br>Μ<br>Τ<br>β<br>ι<br>π | ΖΝΥγκρ                      | ΗΞθδλσ                                          |  |

| -++++-+-+                                                                                                    |
|----------------------------------------------------------------------------------------------------|
| + + + + + 1                                                                                                    |
| 2 3 ① ① ③ ③ ① ③ ③ ① ③ ③ ① ③ ③ ① ③ ③ ① ③ ③ ① ③ ③ ① ③ ③ ① ① ③ ③ ① ① ③ ① ① ③ ① ① ③ ① ① ③ ⑦ ③ ① □ □ N × 5 沿 ?? n m m m m m m m m m m m m m m m m m |

τυφχψωΑ

#### Half-width symbols

| °°°°°°°°°°°°°°°°°°°°°°°°°°°°°°°°°°°°° | @ -<br>~ (<br>^ ; | *<br>] | )<br>)<br><<br>[ | /:<br>* # | !<br>+<br>\$ | ?<br>,<br>¥<br>{ |
|---------------------------------------|-------------------|--------|------------------|-----------|--------------|------------------|
|---------------------------------------|-------------------|--------|------------------|-----------|--------------|------------------|

## **Pictographs**

- Pictographs may not be displayed correctly when sending to i-mode non-compatible mobile phones or PCs.
- · Some pictographs may not be displayed correctly depending on the type of recipient's i-mode compatible mobile phone.
- For SMS, pictographs other than "♥", "♥", or "Ta" are replaced with a half-width space (blank).

#### Pictographs

♥ジジ≿≧⇔∽⊻∾≞╋⊜品

| <ul> <li>● ● ● ● ● ● ● ● ● ● ● ● ● ● ● ● ● ● ●</li></ul> | M ↔ # # # # # # # # # # # # # # # # # #                                                                     | ● ● ● ● ● ● ● ● ● ● ● ● ● ● ● ● ● ● ● |
|----------------------------------------------------------|----------------------------------------------------------------------------------------------------|---------------------------------------|
|                                                          | ダ 〒 ● 煎 煎 ● 煎<br>2000円 14 よ X 〒<br>2000日 100日 100日<br>2000日 100日 100日<br>2000日 100日 100日<br>2000日 100日 100日 |                                       |

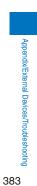

# Emoticons

When you enter the following words in the kanji/hiragana mode, emoticons are entered.

- Some of the following emoticons may be different from those actually displayed.
- Emoticons may be displayed in the ImgSym tab rather than in the Pre. tab.

| Word  | Emoticon                  | Word | Emoticons   | Word | Emoticon               | Word  | Emoticon                | Word      | Emoticon        | Word   | Emoticon                |
|-------|---------------------------|------|-------------|------|------------------------|-------|-------------------------|-----------|-----------------|--------|-------------------------|
| あいたっ  | (>_<)                     | がーん  | (;□;)!!     | かお   | (ω)                    | すみません | m()m                    | にこにこ      | <^!^>           | ぺこり    | _()_                    |
| あくび   | \(~o~)∕                   |      | (;)!!       |      | (●^0^●)                | たのしい  | (*^. ^*)                |           | =^ _ ^=         |        | _(^)_                   |
|       | ∕(θ₀θ)∕                   |      | (●д●)       | ]    | )^o^(                  | ]     | (^-^)                   | にやり       | (-)             |        | m()m                    |
| あせ    | (;                        | かお   | (*_*)       |      | >^_^<                  |       | (^-^;)                  | ねてる       | () zzz          | ほーい    | (^0^)                   |
|       | (;^_^A                    |      | (+_+)       | ]    | ^/^                    |       | (^^)                    | はーい       | (^-^)/          |        | (^0^)/                  |
|       | (^^;                      |      | ()          | ]    | ^^;                    |       | (^o^)                   | ばいばい      | (*^0^*)/~       | ほし     | (☆0☆)                   |
|       | (^_^;)                    |      | ()          |      | ^_^;                   | たら    | (-0-;                   |           | (;_;)/~~~       | ぽりぽり   | צ^^)                    |
|       | ^_;                       |      | (;)         | ]    | _()_                   | ちゅっ   | (^ • ^) Chu ♪           |           | (^. ^)/~~~      |        | f^_^;                   |
| あら    | (/)/                      |      | ()          | ]    | m()m                   |       | (^ε^)                   |           | (^^)/~~~        | むにゃむにゃ | ( <b>~</b> ~) <i>\$</i> |
| いぷく   | () y-~                    |      | ()          |      | 0(^-^)0                |       | Chu! (^3^) -☆           |           | (^_^)/~         | めがね    | (@_@)                   |
|       | (>. <) y−~                |      | ( ) _       | かんぱい | (^^)∕∇☆∇∖(^^)          | つっこみ  | ヾ(^_^)                  | はずかしい     | (*^^*)          | めもめも   | φ()                     |
|       | () y -~~                  |      | (;_;)       | きす   | :-*                    | てれ    | (*^^*)                  |           | (0^-^0)         | よしよし   | (T_T) ∕ ()              |
| ういんく  | (^)                       |      | (>_<)       | きゃー  | $(0 \ge \nabla \le 0)$ | どきっ   | (@0@)                   | ぱちぱち      | (^o^)//"""""""" | らじゃ    | ע^^)                    |
| うーん   | (#+_+)                    |      | (>ε<)       | ]    | 0 (≧∇≦0)               | どてっ   | (0) 0                   | ばんざい      | ∖(^O^)∕         | ]      | ک (≧⊘≦)                 |
| 30202 | (0`∀´0)                   |      | (>д<)       | きゃばは | (≧∇≦)/                 | ながれぼし | ★≶                      |           | ∖(~o~)∕         | りょうかい  | ע^^)                    |
|       | (`∇´)                     |      | (@_@)       | ぐー   | (^-^) b                | なく    | (;_;)                   | びくっ       | (*_*)           | ]      | ע (≧⊽≦)                 |
| うん    | () ()                     |      | (T_T)       |      | (o^-' )b               | ]     | (T. T)                  |           | (*_*;           | わーい    | (*^^*)                  |
| えーん   | (ToT)                     |      | (ToT)       | <-<- | () Zzz                 |       | (T^T)                   |           | (+_+)           |        | (*´∇`*)                 |
| えっ    | (@_@;)                    |      | (^. ^)      | くすん  | (;_                    |       | (T_T)                   |           | (@_@)           |        | (^0^)                   |
|       | (@д@)                     |      | (^0^)       | くたばる | (*_*)                  | なぜ    | (?_?)                   | ひやあせ      | (^_^;           |        | (^o^)                   |
| えと    | (+0+)                     |      | (^0_0^)     |      | (+_+)                  |       | (?д?)                   |           | (^-^;)          |        | (^u^)                   |
| えへへ   | (0^v^0)                   |      | (^^)        |      | (>_<)                  | にげろー  | ε= <sub>Γ</sub> (;¯∇¯)- |           | (^^;            |        | (^v^)                   |
| おいおい  | ヾ (^_^)                   |      | ע ^^)       | さあ   | ר (`~`;) ר             | にこにこ  | (#^. ^#)                |           | (^o^;           |        | (^O^)                   |
| おお    | $(1^{\circ} 0^{\circ}) 1$ |      | (^)         | さかな  | 0 <<                   |       | (*^_^*)                 | ふぁいと      | p(^-^)q         |        | (^�^)                   |
| おーい   | (^0^)/                    |      | (^_^)       | さざえ  | 8 (*^^*) 8             |       | (*^o^*)                 |           | p(^^)q          |        | (●^0^●)                 |
|       | (^^)/                     |      | (^_^;)      | じーっ  | (;¬_¬)                 |       | (*^▽^*)                 | ぶし        | (^0^) v         |        | )^o^(                   |
|       | (^_^)/                    |      | (^o^)       | しくしく | ('_')                  |       | (=^_^=)                 |           | (^^) v          |        | 0(^ワ^)0                 |
|       | (^o^)/                    |      | $\bigcirc$  |      | (/_;)                  |       | (^. ^)                  |           | (^_^) v         |        | ヽ(´∇`)ノ                 |
| おこる   | (#)                       |      | (0^-^0)     |      | (:_:)                  |       | (^_^)                   |           | (¯∇¯) v         |        | \(^O^)∕                 |
|       | ( <b>-メ</b> )             |      | (o • v • o) |      | (;0;)                  |       | (^o^)                   |           | v (^-^) v       |        | ♪d(^O^)b♪               |
|       | (>_<)                     |      | (x_x;)      |      | (;_:)                  |       | (0^-^0)                 |           | v (^^) v        | わーん    | o(T□T) o                |
|       | (`ε´)                     |      | (°_°)       |      | (;_;                   |       | 8->                     | ふつ        | <b>ヽ</b> (´ー`)ノ | わくわく   | 0(^-^)0                 |
| おねがい  | (> <b>人</b> <)            |      | (´•ω•`)     |      | (;_;)                  |       | :)                      | เริงกรึงก | :-<             |        | 0(^^)0                  |
| おりゃ   | (/>д<)/                   |      | (´Д`)       |      | (T_T)                  |       | :-)                     | ぺこり       | $\Box$          |        | o(^o^)o                 |
|       | (/°0°)/                   | ]    | (¯∇¯)       | じと   | ()                     | ]     | :->                     |           | <m()m></m()m>   | わたしかな  | σ(^_^;)?                |

Appendix/External Devices/Troubleshooting

# **Common Phrases**

| Category    | Com                                                                                                    | mon phrase                                      |
|-------------|----------------------------------------------------------------------------------------------------|-------------------------------------------------|
| 1 Internet  | 1.co.jp                                                                                                    | ■ .go.jp                                        |
|             | 2 .ne.jp                                                                                                    | 🛛 @docomo.ne.jp                                 |
|             | 3.com                                                                                                    | B http://                                       |
|             | 4 .or.jp                                                                                                    | 9 https://                                      |
|             | 5 .ac.jp                                                                                                    | O www.                                          |
| Emoticon1   | 1 ^^;                                                                                                    | <b>ⓑ</b> (>_<)                                  |
|             | 2 (^.^)                                                                                                    | کا ( ^ ` ۲                                      |
|             | ∃ >^_^<                                                                                                    | ₿ (@_@)                                         |
|             | <b>4</b> (;_;)                                                                                                    | m()m                                            |
|             | 5 (+_+)                                                                                                    | □ (^ - ^ ) / ~~                                 |
| 3 Emoticon2 | <b>1</b> ο ( <sup>^</sup> σ <sup>^</sup> ) ο                                                                                                    | <b>6</b> * 0 ) /                                |
|             | ≥ (o^-')b                                                                                                    | ☑ (_^_) y-~~                                    |
|             | <u></u> <u></u> <u></u> <u></u> <u></u> <u></u> <u></u> <u></u> <u></u> <u></u> <u></u> <u></u> <u></u> <u></u> <u></u> <u></u> <u></u> <u></u> <u></u>                                                                                                    | ■ (0 ` ∀ ´ 0)                                   |
|             | 4 (ρ_—)ο                                                                                                    | 9(`□´)                                          |
|             | <b>Б</b> ( ∇) v                                                                                                    | □ (¥△¥;)                                        |
| 4 Emoticon3 | $1 (\geq \varepsilon \leq)$                                                                                                    | 🖻 (^•^) Chu ♪                                   |
|             | ≥ (≧⊽≦) צ                                                                                                    | ℤ ℓ (◎ д ◎) ノ ヾ                                 |
|             | ᠍(;□;)!!                                                                                                    | <b>8</b> ε = <sub>Γ</sub> (; ¯ ∇¯) <sup>⊥</sup> |
|             | ₄ (u_u) o ''                                                                                                    | \$\d(^O^)b\$                                    |
|             | <b>5</b> =^ <b>1</b> <sup>^</sup> =                                                                                                    | □ へ (^-^) 乂 (^o^) ノ                             |
| 5 Greetings | 1 おはようございます                                                                                                    | 6 お疲れさまでした                                      |
|             | 2 おやすみなさい                                                                                                    | ☑ お世話になっております                                   |
|             | ③ 昨日は、どうもありがとうございました                                                                                                    | 8 こんにちは                                         |
|             | ④ 行ってきます                                                                                                    | 9 こんばんは                                         |
|             | 5 いってらっしゃい                                                                                                    | □ よろしくお願い致します                                   |
| Business    | 1 直行します                                                                                                    | 6 本日の会議は中止となりました                                |
|             | 2 直帰します                                                                                                    | ☑ 出欠をご連絡ください                                    |
|             | 3 休暇をとります                                                                                                    | ■ 次の指示を待ってください                                  |
|             | ④ 半休します                                                                                                    | 9 携帯の電源を切ります                                    |
|             | 5 電車遅延のため、遅れます                                                                                                    | □ メールで連絡してください                                  |
| Private     | 1 遊びに行こう                                                                                                    | 6 先に行きます                                        |
|             | 2 飲みにいきませんか?                                                                                                    | ☑ 先に帰ります                                        |
|             | 3 遅れます                                                                                                    | 8 時間です                                          |
|             | ④ 変更します                                                                                                    | 9 何してるの?                                        |
|             | <ul><li>5 中止です</li></ul>                                                                                                    | E どこにいるの?                                       |
| B Reply     | 1 OKです                                                                                                    | 6 今忙しい                                          |
|             | Image: State State S | ☑ 後で連絡を入れます                                     |
|             | 3 ありがとう                                                                                                    | <ul> <li>8 保留です</li> </ul>                      |
|             | <ul> <li>④ ごめんなさい</li> </ul>                                                                                                    | 9 キャンセルです                                       |
|             | 5 待ってて!                                                                                                    | <ul> <li>□ 時間がありません</li> </ul>                  |
| 9 Original  | 1                                                                                                    | 1                                               |

Appendix/External Devices/Troubleshooting

### **Multiaccess Combinations**

The table below indicates whether another event or task is available for each task in progress.

| : Availat                                        | ble |               | ×:l | Jnav          | /aila         | ble        | :      | Availabl | e de | pen            | ding  | on 1  | he c           | cond          | ition                        | S |      |      |              |                          |   |                        |
|--------------------------------------------------|-----|---------------|-----|---------------|---------------|------------|--------|----------|------|----------------|-------|-------|----------------|---------------|------------------------------|---|------|------|--------------|--------------------------|---|------------------------|
|                                                  |     |               |     |               |               |            |        |          |      |                | er ev | ent c |                |               |                              |   |      |      |              |                          |   |                        |
| Current<br>status                                | Vo  |               |     | none<br>all   | Push          | nTalk      | i-mode | Full     | i-m  |                | SMS   |       | 64K data comm. |               | Packet comm.<br>(Data comm.) |   | Soft | ware | Comm.<br>for | Data Security<br>Service |   | Music&Video<br>Channel |
| Sidius                                           |     | Rcv           |     | Rcv           | Orig          | Rcv        | I-mode | Browser  |      | Rcv            | Send  | Rcv   |                | Rcv           |                              |   |      |      | scanning     |                          |   | Download               |
| During a                                         |     |               | ×   | ×             | ×             | ×          |        |          |      |                |       |       | ×              | ×             |                              |   | ×    |      | ×            |                          |   |                        |
| voice call                                       | 1   | 2             | ^   | Ŷ             | <u>^</u>      | 4          |        |          |      |                |       |       | ^              | 4             |                              |   | ^    |      | <u>^</u>     |                          |   |                        |
| During a<br>videophone call                      | ×   |               | ×   | ×<br>4,5      | ×             | ×          | ×      | ×        | ×    | ×              | ×     |       | ×              | ×<br>4        | ×                            | × | ×    | ×    | ×            | ×                        | × | ×                      |
| During PushTalk<br>communication                 | ×   | 6             | ×   | <b>×</b> 4    | <b>×</b><br>7 | <b>×</b> 4 | ×      | ×        | ×    | ×              | ×     |       | ×              | <b>×</b><br>4 | ×                            | × | ×    | ×    | ×            | ×                        | × | ×                      |
| During i-mode<br>connection                      |     |               | 3   | 8             | 3             | 9          | ×      | 13       |      |                |       |       | <b>×</b><br>10 | <b>×</b> 4    | <b>×</b><br>10               | × | ×    | ×    | ×            |                          |   | ×                      |
| Full<br>Browser                                  |     |               | 3   | 8             | 3             | 9          | ×      | ×        | 3    |                |       |       | ×              | × 4           | ×                            | × | ×    | ×    | ×            | 3                        |   | ×                      |
| During sending/<br>receiving<br>i-mode mail      |     |               | 3   | 8             | 3             | 9          |        | 14       | ×    | 11             | 11    | 11    | ×              | × 4           | ×                            | × | ×    | ×    | ×            |                          |   | ×                      |
| During sending/<br>receiving SMS                 |     |               |     |               |               |            |        |          | 11   | 11             | 11    | 11    |                |               |                              |   | ×    | ×    | ×            | ×                        | × |                        |
| During 64K data<br>communication                 | ×   | <b>×</b><br>4 | ×   | <b>×</b><br>4 | ×             | ×          | ×      | ×        | ×    | ×              | ×     |       | ×              | <b>×</b><br>4 | ×                            | × | ×    | ×    | ×            | ×                        | × | ×                      |
| During packet<br>comm.<br>(Data comm.)           | 15  |               | ×   | <b>×</b> _4   | ×             | ×          | ×      | ×        | ×    | ×              |       |       | ×              | <b>×</b> _4   | ×                            | × | ×    | ×    | ×            | ×                        | × | ×                      |
| Updating software                                | ×   |               | ×   | <b>×</b><br>4 | ×             | ×          | ×      | ×        | ×    | <b>×</b><br>12 | ×     | ×     | ×              | <b>×</b><br>4 | ×                            | × | ×    | ×    | ×            | ×                        | × | ×                      |
| Communication<br>for scanning                    | ×   | 3             | ×   | <b>×</b><br>4 | ×             | ×          | ×      | ×        | ×    | <b>×</b><br>12 | ×     |       | ×              | <b>×</b><br>4 | ×                            | × | ×    | ×    | ×            | ×                        | × | ×                      |
| During Data<br>Security Service<br>communication |     |               | 3   | 8             | 3             | 9          |        | 14       | ×    | ×              | ×     | ×     | ×              | <b>×</b> _4   | ×                            | × | ×    | ×    | ×            | ×                        | × | ×                      |
| During<br>downloading<br>Music&Video<br>Channel  |     |               |     | 8             |               | 9          |        | ×        |      |                |       |       | ×              | <b>×</b> 4    | ×                            | × | ×    | ×    | ×            | ×                        |   | ×                      |

· Available depending on the condition

• The FOMA terminal may not operate as indicated in the table below depending on its condition.

1 If you subscribe to the Call Waiting Service, you can place a call to another recipient while you already have a call in progress.

2 If you subscribe to the Call Waiting Service, you can receive another call while you already have a call in progress. If you do not yet subscribe to the Call Waiting Service, you can receive another call after you disconnect the first call.

3 You can place a voice or videophone call or originate a PushTalk call after disconnecting the current communication. 4 The FOMA terminal does not perform the receiving operation and a received call is saved in the Received record as a missed call.

5 If you do not yet subscribe to the Voice Mail Service, Call Waiting Service, or Call Forwarding Service, a received call is not saved in the Received record. 6

In either of the following cases, the FOMA terminal notifies you of an incoming voice call and you can select either to "answer a voice call" or to "continue with PushTalk call". (The one that was not selected is terminated.)

• When the P-Talk arrival act is set to [Answer]

• When the P-Talk arrival act is set to [Voice Mail] or [Call Forwarding] and you do not subscribe to these services If you originate a PushTalk call, you can place another call to add a member.

- The FOMA terminal performs the operation set by the V.ph while packet. 8
  - When the V.ph while packet is set to [Prefer packet] or when the V.ph while packet is set to [V.ph voicemail] or [Call

forwarding] and you do not subscribe to these services, the packet communication is continued. • When the V.ph while packet is set to [Prefer V.phone], packet communication is disconnected and you can receive a videophone call.

- The FOMA terminal performs the operation set by the i-mode arrival act.
- When set to [Prefer i-mode], i-mode communication is continued.
- When set to [Prefer PushTalk], i-mode communication is disconnected and you can receive a PushTalk call.

10 While you are performing i-mode communication using i- ppli, you can send data after disconnecting the i-mode communication in progress.

- 11 A combination of the same communication direction, either sending or receiving, is not available.
- When you set the Host selection to [i-mode(UIM)], "L" appears.
   After the current communication is terminated, the Full Browser communication is started.
- 14 When switching from i-mode to Full Browser, after the i-mode communication is terminated, the Full Browser communication is started.
- 15 You can only enter a phone number directly in the stand-by display.

386

Appendix/External Devices/Troubleshooting

# **Multitask Combinations**

The table below indicates whether another function is available for each function in the menu.

- The FOMA terminal may not operate as indicated in the table below depending on the status of each function.
- Some functions may pause temporarily when they are not displayed in the main display even if already activated.

|                                                                             |            |          | . 0.                                           | - ar and              |                                                |          | mann                |        |                               |              |              |      |     |                                          |
|-----------------------------------------------------------------------------|------------|----------|------------------------------------------------|-----------------------|------------------------------------------------|----------|---------------------|--------|-------------------------------|--------------|--------------|------|-----|------------------------------------------|
| Function to be<br>activated<br>Currently<br>activated function              | Voice call | PushTalk | Videophone call/64K data<br>comm./Packet comm. | Call record/Phonebook | ToruCa/Alarm/Schedule/<br>Text Memo/Calculator | Mail/SMS | i-mode/Full Browser | - ppli | Data Box/Lifetime<br>Calendar | Camera/Movie | MUSIC Player | 1Seg | GPS | Settings/NW Services/<br>Receive Ir data |
| During a voice call                                                         | -          | -        | -                                              |                       |                                                |          |                     | ×      | ×                             | ×            | ×            | ×    |     | ×                                        |
| During PushTalk comm.                                                       | -          | -        | -                                              |                       |                                                |          |                     | ×      | ×                             | ×            | ×            | ×    |     | ×                                        |
| During a videophone<br>call/during 64K data<br>comm./during packet<br>comm. |            | -        | -                                              | ×                     | ×                                              | ×        | ×                   | ×      | ×                             | ×            | ×            | ×    | ×   | ×                                        |
| Call record/Phonebook                                                       | -          | -        | -                                              |                       |                                                |          |                     |        |                               |              |              |      |     | ×                                        |
| ToruCa/Alarm/Schedule/<br>Text Memo/Calculator                              | -          | -        | -                                              |                       |                                                |          |                     |        |                               |              |              |      |     | ×                                        |
| Mail/SMS                                                                    | -          | -        | -                                              |                       |                                                |          |                     |        |                               |              |              |      |     | ×                                        |
| i-mode/Full Browser                                                         | -          | -        | -                                              |                       |                                                |          |                     | ×      |                               |              |              |      |     | ×                                        |
| i- ppli                                                                     | -          | -        | -                                              |                       |                                                |          | ×                   | ×      |                               |              |              |      |     | ×                                        |
| Data Box/Lifetime<br>Calendar                                               | -          | -        | -                                              |                       |                                                |          |                     |        |                               |              |              |      |     | ×                                        |
| Camera/Movie                                                                | -          | -        | -                                              |                       |                                                |          |                     |        |                               |              | ×            | ×    |     | ×                                        |
| MUSIC Player                                                                | -          | -        | -                                              |                       |                                                |          |                     |        |                               |              | ×            | ×    |     | ×                                        |
| 1Seg                                                                        | -          | -        | -                                              |                       |                                                |          |                     |        |                               |              | ×            |      |     | ×                                        |
| GPS                                                                         | -          | -        | -                                              |                       |                                                |          |                     |        |                               |              |              |      | ×   | ×                                        |
| Settings/NW Services/<br>Receive Ir data                                    | -          | -        | -                                              | ×                     | ×                                              | ×        | ×                   | ×      | ×                             | ×            | ×            | ×    | ×   | ×                                        |

: Available x: Unavailable - : Unavailable from the main menu

You cannot activate it while watching One Seg.

### Services Available on the FOMA Terminal

| Service                                                           | Phone number                        |
|-------------------------------------------------------------------|-------------------------------------|
| Number guide service (paid: service charge + call charge)         | (no area code) 104                  |
| (Phone numbers of customers who declined to disclose their number |                                     |
| information cannot be guided.)                                    |                                     |
| Telegram service (paid: telegram fee)                             | (no area code) 115                  |
| Time (paid)                                                       | (no area code) 117                  |
| Weather (paid)                                                    | Area code of the area you want to   |
|                                                                   | hear the weather forecast for + 177 |
| Emergency call to Police                                          | (no area code) 110                  |
| Emergency call to Fire/Ambulance                                  | (no area code) 119                  |
| Emergency call to Maritime rescue                                 | (no area code) 118                  |
| Disaster Message Board Service (paid)                             | (no area code) 171                  |
| Collect Call (paid: service charge + call charge)                 | (no area code) 106                  |

When placing a Collect Call through 106, the recipient pays for the call charge and a handling fee of 90 yen (94.5 yen including tax) per call (as of October 2007).

When calling the Directory Assistance at 104, you are required to pay a service charge of 100 yen (105 yen including tax) besides the call charge (as of October 2007). Note that Operator Services are free to the people with impairment in the vision or upper limbs. For more details, contact 116 (NTT Sales Office) from an ordinary phone.

If you have an ordinary phone with subscription to the Call Forwarding Service and you designate your mobile phone number to forward your calls to, the caller may hear a ringing sound even if the mobile phone is busy, outside of the service area, in the Self mode, or powered off, etc. depending on the settings of the ordinary phone/mobile phone.

Note that 116 (NTT Sales Office), Dial Q2, Message Dial, Credit calls cannot be called from the FOMA terminal (note that Automatic Credit Calls may be used when calling from ordinary phones to the FOMA terminal).

This FOMA terminal supports "Emergency call location information".

If you use the FOMA terminal to place a call to emergency numbers such as 110, 119, or 118, the information of a location where you are calling from (location information) is automatically notified to the Emergency call acceptance organization such as the Police Station. The Emergency call acceptance organization may not be able to figure out your exact location depending on the location where you place a call or radio wave condition. If you notify your current location information, the name of the notified Emergency call acceptance organization appears in the stand-by display.

If you place a call without the caller ID, such as by entering a phone number with "184" for each call, the location information and phone number are not notified. However, the Emergency call acceptance organization may decide to obtain the location information and phone number regardless of your settings when they consider it is necessary for lifesaving, etc.

Note that the areas/time for which the "Emergency call location information" is ready to be used vary depending on the preparatory state of each Emergency call acceptance organization.

When you call the Police (110), Fire/Ambulance (119), or Maritime rescue (118) from the FOMA terminal, clearly indicate that you are calling from a mobile phone, then give your present location and mobile phone number, since the Police or Fire/Ambulance may have to get in contact with you. Also, make a point to call in a stationary position to prevent the call from being dropped. Do not power off the FOMA terminal for at least 10 minutes after the emergency call just in case the Police or Fire/Ambulance may have to get in contact with you.

Note that you may not connect to the local Fire Department or Police Station depending on where you are calling from. In this case, try to call from a public phone or an ordinary phone in the neighborhood.

### **Optional and Related Devices**

A variety of commercially available optional devices allows you to expand the FOMA terminal's capabilities by supporting a wide range of applications, including personal and business uses. Some accessories are only available in some areas. For details, please contact our service counter (DoCoMo shop, etc.). For details on optional devices, see the user's manual of each device.

Battery Pack SO02 Back Cover SO08 FOMA AC Adapter 01/02 1 FOMA DC Adapter 01/02 FOMA Portable Charging Adapter 01 FOMA AC Adapter 01 for Global use 2 FOMA Dry Battery Adapter 01 Desktop Holder SO07 In-Car Holder 01 Carry Case S 01 In-Car Hands-Free Kit 01 3 FOMA In-Car Hands-Free Cable 01 FOMA USB Cable with Charge Function 01 4 FOMA USB Cable 4 FOMA Indoor Booster Antenna 5 FOMA Indoor Booster Antenna (Stand Type) 5 Flat-plug Earphone/Microphone with Switch P01/02 Flat-plug Stereo Earphone Set P01 Earphone/Microphone with Switch P001/002 6 Stereo Earphone Set P001 6 Earphone Terminal P001 6 Earphone Plug Adapter P001 Bone conduction microphone/receiver 1 For information on charging the AC adapter, see P.39 and P.40. 2 For use overseas, a plug adapter that fits the electrical outlets in the country you stay is needed. 3 FOMA In-Car Hands-Free Cable 01 is required to connect to FOMA SO905i using USB or charge FOMA SO905i. 4 If you use USB HUB, it may not work properly.

5 Use it only in Japan.

6 The Earphone Plug Adapter is required.

### Introduction of Movie Player Software

To play back a movie (MP4 format file) on a PC, you need QuickTime Player (free) ver. 6.4 or later (or ver. 6.3+3GPP) from Apple Computer, Inc.

You can download QuickTime from the following website.

http://www.apple.com/jp/quicktime/download/

- To download this software, you need a PC connected to the Internet. A separate communication charge is also required for downloading.
- Check the above website for details about the operating environment, downloading method, operation method, and other information.

### Troubleshooting

First, check if the software update is necessary for the FOMA terminal. If necessary, perform the software update (P.402).

| Trouble                                                                                                    | Cause and Remedy                                                                                                    |
|----------------------------------------------------------------------------------------------------|----------------------------------------------------------------------------------------------------|
| Cannot power on the FOMA terminal.                                                                                       | Check if the battery pack is attached properly (P.38).                                                                                                    |
| (The FOMA terminal cannot be used.)                                                                                      | <ul> <li>Check if the battery pack is not run out (P.41).</li> </ul>                                                                                                    |
| The warning tone sounds and does not stop<br>even when you press the Power key, and the<br>FOMA terminal is powered off. | The battery is running out. Charge the battery (P.40).                                                                                                    |
| The busy tone sounds and the call is not                                                                                 |                                                                                                    |
| connected, even if you dial up.                                                                                          | <ul> <li>Check if you enter the area code (P.49).</li> <li>Check if you dial up in a hurry without hearing the ringing tone (P.49).</li> </ul>                                                                                                    |
| " " " is displayed and the busy tone sounds.                                                                             | <ul> <li>Check if you are outside of the service area or in a location<br/>with weak radio wave condition (P.30).</li> </ul>                                                                                                    |
| Cannot place a call even if you press the                                                                                | Check if the Self mode is set (P.128).                                                                                                    |
| keypad.                                                                                                    | <ul> <li>Check if the Key dial lock is set (P.130).</li> </ul>                                                                                                    |
| The dark display appears and cannot operate anything.                                                                    | Check if the FOMA terminal is powered on (P.42).                                                                                                    |
| The set stand-by display does not appear and the dark display appears.                                                   | • Check if the Power saver mode is set (P.114).                                                                                                    |
| Text is displayed in Japanese.                                                                                           | <ul> <li>Check if the Select language is set to [Japanese] (P.120).</li> </ul>                                                                                                    |
| Cannot receive a call or the ring tone does not                                                                          |                                                                                                    |
| sound.                                                                                                    | <ul> <li>Check if the Ring volume is set to [OFF] (P.103).</li> </ul>                                                                                                    |
|                                                                                                    | Check if the Manner mode is set (P.108).                                                                                                    |
|                                                                                                    | Check if the Self mode is set (P.128).                                                                                                    |
|                                                                                                    | Check if the Accept/Reject call is set (P.133).                                                                                                    |
|                                                                                                    | Check if the Denied no ID is set (P.134).                                                                                                    |
|                                                                                                    | Check if the Set ring start time is set (P.134).                                                                                                    |
|                                                                                                    | <ul> <li>Check if the Reject unknown is set (P.135).</li> <li>Check if the ring time of the Voice Mail/Call Forwarding<br/>Service is set to 0 seconds (P.346, 347).</li> <li>Check if the Caller ID Request is set (P.348).</li> <li>Check if the Mova terminal is enabled for the Dual Network<br/>Service (P.349).</li> </ul> |
| The mail and alarm tones sound but the ring                                                                              | Check if the Ring volume is set to [OFF] (P.103).                                                                                                    |
| tone for an incoming call does not sound.                                                                                | <ul> <li>Check if a longer interval (such as 99 sec) is set at [Start<br/>time] of the Set ring start time. Set it to a shorter interval<br/>(P.134).</li> </ul>                                                                                                    |
| The mail tone sounds but there is no incoming mail.                                                                      | <ul> <li>Check if the Tone/Vibrate notice of the Voice Mail Service is<br/>set to [ON]. If it is ON, you are notified of the increase in the<br/>number of record messages by the mail tone (P.346).</li> </ul>                                                                                                    |

| Trouble                                                                                             | Cause and Remedy                                                                                                    |
|----------------------------------------------------------------------------------------------------|----------------------------------------------------------------------------------------------------|
| Cannot use the Music Touch Key or Viewing                                                           | Check if the Key is locked (P.130).                                                                                                    |
| Touch Key.                                                                                          | Check if the Key is available to the function (P.26).                                                                                                    |
| An image other than that you set is displayed<br>for an incoming call.                              | <ul> <li>If multiple images are set for the incoming image for voice videophone call, the image is displayed in the following orde of priority (P.92, 95, 102).</li> <li>Des call display set in the Phonebook</li> <li>Des call display set in the Group setting</li> <li>Incoming image set in the Incoming set</li> <li>When an i-motion or Chaku-Uta Full<sup>®</sup> is set for the ring tone of an i-motion is set for the incoming image, however, the orde of priority may vary.</li> </ul>                                                                                                    |
| A ring tone other than that you set sounds for<br>an incoming call.                                 | <ul> <li>If multiple ring tones are set for voice/videophone call, the ring tone sounds in the following order of priority (P.92, 95 103, 351, 353).</li> <li>Ring tone set in the Number Setting (when a call is placed to an Additional No. for the Multi Number)</li> <li>Des phone tone set in the Phonebook</li> <li>Des phone tone set in the Group setting</li> <li>Ring tone of the Ringtone for Number B of 2in1</li> <li>Ring tone set in the Incoming set</li> <li>When an i-motion or Chaku-Uta Full® is set for the ring tone of an i-motion is set for the incoming image, however, the orde of priority may vary.</li> </ul> |
| A ring tone other than that you set sounds for<br>an incoming mail.                                 | <ul> <li>If multiple ring tones are set for mail, the ring tone sounds in the following order of priority (P.92, 95, 103).</li> <li>Des mail tone set in the Phonebook</li> <li>Des mail tone set in the Group setting</li> <li>Ring tone set in the Incoming set</li> <li>When an i-motion or Chaku-Uta Full<sup>®</sup> is set for the ring tone however, the order of priority may vary.</li> </ul>                                                                                                    |
| The incoming indicator in the color other than<br>that you set lights for an incoming call or mail. | <ul> <li>If multiple incoming indicators are set for voice call videophone call/mail, the incoming indicator flashes in the following order of priority (P.92, 95, 103).</li> <li>Select phone/mail Illum. set in the Phonebook</li> <li>Select phone/mail Illum. set in the Group setting</li> <li>Indicator color set in the Incoming set</li> </ul>                                                                                                    |
| The incoming indicator flashes in certain cycle.                                                    | Check if the Missed call is set to [ON] (P.118).                                                                                                    |
| The charge indicator stays lit.                                                                     | <ul> <li>Check if [Charging] of the Backlight always on is set to [ON (P.113).<br/>In this setting, it may take time to complete charging, but this is not a malfunction.</li> <li>Check if you use a function such as the videophone, data communication, and i- ppli while charging the battery.<br/>In this case, it may take time to complete charging, but this is not a malfunction.</li> </ul>                                                                                                    |
| The keypad sound is not heard.                                                                      | <ul> <li>Check if the Keypad sound volume is set to [OFF] (P.104).</li> <li>Check if the Manner mode is set (P.108).</li> </ul>                                                                                                    |
| The display is slow to react on pressing a key.                                                     | This may occur when a large amount of data is stored in the<br>FOMA terminal.                                                                                                    |
| The Total calls cost does not increment.                                                            | <ul> <li>It does not increment if the counter reaches the upper limit<br/>value (about ¥16,770,000) of total calls cost of UIM. Reset the<br/>counter to ¥0 (P.329).</li> </ul>                                                                                                    |
| Data communication does not start.                                                                  | <ul> <li>Check if you use USB HUB. If you use USB HUB, it may no<br/>work properly.</li> </ul>                                                                                                    |
| Cannot watch One Seg.                                                                               | <ul> <li>Check if you are outside of the Terrestrial digital TV broadcasting service area or in the places with the weak radio wave condition</li> <li>Check if the UIM card is inserted.</li> <li>Check if the channel is set (P.242).</li> </ul>                                                                                                    |

### **Error Messages**

 In some cases, a 3-digit number may be displayed together with a message. This is a DoCoMo own code that DoCoMo displays on the FOMA terminal.

# Α

### Accessing IC card. Cannot delete

• Failed to delete the software because data in the Osaifu-Keitaicompatible i- ppli IC card is being accessed.

#### Address is not valid (451)

 Failed to send the mail because of unknown mail address. Enter the correct mail address and send it again.

#### Announcement time is past

 The time set for the Booking alarm is before the current time. Set the time after the current time (P.247).

## Another function is active. Cannot activate this at the same time

 Another function that cannot be run simultaneously by multitasking is active. Quit the function, if it is not being used, and then retry the operation (P.316).

#### Authentication failed

- Failed in verifying the authentication password. Set the password so that it matches the one of the other device and then retry the operation (P.297, 298, 299, 300).
- The authentication type (one/all) does not match the one set for the other device. Set the same authentication type (one/all) on both party to exchange data using the infrared or iC communication (P.297, 298, 299, 300).

# Authentication type is not supported (401)

 Failed to connect to the site or website, etc. because of the unsupported authentication type.

# С

Camera function error. Quit the application

 The Camera mode is terminated because of an error occurrence.
 To continue to use the camera, restart the Camera mode.

## Camera function error. Save the data and guit the application

• The Camera mode is terminated after the image is saved because of an error occurrence. To continue to use the camera, restart the Camera mode.

# Camera function error. Switch to Substitute image

 The videophone image is switched to the substitute image because of an error occurrence. Switch it again to the camera image (P.48).

# Cannot execute because of memory shortage

 Failed to execute the function because of insufficient memory.

#### Cannot move. Not enough memory

 The remaining memory in the microSD memory card is insufficient. Delete unnecessary data (P.98, 166, 167, 193, 223, 290, 326, 331).

#### Cannot read. You need to format

 The microSD memory card is not formatted correctly. Format it using the FOMA terminal (P.284).

#### Cannot support content

• Data that is not supported by the FOMA terminal is contained in the contents.

#### Cannot switch mode

 Failed to set to the microSD, MTP, or ATRAC mode because of a communication using the FOMA USB Cable with Charge Function 01 (optional) in progress.

#### Certificate is rejected (tampered)

 There are some problems with the certificate.

#### Check address

 The SMS address exceeds 21 digits or 186/184 is entered at the beginning of the address. Enter the correct address and send it again (P.202).

#### Check SMS Center setting

 The incorrect host is set at the SMSC. Restore the host to "DoCoMo", the default setting at the time of purchase (P.203).

#### Connection failed

- The host number set for the Host selection is incorrect. Restore the host number to "iモード", the default setting at the time of purchase (P.169).
- Failed to connect because of weak radio wave condition. Retry to connect from a place with better radio wave condition.
- Failed to connect to a line due to a network problem. Retry to connect after a while.
- Failed to connect to a line for some reason when placing a videophone call.

#### Connection failed (403)

• Failed to connect to i-mode for some reason. Retry to connect (P.161).

#### Connection failed (503)

 Failed to connect to a line due to a network problem. Retry to connect after a while.

#### Connection failed (562)

• Failed to connect to the i-mode center. Move to a location with better radio wave condition and then retry the operation.

#### Connection interrupted

• The communication is interrupted because of an error occurrence during data communication.

#### Content length exceeds maximum size for i-motion

· Failed to retrieve the data because its volume has exceeded the maximum size.

#### Content length exceeds replayable size for i-motion

· Failed to retrieve the data because its volume has exceeded the maximum size

#### Continue using B Rppli and transmit data?

• This message appears when the number of times of communication performed while an i- ppli software is used has increased significantly for a certain period of time. To continue using the ppli software, select [Yes]. To continue using the i- ppli software after the communication is terminated, select [No]. To quit the i- ppli software, select [Terminate].

#### Copy-protected program

· Failed to record the One Seg program which you are watching because the copy signal indicates that the program cannot be recorded (P.252).

#### Copy-protected program. End recording

• End recording the One Seg program because the copy control signal that indicates the program cannot be recorded is detected while recording the One Seg program.

#### Could not find channel

· Failed to search any broadcast station in the current area.

#### Could not move

· Failed to move data because of an error occurrence.

#### Could not save

- · Failed to save the image, music data, or i- ppli software.
- · Failed to save to the microSD memory card.
- · Failed to receive data during the infrared/iC communication or data communication with a PC.
- Failed to save the image or melody scanned by the bar code reader.
- · Failed to save the i-motion because the size exceeded 10M bytes. You can set a Chaku-Uta Full® with up to 10M bytes of i-motion for the ring tone/Alarm using [Point].

#### D

Data in IC-card is full. Unable to display program guide

· Failed to activate the program guide because the Osaifu-Keitaicompatible i- ppli IC card is full of data. Delete the Osaifu-Keitaicompatible i- ppli software and its data from the IC card, and then retry the operation (P.215).

#### Data in IC card is full. Unable to download. Delete service?

Failed to download the data because the Osaifu-Keitaicompatible i- ppli IC card is full of data. When you select [Yes], the names of the Osaifu-Keitai services on the card appear. Select a service name and delete its Osaifu-Keitai-compatible i- ppli software and data from the IC card.

#### Data transmission is frequent. Continue transmission?

· This message appears when the number of times of communication performed while an i- ppli software is used has increased significantly for a certain period of time. To continue using the i- ppli software, select [Yes]. To continue using the i- ppli software after the communication is terminated, select [No]. To quit the i- ppli software, select [Terminate].

#### Deleted invalid text

· Characters other than digits cannot be accepted for the postal code. They are discarded.

#### Download failed

 Failed to download because of an error occurrence.

#### Draft is full. Cannot create

• The number of saved mail has reached 50 or there is not enough memory. Delete unnecessary saved mail (P.193).

#### Е

Error in IC card data. Unable to delete software

 Failed to delete the software because data in the Osaifu-Keitaicompatible i- ppli IC card contains an error.

Error in image. Does not work correctly

• The Flash movie cannot be played back correctly due to some errors in the Flash movie.

#### Error in the dictionary

· There are some words or phrases that have failed to be saved because of an error in part of the dictionary data (words or phrases that have been saved successfully can be used as dictionary data).

#### Exceeds max number of simultaneous call

This message appears when you originate a PushTalk call to more than four members. Reduce the number of members you select to four or less and originate the call again.

#### F.

#### Final number exists. Cannot shoot

• The microSD memory card contains a file with the maximum number (999-9999), so no more files can be saved in it. Delete the images from the largest file numbers (P.290).

393

Appendix/External Devices/Troubleshooting

## ិ៍ 🗘 ppli stand-by display terminated due to security error

 The i- ppli stand-by display was canceled since it has attempted an unauthorized operation. Check the security error history (P.216).

#### $\widetilde{\mathbf{a}}$ $\boldsymbol{\Omega}$ ppli To function is not set

• The i- ppli To is set to [No]. Set the i- ppli To to [Yes] and then retry the operation (P.209).

#### IC card is locked

• The IC card lock is set. Cancel the IC card lock and then retry the operation (P.226).

## Image display setting OFF. Cannot download

 Failed to download the image because the Display img is set to [OFF]. Set the Display img to [ON] and then retry the operation.

## i-mode mail service is busy. Please try again later (553)

• The line is extremely congested. Wait for a while and then retry the operation.

#### Input error (205)

 Incorrect input data. Check the input contents.

#### Insert UIM

• The UIM is not inserted. Insert the UIM and then retry the operation (P.36).

#### Invalid data (XXX)

- You tried to connect to the site or website, etc. not supporting i-mode.
- The URL you entered may be invalid.
- Failed to display because of an error in the received data.

# Invalid data. Connection cannot be established (400)

- The host number you set for the Host selection is incorrect. Restore the host number to "itek", the default setting at the time of purchase (P.169).
- Failed to connect to i-mode for some reason. Retry to connect (P.161).

## Invalid data. Data size is not supported (413)

- You tried to connect to the site, etc. not supporting i-mode.
- The URL you entered may be invalid.

## Invalid UIM, requested software failed to start

 Failed to start the i- ppli software due to the function for restricting UIM operation. Insert the UIM that was used when you retrieved the data or file and then retry the operation (P.36).

#### Invalid UIM. Delete not possible

 Unable to delete software because the information on a UIM inserted in the FOMA terminal and its corresponding information on the IC card are different. Use the UIM that was inserted in the FOMA terminal when you downloaded and activated the Osaifu-Keitai-compatible i- ppli for the first time.

#### Invalid UIM. Download failed

 Unable to download software because the information on a UIM inserted in the FOMA terminal and its corresponding information on the IC card are different. Use the UIM that was inserted in the FOMA terminal when you downloaded and activated the Osaifu-Keitaicompatible i- ppli for the first time.

## Invalid UIM. Requested service not available

 Failed to perform the operation due to the function for restricting UIM operation. Insert the UIM that was used when you retrieved the data or file and then retry the operation (P.36).

#### Invalid UIM. Start failed

 Unable to start software because the information on a UIM inserted in the FOMA terminal and its corresponding information on the IC card are different. Use the UIM that was inserted in the FOMA terminal when you downloaded and activated the Osaifu-Keitai-compatible i- ppli for the first time.

#### Invalid URL

- When you entered a URL, you did not enter "http://" or "https://", or entered it incorrectly. Enter the correct URL and then retry the operation (P.164).
- Failed to display a link because the URL contains an error.

## K

### Key dial locked

 The Key dial lock is set. Cancel the Key dial lock and then retry the operation (P.130).

#### Lock all

 The Lock all is set. Cancel the Lock all and then retry the operation (P.126).

## Low battery. Cannot update data information

 When the battery level is very low, you cannot add an i bookmark/mark in the PDF data saved in [Movable contents] of My document in the microSD memory card.

#### Μ

#### Mail security is set

• The Mail security is set. Cancel the Mail security and then retry the operation (P.132).

以下の宛先にはメール送信できま せんでした(561) Mails could not be sent to following address

*e.ip*Mail addresses vary depending

on each recipient.
Failed to send mails to some mail addresses. Move to a location with better radio wave condition and then send them again.

#### Main memory shortage

 The remaining memory on the FOMA terminal is insufficient. Change the image quality or image size, or delete unnecessary images (P.147, 154, 290).

## Main memory shortage. May not save

 An image you edit may not be saved because of insufficient memory on the FOMA terminal. Delete unnecessary images or move some images to the microSD memory card (P.283, 290).

#### MainMenu cannot be activated now

 Failed to display the menu because a function that does not support menu display is executed.

#### Manner mode is set

 Failed to adjust the volume because the Manner mode is set. Cancel the Manner mode and then retry the operation (P.108).

#### Memory shortage

 The operation is interrupted because of insufficient memory. If the message is frequently displayed, power off the FOMA terminal once and then power it on again.

#### Memory shortage. Cancel operation

 The operation is discontinued because of insufficient memory.

## Message rejected and cannot be received

Failed to send SMS because the recipient rejects receiving SMS.

## Message rejected and cannot be sent

• Failed to send SMS because sending SMS is rejected.

#### microSD error

 Failed to access the microSD memory card (loading error, etc.). Remove the microSD memory card once and insert it again (P.279). If this message appears again, the microSD memory card may be damaged.

#### Ν

### No assigned channel to this keypad

No channel is assigned to this

key. Either press other key or edit a remote-control number (P.243).

#### No content is available (204)

 The site or website you specified contains no display data.

#### No memory space

- The number of entries saved in the Phonebook has reached 1,000. Delete unnecessary entries in the Phonebook (P.98).
- The number of saved schedules has reached 300. Delete unnecessary schedules (P.326).
- Failed to save the data. This message appears if there is not enough memory when you attempt to exchange data using the infrared or iC communication.
- There is not enough memory to save new data. Delete unnecessary data (P.294).

#### No more file number. Please reset

 The file number which is attached to an image saved in the microSD memory card and incremented with the number of saved images has reached the maximum number (999-9999). Perform the Reset file No. or delete the images from the largest file numbers (P.156, 290).

#### No requested software

 The i- ppli software to be started from the site or mail, or by the infrared communication is not stored in the FOMA terminal.

#### No response

- Failed to identify a recipient of iC communication. Check if both FeliCa marks "?" are opposed correctly with each other or the other device operates properly (P.298).
- Failed to recognize the other device for the infrared communication. Check if the infrared data ports are pointed at each other correctly or if the other device operates properly (P.295).

#### No response (408)

• The communication is interrupted because there is no response from the site or website. Retry the operation after a while.

#### No space in main memory

- Another image recorded by the camera cannot be saved because of no memory to save it on the FOMA terminal. Change the image quality or image size, or delete unnecessary images (P.147, 154, 290).
- The remaining memory on the FOMA terminal is insufficient. Delete unnecessary data (P.98, 166, 167, 193, 223, 290, 326, 331).

#### No space to attach signature

 Failed to attach the signature because the total number of characters in the mail main body and signature exceeds 5,000 full-width or 10,000 half-width characters. Decrease the number of characters in the mail main body or send mail with no signature attached (P.179, 196).

#### Not enough space in microSD

 Another image recorded by the camera cannot be saved because of no vacant space to save it in the microSD memory card. Change the image quality or image size, or delete unnecessary images (P.147, 154, 290).

#### Not supported by this Reader/ Writer

 The recipient's terminal does not support the iC communication.

#### 0

#### Omakase Lock activated

 The Omakase Lock is set. While the Omakase Lock is set, all key operations are disabled except for answering an incoming voice or videophone call and powering on/off (P.123).

#### Out of service area

#### Ρ

#### Page is not found (404)

• The site, website, etc. cannot be located. Check if the URL you entered is correct.

#### Personal data locked

• The Personal data lock is set. Cancel the Personal data lock and then retry the operation (P.129).

#### Please wait for a while

 Voice line/packet communication system failure or very high congestion in voice line/packet communication network. Retry after a while. However, you can still place a call to 110, 119, or 118, with some exceptions depending on the situation.

#### Please wait for a while (packet)

 Packet communication system failure or very high congestion in packet communication network. Retry the operation after a while.

#### Positioning failed

 Failed to position the current location. Move to a location with better radio wave condition and then try it again.

## Program guide is currently unavailable for use

 IP (information service providers) stopped the use of the i- ppli software. Contact IP.

#### Public mode (Drive mode)

• The Public mode is set. Cancel the Public mode and then retry the operation (P.66).

#### PUK blocked

 The PUK code is locked. Contact the nearest DoCoMo shop (P.123).

### R

Receiving data exceeds maximum size for i-motion

- Failed to retrieve the data because its volume has exceeded the maximum size.
- Failed to retrieve the data because its file size has exceeded 10M bytes while playing back a streaming type i-motion.

## Receiving data exceeds replayable size for i-motion

- Failed to retrieve the data because its volume has exceeded the maximum size.
- Failed to retrieve the data because its file size has exceeded 500K bytes while playing back a standard type i-motion.

#### Registration is in progress (554)

 User registration of i-mode is in progress. Retry the operation after a while.

## Remotely Controllable services denied

 You currently do not yet subscribe to services such as the Voice Mail or Call Forwarding Service that can be operated by remote control. To use the remote control, subscribe to services.

#### Replay period has expired

 This file is provided with an expiry date or time limit on playback. It cannot be played back because the term permitted for playback has expired. Check the expiry date in the Detail info display (P291).

#### Replay period has not yet started

 This file is provided with a time limit on playback. It cannot be played back because the term permitted for playback has not yet started. Check the starting date of the term in the Detail info display (P.291).

#### Requested software unavailable

 Failed to start the i- ppli software stored in the FOMA terminal from a site or mail, or by infrared communication.

#### Reservation data was updated. Could not save

• Failed to save the reservation because of the Booking list being updated while editing it. Retry the operation (P.248).

#### Retention period has expired (492)

• The time for storage of the pulltype file attachment has expired. It cannot be obtained.

#### Root certificate has expired. Connect?

 The certificate of the FOMA terminal is not yet valid or has expired. Select [Yes] to connect or [No] to cancel to connect. This message may also appear when the current date and time are set wrong. Set them correctly (P.43).

#### Root certificate is not valid

- The SSL list is set to [Invalid]. Set the SSL list to [Valid] (P.171).
- The SSL/TLS list is set to [Invalid]. Set the SSL/TLS list to [Valid] (P.171).

## Run software and delete data on IC card. Then delete software

 Failed to delete the Osaifu-Keitaicompatible i- ppli software because of some data being contained in the IC card. Delete the saved data after starting the software and then retry the operation (P.220).

#### S

## Same ToruCa exists. Unable to receive ToruCa

 You cannot obtain a ToruCa card that already exists when the Duplication check is set (P.225).

# Services are full. MUSIC of overwritten service is unable to play. Overwrite?

 The maximum number of music services (members only) which can be saved has been exceeded. If you select [Yes], the new service overwrites the service which has the oldest time limit on playback. Also, you cannot play back music downloaded from the service which is overwritten.

#### Server is busy

 The software update is not available because the server is busy. Wait for a while and then retry the operation (P.404).

#### Server is full (551)

 When the number of mail held for the recipient at the i-mode center reaches the maximum number, no more mail sent to the recipient is accepted by the i-mode center. Try to send mail after the recipient makes space for new mail at the i-mode center (P.184).

# Service is used by the previous software. Unable to download. Delete a service?

 Downloading/upgrading is unavailable because software using the same service has been already downloaded.

#### Service not provided

SMS is not provided.

#### Service not registered

- You do not have a subscription for the i-mode service. To use i-mode, subscribe to i-mode.
- If you signed up for i-mode after starting to use the FOMA terminal, power off the FOMA terminal once and then power it on again.

#### Set the channel list

• Failed to operate because the channel list is not set. Set the channel list and then retry the operation (P.243).

#### Setting self mode

• The Self mode is set. Cancel the Self mode and then retry the operation (P.128).

#### Setting unknown reject

 The Reject unknown is set. Cancel the Reject unknown and then retry the operation (P.135).

#### Software already updated

 No update is available for the i- ppli software because it has been already updated to the latest.

## Software terminated due to security error

 The i- ppli software was terminated since it has attempted an unauthorized operation. Check the security error history (P.216).

#### SSL session failed

 Failed to connect to the server because of a server authentication error.

#### SSL session was terminated

The SSL communication is disconnected because there is a problem with the certificate of the site.

SSL/TLS session cannot be established

 The SSL/TLS session failed. Connect again.

#### SSL/TLS session failed

 Failed to connect to the server because of a server authentication error.

#### Syntax error (XXX)

• Failed to display because of an error in the received data.

Т

### Text volume exceeds. Cannot send

 The number of characters in the mail main body has exceeded the limit and mail cannot be sent. Reduce the number of characters.

#### This certificate has expired. Connect?

 The certificate of the site is not yet valid or has expired. Select [Yes] to connect or [No] to cancel to connect.

## This certificate is not valid for this URL. Connect?

 The CN-Name (server name) of the certificate of the site does not match the actual server name.
 Select [Yes] to connect or [No] to cancel to connect.

#### This data can no longer be replayed

 This file is provided with a limitation on the number of times of playback. It cannot be played back because the number of times permitted for playback has been exceeded. Check the permitted number of times in the Detail info display (P.291).

#### This data may not be replayed

 You may not be able to play back this i-motion data because it is invalid.

#### This function is unavailable

 The function you selected cannot be used concurrently with the function that is currently executed (P.316).

#### This site is not certified. Connect?

 The certificate of the site is not supported by the FOMA terminal. Select [Yes] to connect or [No] to cancel to connect.

#### This software contains an error

 Failed to download or upgrade because information required for it is not set on the i- ppli software.

#### This software contains an error. Unable to download

 Failed to download because of an error in the software data.

## This software is currently unavailable for use

 IP (information service providers) stopped the use of the i- ppli software. Contact IP.

Continued

397

Appendix/External Devices/Troubleshooting

## This software is not supported by this phone

 The software you want to download or upgrade does not support the FOMA terminal.

#### This UIM cannot be recognized

- Make sure that the correct UIM is inserted (P.36).
- The UIM contains an error. Contact our service counter (DoCoMo shop, etc.).

#### Time out

 Failed to connect within the time set for the Connection timeout. Change the setting or retry to connect after a while (P.169).

## Too many active functions. Cannot activate

 You cannot execute the selected function because of too many functions being executed by multitasking. Quit a currently executed function and then retry the operation (P.316).

## Too many active functions. Cannot execute. Quit other function and retry

 You cannot execute a selected function because of insufficient memory. Quit a currently executed function and then retry the operation (P.316).

#### Too much data was entered

 Failed to send because of too many characters. Reduce the number of characters and try to send again.

#### Transmission failed

- The address of SMS is incorrect. Enter the correct address (phone number) and send again (P.202).

#### Transmission failed (552)

 Failed to connect to a line due to a problem at the i-mode or SMS center. Retry to connect after a while.

#### U

#### UIM is full

 The number of SMS saved in the UIM has reached the maximum number. Delete unnecessary SMS (P.193).

## UIM is not inserted. Content is unavailable

 Failed to operate because the UIM is not inserted. Insert the UIM that was used when you retrieved the data or file and then retry the operation (P.36).

## Unable to display this program guide

 When 2in1 is set to the B mode, you cannot run the program guide i- ppli with mail or using mail.

## Unable to obtain data due to replay restriction data error

 Failed to obtain the file because of an error in the playback restriction data.

## Unable to retrieve the requested URL (504)

• Failed to connect to the site or website for some reason. Retry to connect.

#### Unable to run this software

 When 2in1 is set to the B mode, you cannot run i- ppli with mail or i- ppli using mail.

## Unable to search any available channels

• Failed to search any broadcast station in the current area.

#### Unable to update pattern definitions

 Failed to update pattern definitions because of error occurrence.

#### Unable to use in My Data B

 You cannot originate a PushTalk call from the Own number display of the B mode.

#### Unavailable channel

- Failed to receive the signal because you are in a location without the broadcast wave. Move to a location with better radio wave condition and then retry the operation.
- Failed to receive the signal because broadcasting is in intermission.

#### Unsupported microSD

 A non-compatible microSD memory card is installed in the FOMA terminal. Install a FOMA terminalcompatible microSD memory card (P.278).

#### URL is too long to register

 Failed to save the site as a bookmark because the URL exceeds 256 half-width characters (P.164).

# Usage is currently restricted. Try again later

 Users of the flat-rate i-mode packet service may not be able to connect during certain hours because of sharp increase in communication traffic. In this case, wait for a while until you can use i-mode.

## Use ToruCa automatic reading func through the reader/writer?

Auto recognition is set to [OFF] (P.225).

#### Y

## Your HTTP version is not supported (505)

• You tried to connect to the site, etc. not supporting i-mode.

### Symbol

#### Rerror

 An error occurred while running the i- ppli software. Start to run again or check the error history (P.216).

" .ne.jp"宛のメールが混み合っ ているため、送信することができ ません(555) (Failed to send mail to " .ne.jp" because the line is congested)

- Domain names vary depending on each recipient.
- The line is extremely congested. Wait for a while and then retry the operation.

## Warranty and After Sales Services

#### Warranty

Make sure that the warranty is received with the FOMA terminal upon purchase.

Check to be sure that the name of the retailer, date of purchase, and other items have been filled out on the warranty before storing it in a safe place. If any necessary information is not provided, immediately contact the retailer and request to complete the warranty. The FOMA terminal comes with a year's free warranty starting from the date of purchase.

Specifications of this product and its accessories are subject to change for improvement without prior notice.

Data saved in the Phonebook or other memory locations may be changed/lost due to the trouble/repairs or handling of the FOMA terminal. Note down the data in the Phonebook or other memory locations on a separate memo and keep it safely to prevent such problems. When the FOMA terminal is replaced due to trouble, the information downloaded using i-mode and i- ppli are not transferred to the repaired FOMA terminal because of copyright laws, with some exceptions.

This FOMA terminal allows you to save data, such as the Phonebook, in the microSD memory card.

This FOMA terminal allows you to save i-motion files and data that is used by i- ppli software in the microSD memory card.

This FOMA terminal allows you to use the Data Security Service (a paid service that requires a subscription) to store data, such as the Phonebook, at the Data Security Service Center.

If you have a PC, you can use the DoCoMo keitai datalink (P.361) and the FOMA USB Cable with Charge Function 01 (optional) or FOMA USB Cable (optional) to transfer data saved in the Phonebook and other memory from the FOMA terminal to the PC and save data in the PC.

#### After Sales Services

#### If you have problems with the FOMA terminal

Before requesting for repairs, refer to "Troubleshooting" of this manual to see if the problem can be remedied (P.390).

If the FOMA terminal still malfunctions, call the "Contact for Repairs" on the backcover of this manual.

#### If repair is required resultingly

Bring the FOMA terminal to the DoCoMo repair handling service counter. However, it must be taken during business hours of the DoCoMo repair handling service counter. Make sure to bring a warranty card with the product when you visit the shop.

#### Within the warranty period

- We repair the FOMA terminal free of charge based on the terms documented in the warranty.
- When requesting a repair, make sure to bring the warranty card with the FOMA terminal. Repair requests that
  are not accompanied by the warranty or that involve malfunction and damage due to incorrect handling by
  the owner will only be repaired at the owner's expense, even if the warranty period is still effective.
- Malfunction due to use of devices and consumable parts other than those specified by DoCoMo will only be repaired at the owner's expense, even if the warranty period is still effective.
- Damages on the liquid-crystal screen, connecter, or other parts occurred after the purchase will be repaired at the owner's expense.

#### Note that repair may be refused in the following cases.

We may not repair the FOMA terminal if the water leak seal is reacted or if the FOMA terminal has corrosion due to water leakage, condensation, perspiration, etc. or if the internal circuit board is damaged or deformed. Even if repair is possible, it will be done at the owner's expense, as this type of corrosion or damage is not covered by the warranty.

#### If the warranty period expires

We will repair the FOMA terminal at the owner's expense.

#### Parts stock period

The functional parts necessary to repair the FOMA terminal will be basically available for a minimum of six years after the manufacture is discontinued. However, depending on the defective portion, repair may not be possible because of a shortage of repair parts.

Note that repair may still be possible depending on the defective portion even if the stock period has expired. Call the "Contact for Repairs" on the backcover of this manual.

#### Precautions

Never modify the FOMA terminal or accessories.

- Doing so may result in fire, injuries or malfunctions.
- The modified FOMA terminal may be repaired only if the owner agrees on that all the modified parts are restored to the original conditions. However, repairs may be refused depending on the modifications.
  - The following cases may be considered as modifications.
  - Put a seal on portions such as of the liquid-crystal screen or keypad.
  - Glued decorations on the FOMA terminal using adhesion bond, etc.
     Change the parts such as exterior to other than DoCoMo Standard Parts.
- Malfunction and damage due to modifications will be repaired at the owner's expense, even if the warranty
  period is still effective.
- The model sticker must not be removed from the FOMA terminal.

The model sticker certifies that the FOMA terminal satisfies technical standards. It should be noted that if the sticker is removed or is replaced with a different sticker, and the original model sticker cannot be verified, it may disqualify the unit from repairs due to not being able to determine the technical standards of that particular phone.

Note that the settings, total call duration, and other information may be reset (cleared) as a result of malfunction, repair or other handling. In this case, make the settings again.

A material that generates a magnetic field is used in the following parts of the FOMA terminal. Do not hold an object that is easily affected by magnetism, such as a cash card, close to the FOMA terminal. You may not be able to use the card any more.

Where it is used: Earpiece, speaker

If the FOMA terminal has gotten wet or moist, immediately power off the terminal and remove the battery pack from it, and then bring it to the DoCoMo repair handling service counter as soon as possible. However, note that we may not repair the FOMA terminal depending on the extent of the damage.

#### Precautions on Memory Dial (Phonebook Function) and Downloaded Data

It is strictly recommended to back up all the data you have saved in the FOMA terminal or other recording media. DoCoMo shall have no liability for any change or loss of the data.

Note that data you created or data you retrieved or downloaded from sources other than your FOMA terminal may be changed or lost when you change the model or have repairs done to the FOMA terminal. DoCoMo shall have no liability for any change or loss of any kind. Under some circumstances, DoCoMo may replace your FOMA terminal with its equivalent instead of repairing it.

Only when the FOMA terminal is replaced, the images/melodies for incoming calls that you downloaded to your FOMA terminal and user-defined data are transferred to a new terminal. (However, depending on the data and seriousness of the trouble, data cannot be transferred to a new terminal.)

Depending on the volume of data saved in the FOMA terminal, it may take time or it may not be possible to transfer data to a new terminal.

## i モード故障診断 (i-mode Trouble Diagnosis) Site

This website allows you to check by yourself whether some operations, such as sending/ receiving mail and downloading images and melodies, are performed normally on your FOMA terminal.

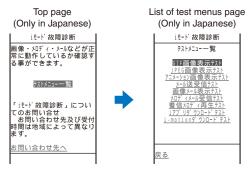

Access to the "iモード故障診断" (i-mode trouble diagnosis) site i-mode site : [i Menu] [お知らせ] (Information) [サービス・機能] (Service/Function) [iモード] (i-mode) [iモード故障診断] (i-mode trouble diagnosis)

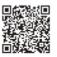

- No packet communication charge is required for the i-mode trouble diagnosis site.
   Packet communication charge is required from abroad.
- Available test items vary depending on the model of the FOMA terminal and may be subject to change.
- When you check your mobile phone for normal operation on each test item, carefully read the precautions described in the website before starting the diagnosis.
- When you access the i-mode trouble diagnosis site and perform a mail sending test, your FOMA terminalspecific information (such as model name and mail address) is automatically sent to the server (server for the i-mode trouble diagnosis). DoCoMo will not use the information sent from your FOMA terminal for any purposes other than for the i-mode trouble diagnosis.
- If your mobile phone is diagnosed as having some troubles, call the "Contact for Repairs" on the backcover of this manual for remedial action.

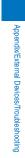

### About Updating the Software

This function allows you to check if the software update is necessary by connecting to the network for the FOMA terminal and if necessary, download a part of the software using packet communication to update the software.

No packet communication charge is required for updating software.

If the software update is necessary, we inform of it on DoCoMo's home page and in "お知らせ" (Information) accessible from i Menu.

You can use one of the three update types: "Auto-update", "Now update", "Reserve" to update the software.

| Auto-update                                                                                                    | Download new software automatically and rewrite at the previously set time. |  |  |
|----------------------------------------------------------------------------------------------------|-----------------------------------------------------------------------------|--|--|
| Now update                                                                                                    | Update the software immediately at any time you want.                       |  |  |
| Reserve Reserve a date/time you want to update the software. The software update starts automatically the reserved date and time. |                                                                             |  |  |

Do not remove the battery pack while updating the software. The software update may fail if you do so. The software update can be made with data, such as Phonebook entries, images recorded by the camera and downloaded data, remaining in the FOMA terminal. However, note that the safety of the data may not be assured depending on the conditions of your FOMA terminal (e.g. malfunction, damage and exposure to water). It is recommended to take a backup copy of important data (some data such as downloaded data may be protected from backup copy).

### **Before Using the Function**

- You can update the software even if the Host selection is set to other than [i-mode(UIM)].
- Before updating the software, be sure to fully charge the battery pack of the FOMA terminal.
- You cannot update the software in the following cases:
  - When the date and time of the FOMA terminal are not set
- When "圖外" is displayed
- While the Omakase Lock is set
   When the UIM is not inserted

- During a call
- While the Self mode is set
- When the battery level is low
- When another function is being used
- When the FOMA terminal is connected to an external device such as a PC
- It may take time to update (download and rewrite) the software in some cases.
- The Alarm, Schedule alarm, and Booking alarm do not operate while updating the software.
- You cannot place or receive a call, and use various communication functions and other functions while updating the software. (You can receive a voice call while downloading the software.)
- The FOMA terminal uses SSL communication with the DoCoMo server to update the software. Before starting
  update, set the SSL list to [Valid] (Default: [Valid]) (P.171).
- It is recommended to update the software under strong radio wave condition with 3-antenna marks displayed and not to move the FOMA terminal while updating the software.
  - When the weakening of the radio wave occurs while downloading the software or the download is interrupted for any reason, perform the software update again in a location of good radio wave condition.
- If no new update is available, the message "No update is needed. Please continue to use as before" appears when you check the necessity of the update.
- After updating the software, icons that notify you about mail/messages stored at the i-mode center disappears. When the Recv option setting is [ON], the screen notifying you of new mail may not be displayed after completion of the update if there is new mail while updating the software.
- When you update the software, your FOMA terminal-specific information (such as model and manufacturer's serial number) is automatically sent to the server (server for updating the software under DoCoMo's supervision). DoCoMo will not use the information sent from your mobile phone for any purposes other than to update the software.
- When the software update fails, the message "Rewrite failed" appears and no further operation is possible. In this case, please bring the FOMA terminal to the nearest DoCoMo repair handling service counter.
- You cannot use the software update overseas.

### Updating the Software Automatically (Auto-update)

Download new software automatically and rewrite old one with it at the previously set time.

When the status is changed to be ready to rewrite, "" appears. After you check the time of rewriting, you can change the time or select whether to rewrite right away.

- From the Menu, select [Settings] [Management] [SW Update] and press .
- 2 Enter the Security code and press (OK).
  - The Security code is masked by "\*\*\*\*".
  - The Security code is set to "0000" at the time of purchase.

### 3 Select [Set auto-update] and press

| Set auto-up | date         |
|-------------|--------------|
| Set         |              |
| A u         | ito-update 🔻 |
| Day None    | specified 🔻  |
| Time        | 09:05        |
|             |              |

### 4 Set whether to update the software automatically at [Set].

[Auto-update] : Update the software automatically.

[Only notice] : The notification icon "O" (Update notification) appears in the stand-by display when the software update is necessary.

- [Disable] : Do not update the software automatically.
- 5 Set a day of the week to perform the software update at [Day]. Select from [Mon to Sun] and [None specified].
- **6** Set a time to start the software update at [Time]. Enter a time in 24-hour format.

### 7 Press 🖲 (Complete).

The Set auto-update is set. When the Set auto-update is set to [Disable] Select [Yes].

### After Receiving the Software Update Information

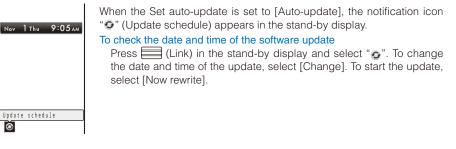

Appendix/External Devices/Troubleshooting

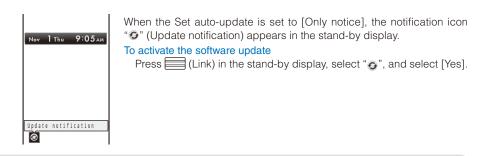

The notification icon of the SW Update appears only when DoCoMo notifies software update.

## Activating the Software Update

- From the Menu, select [Settings] [Management] [SW Update] and press The Security code screen appears.
- 2 Enter the Security code and press 🗮 (OK).
  - The Security code is masked by "\*\*\*\*".
  - The Security code is set to "0000" at the time of purchase.
- 3 Select [Update] and press

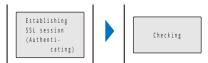

The FOMA terminal starts SSL communication to check if the software update is necessary.

### 4 If necessary, select the timing to start update and press

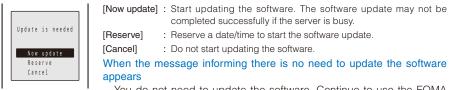

You do not need to update the software. Continue to use the FOMA terminal without updating.

When the server is busy, the screen to the right appears. To reserve, select [Reserve] and set a date/time for the update.

| Server is busy |  |
|----------------|--|
| Reserve        |  |
| Cancel         |  |

Appendix/External Devices/Troubleshooting

## Updating the Software Immediately (Now update)

1 From the screen for selecting the update type, select [Now update] and press

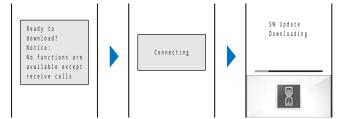

After a while, the software download starts.

• When downloading starts, step 2 is performed automatically (no need to operate).

#### To cancel the download

- Press 🖾 (Cancel) while downloading.
- If you stop the download before it is completed, the data downloaded up until this point is deleted.

### $\mathbf{2}$ After the download is completed, press $\blacksquare$ (OK).

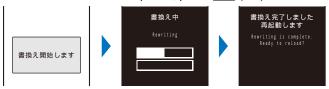

The software rewriting starts and the incoming indicator lights. After rewriting is completed, the FOMA terminal is restarted automatically.

• While the software is being rewritten, all key operations are disabled. You even cannot stop the update operation.

When the FOMA terminal is restarted, "••" (Update complete) appears in the stand-by display. If there is any information that you must confirm, "••" (Check for update) appears. The icon and message disappear after you check the notification information by selecting the icon.

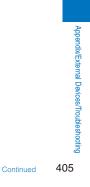

### Reserving a Date/Time for the Software Update (Reserve)

If downloading takes too long or the server is congested, you can connect to the server and preset a date/time to start the software update.

Example: Reserving the software update on November 14 (Wed) 1:05 a.m.

#### From the screen for selecting the update type, select [Reserve] and press List of choice The FOMA terminal connects to the server and displays a list of 11/14 Wed 1:05 reservation choices. /14 Wed 3:44 • When reserving the software update, the time set on the server is displayed. 11/14 Wed 4:18 To select another date/time 11/14 Wed 4:44 11/14 Wed 5:28 Press (i) (Others) and select the preferred date, time slot, and time. 11/14 Wed 5:55 You can confirm vacant time slot available for reservation in the 11/14 Wed 6:23 11/14 Wed 6:57 Preferred- time slot display as follows: 11/14 Wed 7:15 : Available", ": Almost full", or "x: Full". 11/14 Wed 7:50 11/14 Wed 8:27 To cancel the reservation operation 11/14 Wed 8:58 Press 🖾 (Cancel). 2 Select the date/time to be reserved [Yes] and press Reserve for 2007/11/14 Wed Reserved for 1:05? Connecting 2007/11/14 Wed 1:05 Yes No

The FOMA terminal connects to the server and completes the reservation.

#### When the Reserved Time Comes

Ready to update software?

The screen to the left appears. After about five seconds, the software update starts automatically and the incoming indicator flashes.

 Before the reserved time comes, turn the FOMA terminal to the stand-by display and place it in a location of good radio wave condition.

The software update may not start if another function is being used when the reserved time comes. When the Alarm/Schedule alarm/Booking alarm is set to start at the same time as the reserved time, the software update has priority and the alarm may not sound.

If you execute the Reset all data&set or leave the FOMA terminal without a battery pack or with a fully expended battery pack for a long period of time after you complete the reservation, the date and time is reset, and the software update does not start even if the reserved time comes. Perform the reservation again.

### **Confirming the Reservation**

- From the Menu, select [Settings] [Management] [SW Update] and press The Security code screen appears.
- **2** Enter the Security code and press  $\blacksquare$  (OK).

### 3 Select [Update] and press

Already reserved for 2007/11/14 Wed 1:05 OK Change Cancel

If the software update is already reserved, the reserved information appears. To change the reservation

Select [Change]. The FOMA terminal connects to the server and you can select another date/time.

To cancel the reservation

Select [Cancel] [Yes]. The FOMA terminal connects to the server and cancels the reservation.

## Protecting Your Mobile Phone from Harmful Data <- Scan function>

At first, update the pattern definitions to get the latest definitions.

You can detect information related to the data and programs obtained into the FOMA terminal from an external source, such as data downloaded from a site or i-mode mail, and delete data or end the start-up of application that can cause a trouble.

- Use the pattern definitions for checking. Since the pattern definitions are upgraded every time a new problem is discovered, be sure to update the definitions (P.408).
- The scanning function provides explicit protection against intrusive data that causes mobile phone trouble while you are viewing a website or receiving mail. Note that if the pattern definitions corresponding to each trouble are not downloaded to the mobile phone, or if there are no pattern definitions corresponding to each trouble, this function cannot prevent the trouble occurrences.
- The contents of the pattern definitions vary depending on the model of your mobile phone. Note that the distribution of pattern definitions for models released more than three years ago may be discontinued at our company's discretion.

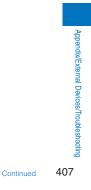

### **Setting the Scanning Function**

You can set whether to automatically check data and programs when they are executed.

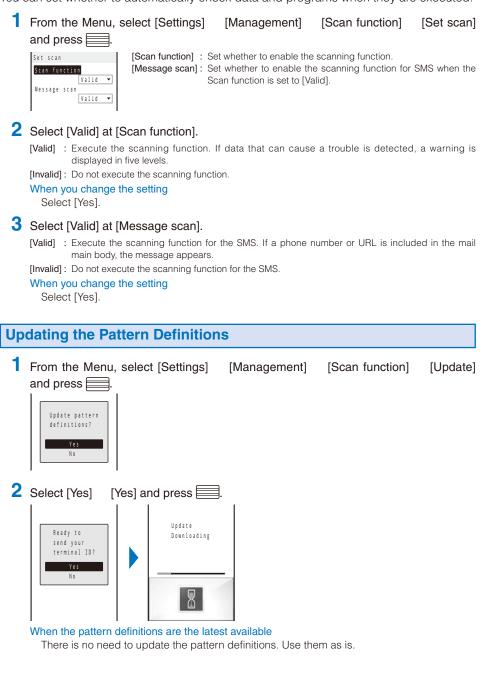

408

Appendix/External Devices/Troubleshooting

When you update the pattern definitions, your FOMA terminal-specific information (such as model and manufacturer's serial number) is automatically sent to the server (server for the scanning function under DoCoMo's supervision). DoCoMo will not use the information sent from your mobile phone for any purposes other than the scanning function.

You cannot update the pattern definitions in the following cases:

- When the date/time is not set
   During a call
   When "@>" is displayed
   While the Self mode is set
- During a call

- While the Lock all is set
   When the UIM is not inserted
   When another function is being used
- When the FOMA terminal is connected to an external device such as a PC
- When the international roaming service is used

If you cancel the downloading operation before it is completed, the data downloaded until this point is deleted.

Setting Whether Pattern Definitions Are Automatically Updated

You can set whether to update the pattern definitions automatically.

| 1 | om the Menu, select [Settings] [Management] [Scan function] [Set auto-<br>date] and press                                                                                                    |
|---|----------------------------------------------------------------------------------------------------|
|   | Set auto-update       [Valid] : Update the pattern definitions automatically.         of pattern       [Invalid] : Do not update the pattern definitions automatically.         Valid       Invalid                                                                                                    |
| 2 | elect [Valid] [Yes] [Yes] and press .<br>e Set auto-update is set.                                                                                                    |
| р | Set auto-update is set to [Valid], "Se " (Update completed) appears in the stand-by display when the<br>on definitions auto-update is completed. If the pattern definitions were not auto-updated successfully,<br>Update definitions) appears. Confirm the information by selecting the icon to clear the notification. |

If you leave the FOMA terminal without a battery pack or with a fully expended battery pack for a long period of time, the date and time is reset, and the Auto-update may not operate correctly.

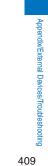

Continued

## About the Scanning Result Indication

If data that can cause a trouble is detected, the warning display appears.

Scanning result indication

| Warning level 0                         | Warning level 1                                                            | Warning level 2                                                | Warning level 3                                                                      | Warning level 4                                          |
|-----------------------------------------|----------------------------------------------------------------------------|----------------------------------------------------------------|--------------------------------------------------------------------------------------|----------------------------------------------------------|
| Problem factor                          | Problem factor                                                             | Problem factor                                                 | Problem factor                                                                       | Problem factor                                           |
| A.<br>Operation may<br>not run properly | A<br>Operation may<br>not run properly.<br>Cancel operation?<br>Yes:<br>No | A<br>Operation may<br>not run properly.<br>Canceling operation | A Operation may<br>not ron properly.<br>Delete data?<br>Yes<br>No                    | A<br>Operation may not<br>run properly.<br>Deleting data |
| The operation is continued.             | s Confirms whether<br>you want to stop the<br>operation.                   |                                                                | Confirms whether<br>you want to stop the<br>operation and delete<br>the target data. | and deletes the                                          |

#### Display of detected problem factors

PadHtml028.H

PadHtml030.H Detected above data

 

 Padktm1026.H Padktm1027.H
 When you press i (Detail) in the warning display, the title of the problem factor appears.

 Padktm1027.H
 If six or more problem factors are detected, the titles of the sixth and later

• If six or more problem factors are detected, the titles of the sixth and later problem factors are omitted.

## **Displaying the Pattern Definition Version**

1 From the Menu, select [Settings] [Management] [Scan function] [Version] and press .

 Version

 Pattern Definitions

 1.1

 McAfee\*

Appendix/External Devices/Troubleshooting

## Specifications

| Product name |                             |                | FOMA SO905i                                                                   |
|--------------|-----------------------------|----------------|-------------------------------------------------------------------------------|
| Dimensions   |                             |                | 110 x 49 x 19.7 mm (H x W x D) (when folded)                                  |
| Weight       |                             |                | About 134 g (with battery pack attached)                                      |
| Continuous   | Network                     | 3G/GSM setting |                                                                               |
| stand-by     | FOMA/                       | 3G             | Moving state: About 380 hours                                                 |
| time         | 3G                          | Auto           | Moving state: About 360 hours                                                 |
|              |                             |                | Stationary state: About 520 hours                                             |
| -            | GSM Auto                    |                | Stationary state: About 300 hours                                             |
| Continuous   | Network                     | 3G/GSM setting |                                                                               |
| call time    | FOMA/                       | 3G             | Voice call: About 230 minutes                                                 |
|              | 3G                          | Auto           | Videophone call: About 130 minutes                                            |
|              | GSM                         | Auto           | Voice call: About 230 minutes                                                 |
| One Seg wat  | tching time                 | !              | About 230 minutes                                                             |
| Charging tim | -                           |                | AC adapter: About 150 minutes                                                 |
| 0 0          |                             |                | DC adapter: About 150 minutes                                                 |
| LCD          | Туре                        |                | Main display: TFT 16,770,000 colors                                           |
|              |                             |                | Sub-display: Organic EL 1 color                                               |
|              | Size                        |                | Main display: About 3.0 inches                                                |
|              |                             |                | Sub-display: About 1.1 inches                                                 |
|              | Number o                    | f pixels       | Main display: 414,720 pixels (480 dots x 864 dots)                            |
|              |                             |                | Sub-display: 4,608 pixels (128 dots × 36 dots)                                |
| Image        | Туре                        |                | In-camera: CMOS                                                               |
| pickup       |                             |                | Out-camera: CMOS                                                              |
| device       | Size                        |                | In-camera: 1/11 inches                                                        |
|              |                             |                | Out-camera: 1/2.8 inches                                                      |
| -            | Valid pixels                |                | In-camera: About 110,000 pixels                                               |
|              |                             |                | Out-camera: About 3,200,000 pixels                                            |
| Camera       | Film valid pixels           |                | In-camera: About 100,000 pixels                                               |
| oumora       |                             |                | Out-camera: About 3,200,000 pixels                                            |
| -            | Zoom (Digital)              |                | In-camera: Zoom is unavailable.                                               |
|              |                             |                | Out-camera: Maximum magnification about $\mathbf{x}$ 16                       |
| Storage      | Recordable number of still  |                | About 1,500 (on the Data Box) 1                                               |
| Otorage      | images                      |                | About 1,000 (of the Data Dox)                                                 |
| -            | Recordable number of        |                | 4                                                                             |
|              | continuous still images     |                |                                                                               |
| -            | File format of still images |                | JPEG                                                                          |
| -            | Recordable time of movies   |                | On the Data Box: About 434 seconds 2                                          |
|              | nooondab                    |                | On the microSD memory card (64MB): About 60 minutes 3                         |
| -            | File format of movies       |                | MP4                                                                           |
| Music        | Continuous playback time    |                | i-motion: About 450 minutes                                                   |
| playback     | Continuot                   |                | Chaku-Uta Full®: About 3,840 minutes 4                                        |
| раураск      |                             |                | "ATRAC3": About 3,960 minutes 4                                               |
|              |                             |                | WMA: About 3,180 minutes 4                                                    |
|              |                             |                | MP3: About 3,900 minutes 4                                                    |
|              |                             |                | Music&Video Channel: About 1,140 minutes (sound) 4, about 300 minutes (movie) |
| Memory       | Chaku-Uta                   | a®/            | About 202.7MB                                                                 |
| -            | Chaku-Uta                   |                |                                                                               |

2 It is the maximum recording time per one movie under the following conditions: Image size: [sQCIF(128 × 96 dots)] Shoot mode: [Image+Sound] Image quality: [Standard] File size restriction: Attach(L)

3 It is the maximum recording time per one movie under the following conditions: Image size: [sQCIF(128 x 96 dots)] Shoot mode: [Image+Sound] Image quality: [Standard] File size: No limit

4 Playing back music in the background is supported.

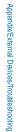

## Number of Saved and Protected Data Items

|                                             | Туре               | Number of saved data items                               | Number of protected data items |
|---------------------------------------------|--------------------|----------------------------------------------------------|--------------------------------|
| Phonebook 1                                 |                    | Up to 1,000                                              | -                              |
| Schedule                                    |                    | Up to 300                                                | -                              |
| Text memo                                   |                    | Up to 10                                                 | -                              |
| Mail                                        | Received mail 2    | Up to 1,000                                              | Up to 500                      |
| (Total number                               | Sent mail 2        | Up to 500                                                | Up to 250                      |
| of i-mode mail                              | Saved draft mail 2 | Up to 50                                                 | -                              |
| and SMS)                                    | Area Mail 2        | Up to 30                                                 | -                              |
|                                             | Template 3         | Up to 50                                                 | -                              |
| Message                                     | Message R          | Up to 20                                                 | Up to 20                       |
|                                             | Message F          | Up to 20                                                 | Up to 20                       |
| Bookmark                                    | i-mode             | Up to 200                                                | -                              |
|                                             | Full Browser       | Up to 200                                                | -                              |
| Screen memo                                 | 2                  | Up to 100                                                | Up to 50                       |
| i- ppli 2 3                                 |                    | Up to 100 (including up to 5 i- ppli with mail software) | -                              |
| Image 2 5                                   |                    | Up to 1,500                                              | -                              |
| Music&Video C<br>(Delivered prog            |                    | Up to 2                                                  | -                              |
| Music&Video Channel<br>(Re-saved program) 2 |                    | Up to 10                                                 | -                              |
| Movie/i-motion                              | 2 4                | Up to 150                                                | -                              |
| Melody 2 4                                  |                    | Up to 200                                                | -                              |
| Chara-den 2 4                               |                    | Up to 50                                                 | -                              |
| PDF data 2 3                                |                    | Up to 50                                                 | -                              |
| Kisekae Tool 2 4                            |                    | Up to 50                                                 | -                              |
| Recorded still image 2                      |                    | Up to 50                                                 | -                              |
| Recorded video 2                            |                    | Up to 99                                                 | -                              |
| ToruCa card                                 |                    | Up to 100                                                | -                              |

1 You can save up to 50 entries in the UIM.

2 The actual number of data items that can be saved may decrease depending on the data to be saved.

3 Includes the preinstalled data.

4 Does not include the preinstalled data.

5 Includes the preinstalled Deco-mail pictographs and the images saved in the  $[\mathcal{A} - \mathcal{N} - \mathcal{E} \mathcal{V} + - \mathcal{N} - \mathcal{I} \mathcal{V}]$  folder at the time of purchase.

## About the Specific Absorption Rate (SAR) of Mobile Phones, etc.

### **SAR Certification Information**

This model phone FOMA SO905i meets the MIC's\* technical regulation for exposure to radio waves.

The technical regulation established permitted levels of radio frequency energy, based on standards that were developed by independent scientific organizations through periodic and thorough evaluation of scientific studies. The regulation employs a unit of measurement known as the Specific Absorption Rate, or SAR. The SAR limit is 2 watts/kilogram (W/kg)\*\* averaged over ten grams of tissue. The limit includes a substantial safety margin designed to assure the safety of all persons, regardless of age and health. The value of the limit is equal to the international guidelines recommended by ICNIRP\*\*\*.

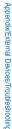

All phone models should be confirmed to comply with the regulation, before they are available for sale to the public. The highest SAR value for this model phone is 0.350 W/kg. It was taken by the Telecom Engineering Center (TELEC), a Registered Certification Agency on the Radio Law. The test for SAR was conducted in accordance with the MIC testing procedure using standard operating positions with the phone transmitting at its highest permitted power level in all tested frequency bands. While there may be differences between the SAR levels of various phones and at various positions, they all meet the MIC's technical regulation. Although the SAR is determined at the highest certified power level, the actual SAR of the phone during operation can be well below the maximum value.

 For more information about SAR, please see the following websites:

 World Health Organization (WHO): http://www.who.int/peh-emf/

 ICNIRP:
 http://www.icnirp.de/

 MIC:
 http://www.tele.soumu.go.jp/e/ele/body/index.htm

 TELEC:
 http://www.tele.cor.jp/ENG/index\_e.htm

 NTT DoCoMo:
 http://www.nttdocomo.co.jp/english/product/

 Sony Ericsson Mobile Communications Japan, Inc.:
 http://www.SonyEricsson.co.jp/product/SAR/ (Japanese only)

\* Ministry of Internal Affairs and Communications

\*\* The technical regulation is provided in Article 14-2 of the Ministry Ordinance Regulating Radio Equipment.

\*\*\* International Commission on Non-Ionizing Radiation Protection

### **Declaration of Conformity**

We, Sony Ericsson Mobile Communications AB of Nya Vattentornet SE-221 88 Lund, Sweden declare under our sole responsibility that our product

#### Sony Ericsson type AAD-3624011-BV

and in combination with FOMA global AC charger 01, to which this declaration relates is in conformity with the appropriate standards EN 301 511:V9.0.2, EN 301 908-1:V2.2.1, EN 301 908-2: V2.2.1, EN 301 489-24:V1.3.1, EN 301 489-7:V1.3.1, EN 301 489-3:V1.4.1, EN 302 291-2:V1.1.1, and EN 60950-1:2006, following the provisions of, Radio Equipment and Telecommunication Terminal Equipment Directive **1999/5/EC** 

\_\_\_\_\_

Lund, October 2007

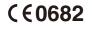

Signature Mubbo

Yukio Kubota, Head of Product Business Unit JAPAN

われわれはR&TTE指令の要求事項を満たしています(1999/5/EC) We fulfill the requirements of the R&TTE Directive (1999/5/EC)

Radio Frequency (RF) Exposure and SAR

Your mobile phone is a low-power radio transmitter and receiver. When it is turned on, it emits low levels of radio frequency energy (also known as radio waves or radio frequency fields).

Continued 413

Governments around the world have adopted comprehensive international safety guidelines, developed by scientific organizations, e.g. ICNIRP (International Commission on Non-Ionizing Radiation Protection) and IEEE (The Institute of Electrical and Electronics Engineers Inc.), through periodic and thorough evaluation of scientific studies. These guidelines establish permitted levels of radio wave exposure for the general population. The levels include a safety margin designed to assure the safety of all persons, regardless of age and health, and to account for any variations in measurements.

Specific Absorption Rate (SAR) is the unit of measurement for the amount of radio frequency energy absorbed by the body when using a mobile phone. The SAR value is determined at the highest certified power level in laboratory conditions, but the actual SAR level of the mobile phone while operating can be well below this value. This is because the mobile phone is designed to use the minimum power required to reach the network.

Variations in SAR below the radio frequency exposure guidelines do not mean that there are variations in safety. While there may be differences in SAR levels among mobile phones, all Sony Ericsson mobile phone models are designed to meet radio frequency exposure guidelines.

Before a phone model is available for sale to the public, it must be tested and certified to the FCC that it does not exceed the limit established by the government-adopted requirement for safe exposure. The tests are performed in positions and locations (that is, at the ear and worn on the body) as required by the FCC for each model. For body worn operation, this phone has been tested and meets FCC RF exposure guidelines when the handset is positioned a minimum of 15 mm from the body without any metal parts in the vicinity of the phone or when used with the original Sony Ericsson body worn accessory intended for this phone. Use of other accessories may not ensure compliance with FCC RF exposure guidelines.

A separate leaflet with SAR information for this mobile phone model is included with the material that comes with this mobile phone. This information can also be found, together with more information on radio frequency exposure and SAR, on: www.sonyericsson.com

### **FCC Statement**

This device complies with Part 15 of the FCC rules. Operation is subject to the following two conditions : (1) This device may not cause harmful interference, and

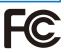

(2) This device must accept any interference received, including interference that may cause undesired operation.

Radio Wave Exposure and Specific Absorption Rate (SAR) Information

### **United States & Canada**

THIS PHONE MODEL HAS BEEN CERTIFIED IN COMPLIANCE WITH THE GOVERNMENT'S REQUIREMENTS FOR EXPOSURE TO RADIO WAVES.

The SO905i mobile phones have been designed to comply with applicable safety requirements for exposure to radio waves. Your wireless phone is a radio transmitter and receiver. It is designed to not exceed the limits\* of exposure to radio frequency (RF) energy set by governmental authorities. These limits establish permitted levels of RF energy for the general population. The guidelines are based on standards that were developed by international scientific organizations through periodic and thorough evaluation of scientific studies. The standards include a safety margin designed to assure the safety of all individuals, regardless of age and health.

The radio wave exposure guidelines employ a unit of measurement known as the Specific Absorption Rate (SAR). Tests for SAR are conducted using standardized methods with the phone transmitting at its highest certified power level in all used frequency bands. While there may be differences between the SAR levels of various phone models, they are all designed to meet the relevant guidelines for exposure to radio waves. For more information on SAR, please refer to the safe and efficient use chapter in the User Guide.

The highest SAR value as reported to the authorities for this phone model when tested for use by the ear is 0.67 W/kg\*, and when worn on the body is 0.41 W/kg\* for speech and 0.34 W/kg\* for data calls. Body worn measurements are made while the phone is in use and worn on the body with a Sony Ericsson accessory supplied with or designated for use with this phone. It is therefore recommended that only Ericsson and Sony Ericsson original accessories be used in conjunction with Sony Ericsson phones.

\*\*Before a phone model is available for sale to the public in the US, it must be tested and certified by the Federal Communications Commission (FCC) that it does not exceed the limit established by the government-adopted requirement for safe exposure\*. The tests are performed in positions and locations (i.e., by the ear and worn on the body) as required by the FCC for each model. The FCC has granted an Equipment Authorization for this phone model with all reported SAR levels evaluated as in compliance with the FCC RF exposure guidelines. While there may be differences between the SAR levels of various phones, all mobile phones granted an FCC equipment authorization meet the government requirement for safe exposure. SAR information on this phone model is on file at the FCC and can be found under the Display Grant section of http://www.fcc.gov/oet/fccid after searching on FCC ID PY7A3624011 Additional information on SAR can be found on the Cellular Telecommunications & Internet Association (CTIA) website at http://www.phonefacts.net.

- \* In the United States and Canada, the SAR limit for mobile phones used by the public is 1.6 watts/ kilogram (W/kg) averaged over one gram of tissue. The standard incorporates a margin of safety to give additional protection for the public and to account for any variations in measurements.
- \*\* This paragraph is only applicable to authorities and customers in the United States.

### Europe

This mobile phone model SO905i has been designed to comply with applicable safety requirements for exposure to radio waves. These requirements are based on scientific guidelines that include safety margins designed to assure the safety of all persons, regardless of age and health.

The radio wave exposure guidelines employ a unit of measurement known as the Specific Absorption Rate, or SAR. Tests for SAR are conducted using standardized methods with the phone transmitting at its highest certified power level in all used frequency bands.

While there may be differences between the SAR levels of various phone models, they are all designed to meet the relevant guidelines for exposure to radio waves.

For more information on SAR, please refer to the safety chapter in the User's Guide.

SAR data information for residents in countries that have adopted the SAR limit recommended by the International Commission of Non-Ionizing Radiation Protection (ICNIRP), which is 2 W/kg averaged over ten (10) gram of tissue (for example European Union, Japan, Brazil and New Zealand):

The highest SAR value for this model phone tested by Sony Ericsson for use at the ear is 0.63 W/kg (10g).

Appendix/External Devices/Troubleshooting

### Important Safety Information

#### AIRCRAFT

Switch off your wireless device when boarding an aircraft or whenever you are instructed to do so by airline staff. If your device offers a "flight mode" or similar feature, consult airline staff as to whether it can be used on board.

#### DRIVING

Full attention should be given to driving at all times, and local laws and regulations restricting the use of wireless devices while driving must be observed.

#### HOSPITALS

Mobile phones should be switched off wherever you are requested to do so in hospitals, clinics or health care facilities. These requests are designed to prevent possible interference with sensitive medical equipment.

#### PETROL STATIONS

Obey all posted signs with respect to the use of wireless devices or other radio equipment in locations with flammable material and chemicals. Switch off your wireless device whenever you are instructed to do so by authorized staff.

#### INTERFERENCE

Care must be taken when using the phone in close proximity to personal medical devices, such as pacemakers and hearing aids.

#### Pacemakers

Pacemaker manufacturers recommend that a minimum separation of 15 cm be maintained between a mobile phone and a pacemaker to avoid potential interference with the pacemaker. To achieve this, use the phone on the opposite ear to your pacemaker and do not carry it in a breast pocket.

#### Hearing Aids

Some digital wireless phones may interfere with some hearing aids. In the event of such interference, you may want to consult your hearing aid manufacturer to discuss alternatives.

#### For Other Medical Devices

Please consult your physician and the device manufacturer to determine if operation of your phone may interfere with the operation of your medical device.

#### Disposal of old electrical & electronic equipment

This symbol indicates that all electrical and electronic equipment included shall not be treated as household waste. Instead it shall be left at the appropriate collection point for recycling of electrical and electronic equipment. By ensuring this product is disposed of

correctly, you will help prevent potential negative consequences for the environment and human health, which could otherwise be caused by inappropriate waste handling of this product. The recycling of materials will help to conserve natural resources. For more detailed information about recycling this product, please contact your local city office, your household waste disposal service or the shop where you purchased the product.

#### Disposing of the battery

Please check local regulations for disposal of batteries or call your local Sony Ericsson Call Center for information. X

The battery should never be placed in municipal waste. Use a battery disposal facility if available.

### Export Controls and Regulations

This product and its accessories are covered and controlled by Japan's export control regulations ("Foreign Exchange and Foreign Trade Law" and related laws and regulations). If you wish to export this product and/or its accessories, you must complete the necessary procedures at your own responsibility and cost. Detailed information on the procedure, contact the Ministry of Economy, Trade and Industry.

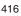

| Index       |    |  |
|-------------|----|--|
| Quick Manua | al |  |
|             |    |  |

## Index

### How to Look up in the Index

The index can be used as an "alphabetical table of contents". Under each headword, terms relevant to it are listed. Not only terms representing function names actually displayed on the FOMA terminal, but also those that are a brief summary about the functions described in this manual.

Example: Adjusting the volume of i- ppli software

| Adjust volume |        |
|---------------|--------|
| i-motion      | 271    |
| i- ppli       | 105    |
| Keypad sound  | 104    |
| Melody        | 276    |
| MUSIC 275, 31 | 1, 312 |
| Ring volume   | 103    |
| Sound effect  | 105    |

| i- | ppli 206             |   |
|----|----------------------|---|
|    | Auto-start 213       |   |
|    | Certificates 208     |   |
|    | SW description 207   |   |
|    | SW init. Setting 206 |   |
|    | Upgrade214           |   |
|    | Use icons 209        |   |
| С  | Volume setting 105   |   |
| _  |                      | 1 |

### Α

| AC adapter 40             |
|---------------------------|
| Accept/Reject call 133    |
| Acquire image 167         |
| Additional service 355    |
| Adjust light 113          |
| Adjust volume             |
| GPS 106                   |
| i-motion 271              |
| i- ppli 105               |
| Keypad sound 104          |
| Melody 276                |
| MUSIC 275, 311, 312       |
| One Seg 244, 245, 277     |
| Ring volume 103           |
| Sound effect 105          |
| Volume 105                |
| After sales services 399  |
| Alarm                     |
| Alarm (clock) 320         |
| Booking alarm 250         |
| Cost limit notice 329     |
| Schedule alarm 324        |
| Alarm (clock) 320         |
| All font size setting 119 |
| Animation 112             |
| Antenna 25                |
| Any key ans 64            |
| Application 331           |
| Area Mail 201             |
|                           |
|                           |

| Receive              | 201      |
|----------------------|----------|
| Area Mail setting    | 201, 202 |
| Beep setting         | 202      |
| Beep time            | 202      |
| Receive entry        | 201      |
| Receive setting      | 201      |
| Arrival Call Act     | 350      |
| ATRAC mode           | 285      |
| Auto answer setting  | 333      |
| Auto lock SubKey     | 130      |
| Auto reset           | 329      |
| Auto setting         | 113      |
| AV Phone To function | 168      |
| Available services   | 388      |
|                      |          |

| Output of Rec   |          |
|-----------------|----------|
| Res.Rslt        |          |
| Timer recording |          |
| Bookmark        | 165, 262 |
| Add bookmark    | 165      |
| Attach to mail  | 183      |
| Bookmark        | 165      |
| Delete          | 166      |
| Display         | 165      |
| Edit            |          |
| Edit folder     | 165      |
| iC transmission | 300      |
| Move            | 166      |
| Send Ir data    |          |

#### В

| Backlight 1           | 13  |
|-----------------------|-----|
| Backlight always on 1 | 13  |
| Bar code reader 1     | 57  |
| Add bookmark 1        | 58  |
| Add to phonebook 1    | 58  |
| Saved data 1          | 58  |
| Battery level         | 41  |
| Battery pack          | 38  |
| BN reduction 1        | 20  |
| Booking list 2        | 247 |
| Booking ALM set2      | 250 |
| Booking program 2     | 248 |
| Cfm. activation 2     | 248 |
| Dur multitask Rec2    | 248 |
|                       |     |

### С

| Cache 162                         |
|-----------------------------------|
| Calculator 330                    |
| Calendar 110, 325                 |
| Calendar/Clock 110                |
| Call condition 57                 |
| Call display 112                  |
| Call Forwarding Service           |
| Call method 58                    |
| Call Rejection 63                 |
| Call Waiting Service 347          |
| Call with ID/Call without ID 57   |
| Caller ID Display Request Service |
|                                   |
| Camera 138                        |
|                                   |

| Adjust EV 152                             |
|-------------------------------------------|
| Adjust zoom 150                           |
| Attach to mail 142, 146                   |
| Auto focus 155                            |
| Auto save 153                             |
| Auto timer 148                            |
| Backlight always on 113                   |
| Bar code reader 157                       |
| BestPic TM 145                            |
| Change screen 149                         |
| Com. replay mode 149                      |
| Continuous mode 143                       |
| Estimated number of recordable images 139 |
| Estimated recording time of movie 140     |
| File size 156                             |
| lcons 141                                 |
| Image quality 154                         |
| Image stabilize 155                       |
| Movie shoot 146                           |
| Photo light 148                           |
| Photometry 151                            |
| Picture effect 152                        |
| Reset all 152                             |
| Reset file No 156                         |
| Select save to 153                        |
| Select scene 150                          |
| Select size 147                           |
| Shoot by photo 142                        |
| Shoot mode 157                            |
| Shoot with frame 144                      |
| Shutter sound 154                         |
| Switch camera 148                         |
| Switch mode 146                           |
| Viewer                                    |
| White balance 151                         |
| Certificates 161, 171, 208, 261           |
| Chaku-moji55                              |
| Create message55                          |
| Place a call                              |
| Set Message display 56                    |
| Chaku-Uta Full R 309                      |
| Change code 124                           |
| Characters Assigned to Keys 382           |
| Chara-den                                 |
| Action input mode73                       |
| Action list                               |
| Call Chara-den                            |
| Change action                             |
| Delete                                    |
| Detail                                    |
| DTMF send mode73                          |
| Set Chara-den 274                         |
|                                           |

| Set sub image 274          |
|----------------------------|
| Sort                       |
| Charge                     |
| Backlight always on 113    |
| Charge sound 104           |
| Charging time 39           |
| Check new message 186, 199 |
| Animation 112              |
| i-mode inquiry set 196     |
| Check new SMS 203          |
| Animation 112              |
| Check serv. area 370       |
| Chg. to videophone52       |
| Chg. to voice call 52      |
| Chg.MENU 35                |
| Color theme setting 116    |
| Common phrases 340         |
| Edit                       |
| List of common phrases 385 |
| Communication mode 285     |
| Compose message 179        |
| Cost limit notice 329      |
| Country code 58            |
| Cursor                     |
|                            |

### D

| Data Box2                    | 87 |
|------------------------------|----|
| Chara-den                    |    |
| i-motion 2                   | 70 |
| Kisekae Tool2                | 76 |
| Melody 2                     | 75 |
| MUSIC 2                      | 75 |
| Music&Video Channel          | 07 |
| My document 3                | 00 |
| My picture 2                 | 66 |
| Property2                    | 91 |
| 1Seg2                        | 77 |
| Data broadcasting 2          | 51 |
| Data communication 3         | 58 |
| Data security 1              | 32 |
| Data Security Service 100, 1 | 35 |
| Connect to Center 1          | 00 |
| Exchanging history 1         | 00 |
| Save mail 1                  | 91 |
| Save phonebook 1             | 00 |
| Save photo 2                 | 69 |
| Service setting 1            | 00 |
| Date/time                    |    |
| DC adapter                   |    |
| Deco mail pict3              | 41 |
| Deco-mail 1                  | 80 |

| Compose and send message     | 180 |
|------------------------------|-----|
| Deco. slcted txt             | 181 |
| Decorate mail                | 182 |
| Quick deco. Mail             | 182 |
| Templates                    | 183 |
| Delete max cost icon         | 330 |
| Denied no ID                 | 134 |
| Desktop holder               | 40  |
| Dial frequency record        | 53  |
| Dictionary                   |     |
| Delete                       | 343 |
| Dictionary folder            | 343 |
| Download                     | 168 |
| Edit name                    | 343 |
| Information                  | 343 |
| Reorder                      | 344 |
| Save                         | 342 |
| Differences in UIM functions | 37  |
| Disp. call/rcv. No           | 112 |
| Display                      | 30  |
| Backlight                    | 113 |
| Guide display                | 110 |
| lcon 30, 141,                | 243 |
| Display rotated appli        | 328 |
| Display sites                | 161 |
| DoCoMo keitai datalink       | 361 |
| Download                     |     |
| Chaku-Uta Full <sup>®</sup>  | 309 |
| Chara-den                    | 168 |
| Dictionary                   | 168 |
| Graphics                     | 167 |
| i-motion                     | 173 |
| i- ppli                      | 206 |
| Kisekae Tool                 | 168 |
| Melody                       | 168 |
| Music&Video Channel          | 304 |
| PDF data                     | 168 |
| Template                     | 168 |
| ToruCa                       | 168 |
| Dual Network Service         | 349 |
|                              |     |

## Е

| Earphone/Microphone        |        |
|----------------------------|--------|
| Earphone/Microphone with S | Switch |
|                            | 332    |
| Edit movie                 | 272    |
| Clip movie                 | 272    |
| Clip picture               | 273    |
| Select size                | 273    |
| Edit photo                 | 267    |
| Frame                      | 267    |

Continued

419

| Image stamp 2                   | 267 |
|---------------------------------|-----|
| Rotate2                         | 269 |
| Select size 2                   | 269 |
| Text stamp2                     | 268 |
| Zoom&trim2                      | 268 |
| Emoticons                       | 384 |
| English Guidance Service 3      | 349 |
| Error messages 3                | 392 |
| Export Controls and Regulations |     |
|                                 | 16  |

## F

| FeliCa                           |     |
|----------------------------------|-----|
| IC card lock                     | 226 |
| Osaifu-Keitai                    |     |
| Osaifu-Keitai-compatible i- ppli | 220 |
| FirstPass                        | 171 |
| Flash                            | 163 |
| Sound effect                     |     |
| FOMA card                        | 36  |
| FOMA card phonebook              | 90  |
| FOMA terminal phonebook          | 90  |
| Font size                        | 119 |
| Force reactor                    | 334 |
| Full Browser                     | 258 |
| Access setting                   | 264 |
| Bookmark                         | 262 |
| Check settings                   | 264 |
| Cookie setting                   | 263 |
| Display img                      | 263 |
| Display magnification            | 263 |
| Display mode setting             | 263 |
| Drag                             | 261 |
| Enter URL                        | 258 |
| Frame Page                       | 261 |
| Full scrn/normal                 | 261 |
| Function menu while viewing      | 259 |
| Go to location                   | 258 |
| Home URL                         | 262 |
| Key operations while viewing     | 258 |
| PagePilot                        | 261 |
| PagePilot setting                | 264 |
| Pointer speed setting            | 264 |
| Referer setting                  | 264 |
| Reset settings                   | 264 |
| Script setting                   | 263 |
| Search                           | 261 |
| SSL/TLS page                     | 261 |
| Text copy                        | 261 |
| To Full Browser                  | 163 |
| Upload                           | 262 |
|                                  |     |

| URL history 260                    |
|------------------------------------|
| Window 260                         |
| Window Open Guard 264              |
| Full Browser setting 262, 263, 264 |
| Function for restricting UIM       |
| operation                          |
| Function menu35                    |

### G

| Go to location      | 164 |
|---------------------|-----|
| Font size           | 119 |
| GPS                 | 228 |
| GPS button setting  | 238 |
| Host setting        | 235 |
| i appli             | 229 |
| Location detail     | 238 |
| Location history    | 237 |
| Location notice     | 236 |
| Location provision  | 233 |
| Location request    | 234 |
| Position location   | 228 |
| Positioning mode    | 238 |
| Rcv location info   | 237 |
| Reg. service client | 236 |
| Service settings    | 236 |
| Set loc. info       | 237 |
| Sound/Color setting | 106 |
| Use loc. Info 237,  | 238 |
| GPS settings        |     |
| 106, 234, 235, 236, | 238 |

|             | 100, 234, 235, 230, 238 |
|-------------|-------------------------|
| Guide displ | ay 33, 110              |

## Н

| Handling precautions18        |
|-------------------------------|
| Hands-free 51, 62             |
| Headset microphone 333        |
| Headset setting 107, 332, 333 |
| Headset sw. to call 332       |
| Headset usage setting 107     |
| Hold                          |
| Holding66                     |
| Multiple connections          |
| On hold 66                    |
| Holding66                     |
|                               |
|                               |

| 61 |
|----|
| 13 |
| 17 |
|    |

| IC act. notice 225                   |
|--------------------------------------|
| IC card 220                          |
| Osaifu-Keitai-compatible i- ppli 220 |
| IC card content 220                  |
| IC card lock 226                     |
| iC communication 298                 |
| Reception                            |
| Transmission 300                     |
| iC transfer service 220              |
| i-Channel 174                        |
| Channel list 174                     |
| Display 174                          |
| Reset i-Channel 175                  |
| Ticker 175                           |
| Icon 30, 141, 243                    |
| Icon setting 115                     |
| Image quality 110                    |
| i-mode 160                           |
| Acquire image 167                    |
| Add to phonebook 187                 |
| Auto detect 170                      |
| Auto-display 199                     |
| Backlight always on 113              |
| Bookmark165                          |
| Cache 162                            |
| Change i-mode password 164           |
| Compose message 162                  |
| Connection timeout 169               |
| Display img 170                      |
| Display sites 161                    |
| Download 167                         |
| Enter URL 164                        |
| Font size 119                        |
| Go to location 164                   |
| Host selection 170                   |
| i-mode arrival act 88                |
| i-mode menu 160                      |
| Last accessed URL 161                |
| My Menu 164                          |
| Reload 162                           |
| Save backgnd img 167                 |
| Screen memo 166                      |
| Select host 172                      |
| Sound effect 105                     |
| SSL list 171                         |
| SSL page 161                         |
| Terminate i-mode 163                 |
| To Full Browser 163                  |
| URL 162                              |
| URL history 164                      |
| Use phone info 170                   |
| Use sites 162                        |
|                                      |

| User certificate             | 171 |
|------------------------------|-----|
| Word translate               | 163 |
| -mode mail                   | 178 |
| Add receiver                 | 179 |
| Add to phonebook             | 188 |
| Animation                    | 112 |
| Attached file pref           | 198 |
| Auto receive                 | 185 |
| Check new message            | 186 |
| Clear Recv ranking           | 198 |
| Clear Send ranking           | 198 |
| Compose and send             | 179 |
| Confirm title                | 189 |
| Deco-mail                    | 180 |
| Delete                       | 193 |
| Display                      | 189 |
| Dur multi task disp          | 197 |
| Edit folder                  | 192 |
| File attachment 183,         | 188 |
| Font size                    | 119 |
| Forward                      | 187 |
| iC transmission              |     |
| i-mode inquiry set           |     |
| i-mode mail form             | 190 |
| Incoming set                 | 102 |
| Mail list 180,               | 197 |
| Mail list setting            | 195 |
| •                            |     |
| Mail security                | 132 |
| Melody auto play             |     |
| Memory status                | 194 |
| Move<br>Protect ON/OFF       | 192 |
|                              | 193 |
| Receive option               | 186 |
| 1 0                          | 196 |
| Reply                        |     |
| Save                         | 184 |
| Save address                 |     |
| Secret code                  |     |
| Send Ir data                 |     |
| Signature                    |     |
| Sort                         |     |
| Sort inbox                   |     |
| Sort outbox                  | 195 |
| Store in Center              |     |
| Templates                    | 183 |
| -mode menu                   | 160 |
| -mode password               | 123 |
| Change                       |     |
| -mode setting 105,           |     |
| -mode Trouble Diagnosis Site |     |
| -motion 173,                 |     |
| Attach to mail               | 183 |

| Backlight always on 113                                                                                                    |
|----------------------------------------------------------------------------------------------------|
| Change display 291                                                                                                    |
| Chapter list 271                                                                                                    |
| Continuous play 270                                                                                                    |
| Data security 132                                                                                                    |
| Delete                                                                                                    |
| Detail                                                                                                    |
| Display quality                                                                                                    |
| Display setting                                                                                                    |
| Download 173                                                                                                    |
| Edit folder                                                                                                    |
| Edit movie 272                                                                                                    |
| Folder info 291                                                                                                    |
| iC transmission                                                                                                    |
|                                                                                                    |
| i-motion auto replay 173                                                                                                    |
| Move                                                                                                    |
| Play 270                                                                                                    |
| Play mode change 270                                                                                                    |
| Playlists 271                                                                                                    |
| Save 283                                                                                                    |
| Send Ir data 297                                                                                                    |
| Sort 290                                                                                                    |
| i-motion auto replay 173                                                                                                    |
| In-call arrival act                                                                                                    |
| Incoming set 102                                                                                                    |
| Information on using the manual and                                                                                                    |
| °                                                                                                    |
| now to look up in the manual 1                                                                                                    |
| how to look up in the manual 1                                                                                                    |
| Infrared communication 295                                                                                                    |
| Infrared communication                                                                                                    |
| Infrared communication                                                                                                    |
| Infrared communication                                                                                                    |
| Infrared communication295Infrared remote control298Receive297Send297Send IrSS298                                                                                                    |
| Infrared communication295Infrared remote control298Receive297Send297Send IrSS298Initial setting42                                                                                                    |
| Infrared communication295Infrared remote control298Receive297Send297Send IrSS298Initial setting42Input method340, 341, 343                                                                                                    |
| Infrared communication295Infrared remote control298Receive297Send297Send IrSS298Initial setting42Input method340, 341, 343Insufficient memory294                                                                                                    |
| Infrared communication295Infrared remote control298Receive297Send297Send IrSS298Initial setting42Input method340, 341, 343Insufficient memory294Intellectual Property Right20                                                                                                    |
| Infrared communication295Infrared remote control298Receive297Send297Send IrSS298Initial setting42Input method340, 341, 343Insufficient memory294Intellectual Property Right20International call59                                                                                                    |
| Infrared communication295Infrared remote control298Receive297Send297Send IrSS298Initial setting42Input method340, 341, 343Insufficient memory294Intellectual Property Right20International call59International roaming364                                                                                                    |
| Infrared communication295Infrared remote control298Receive297Send297Send IrSS298Initial setting42Input method340, 341, 343Insufficient memory294Intellectual Property Right20International call59International roaming364Int'l dial assist60                                                                                                    |
| Infrared communication295Infrared remote control298Receive297Send297Send IrSS298Initial setting42Input method340, 341, 343Insufficient memory294Intellectual Property Right20International call59International roaming364                                                                                                    |
| Infrared communication295Infrared remote control298Receive297Send297Send IrSS298Initial setting42Input method340, 341, 343Insufficient memory294Intellectual Property Right20International call59International roaming364Int'l dial assist60                                                                                                    |
| Infrared communication295Infrared remote control298Receive297Send297Send IrSS298Initial setting42Input method340, 341, 343Insufficient memory294Intellectual Property Right20International call59International roaming364Int'l dial assist60Int'l prefix58                                                                                                    |
| Infrared communication295Infrared remote control298Receive297Send297Send IrSS298Initial setting42Input method340, 341, 343Insufficient memory294Intellectual Property Right20International call59International roaming364In'l dial assist60Int'l prefix58Int'l roaming368, 369, 370, 371                                                                                                    |
| Infrared communication         295           Infrared remote control         298           Receive         297           Send         297           Send         298           Initial setting         42           Input method         340, 341, 343           Insufficient memory         294           Intellectual Property Right         20           International call         59           International roaming         364           In'l dial assist         60           In'l prefix         58           In'l roaming         368, 369, 370, 371           i- ppli         206                                                                                                    |
| Infrared communication         295           Infrared remote control         298           Receive         297           Send         297           Send         297           Send         298           Initial setting         42           Input method         340, 341, 343           Insufficient memory         294           Intellectual Property Right         20           International call         59           International call         59           Int'l dial assist         60           Int'l prefix         58           Int'l roaming         368, 369, 370, 371           i- ppli         206           Auto-start         213                                                                                                    |
| Infrared communication         295           Infrared remote control         298           Receive         297           Send         297           Send         297           Send IrSS         298           Initial setting         42           Input method         340, 341, 343           Insufficient memory         294           Intellectual Property Right         20           International call         59           Intril dial assist         60           Int'l prefix         58           Int'l roaming         368, 369, 370, 371           i- ppli         206           Auto-start         213           Certificates         208           Change display         216                                                                                                    |
| Infrared communication         295           Infrared remote control         298           Receive         297           Send         297           Send         297           Send IrSS         298           Initial setting         42           Input method         340, 341, 343           Insufficient memory         294           Intellectual Property Right         20           International call         59           International roaming         364           Int'l dial assist         60           Int'l roaming         368, 369, 370, 371           i- ppli         206           Auto-start         213           Certificates         208                                                                                                    |
| Infrared communication295Infrared remote control298Receive297Send297Send IrSS298Initial setting42Input method340, 341, 343Insufficient memory294Intellectual Property Right20International call59International roaming364Int'l dial assist60Int'l prefix58Int'l roaming368, 369, 370, 371i- ppli206Auto-start213Certificates208Change display216Cng. ring tone/img209Delete215                                                                                                    |
| Infrared communication         295           Infrared remote control         298           Receive         297           Send         297           Send         297           Send IrSS         298           Initial setting         42           Input method         340, 341, 343           Insufficient memory         294           Intellectual Property Right         20           International call         59           International roaming         364           Int'l dial assist         60           Int'l prefix         58           Int'l roaming         368, 369, 370, 371           i         ppli         206           Auto-start         213           Certificates         208           Change display         216           Cng. ring tone/img         209           Delete         215           Download         206 |
| Infrared communication       295         Infrared remote control       298         Receive       297         Send       297         Send       297         Send IrSS       298         Initial setting       42         Input method       340, 341, 343         Insufficient memory       294         Intellectual Property Right       20         International call       59         International call       59         Int'l dial assist       60         Int'l prefix       58         Int'l roaming       368, 369, 370, 371         i- ppli       206         Auto-start       213         Certificates       208         Change display       216         Cng. ring tone/img       209         Delete       215         Download       206         Edit folder       215                                                                    |
| Infrared communication       295         Infrared remote control       298         Receive       297         Send       297         Send IrSS       298         Initial setting       42         Input method       340, 341, 343         Insufficient memory       294         Intellectual Property Right       20         International call       59         International call       59         Int'l dial assist       60         Int'l prefix       58         Int'l roaming       368, 369, 370, 371         i       ppli         Questart       213         Certificates       208         Change display       216         Cng. ring tone/img       209         Delete       215         Download       206         Edit folder       215         i       ppli history       216                                                           |
| Infrared communication       295         Infrared remote control       298         Receive       297         Send       297         Send       297         Send IrSS       298         Initial setting       42         Input method       340, 341, 343         Insufficient memory       294         Intellectual Property Right       20         International call       59         International call       59         Int'l dial assist       60         Int'l prefix       58         Int'l roaming       368, 369, 370, 371         i- ppli       206         Auto-start       213         Certificates       208         Change display       216         Cng. ring tone/img       209         Delete       215         Download       206         Edit folder       215                                                                    |

| 13 |    | Individual set        | 209 |
|----|----|-----------------------|-----|
| 91 |    | Move                  | 215 |
| 71 |    | NW setting            | 209 |
| 70 |    | Phonebook/Records     | 209 |
| 32 |    | Preinstalled software | 210 |
| 90 |    | Program guide key     | 209 |
| 91 |    | Run                   | 208 |
| 70 |    | Stand-by display      | 214 |
| 70 |    | Stand-by NW setting   | 209 |
| 73 |    | SW description        | 207 |
| 39 |    | SW init. Setting      | 206 |
| 72 |    | Upgrade               | 214 |
| 91 |    | Use icons             | 209 |
| 00 |    | Use location info     | 209 |
| 73 |    | Volume setting        | 105 |
| 39 | i- | ppli stand-by         | 214 |
| 70 | i- | ppli To function      | 169 |
| 70 | i- | ppli with mail        | 208 |
| 71 |    | i-mode mail form      | 194 |
|    |    |                       |     |

## J

| JAN code    | 157 |
|-------------|-----|
| Jog setting | 333 |

### Κ

| Key dial lock    | 130    |
|------------------|--------|
| Keypad light     | 113    |
| Keypad sound     | 104    |
| Kisekae menu     | 117    |
| Kisekae setting  | 115    |
| Kisekae Tool 116 | 6, 276 |
| Change display   | 290    |
| Delete           | 290    |
| Detail           | 291    |
| Edit folder      | 289    |
| Folder info      | 291    |
| Move             | 289    |
| Sort             | 290    |
| Kuten codes      | 342    |
|                  |        |

| Last accessed URL 161   |
|-------------------------|
| Last call cost 328      |
| Last call duration 328  |
| LED set when folded 113 |
| Lifetime Cal 331        |
| Lifetime Calendar 318   |
| Display 318             |
| Display setting 320     |
|                         |

L

Continued

421

| LTC setting 320                   | C |
|-----------------------------------|---|
| Memory auto display 320           | C |
| Security data display 320         | C |
| List of default settings 335, 374 | 4 |
| List of menus 374                 | 4 |
| List of reset items 335, 374      | 4 |
| Lock all 126                      | 6 |

## Μ

| Mail menu                                                                                                    | 178                                                                                                    |
|----------------------------------------------------------------------------------------------------|----------------------------------------------------------------------------------------------------|
| Mail security                                                                                                    | 132                                                                                                    |
| Mail setting                                                                                                    | 194                                                                                                    |
| Mail To function                                                                                                    | 169                                                                                                    |
| Manner mode                                                                                                    | 108                                                                                                    |
| Original manner                                                                                                    | 109                                                                                                    |
| Silent                                                                                                    | 108                                                                                                    |
| Media To function                                                                                                    | 169                                                                                                    |
| Melody                                                                                                    | 275                                                                                                    |
| Attach to mail                                                                                                    | 183                                                                                                    |
| Delete                                                                                                    | 290                                                                                                    |
| Detail                                                                                                    | 291                                                                                                    |
| Edit folder                                                                                                    | 289                                                                                                    |
| Folder info                                                                                                    | 291                                                                                                    |
| iC transmission                                                                                                    | 300                                                                                                    |
| Move                                                                                                    | 289                                                                                                    |
| Play                                                                                                    | 275                                                                                                    |
| Play portion                                                                                                    | 276                                                                                                    |
| Save                                                                                                    | 283                                                                                                    |
| 0 11 1 1                                                                                                    | 007                                                                                                    |
| Send Ir data                                                                                                    | 297                                                                                                    |
| Send Ir data<br>Sort                                                                                                    |                                                                                                    |
|                                                                                                    | 290                                                                                                    |
| Sort<br>Melody Call setting<br>Menu                                                                                                    | 290<br>107<br>34                                                                                                    |
| Sort<br>Melody Call setting                                                                                                    | 290<br>107<br>34                                                                                                    |
| Sort<br>Melody Call setting<br>Menu                                                                                                    | 290<br>107<br>34                                                                                                    |
| Sort<br>Melody Call setting<br>Menu<br>Menu setting                                                                                                    | 290<br>107<br>34                                                                                                    |
| Sort<br>Melody Call setting<br>Menu<br>Menu setting<br>Message                                                                                                    | 290<br>107<br>34<br>115<br>199                                                                                                    |
| Sort<br>Melody Call setting<br>Menu<br>Menu setting<br>Message<br>Auto-display<br>Check new message<br>Delete                                                                                                    | 290<br>107<br>34<br>115<br>199<br>199<br>200                                                                                             |
| Sort<br>Melody Call setting<br>Menu<br>Menu setting<br>Message<br>Auto-display<br>Check new message                                                                                                    | 290<br>107<br>34<br>115<br>199<br>199<br>200                                                                                             |
| Sort<br>Melody Call setting<br>Menu<br>Menu setting<br>Message<br>Auto-display<br>Check new message<br>Delete<br>Display<br>Dur multi task disp                                                                                                    | 290<br><b>107</b><br><b>. 34</b><br><b>115</b><br>199<br>199<br>200<br>199<br>197                                                        |
| Sort<br>Melody Call setting<br>Menu<br>Message<br>Auto-display<br>Check new message<br>Delete<br>Display<br>Dur multi task disp<br>i-mode inquiry set                                                                                                    | 290<br><b>107</b><br><b>34</b><br><b>115</b><br>199<br>200<br>199<br>197<br>196                                                          |
| Sort<br>Melody Call setting<br>Menu<br>Menu setting<br>Message<br>Auto-display<br>Check new message<br>Delete<br>Display<br>Dur multi task disp                                                                                                    | 290<br><b>107</b><br><b>34</b><br><b>115</b><br>199<br>200<br>199<br>197<br>196<br>102                                                   |
| Sort<br>Melody Call setting<br>Menu setting<br>Message<br>Auto-display<br>Check new message<br>Delete<br>Display<br>Dur multi task disp<br>i-mode inquiry set<br>Incoming set<br>Melody auto play                                                                                                    | 290<br><b>107</b><br><b>34</b><br><b>115</b><br>199<br>200<br>199<br>197<br>196<br>102<br>197                                            |
| Sort<br>Melody Call setting<br>Menu setting<br>Message<br>Auto-display<br>Check new message<br>Delete<br>Display<br>Dur multi task disp<br>i-mode inquiry set<br>Incoming set<br>Melody auto play<br>Protect ON/OFF.                                                                                               | 290<br><b>107</b><br><b>34</b><br><b>115</b><br>199<br>200<br>199<br>197<br>196<br>102<br>197<br>200                                     |
| Sort<br>Melody Call setting<br>Menu setting<br>Message<br>Auto-display<br>Check new message<br>Delete<br>Display<br>Dur multi task disp<br>i-mode inquiry set<br>Incoming set<br>Melody auto play<br>Protect ON/OFF<br>Receive                                                                                     | 290<br><b>107</b><br><b>34</b><br><b>115</b><br>199<br>199<br>197<br>196<br>102<br>197<br>200<br>198                                     |
| Sort<br>Melody Call setting<br>Menu setting<br>Message<br>Auto-display<br>Check new message<br>Delete<br>Display<br>Dur multi task disp<br>i-mode inquiry set<br>Incoming set<br>Melody auto play<br>Protect ON/OFF.<br>Receive<br>Save attached                                                                   | 290<br><b>107</b><br><b>34</b><br><b>115</b><br>199<br>200<br>197<br>196<br>102<br>197<br>200<br>198<br>188                              |
| Sort<br>Melody Call setting<br>Menu setting<br>Message<br>Auto-display<br>Check new message<br>Delete<br>Display<br>Dur multi task disp<br>i-mode inquiry set<br>Incoming set<br>Melody auto play<br>Protect ON/OFF.<br>Receive<br>Save attached<br>Message F                                                      | 290<br><b>107</b><br><b>34</b><br><b>115</b><br>199<br>200<br>199<br>197<br>196<br>102<br>197<br>200<br>198<br>188<br><b>199</b>         |
| Sort<br>Melody Call setting<br>Menu setting<br>Message<br>Auto-display<br>Check new message<br>Delete<br>Display<br>Dur multi task disp<br>i-mode inquiry set<br>Incoming set<br>Melody auto play<br>Protect ON/OFF.<br>Receive<br>Save attached<br>Message F<br>Message R                                         | 290<br>107<br>34<br>115<br>199<br>199<br>200<br>197<br>196<br>102<br>197<br>200<br>198<br>188<br>199<br>199                              |
| Sort<br>Melody Call setting<br>Menu<br>Menu setting<br>Message<br>Auto-display<br>Check new message<br>Delete<br>Display<br>Dur multi task disp<br>i-mode inquiry set<br>Incoming set<br>Melody auto play<br>Protect ON/OFF<br>Receive<br>Save attached.<br>Message F<br>Message R<br>microSD memory card          | 290<br>107<br>34<br>115<br>199<br>199<br>200<br>197<br>196<br>102<br>197<br>200<br>198<br>188<br>199<br>278                              |
| Sort<br>Melody Call setting<br>Menu<br>Menu setting<br>Message<br>Auto-display<br>Check new message<br>Delete<br>Display<br>Dur multi task disp<br>i-mode inquiry set<br>Incoming set<br>Melody auto play<br>Protect ON/OFF<br>Receive<br>Save attached<br>Message F<br>Message R<br>microSD memory card<br>Delete | 2900<br>107<br>34<br>115<br>199<br>2000<br>199<br>197<br>196<br>102<br>197<br>2000<br>198<br>188<br>199<br>278<br>290                    |
| Sort<br>Melody Call setting<br>Menu<br>Menu setting<br>Message<br>Auto-display<br>Check new message<br>Delete<br>Display<br>Dur multi task disp<br>i-mode inquiry set<br>Incoming set<br>Melody auto play<br>Protect ON/OFF<br>Receive<br>Save attached.<br>Message F<br>Message R<br>microSD memory card          | 2900<br>107<br>34<br>115<br>199<br>200<br>199<br>200<br>199<br>197<br>196<br>102<br>197<br>200<br>198<br>188<br>199<br>278<br>290<br>279 |

| Format                    |
|---------------------------|
| Insert/Remove 279         |
| microSD info 284          |
| Reset file No 156         |
| Save                      |
| Update mng. info          |
| microSD mode              |
|                           |
| Missed call 69, 118       |
| Movie player software 390 |
| MTP mode                  |
| Multi Number Service 350  |
| Multiaccess               |
| Combinations 386          |
| Multitask                 |
| Combinations 387          |
| MUSIC                     |
| Delete                    |
|                           |
| Detail                    |
| Edit folder 289           |
| Folder info 291           |
| Move                      |
| Play 275                  |
| MUSIC Player 307          |
| Change jackets 312        |
| Music settings 314        |
| Play                      |
| Playable music data       |
| Playback restriction      |
| ,                         |
| Playlist                  |
| Reset settings            |
| Transfer 308              |
| Music&Video Channel 304   |
| Change display 291        |
| Chapter list 307          |
| Delete 290, 307           |
| Detail                    |
| Downloading a Program 305 |
| Edit folder               |
| Folder info 291           |
| Move program              |
| Play                      |
| ,                         |
| Set program 304           |
| Sort                      |
| My data 44                |
| My document 300           |
| Attach to mail 183        |
| Bookmark                  |
| Capture screen 302        |
| Delete                    |
| Detail                    |
| Detail info disp 301      |
| Display 300               |
| 2.00103                   |

| Edit folder 289     |
|---------------------|
| Folder info 291     |
| iC transmission     |
| i-mode bookmark     |
| Mark 302            |
| Move                |
| Save 283, 301       |
| Search              |
| Send Ir data 297    |
| Sort                |
| My Menu 164         |
| My picture 266      |
| Attach to mail 183  |
| Change display 290  |
| Data security 132   |
| Delete              |
| Detail              |
| Display quality     |
| Edit folder         |
| Edit photo267       |
| Folder info 291     |
| iC transmission     |
| Move                |
| Save                |
| Send Ir data 297    |
| Send IrSS 298       |
| Slideshow267        |
| Sort                |
| Store in Center 269 |
| My Selection        |
|                     |

## Ν

| Name112                        |
|--------------------------------|
| Network search mode 369        |
| Network security code 122      |
| Network service                |
| Notification display32         |
| Notify caller ID 44            |
| Nuisance Call Blocking Service |
|                                |
| Number of protected data items |
|                                |
| Number of saved data items 412 |
| NW Services                    |
|                                |

| 0               |   |
|-----------------|---|
| OFFICEED        | 5 |
| Omakase Lock 12 | 7 |
| On hold 6       | 6 |
|                 |   |

| 00                                            | 0.40 |
|-----------------------------------------------|------|
| One Seg                                       |      |
| Auto channel set                              |      |
| Auto Disp light                               |      |
| Booking list                                  |      |
| Booking program                               |      |
| Broadcast Storage Area                        |      |
| Caption disp set                              |      |
| Cfm. activation                               |      |
| Change display                                |      |
| Data broadcasting                             |      |
| Delete                                        |      |
| Delete storage area                           |      |
| Detail                                        |      |
| Display                                       |      |
| Display img                                   |      |
| Display light                                 |      |
| Dur multitask Rec<br>Edit RC number           |      |
|                                               |      |
| Folder info                                   |      |
| Guide always on                               |      |
| Image quality 246,                            |      |
| Mail disp set                                 |      |
| Main/Sub                                      |      |
| Move                                          |      |
| One Seg Antenna                               |      |
| Output of recording 248,                      |      |
| Play                                          |      |
| Program guide                                 |      |
| Receive mail                                  |      |
| Reset 1Seg set                                |      |
| Rset permission set                           |      |
| Select Serv Area                              |      |
| Set channel list                              |      |
| Sleep                                         |      |
| Slideshow                                     |      |
| Sort                                          |      |
| Sound effect                                  |      |
| Switch sound                                  |      |
| T.shft                                        |      |
| Timer recording                               |      |
| TVlink                                        |      |
| Watch                                         |      |
| One Seg Antenna 25,                           |      |
| Operator name display                         |      |
| Optional and related devices<br>Osaifu-Keitai |      |
| IC card lock                                  |      |
| Use                                           |      |
|                                               |      |
| Osaifu-Keitai-compatible i- pp                |      |
| Stort                                         |      |
| Start<br>Oversea service                      |      |
| 0101060 061 1106                              | 571  |
|                                               |      |

#### Overseas Use

| Int'l roaming 368, 369, 370, 371 |
|----------------------------------|
| Place a call 367                 |
| Receive a call 368               |
| Own number44                     |
| Attach to mail 183               |
| iC transmission 300              |
| Quote my data 341                |
| Secret display 131               |
| Send Ir data 297                 |
|                                  |

### Ρ

| Part names and functions24   |
|------------------------------|
| Pause (P)51                  |
| PB setting                   |
| PDF data 300                 |
| Personal data lock 129       |
| Phone To function 168        |
| Phonebook90                  |
| Attach to mail 183           |
| Copy to Main 287             |
| Copy to UIM 286              |
| Delete                       |
| Display96                    |
| Edit98                       |
| Font size 119                |
| Group setting95              |
| iC transmission 300          |
| Memory status                |
| Originate a PushTalk call 96 |
| Phonebook image 112          |
| Place a call96               |
| Quote 341                    |
| Save                         |
| Save/attach image            |
| Search97                     |
| Secret display 131           |
| Send Ir Data 297             |
| Send mail96                  |
| Set image display97          |
| Which PB to use97            |
| 2-touch dial 99              |
| Phonebook image 112          |
| Pictographs 341              |
| List of pictographs          |
| PIN1 Code and PIN2 Code 123  |
| Cancel PIN lock 125          |
| Change PIN1 code 125         |
| Change PIN2 code 125         |
| PIN1 code setting 124        |
| Place a call 49              |
|                              |

| Play music       275, 310         Playlist       271, 313         PLMN setting       369         Plus JOG       26         Power       42         Power saver       114         Pref. i       ppli sound       106         Prefix       58 |
|----------------------------------------------------------------------------------------------------|
| Prefix setting                                                                                                    |
| Priority 104, 118, 249, 322                                                                                                    |
| Program guide                                                                                                    |
| Public mode (Drive mode)                                                                                                    |
| Public mode (Power off)                                                                                                    |
| PushTalk                                                                                                    |
| Add member 81                                                                                                    |
| Any key ans64                                                                                                    |
| Auto answer setting                                                                                                    |
| Hands-free 79, 88                                                                                                    |
| i-mode arrival act                                                                                                    |
| Incoming set 102                                                                                                    |
| Missed call 69                                                                                                    |
| Originate 80                                                                                                    |
| Originate from the phonebook 84, 96                                                                                                    |
| P-Talk arrival act                                                                                                    |
| Receive 82                                                                                                    |
| Set ring time 87                                                                                                    |
| Setting when folded 88                                                                                                    |
| PushTalk phonebook 82                                                                                                    |
| Delete                                                                                                    |
| Group setting 83                                                                                                    |
| NW connection 86                                                                                                    |
| Originate 84                                                                                                    |
| Save 82                                                                                                    |
| PushTalk setting 87                                                                                                    |
| PushTalkPlus 86                                                                                                    |
|                                                                                                    |

## Q

| QR code              | 157 |
|----------------------|-----|
| Quality alarm        | 107 |
| Quick Manual         | 426 |
| Quick record message | 71  |

| R                |          |
|------------------|----------|
| Receive a call   | 63       |
| Receive option   | 186, 196 |
| Received mail    | 189      |
| Received record  | 53       |
| Add to phonebook |          |
| Delete           | 54       |
| Font size        | 119      |
|                  |          |

Continued

423

| Recnct ALM 61                |
|------------------------------|
| Record 1Seg 252              |
| Record a still image 253     |
| Record a video 252           |
| Record display 131           |
| Record message 69            |
| Delete72                     |
| Play72                       |
| Quick record message         |
| Redial record 53             |
| Add to phonebook             |
| Delete54                     |
| Detail info 54               |
| Font size 119                |
| Reduce noise 62              |
| Reject unknown 135           |
| Remote Control 350           |
| Reset all data&set 334       |
| List of reset items 335, 374 |
| Reset data 343               |
| Reset display/sound 117      |
| Reset menu log 118           |
| Reset menu screen 116        |
| Reset settings 334           |
| List of reset items 335, 374 |
| Reset total 329              |
| Ring time 103                |

## S

| Safety precautions | 12       |
|--------------------|----------|
| SAR                | 412      |
| Saved mail         |          |
| Scan code          | 157      |
| Scan function      | 407      |
| Set auto-update    | 409      |
| Set scan           | 408      |
| Update             | 408      |
| Version            | 410      |
| Schedule           |          |
| Attach to mail     | 183      |
| Delete             | 326      |
| Display            | 325      |
| iC transmission    | 300      |
| Memory status      | 327      |
| Save               | 283, 323 |
| Schedule alarm     | 324      |
| Secret display     | 131      |
| Select date        | 325      |
| Send Ir data       | 297      |
| Set holidays       | 326      |
| Schedule setting   | 324, 326 |

| . 61                                                                                                    | Screen memo                                                                                                    |                                                                                                    |
|----------------------------------------------------------------------------------------------------|----------------------------------------------------------------------------------------------------|----------------------------------------------------------------------------------------------------|
| 252                                                                                                    | Delete                                                                                                    | 167                                                                                                    |
| 253                                                                                                    | Display                                                                                                    |                                                                                                    |
| 252                                                                                                    | Protect ON/OFF                                                                                                    | 167                                                                                                    |
| 131                                                                                                    | Save                                                                                                    |                                                                                                    |
| . 69                                                                                                    | URL                                                                                                    | 166                                                                                                    |
| . 72                                                                                                    | Secret                                                                                                    |                                                                                                    |
| . 72                                                                                                    | Own number                                                                                                    | 45                                                                                                    |
| . 71                                                                                                    | Phonebook                                                                                                    | 91                                                                                                    |
| . 53                                                                                                    | Schedule                                                                                                    | 323                                                                                                    |
| . 94                                                                                                    | Secret code                                                                                                    | 91                                                                                                    |
| . 54                                                                                                    | Secret display                                                                                                    | 131                                                                                                    |
| . 54                                                                                                    | Security code                                                                                                    | 122                                                                                                    |
| 119                                                                                                    | Change                                                                                                    | 124                                                                                                    |
| . 62                                                                                                    | Security scanning function                                                                                                    |                                                                                                    |
| 135                                                                                                    | (Scan function)                                                                                                    | 407                                                                                                    |
| 350                                                                                                    | Select host                                                                                                    | 172                                                                                                    |
| 334                                                                                                    | Select language                                                                                                    | 120                                                                                                    |
| 374                                                                                                    | Self mode                                                                                                    | 128                                                                                                    |
| 343                                                                                                    | Send IrSS                                                                                                    | 298                                                                                                    |
| 117                                                                                                    | Sent mail                                                                                                    | 189                                                                                                    |
| 118                                                                                                    | Service numbers                                                                                                    | 349                                                                                                    |
| 116                                                                                                    | Set basic tone                                                                                                    | 104                                                                                                    |
| 334                                                                                                    | Set call record                                                                                                    | 131                                                                                                    |
| 374                                                                                                    | Set rec msg                                                                                                    | 70                                                                                                    |
| 329                                                                                                    | Set ring start time                                                                                                    | 134                                                                                                    |
|                                                                                                    |                                                                                                    |                                                                                                    |
| 103                                                                                                    | Setting when folded 65                                                                                                    | 5, 88                                                                                                    |
| 103                                                                                                    | Setting when folded 65<br>SMS                                                                                                    |                                                                                                    |
| 103                                                                                                    | -                                                                                                    | 178                                                                                                    |
| 103                                                                                                    | SMS                                                                                                    | . <b>178</b><br>. 112                                                                                                    |
| 103<br>. 12                                                                                                    | SMS                                                                                                    | 178<br>112<br>202                                                                                                    |
|                                                                                                    | SMS.<br>Animation<br>Compose and send                                                                                                    | 178<br>112<br>202<br>287                                                                                                    |
| . 12                                                                                                    | SMS<br>Animation<br>Compose and send<br>Copy to Main                                                                                                    | 178<br>112<br>202<br>287<br>286                                                                                                    |
| . 12<br>412                                                                                                    | SMS<br>Animation<br>Compose and send<br>Copy to Main<br>Copy to UIM                                                                                                    | 178<br>112<br>202<br>287<br>286<br>203                                                                                                    |
| . 12<br>412<br>189                                                                                                    | SMS<br>Animation<br>Compose and send<br>Copy to Main<br>Copy to UIM<br>Receive                                                                                                    | 178<br>112<br>202<br>287<br>286<br>203<br>203                                                                                                    |
| . 12<br>412<br>189<br>157                                                                                                    | SMS<br>Animation<br>Compose and send<br>Copy to Main<br>Copy to UIM<br>Receive<br>Save                                                                                                    | 178<br>112<br>202<br>287<br>286<br>203<br>202<br>202<br>203                                                                                                    |
| . 12<br>412<br>189<br>157<br>407                                                                                                    | SMS<br>Animation<br>Compose and send<br>Copy to Main<br>Copy to UIM<br>Receive<br>Save<br>SMS setting                                                                                                    | 178<br>112<br>202<br>287<br>286<br>203<br>203<br>202<br>203<br>110                                                                                                    |
| . 12<br>412<br>189<br>157<br>407<br>409                                                                                                   | SMS<br>Animation<br>Compose and send<br>Copy to Main<br>Copy to UIM<br>Receive<br>Save<br>SMS setting<br>Soft key                                                                                                    | 178<br>112<br>202<br>287<br>286<br>203<br>203<br>202<br>203<br>110<br>402                                                                                                    |
| . 12<br>412<br>189<br>157<br>407<br>409<br>408                                                                                            | SMS<br>Animation<br>Compose and send<br>Copy to Main<br>Copy to UIM<br>Receive<br>Save<br>SMS setting<br>Soft key<br>Software update                                                                                                    | 178<br>112<br>202<br>287<br>286<br>203<br>203<br>202<br>203<br>110<br>402                                                                                                    |
| . 12<br>412<br>189<br>157<br>407<br>409<br>408<br>408                                                                                     | SMS<br>Animation<br>Compose and send<br>Copy to Main<br>Copy to UIM<br>Receive<br>Save<br>SMS setting<br>Soft key<br>Software update<br>Now update                                                                                                    | 178<br>112<br>202<br>287<br>286<br>203<br>202<br>203<br>100<br>402<br>405<br>406                                                                                                    |
| . 12<br>412<br>189<br>157<br>407<br>409<br>408<br>408                                                                                     | SMS<br>Animation<br>Compose and send<br>Copy to Main<br>Copy to UIM<br>Receive<br>Save<br>SMS setting<br>Soft key<br>Software update<br>Now update<br>Reserve                                                                                                    | 178<br>112<br>202<br>287<br>286<br>203<br>202<br>203<br>100<br>402<br>405<br>406<br>403                                                                                                    |
| . 12<br>412<br>189<br>157<br>407<br>409<br>408<br>408<br>408                                                                              | SMS<br>Animation<br>Compose and send<br>Copy to Main<br>Copy to UIM<br>Receive<br>Save<br>SMS setting<br>Soft key<br>Software update<br>Now update<br>Reserve<br>Set auto-update<br>Set auto-update                                                                                                    | <ul> <li>178</li> <li>112</li> <li>202</li> <li>287</li> <li>286</li> <li>203</li> <li>202</li> <li>203</li> <li>110</li> <li>402</li> <li>405</li> <li>406</li> <li>403</li> <li>404</li> </ul>              |
| . 12<br>412<br>189<br>157<br>407<br>409<br>408<br>408<br>410<br>183                                                                       | SMS<br>Animation<br>Compose and send<br>Copy to Main<br>Copy to UIM<br>Receive<br>Save<br>SMS setting<br>Soft key<br>Software update<br>Now update<br>Reserve<br>Set auto-update<br>Update<br>Sound effect                                                                                                    | <ul> <li>178</li> <li>112</li> <li>202</li> <li>287</li> <li>286</li> <li>203</li> <li>202</li> <li>203</li> <li>100</li> <li>402</li> <li>405</li> <li>406</li> <li>403</li> <li>404</li> <li>105</li> </ul> |
| . 12<br>412<br>189<br>157<br>407<br>409<br>408<br>408<br>410<br>183<br>326                                                                | SMS<br>Animation<br>Compose and send<br>Copy to Main<br>Copy to UIM<br>Receive<br>Save<br>SMS setting<br>Soft key<br>Software update<br>Now update<br>Reserve<br>Set auto-update<br>Update                                                                                                    | 178<br>112<br>202<br>287<br>286<br>203<br>202<br>203<br>100<br>402<br>405<br>406<br>403<br>404<br>105<br>411                                                                                                  |
| . 12<br>412<br>189<br>157<br>407<br>409<br>408<br>408<br>410<br>183<br>326<br>325                                                         | SMS<br>Animation<br>Compose and send<br>Copy to Main<br>Copy to UIM<br>Receive<br>Save<br>SMS setting<br>Soft key<br>Software update<br>Now update<br>Reserve<br>Set auto-update<br>Update<br>Sound effect<br>Specifications                                                                                                    | 178<br>112<br>202<br>287<br>286<br>203<br>202<br>203<br>100<br>402<br>405<br>405<br>405<br>405<br>403<br>404<br>105<br>411<br>171                                                                             |
| . 12<br>412<br>189<br>157<br>407<br>409<br>408<br>408<br>410<br>183<br>326<br>325<br>300                                                  | SMS<br>Animation<br>Compose and send<br>Copy to Main<br>Copy to UIM<br>Receive<br>Save<br>SMS setting<br>Soft key<br>Software update<br>Now update<br>Reserve<br>Set auto-update<br>Update<br>Sound effect<br>Specifications<br>SSL list                                                                                                    | 178<br>112<br>202<br>287<br>286<br>203<br>202<br>203<br>402<br>405<br>406<br>403<br>404<br>403<br>404<br>105<br>411<br>171<br>161                                                                             |
| . 12<br>412<br>189<br>157<br>407<br>409<br>408<br>408<br>410<br>183<br>326<br>325<br>300<br>327                                           | SMS<br>Animation<br>Compose and send<br>Copy to Main<br>Copy to UIM<br>Receive<br>Save<br>SMS setting<br>Soft key<br>Software update<br>Now update<br>Reserve<br>Set auto-update<br>Update<br>Sound effect<br>Specifications<br>SSL list<br>SSL site                                                                                           | 178<br>112<br>202<br>287<br>286<br>203<br>202<br>203<br>110<br>402<br>405<br>406<br>403<br>404<br>105<br>411<br>171<br>161<br>374                                                                             |
| . 12<br>412<br>189<br>157<br>407<br>409<br>408<br>408<br>410<br>183<br>326<br>325<br>300<br>327<br>323                                    | SMS<br>Animation<br>Compose and send<br>Copy to Main<br>Copy to UIM<br>Receive<br>Save<br>SMS setting<br>Soft key<br>Soft key<br>Soft key<br>Software update<br>Now update<br>Reserve<br>Set auto-update<br>Update<br>Sound effect<br>Specifications<br>SSL list<br>SSL site<br>Standard menu<br>Stand-by books                                | 178<br>112<br>202<br>287<br>286<br>203<br>202<br>203<br>100<br>402<br>405<br>406<br>403<br>404<br>105<br>411<br>171<br>161<br>374<br>110                                                                      |
| . 12<br>412<br>189<br>157<br>407<br>409<br>408<br>408<br>408<br>410<br>183<br>326<br>325<br>300<br>327<br>323<br>324<br>131               | SMS<br>Animation<br>Compose and send<br>Copy to Main<br>Copy to UIM<br>Receive<br>Save<br>SMS setting<br>Soft key<br>Soft key<br>Software update<br>Now update<br>Reserve<br>Set auto-update<br>Update<br>Sound effect<br>Specifications<br>SSL list<br>SSL site<br>Standard menu                                                              | 178<br>202<br>287<br>286<br>203<br>202<br>203<br>100<br>402<br>405<br>406<br>403<br>404<br>105<br>410<br>171<br>161<br>374<br>110<br>110                                                                      |
| . 12<br>412<br>189<br>157<br>407<br>409<br>408<br>408<br>408<br>410<br>183<br>326<br>325<br>300<br>327<br>323<br>324                      | SMS<br>Animation<br>Compose and send<br>Copy to Main<br>Copy to UIM<br>Receive<br>Save<br>SMS setting<br>Soft key<br>Soft key<br>Software update<br>Now update<br>Reserve<br>Set auto-update<br>Update<br>Sound effect<br>Specifications<br>SSL list<br>SSL site<br>Standard menu<br>Stand-by books<br>Stand-by display                        | 178<br>202<br>287<br>288<br>203<br>202<br>203<br>100<br>402<br>405<br>406<br>403<br>404<br>105<br>401<br>171<br>161<br>374<br>110<br>110<br>110                                                               |
| . 12<br>412<br>189<br>157<br>407<br>409<br>408<br>408<br>410<br>183<br>326<br>325<br>300<br>327<br>323<br>324<br>131<br>325               | SMS<br>Animation<br>Compose and send<br>Copy to Main<br>Copy to UIM<br>Receive<br>Save<br>SMS setting<br>Soft key<br>Soft key<br>Software update<br>Now update<br>Reserve<br>Set auto-update<br>Update<br>Sound effect<br>Specifications<br>SSL list<br>SSL site<br>Standard menu<br>Stand-by books<br>Stand-by display<br>Start menu setting  | 178<br>112<br>202<br>287<br>203<br>202<br>203<br>202<br>405<br>406<br>403<br>404<br>105<br>404<br>105<br>111<br>161<br>374<br>110<br>110<br>115<br>104                                                        |
| . 12<br>412<br>189<br>157<br>407<br>409<br>408<br>408<br>408<br>410<br>183<br>326<br>325<br>300<br>327<br>323<br>324<br>131<br>325<br>297 | SMS<br>Animation<br>Compose and send<br>Copy to Main<br>Copy to UIM<br>Receive<br>Save<br>SMS setting<br>Soft key<br>Software update<br>Now update<br>Reserve<br>Set auto-update<br>Update<br>Sound effect<br>Specifications<br>SSL list<br>SSL site<br>Standard menu<br>Stand-by books<br>Stand-by display<br>Start menu setting<br>Stereo&3D | 178<br>112<br>202<br>287<br>203<br>202<br>203<br>202<br>405<br>406<br>403<br>404<br>105<br>404<br>105<br>111<br>161<br>374<br>110<br>115<br>104<br>294                                                        |

### Т

| Template 183                |
|-----------------------------|
| Delete 183                  |
| Text input 338              |
| Bar code reader             |
| Character mode 338          |
| Characters assigned to keys |
|                             |
| Common phrases 340, 385     |
| Copy                        |
| Cut                         |
| Delete                      |
| Dictionaries 343            |
| Edit common phrases 341     |
| Edit prediction             |
| Edit user dict              |
| Full/Half size              |
| Insert                      |
| Kuten codes 342             |
| Operation in item           |
| Paste 342                   |
| Pictograph/symbol mode 338  |
| Pictographs                 |
| Prediction                  |
| Quote my data 341           |
| Quote phonebook 341         |
| Reset data                  |
| Select conversion           |
| Symbols 341, 383            |
| Undo 338                    |
| User conversion             |
| Text Memo 330               |
| Copy text Memo 331          |
| Delete                      |
| Display 331                 |
| iC transmission             |
| Save                        |
| Send Ir data 297            |
| Ticker 175                  |
| Timer (T) 51                |
|                             |

424

| ToruCa               | 221 |
|----------------------|-----|
| Attach to mail       | 183 |
| Auto recognition     | 225 |
| Delete               | 223 |
| Display              | 222 |
| Duplication check    | 225 |
| Edit folder          | 223 |
| IC act. notice       | 225 |
| IC card lock         | 226 |
| iC transmission      | 300 |
| Move                 | 223 |
| Obtain               | 222 |
| Save                 | 283 |
| Search               | 224 |
| Send Ir data         | 297 |
| Sort                 | 223 |
| Sort folder          | 224 |
| ToruCa receive       | 224 |
| ToruCa setting       | 224 |
| Total calls cost     | 328 |
| Total calls duration | 328 |
| Touch Key            | 26  |
| Touch-tones          | 51  |
| Troubleshooting      | 390 |
| TV style             | 27  |

### U

| UIM                   |  |
|-----------------------|--|
| Copy to Main 287      |  |
| Copy to UIM           |  |
| Insert/Remove         |  |
| PIN1/PIN2 code 123    |  |
| UIM phonebook 90      |  |
| Save                  |  |
| UIM setting 124       |  |
| URL                   |  |
| Display 162           |  |
| History 164, 260      |  |
| Last accessed URL 161 |  |
| USB mode setting 285  |  |
| User certificate 171  |  |

## V

| V.ph switch notice76    |  |
|-------------------------|--|
| Vibrator 103            |  |
| Videophone 48           |  |
| Animation 112           |  |
| Auto redial(voice)75    |  |
| Backlight always on 113 |  |
| Call Rejection 63       |  |

| Chara-den 7           | 3  |
|-----------------------|----|
| Chg. to voice call 5  | 52 |
| Display setting7      | '4 |
| Hands-free 51, 7      | '5 |
| Holding6              | 6  |
| Incoming set 10       | )2 |
| Missed call6          | 69 |
| On hold6              |    |
| Quick record message7 | '1 |
| Select sub image 4    | 8  |
| Set call display 11   | 2  |
| Set outgoing image 7  | '4 |
| Setting when folded6  | 65 |
| V.ph while packet 7   | 6  |
| Visual preference7    | '5 |
| Videophone setting7   | '4 |
| Voice call            |    |
| Animation 11          | 2  |
| Any key ans6          | 64 |
| Call Rejection6       | 63 |
| Chg. to videophone 5  | 52 |
| Hands-free 5          | 51 |
| Holding6              | 6  |
| Incoming set 10       | )2 |
| Missed call 6         | 69 |
| On hold 6             | 6  |
| Quick record message7 | '1 |
| Set call display 11   | 2  |
| Setting when folded6  | 65 |
| Whisper mode6         | 65 |
| Voice Mail Service 34 | 6  |
| Bar Incoming call 37  | 0  |
| Roaming Guidance      | 0  |
| Voice memo72, 32      | 28 |
| Volume10              |    |
| Volume setting 10     | )5 |
|                       |    |

### W

Warranty and after sales services

|                 | . 399 |
|-----------------|-------|
| Web To function | . 169 |
| Whisper mode    | 65    |
| WORLD CALL      | 59    |
| WORLD WING      | 38    |

## Symbols and Numbers

| +                     |
|-----------------------|
| 186/18457             |
| 1Seg setting 255, 256 |
| 2 Step 1Seg Stand 29  |
|                       |

| 2in1           | 352 |
|----------------|-----|
| 2in1 setting   | 352 |
| 2-touch dial   | 99  |
| 3G/GSM setting | 368 |
|                |     |

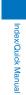

## **Quick Manual**

## **Using the Quick Manual**

To bring the Quick Manual provided with this manual, separate it at the tear-off line and fold as shown below.

You can conveniently bring the Quick Manual "Overseas Use" with you when you are overseas and using the international roaming service (WORLD WING).

#### Cutting the pages

Separate the pages of the Quick Manual at the tear-off line.

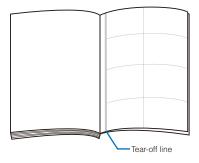

### Folding the cut pages

Fold the Quick Manual at the folding line so that the frontcover of the document comes on top.

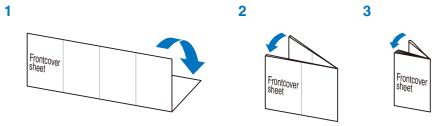

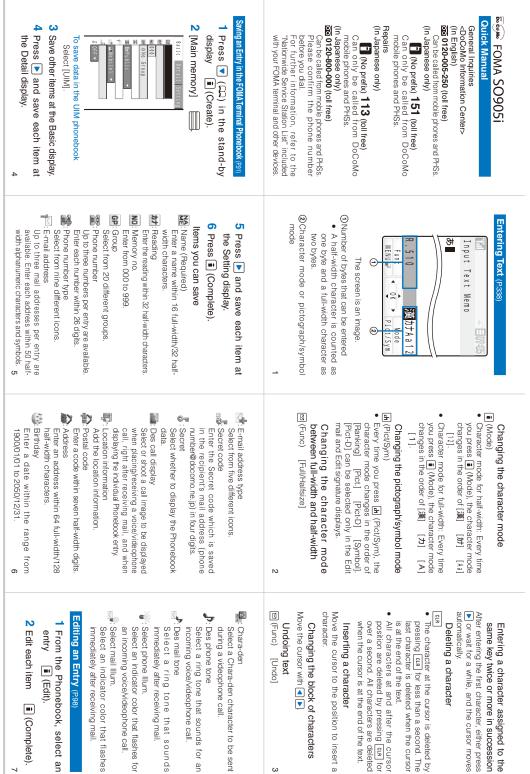

ω

Tear-off line

7

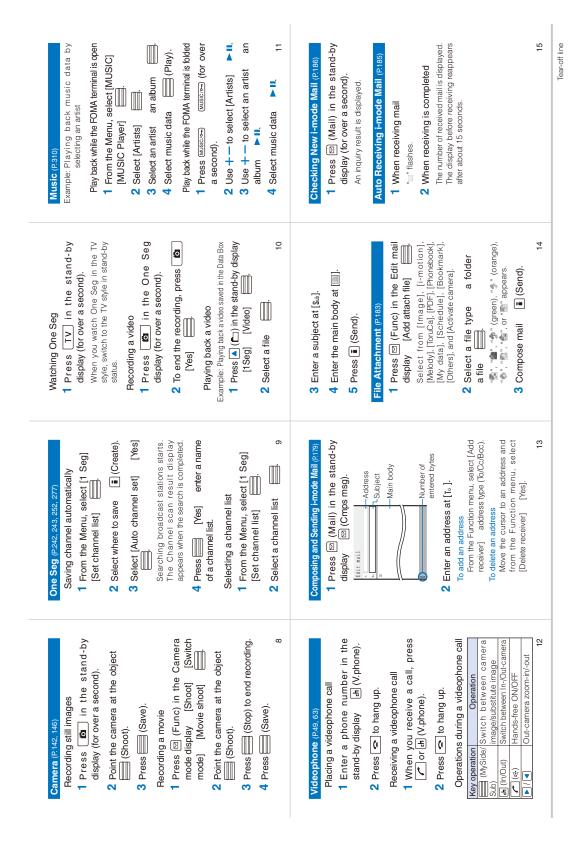

| Animation<br>Display Animation<br>Font size<br>Call Font size<br>Call Cisplay Call coming set<br>Call coming set<br>Coming set<br>Coming set<br>Coming set<br>Co | Selecting the menu<br>Selecting the menu<br>1 → (MENU)<br>Changing the menu<br>Every time you press (©) (Chg. MENU), the<br>display changes in the order of Kisekae<br>menu Standard menu My Selection.<br>Last of Standard menus<br>My Selection<br>i Menu<br>Screen Memo<br>Screen Memo<br>Last accessed URL<br>Check new msg<br>i-i-mode setting                                                                                                    |
|----------------------------------------------------------------------------------------------------|----------------------------------------------------------------------------------------------------|
| Image         ToruCa           Application         IC act. Notice           Input method         Input method           Lock/Security         IC card lock           Lock/Security         C card lock           Secret display         Auto lock SubKey           Acpt/Rict call         Reject unknown           Deried no ID         Deried ringuage           Management         Date/time           Select language         Manage           Management         Date/time           Select language         Jog setting           Jog setting         Sorg code                                                                                                    | Hull Browser     Mail     Sinbox     Mail     Sinbox     Sinbox     Compose message     Compose sN/S     Sincerplates     Check new message     Check new message     Check new sMS     Check new SMS     Check new SMS     Check new SMS     Feceive option     fi ppli list         i ppli list         i ppli list         i ppli list         i ppli list         i ppli list         i ppli list         i ppli list         i ppli list         Check new SMS         Check new SMS                                                                                                    |
| Imagement     UIM setting<br>Scan function       Switch     Scan function       Switch     Scan function       Switch     Scan function       Switch     Scan function       Switch     Scan function       Switch     Scan function       Storage info     Storage info       Storage info     USB mode setting       Activate 1Seg     Reset       Program guide     Reset       Booking list     TVlink       Set channel list     Setting       Setting     Setting       Setting     Setting       Setting     Setting       Setting     Setting       Setting     Setting       Setting     Setting       Setting     Setting       Setting     Setting       Setting     Setting       Setting     Setting       Setting     Setting       Setting     Setting       Setting     Setting       Setting     Seting       Setting     Seting       Seting     Seting       Seting     Seting       Seting     Seting       Seting     Seting       Seting     Seting       Seting     Seting       Seting <td>Plant Box     Data Box     Data Box     Data Box     Data Box     My picture     Music&amp;Video Channel     i-motion     Melody     My document     Kisekae Tool     Chara-den     Steg      MUSIC     MUSIC Player     Music&amp;Video Channel     Osafu-Keitai     Comuca     Settings     Settings     Settings</td>                                                                                                    | Plant Box     Data Box     Data Box     Data Box     Data Box     My picture     Music&Video Channel     i-motion     Melody     My document     Kisekae Tool     Chara-den     Steg      MUSIC     MUSIC Player     Music&Video Channel     Osafu-Keitai     Comuca     Settings     Settings     Settings                                                                                                    |
| Public mode (Power off)         Set(★) 2 5 2 5 0 + + ←         Cancel ★ 2 5 2 5 0 + + ←         Confirm contents ★ 2 5 2 5 0 + ←         Confirm contents ★ 2 5 2 5 0 + ←         Confirm contents ★ 2 5 2 5 0 + ←         Confirm contents ★ 2 5 2 5 0 + ←         Confirm contents ★ 2 5 2 5 0 + ←         Confirm contents ★ 2 5 2 5 0 + ←         Confirm contents ★ 2 5 0 + ←         Setting/canceling the Manner mode         Play: Provide         Formthe Menu seleci (Satings)         Management         Noice Mail         Noice Mail         Playing back a new message         From the Menu, select (Settings)         Management         Magements         Playing back a new message         From the Menu, select (Settings)         Management         Magement         Management         Magement         Magement         Magement         Mix Services         Playing back a new messages         Pointe Menu, select (Settings)         Management         Magement         Magement         Magement         Magement         Magement         Magement     <                                                                                                    | LiteKt<br>Elas code reader<br>Elacebie Ir data<br>Movie<br>Camera<br>Camera<br>Calendar<br>Elitetime Calendar<br>Calculator<br>Calculator<br>Calculator<br>Calculator<br>Calculator<br>Calculator<br>Schedule<br>Calculator<br>Schedule<br>Calculator<br>Schedule<br>Calculator<br>Schedule<br>Calculator<br>Schedule<br>Calculator<br>Schedule<br>Calculator<br>Schedule<br>Calculator<br>Schedule<br>Calculator<br>Schedule<br>Calculator<br>Calculator |

| <ul> <li>Frees for over a second in the stand-by display to activate the Carner anode.         <ul> <li>TV</li> <li>Press for over a second in the stand-by display to activate One Seg.</li> <li>Press for over a second in the stand-by display to activate One Seg.</li> </ul> </li> <li>Bervices Available on the FOIMA Terminal pcass         <ul> <li>Service Charge + call charge)</li> <li>Thele gram service (padd; (no area code) 105 telegram fee)</li> <li>Theregency call to Police (no area code) 115 telegram fee)</li> <li>Theregency call to Police (no area code) 110 Emergency call to Area code + 177 Emergency call to Area code + 177 Emergency call to Area code + 177 Emergency call to Police (no area code) 110 Emergency call to Area code + 171 Emergency call to Area code + 171 Emergency call to Area code + 171 Emergency call to Area code + 171 Emergency call to Area code + 171 Emergency call to Area code + 171 Emergency call to Area code + 171 Emergency call to Area code + 171 Emergency call to Police (no area code) 110 Emergency call to Area code + 171 Emergency call to Area code + 171 Emergency call to Area code + 100 Emergency call to Area code + 100 Emergency call to Area code + 100 Emergency call to Area code</li></ul></li></ul> | <ul> <li>If it is the number of a set of there are non-played back videophone messages) (a is grent, is light blue).</li> <li>Contact for Emergency Such As Lost Terminal comakase Lock is a paid service. However, when you subscribe to this service. However, when you subscribe to this service together when you subscribe to this service bogether when you subscribe to this service. However, when you subscribe to this service. However, when you subscribe to this service. However, when you value to comakase Lock.</li> <li>Contact numbers</li> <li>Contact numbers</li> <li>Contact numbers</li> <li>Contact numbers</li> </ul>                                                                                                    |
|----------------------------------------------------------------------------------------------------|----------------------------------------------------------------------------------------------------|
| <ul> <li>Press in the stand-by display to display the +mode menu.<br/>Press for over a second in the stand-by display to to display the menu.</li> <li>Press to display the menu.</li> <li>Press to display the display to display the display the display the display the display the display the display the display the display the display to display the display to display the display to display the display to display the display to display the display to display to self-camera mode.</li> <li>Press for over a second in the stand-by display to display to self-camera mode.</li> <li>Press for over a second in the stand-by display to self-camera mode.</li> <li>Press in the stand-by display to ender mode.</li> <li>Press in the stand-by display to ender mode.</li> <li>Press in the stand-by display.</li> </ul>                                                                                                    | <ul> <li>A. A. Statery level</li> <li>D. Current time (Displayed in 24-hour format<br/>in other than the stand-by display)</li> <li>The vibrator is set for incoming calls<br/>and mail</li> <li>The vibrator is set for incoming calls<br/>and mail</li> <li>The vibrator is set for incoming calls<br/>and mail</li> <li>The coming call ring volume OFF</li> <li>The coming call ring volume OFF</li> <li>The rotoming call ring volume OFF</li> <li>The rotoming call rot is set</li> <li>The rotoming rest</li> <li>The rotoming rest</li> <li>T</li></ul>                                                                                                    |
| The Caller ID Display Request Service (P348)         Starting the service         From the Menu, select [Settings]         [Management] INW Services]       [Caller ID         Request]       Activate]       [Yes]         Request]       Activate]       [Yes]         Request]       Deactivate]       [Caller ID         Request]       Deactivate]       [Yes]         Erom the Menu, select [Sattings]       [Management]       INW Services]         From the Menu, select [Sattings]       [Management]       [Management]         From the Menu, select [Sattings]       [Management]       [Management]         From the Menu, select [Sattings]       [Management]       [Management]         From the Menu, select [Sattings]       [Management]       [Management]         Randomunt (INW Services]       [Caller ID       [Baday to caller ID         A       Press in the stand-by display to caller Plant to caller Plant to caller Plant to caller Plant to caller and by display to caller plant the stand-by display to caller plant to caller plant to caller plant to caller plant to caller plant the stand-by display to caller plant to caller plant the stand-by display to caller plant to caller plant to caller plant the stand-by display to caller plant to caller plant to caller plant to caller plant to caller plant to caller plant to caller plant to caller plant to caller plant to caller plant to caller plant to caller plant the stand-by display to caller plant                                                                                                    | <ul> <li>The moviding location information by GPS solitioning as Desitioning as Eucling GPS positioning as Cleacket communication: able) (Packet communication: able) (Packet communicatio</li></ul> |
| The Call Waiting Service (P.347)         Starting the service         From the Nenu, select (Settings)       [Management]         Stopping the service         From the Nenu, select (Settings)       [Management]         Stopping the service       Stopping the service         Stopping the service       [Call Waing]         Stopping the service       Stopping the service         Storices)       [Call forwarding Service (P.347)         Starting the service       [Pastwarding Service (P.347)         Starting the service       [Settings]         From the Menu, select (Settings]       [Management]         [Activate]       [Call forwarding]         [Activate]       [Call forwarding]         [Activate]       [Call forwarding]         [Activate]       [Call forwarding]         [Activate]       [Call forwarding]         [Activate]       [Call forwarding]         [Activate]       [Call forwarding]         [Activate]       [Call forwarding]         [Activate]       [Call forwarding]         [Activate]       [Call forwarding]         [Activate]       [Call forwarding]         [Activate]       [Call forwarding]         [Activate]       [Call forwarding]         [A                                                                                                    | <ul> <li>Using the Display (P30)</li> <li>① - ③ ④ ① ③ ④ ① ④ ④ ④ ④</li> <li>① - ④ ● ● ① ④ ④ ④ ④ ● ● ○ ○ ○ ○ ○ ○ ○ ○ ○ ○ ○ ○ ○ ○</li></ul>                                                                                                    |

| Services Available Overseas (P364)         Services Available Overseas (P364)         Noe call on use the same mobile phone number as used in uspan and other counting eas well as ordinary calls in our can base international videophone call to uspan and other counting eas well as ordinary calls in our counting of an ordinary calls in our counting of an ordinary calls in our counting of an ordinary calls in our counting of an ordinary calls in our counting of an ordinary calls in our counting of an ordinary calls in our counting of an ordinary calls in our counting of an ordinary calls in our counting of an ordinary calls in our counting of an ordinary calls in our counting of an ordinary calls in our counting of an ordinary calls in our counting of an ordinary calls in our calls to polyke used in use the same mail address as used in use the same mable phone number as used in use the same mable phone number as used in use the same mable phone number as used in use the same mable phone number as used in use the same mable phone number as used in use the same mable phone number as used in use the same mable phone number as used in use the same mable phone number as used in use the same mable phone number as used in use the same mable phone number as used in use the same mable phone number as used in use the same mable phone number as used in use the same mable phone number as used in use the same mable phone number as used in use the same mable of the same as used in use the same mable of the same as used in use the same mable of the same as used in use the same mable of the same as used in use the same mable of the same as used in use the same mable of the same as used in use the same as used in use the same as used in use the same as used in use the same as used in use the same as used in use the same as used in use the same as used in use the same as used in use the same as use the same asame as used in use the same as used in use | Event Control of the international prefix number of main of the universal number (Table2), see Prior Prior Pr |
|----------------------------------------------------------------------------------------------------|----------------------------------------------------------------------------------------------------|
| Network Search Mode (p:369)         Example: Changing a carrier to be connected for manual connection         1 From the Menu, select [Settings] [Management] [NW Services] [Int'l roaming] [Network search mode]                                                                                                    | About Troubles and Repairs for Services Overseas<br>< Network Technical Support and Operation<br>Center<br>(24-hour service)<br>From DoCoMo mobile phones<br>International access number -81-3-6718-1414*<br>of your country disay (failed) (foll-free)<br>* The call charges to Japan apply when you<br>place a call from ordinary phones.<br>Dial 41-3-3718-1414 to get connected when<br>you place a call from SO905i. (Press and hold<br>the '0' key for at least one second to enter '+'.')<br>From ordinary phones<br>Universal number (Table2) -800-5931-8600*<br>* The call charges to your country of stay may<br>apply.<br>For the international access number of major<br>countries (Table1) and international prefix number<br>for the universal number (Table2), see P.13 or P.14<br>respectively.                                                                                                    |
| <ul> <li>2 Select [Unregistered] and press (Func).</li> <li>3 Select [Select from List] a carrier</li> <li>4 Select a network communication method [Mes]</li> <li>Setting After Returning to Japan (PCBOT)</li> <li>The default setting is to search a network after the FOMA terminal powered on in Japan and connect to the FOMA network (NTT DoCOMO, Inc) automatically.</li> <li>Changing the network to the FOMA network (NTT DoCOMO, Inc) manually</li> <li>1 From the Menu, select (Settings) [Management] [NW Services] [Int't reaming] [Network search mode]</li> <li>2 Select [Manual] [NTT DoCOMO, Inc]</li> </ul>                                                                                                    | Before Using the FOMA Terminal Overseas         Setting the i-mode         [In Japan]         1 Press       in the stand-by display         i Menuj       [新金&歩和人用銀定]         「ション認定]       [海外利用銀定]         「ション認定]       [海外利用銀定]         「ション認定]       [海外利用銀定]         「トード       新用銀定]         「日 Press       in the stand-by display         [M用する]       Enter an i-mode         [海県する]       Enter an i-mode password         [海川する]       Enter an i-mode password         [海川する]       Enter an i-mode password         [海川する]       Enter an i-mode password         [海川する]       Enter an i-mode password         [海川する]       Enter an i-mode password         [海川する]       Enter an i-mode password         [海川する]       Enter an i-mode password         [海川する]       Enter an i-mode password         [海」       ]         1       From the Menu, select [Settings]         [Management]       [NW Services]         [Hemote Control]       [Activate]       [Yes]                                                                                                    |
| Display to Be Shown Overseas (P367)         While you use the FOVA terminal overseas, the name of the connected network of the connected network of the connected network.         Image: Connected network of the connected network of the connected network of the beatine of the beatine of the beatine of the beatine of the beatine of the beatine of the connection.         Image: The following icons show the current network connection.         Image: Connection of say.         Image: Connection.         Image: Connection.         Image: Connetimunication image: Connunication image: Connun                                                                                                    | COverseas]         1       From the Menu, select [Settings]<br>[Management] [NW Services] [Int'l<br>roaming] [Remote access(Int.)] [Yes]<br>[Management] [Date/time]<br>[Management] [Date/time] [Auto time<br>adjust] [ON]         Available Network       Available<br>GSM network         Available<br>GPRS network       Available<br>Available                                                                                                    |

7 Tear-off line

| <ul> <li>Bar Incoming call (P.370)</li> <li>You may not be able to set it depending on the overease carrier you use.</li> <li>Terom the Menu, select [Settings] [Management] [NW Services] [Int'l roamling] [Bar Incoming call]</li> <li>Voice Mali(Int.) (P.371)</li> <li>From the Menu, select [Settings] [Int'l roamling] [Voice Mali(Int.)]</li> <li>Call EVD(Int.) (P371)</li> <li>From the Menu, select [Settings] [Int'l roamling] [Call EVD(Int.) [P371)</li> <li>From the Menu, select [Settings] [Int'l roamling] [Call EVD(Int.) [P371)</li> <li>From the Menu, select [Settings] [Management] [NW Services] [Int'l roamling] [Call EVD(Int.) [P371)</li> <li>From the Menu, select [Settings] [Management] [NW Services] [Int'l roamling] [Call EVD(Int.)]</li> </ul>                                                                                                    | About Inquiries abou loss, theft, the charge settlement,<br>and repairs, see "For Loss, Theft, and Charge<br>Settlement for Overseas" on the forticover or "About<br>Troubles and Feparis for Services Overseas" on F1 of<br>this manual.<br>• When you place a call to a contact number for<br>inquiries, call the "International<br>access number<br>of your country of stay (Table1)" or "International<br>prefix number for the underest number (Table2)"<br>assigned to the location where you stay, and then<br>enter the contact phone numbers.                                                                                                    |
|----------------------------------------------------------------------------------------------------|----------------------------------------------------------------------------------------------------|
| When the caller places a call from Japan<br>Ask the caller to cital your phone number.<br>When the caller places a call from<br>countries other than Japan<br>Ask the caller to clai the international access number<br>- 81 - your phone number without the first "C".<br>Brework Services overseas, set the flemote<br>Drue the network services overseas, set the flemote<br>Control beforehard.<br>Parming Guidance (F370)<br>• You need to set it in Japan.<br>• You need to set it in Japan.<br>• You need to set it in Japan.                                                                                                    | International Prefix Number for the<br>Universal Number (Table2)       The international prefix number for the universal<br>number of each country is as follows (as of August<br>2007).       Argentina     Number<br>Naternal       Argentina     001       Augentina     001       Augentina     001       Augentina     001       Augentina     001       Belgium     000       Bugaria     000       Bugaria     000       Colombia     000       Peninpines     00       Colombia     000       France     001       France     001       France     001       France     001       France     001       France     00       France     00       France     00       France     00       France     00       France     00       France     00       France     00       France     00       France     00       France     00       France     01       France     01       France     01       France     01       France     01       France     01       France                                                                                                    |
| <ul> <li>2 Press </li> <li>2 Press </li> <li>To place a videophone call Press </li> <li>Nc phone).</li> <li>Press </li> <li>Nc phone number in the stand-by display.</li> <li>1 Enter a phone number in the stand-by display.</li> <li>1 Enter a phone number in the stand-by display.</li> <li>1 Enter a phone number in the stand-by display.</li> <li>1 Enter a number in a stand-by display.</li> <li>1 Enter a number in the stand-by display.</li> <li>1 Enter a number in the stand-by display.</li> <li>2 Press </li> <li>1 Optice a videophone call phone stand of the stand of the stan</li></ul> | International Access Number for<br>Major Countries (Table1)           Instruction for countries (Table1)           The international access number for major countries<br>is as follows (as of August 2007).           The international access number for major countries<br>is as follows (as of August 2007).           Areas         Aumor           Areas         Aumor           Areas         Original Malexistic           Constant         Original Malexistic           Canada         Original Malexistic           Canada         Original Malexistic           Construction         Original Malexistic           Canada         Original Malexistic         Original Malexistic           Canada         Original Malexistic         Original Malexistic           Canada         Original Original Malexistic         Original Original Malexistic           Canada         Original Original |
| <ul> <li>Placing a Call from Your Overseas Location (2337)</li> <li>Placing a call to another country (including dapan) from your overseas location</li> <li>Press +* (press  of the reasonal of the reasonal in the standy tisplay and net a copie (spis) and net a country ocde, and a recipient's phone number, in that order.</li> <li>If an area code begins with "0", omit the "0" ordinary phones, etc. in tayly.</li> <li>To place an international call to Japan, enter ordinary phones, etc. in tayly.</li> <li>To place an international call to Japan, enter ordinary phones, etc. in tayly.</li> <li>To place a minemational call to Japan, enter proventing the Country ocde from a report ordinary phone.</li> <li>To place a call to acontry code and press [Coal).</li> <li>Delace a call to archora end press [Coal).</li> <li>Delace a call to archora end press [Coal).</li> <li>Delace a call to archora end press [Coal).</li> <li>Delace a call to archora end press [Coal).</li> <li>Delace a call to archora end press [Coal).</li> <li>Delace a call to archora end press [Coal).</li> <li>Delace a call to archora end press [Coal).</li> <li>Delace a call to archora end press [Coal).</li> <li>Delace a call to method and press [Coal).</li> <li>Delace a call to method and press [Coal).</li> <li>Delace a call to method and press [Coal).</li> <li>Delace a call to method and press [Coal).</li> <li>Delace a call to method and press [Coal).</li> <li>Delace a call to method and press [Coal).</li> <li>Delace a call to method and press [Coal).</li> <li>Delace a call to press [Coal).</li> </ul>                                                                                                    | Country Codes for Major Countries           When you use an international call or set to thein to clicit assist, use the following country codes (as of Cucter 2007).           When you use an international call or set to thein to clicit assist, use the following country codes (as of Cucter 2007).           When you use an international call or set to thein to clicit assist, use the following country codes (as of Cucter 2007).           Mustrial         Curring           Austrial         61           Parallin         1           China         1           Parallin         23           Finand         33           Finand         34           Prongaryi         41           Hongaryi         41           Hongaryi         43           Hungaryi         33           Station         44           Hongaryi         41           Hongaryi         41           Hongaryi         41           Hongaryi         41           Hongaryi         41           Hongaryi         41           Hongaryi         41           Hongaryi         41           Hongaryi         41           Hongaryi         41           Hongaryi         41                                                                                                    |

Tear-off line

## Don't forget your FOMA terminal or your manners!

When you use the FOMA terminal, be careful not to disturb others around you.

### Power off the FOMA terminal in the following cases

#### When you are in a place where the use is prohibited

In airplanes and hospitals, power off the FOMA terminal.

Power off the FOMA terminal not only inside hospital wards but also in the lobby or waiting rooms since electronic medical equipment may be used nearby.

## When there is a possibility that the implantable cardiac pacemaker or implantable cardioverter defibrillator is used nearby such as on rush-hour trains

The FOMA terminal may affect the operation of implantable cardiac pacemaker or implantable cardioverter defibrillator.

### Set the Public mode in the following cases

#### When you are driving

Holding the mobile phone with a hand while driving applies the penal regulations.

When you are compelled to receive a call, tell "Call you back" to the caller using the Hands-free function and park the vehicle in a safe place to place a call.

When you are in a public place such as in a theater, movie theater or museum

Power off the FOMA terminal in a quiet public place since it may disturb others around you.

### Be careful of where you use the FOMA terminal and the volume of your voice and ring tone

Be careful of the volume of your voice when you use the FOMA terminal in a quiet place such as in a restaurant or hotel lobby.

Use the FOMA terminal in a place where you do not disturb passengers on the streets.

### Be sensitive regarding privacy

Please be considerate of the privacy of individuals around you when taking and sending photos using camera-equipped mobile phones.

### Features to support public manners

The FOMA terminal is equipped with helpful features, such as muting sounds, not answering incoming calls, etc.

Public mode (P.66, 68)

Manner mode (P.108)/Original manner mode (P.109)

Vibrator (P.103)

Record message (P.69)

This manual was printed and produced in such a way to allow easy recycling. Please dispose it for recycling when it is no longer needed.

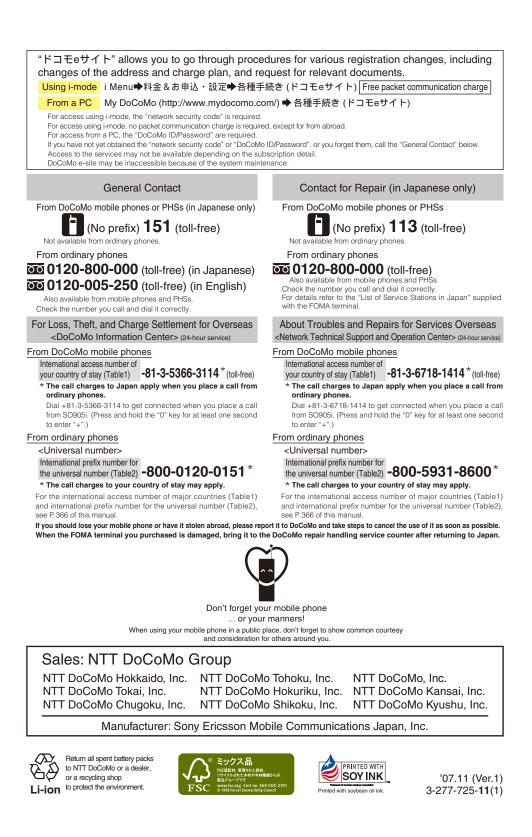